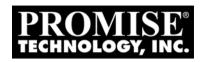

# VessRAID

*1720i, 1730i, 1740i, 1820i, 1830i, 1840i Product Manual* 

Version 1.0

#### Copyright

© 2009 Promise Technology, Inc. All Rights Reserved.

Copyright by Promise Technology, Inc. (Promise Technology). No part of this manual may be reproduced or transmitted in any form without the expressed, written permission of Promise Technology.

#### **Trademarks**

Promise, and the Promise logo are registered in U.S. Patent and Trademark Office. All other product names mentioned herein may be trademarks or registered trademarks of their respective companies.

#### Important data protection information

You should back up all data before installing any drive controller or storage peripheral. Promise Technology is not responsible for any loss of data resulting from the use, disuse or misuse of this or any other Promise Technology product.

#### **Notice**

Although Promise Technology has attempted to ensure the accuracy of the content of this manual, it is possible that this document may contain technical inaccuracies, typographical, or other errors. Promise Technology assumes no liability for any error in this publication, and for damages, whether direct, incidental, consequential or otherwise, that may result from such error, including, but not limited to loss of data or profits.

Promise Technology provides this publication "as is" without warranty of any kind, either express or implied, including, but not limited to implied warranties of merchantability or fitness for a particular purpose.

The published information in the manual is subject to change without notice. Promise Technology reserves the right to make changes in the product design, layout, and driver revisions without notification to its users.

This version of the *Product Manual* supersedes all previous versions.

#### Recommendations

In this *Product Manual*, the appearance of products made by other companies, including but not limited to software, servers, and disk drives, is for the purpose of illustration and explanation only. Promise Technology does not recommend, endorse, prefer, or support any product made by another manufacturer.

## Contents

| Chapter 1: Introduction to Vesskald      |
|------------------------------------------|
| About This Manual                        |
| VessRAID Overview                        |
| Architectural Description                |
| Features and Benefits                    |
| Highlights                               |
| Subsystem and Controller Features        |
| Operational Features4                    |
| Management                               |
| Specifications                           |
| Power Supply6                            |
| Current (maximum)                        |
| Power Consumption                        |
| Temperature                              |
| Relative Humidity6                       |
| Vibration                                |
| Dimensions (H x W x D)                   |
| Net Weight                               |
| Carton Dimensions (H x W x D)            |
| Carton Weight                            |
| Safety                                   |
| Environmental                            |
| Warranty and Support                     |
| CE Statement8                            |
| FCC Statement                            |
| KCC Statement                            |
|                                          |
| Chapter 2: VessRAID Installation         |
| Unpacking the VessRAID9                  |
| Installing the LCD Panel (Optional)      |
| Mounting VessRAID in a Rack              |
| Installing Disk Drives                   |
| Drive Slot Numbering15                   |
| Installing Your Disk Drives17            |
| Making Data and Management Connections18 |
| Direct Attached Storage (DAS)            |
| Storage Area Network (SAN)               |
| JBOD Expansion to DAS or SAN             |
| Setting Up Serial Cable Connections      |
| <b>∵</b> ,                               |

| Chapter 2: VessRAID Installation, cont. |    |
|-----------------------------------------|----|
| Connecting the Power                    | 24 |
| Front Panel LEDs                        | 24 |
| Controller LEDs                         | 25 |
| Disk Drive LEDs                         | 25 |
| LCD Panel                               | 26 |
|                                         |    |
| Chapter 3: VessRAID Setup               |    |
| Setting up the Serial Connection        |    |
| Choosing DHCP or a Static IP Address    |    |
| Default IP Addresses                    |    |
| Setting up with the CLI                 |    |
| Setting up with the CLU                 |    |
| Setting system date and time            |    |
| Making Manual IP Settings               |    |
| Making Automatic IP Settings            | 32 |
| Configuring the RAID                    |    |
| Viewing IP Address and Settings         | 32 |
| Exiting the CLU                         | 32 |
| Setting up with the LCD                 |    |
| Making Manual IP Settings               | 33 |
| Making Automatic IP Settings            |    |
| Creating Disk Arrays with WebPAM PROe   | 35 |
| Logging into WebPAM PROe                | 35 |
| Selecting a Language                    | 37 |
| Creating a Disk Array                   | 37 |
| Logging out of WebPAM PROe              |    |
| Using WebPAM PROe over the Internet     | 42 |
| Charter A. Managament with Wal-DAM DDO  | 42 |
| Chapter 4: Management with WebPAM PROe  |    |
| Logging into WebPAM PROe                |    |
| Selecting a Language                    |    |
| Perusing the Interface                  |    |
| Using the Header                        |    |
| Using Tree View                         |    |
| Using Management View                   |    |
| Viewing the Event Frame                 |    |
| Logging out of WebPAM PROe              | 49 |

| Chapter 4: Management with WebPAM PROe, cont. |
|-----------------------------------------------|
| Working with the Storage Network51            |
| Viewing Other Subsytems                       |
| Updating the List of Subsystems51             |
| Logging into a Subsystem                      |
| Hiding the Other Subsystems51                 |
| Working with Subsystems                       |
| Viewing Subsystem Information52               |
| Saving System Service Report52                |
| Setting an Alias for the Subsystem            |
| Setting Subsystem Date and Time53             |
| Viewing the Runtime Event Log53               |
| Saving the Runtime Event Log54                |
| Clearing the Runtime Event Log                |
| Viewing NVRAM Events54                        |
| Saving NVRAM Events55                         |
| Clearing NVRAM Events                         |
| Viewing Current Background Activities         |
| Making Background Activity Settings56         |
| Running Background Activities57               |
| Running Media Patrol                          |
| Running PDM58                                 |
| Viewing Scheduled Activities                  |
| Scheduling an Activity                        |
| Deleting a Scheduled Activity                 |
| Viewing Lock Status60                         |
| Setting the Lock60                            |
| Renewing the Lock60                           |
| Releasing the Lock                            |
| Managing Users62                              |
| Viewing User Information62                    |
| Making User Settings62                        |
| Making Your Own User Settings                 |
| Setting-up User Event Subscriptions63         |
| Changing Another User's Password              |
| Changing Your Own Password                    |
| Creating a User                               |
| Deleting a User66                             |
| Viewing User Sessions                         |
| Logging out Other Users                       |

| Chapter 4: Management with WebPAM PROe, cont. |
|-----------------------------------------------|
| Managing the Network Connection67             |
| Making Management Port Settings               |
| Making iSCSI Port Settings                    |
| Managing iSCSI Connections69                  |
| Viewing iSCSI Node Information                |
| Making iSCSI Node Settings                    |
| Viewing iSCSI Target Ports70                  |
| Viewing the iSCSI Portal71                    |
| Viewing iSCSI Sessions71                      |
| Working with iSCSI iSNS72                     |
| Working with iSCSI CHAPs73                    |
| Using iSCSI Ping74                            |
| Managing Storage Services76                   |
| Adding an Initiator                           |
| Deleting an Initiator                         |
| Viewing the LUN Map77                         |
| Enabling LUN Masking77                        |
| Adding a LUN Map77                            |
| Editing a LUN Map78                           |
| Managing Software Services                    |
| Making Email Settings79                       |
| Making SLP Settings                           |
| Making Web Server Settings81                  |
| Making Telnet Settings82                      |
| Making SNMP Settings                          |
| Making Netsend Settings84                     |
| Exporting the User Database87                 |
| Importing a User Database87                   |
| Importing a Configuration Script88            |
| Updating the Firmware89                       |
| Viewing Flash Image Information89             |
| Restoring Factory Defaults90                  |
| Clearing Statistics90                         |
| Shutting Down the Subsystem91                 |
| Monitoring the Shutdown92                     |
| Starting Up After Shutdown                    |
| Monitoring the Startup                        |
| Restarting the Subsystem                      |
| Monitoring the Restart                        |

| Chapter 4: Management with WebPAM PROe, cont. |
|-----------------------------------------------|
| Managing the Controller95                     |
| Viewing the Controller                        |
| Viewing Controller Information95              |
| Viewing Controller Statistics                 |
| Making Controller Settings96                  |
| Clearing an Orphan Watermark97                |
| Managing Enclosures99                         |
| Viewing the Enclosure99                       |
| Locating an Enclosure99                       |
| Viewing Enclosure Topology                    |
| Viewing Enclosure Information                 |
| Making Enclosure Settings                     |
| Viewing FRU VPD Information101                |
| Checking the Battery                          |
| Reconditioning a Battery                      |
| Silencing the Buzzer                          |
| Making Buzzer Settings103                     |
| Testing the Buzzer104                         |
| Managing Physical Drives                      |
| Viewing a List of Physical Drives105          |
| Identifying a Physical Drive                  |
| Making Global Physical Drive Settings106      |
| Viewing Physical Drive Information            |
| Viewing Physical Drive Statistics107          |
| Making Physical Drive Settings                |
| Clearing Stale and PFA Conditions108          |
| Forcing a Physical Drive Offline or Online108 |
| Locating a Physical Drive109                  |
| Managing UPS Units111                         |
| Viewing a List of UPS Units111                |
| Making UPS Settings112                        |
| Viewing UPS Information113                    |
| Managing Disk Arrays114                       |
| Viewing Disk Arrays114                        |
| Creating a Disk Array114                      |
| Creating a Disk Array – Automatic115          |
| Creating a Disk Array – Express               |
| Creating a Disk Array – Advanced117           |
| Deleting a Disk Array119                      |
| Viewing Disk Array Information                |

| Chapter 4: Management with WebPAM PROe, cont. |     |
|-----------------------------------------------|-----|
| Managing Disk Arrays, cont.                   |     |
| Making Disk Array Settings                    |     |
| Creating a Logical Drive                      |     |
| Deleting a Logical Drive                      | 122 |
| Migrating a Disk Array                        | 122 |
| Rebuilding a Disk Array                       | 123 |
| Running Media Patrol on a Disk Array          | 124 |
| Running PDM on a Disk Array                   | 125 |
| Transitioning a Disk Array                    |     |
| Preparing a Disk Array for Transport          | 126 |
| Managing Logical Drives                       | 127 |
| Viewing Information for All Logical Drives    |     |
| Viewing Logical Drive Information             |     |
| Viewing Logical Drive Statistics              |     |
| Making Logical Drive Settings                 |     |
| Initializing a Logical Drive                  |     |
| Running Redundancy Check                      |     |
| Viewing the Logical Drive Check Table         |     |
| Making Logical Drive LUN Settings             |     |
| Managing Spare Drives                         |     |
| Viewing a List of Spare Drives                |     |
| Locating a Spare Drive                        |     |
| Creating a Spare Drive                        |     |
| Deleting Spare Drive                          |     |
| Making Spare Drive Settings                   |     |
| Running Spare Check                           |     |
| Working with the Logical Drive Summary        |     |
| Viewing a List of All Logical Drives          |     |
| Viewing Individual Logical Drive Information  | 137 |
| Chapter 5: Management with the CLU            | 130 |
| Initial Connection                            | 140 |
| Making a Serial Connection                    |     |
| Making a Telnet Connection                    |     |
| Logging In                                    |     |
| Accessing Online Help                         |     |
| Exiting the CLU                               |     |
| Logging Out of the CLI                        |     |
| Logging Back Into the CLI and CLU             |     |
| Running Quick Setup                           |     |
|                                               |     |

| Chapter 5: Management with the CLU, cont.     |
|-----------------------------------------------|
| Managing the Subsystem145                     |
| Setting an Alias for the Subsystem145         |
| Running Media Patrol145                       |
| Locking or Unlocking the Subsystem145         |
| Setting Subsystem Date and Time146            |
| Managing the Controller147                    |
| Viewing Controller Information                |
| Clearing an Orphan Watermark147               |
| Making Controller Settings147                 |
| Locating the Controller148                    |
| Managing the Enclosure150                     |
| Viewing Enclosure Information                 |
| Viewing Power Supply Status                   |
| Locating a Power Supply151                    |
| Viewing Cooling Unit Status                   |
| Viewing Voltage Sensor Status                 |
| Viewing Temperature Sensor Status151          |
| Setting Temperature Thresholds152             |
| Checking the Batteries152                     |
| Reconditioning a Battery                      |
| Locating an Enclosure153                      |
| Viewing Enclosure Topology                    |
| Managing Physical Drives155                   |
| Making Global Physical Drive Settings         |
| Setting an Alias156                           |
| Viewing Advanced Information                  |
| Viewing Physical Drive Statistics156          |
| Clearing Stale and PFA Conditions             |
| Forcing a Physical Drive Offline or Online157 |
| Locating a Physical Drive157                  |
| Managing Disk Arrays158                       |
| Creating a Disk Array158                      |
| Creating a Disk Array – Automatic159          |
| Creating a Disk Array – Express               |
| Creating a Disk Array – Advanced161           |
| Deleting a Disk Array162                      |
| Viewing Disk Array Information                |
| Setting an Alias for a Disk Array163          |
| Accepting an Incomplete Array163              |
| Enabling Media Patrol on a Disk Array164      |

| Chapter 5: Management with the CLU, cont. |      |
|-------------------------------------------|------|
| Managing Disk Arrays, cont.               |      |
| Enabling PDM on a Disk Array              |      |
| Preparing the Disk Array for Transport    | .164 |
| Rebuilding a Disk Array                   | .164 |
| Migrating a Disk Array                    | .165 |
| Running PDM                               |      |
| Running Transition on a Disk Array        | .166 |
| Locating a Disk Array                     |      |
| Creating a Logical Drive                  | .167 |
| Deleting a Logical Drive                  | .168 |
| Managing Spare Drives                     | .169 |
| Viewing a list of Spare Drives            | .169 |
| Creating a Spare Drive                    | .169 |
| Making Spare Drive Settings               | .170 |
| Running Spare Check                       | .170 |
| Deleting a Spare Drive                    | .171 |
| Managing Logical Drives                   | .172 |
| Viewing Logical Drive Information         |      |
| Setting an Alias for a Logical Drive      |      |
| Setting Write Cache Policy                |      |
| Setting Read Cache Policy                 |      |
| Initializing a Logical Drive              |      |
| Running Redundancy Check                  |      |
| Locating a Logical Drive                  |      |
| Managing the Network Connection           |      |
| Making Management Port Settings           |      |
| Making iSCSI Port Settings                |      |
| Managing iSCSI Connections                |      |
| Viewing iSCSI Node Information            |      |
| Making iSCSI Node Settings                |      |
| Viewing iSCSI Target Ports                |      |
| Viewing iSCSI Target Port Statistics      |      |
| Viewing the iSCSI Portal                  |      |
| Viewing iSCSI Sessions                    |      |
| Working with iSCSI iSNS                   |      |
| Working with iSCSI CHAPs                  |      |
| Using iSCSI Ping                          | .182 |

| Chapter 5: Management with the CLU, cont.           |   |
|-----------------------------------------------------|---|
| Managing Background Activity18                      |   |
| Viewing Current Background Activities               |   |
| Making Background Activity Settings183              |   |
| Working with the Event Viewer18                     |   |
| Viewing Runtime Events                              |   |
| Clearing Runtime Events18                           |   |
| Viewing NVRAM Events18                              |   |
| Clearing NVRAM Events                               | 6 |
| Working with LUN Mapping                            | 7 |
| Viewing a List of Initiators                        | 7 |
| Enabling LUN Mapping                                | 7 |
| Creating an Initiator                               |   |
| Mapping a LUN to an Initiator186                    | 8 |
| Deleting an Initiator                               | 8 |
| Managing UPS Units189                               |   |
| Viewing a List of UPS Units189                      | 9 |
| Making UPS Settings19                               |   |
| Viewing UPS Information19                           | 1 |
| Managing Users                                      | 2 |
| Viewing User Information                            | 2 |
| Creating a User                                     |   |
| Changing a User's Password19                        | 3 |
| Changing a User's Display Name and Email Address193 | 3 |
| Changing a User's Privilege and Status19            | 4 |
| Deleting a User19                                   | 4 |
| Working with Software Management                    | 5 |
| Making Email Settings19                             | 5 |
| Making SLP Settings                                 | 6 |
| Making Web Server Settings190                       | 6 |
| Making Telnet Settings                              | 7 |
| Making SNMP Settings                                | 7 |
| Managing SNMP Trap Sinks                            | 8 |
| Making Netsend Settings19                           | 9 |
| Managing Netsend Recipients                         | 9 |
| Flashing through TFTP                               | 1 |
| Viewing Flash Image Information                     |   |
| Clearing Statistics                                 |   |
| Restoring Factory Defaults                          |   |

| Chapter 5: Management with the CLU, cont.      |      |
|------------------------------------------------|------|
| Shutting Down the Subsystem                    | .203 |
| Shutting down the VessRAID – Telnet Connection |      |
| Shutting down the VessRAID – Serial Connection |      |
| Starting Up After Shutdown                     |      |
| Starting up the VessRAID – Telnet Connection   |      |
| Starting up the VessRAID – Serial Connection   |      |
| Restarting the Subsystem                       | .206 |
| Restarting VessRAID – Telnet Connection        |      |
| Restarting VessRAID – Serial Connection        |      |
| Making Buzzer Settings                         | .208 |
| Chapter 6: Management with the LCD Panel       |      |
| Using the LCD Panel                            |      |
| Perusing the Interface                         |      |
| Making Mode Settings                           |      |
| Simple Mode                                    |      |
| Advanced Mode                                  |      |
| Limitations                                    |      |
| Viewing Events                                 |      |
| Managing the Network Connection                |      |
| Making Management Port Settings                |      |
| Managing the Controller                        |      |
| Viewing Controller Information                 |      |
| Managing Enclosures                            |      |
| Viewing the Enclosure                          |      |
| Making Buzzer Settings                         |      |
| Managing Physical Drives                       |      |
| Viewing Physical Drive Information             |      |
| Locating a Physical Drive                      |      |
| Managing Disk Arrays                           |      |
| Creating a Disk Array – Automatic              |      |
| Creating a Disk Array – Advanced               |      |
| Deleting a Disk Array                          |      |
| Viewing Disk Array Information                 |      |
| Locating a Disk Array                          |      |
| Creating a Logical Drive                       |      |
| Deleting a Logical Drive                       |      |
| Viewing Logical Drive Information              |      |
| Locating a a Logical Drive                     | .225 |

| Chapter 6: Management with the LCD Panel, cont. |     |
|-------------------------------------------------|-----|
| Managing Spare Drives                           | 226 |
| Viewing Spare Drive Information                 | 226 |
| Creating a Spare Drive                          |     |
| Deleting a Spare Drive                          | 227 |
| Locating a Spare Drive                          | 227 |
| Chapter 7: Maintenance                          | 229 |
| Updating the Firmware in WebPAM PROe            |     |
| Downloading the Firmware Image File             | 229 |
| Updating Firmware from TFTP Server              | 229 |
| Updating Firmware from your PC                  |     |
| Restarting the Subsystem                        | 231 |
| Updating the Firmware in the CLU                |     |
| Downloading the Firmware Image File             | 232 |
| Updating the Firmware                           |     |
| Restarting Subsystem over a Telnet Connection   | 233 |
| Restarting Subsystem over a Serial Connection   | 233 |
| Replacing a Power Supply                        | 234 |
| VessRAID 1700i Series                           | 234 |
| VessRAID 1800i Series                           | 234 |
| Replacing a RAID Controller                     | 235 |
| Removing the old controller                     | 235 |
| Installing the new controller                   | 235 |
| Replacing a Cooling Fan                         | 236 |
| Replacing the Cache Battery                     | 238 |
| Replacing the Memory Module                     | 240 |
| Chapter 8: Technology Background                | 243 |
| Introduction to RAID                            |     |
| RAID 0 – Stripe                                 |     |
| RAID 1 – Mirror                                 |     |
| RAID 1E – Enhanced Mirror                       |     |
| RAID 5 – Block and Parity Stripe                |     |
| RAID 6 – Block and Double Parity Stripe         |     |
| RAID 10 – Mirror / Stripe                       |     |
| RAID 50 – Striping of Distributed Parity        |     |
| RAID 60 – Striping of Double Parity             |     |

| Chapter 8: Technology Background, cont.   |
|-------------------------------------------|
| Choosing a RAID Level                     |
| RAID 0                                    |
| RAID 1                                    |
| RAID 1E                                   |
| RAID 5                                    |
| RAID 6                                    |
| RAID 10                                   |
| RAID 50                                   |
| RAID 60                                   |
| Choosing Stripe Size259                   |
| Choosing Sector Size                      |
| 2 TB Limitation260                        |
| Cache Policy                              |
| Read Cache Policy261                      |
| Write Cache Policy261                     |
| Adaptive Writeback Cache261               |
| Capacity Coercion                         |
| Initialization                            |
| Hot Spare Drive(s)                        |
| Partition and Format the Logical Drive263 |
| RAID Level Migration                      |
| RAID 0                                    |
| RAID 1                                    |
| RAID 1E                                   |
| RAID 5                                    |
| RAID 6                                    |
| RAID 10                                   |
| RAID 50                                   |
| RAID 60                                   |
| Ranges of Disk Array Expansion270         |
| Media Patrol                              |
| Predictive Data Migration (PDM)           |
| PDM Triggers272                           |
| Transition                                |
| Example                                   |

| Chapter 9: Troubleshooting2              | 77 |
|------------------------------------------|----|
| VessRAID is Beeping2                     |    |
| LEDs Display Amber or Red2               | 78 |
| Front Panel LEDs2                        | 78 |
| Disk Drive LEDs                          | 79 |
| LCD Panel                                | 80 |
| Controller LEDs                          | 80 |
| CLU Reports a Problem                    | 82 |
| Viewing Runtime Events                   | 82 |
| Viewing NVRAM Events                     | 82 |
| Checking a Reported Component            | 83 |
| WebPAM PROe Reports a Problem            |    |
| LCD Panel Reports a Problem              |    |
| Viewing a Report from OPAS               |    |
| Event Notification Response              |    |
| Critical & Offline Disk Arrays           |    |
| When a Physical Drive Fails              |    |
| With a Hot Spare Drive                   |    |
| Without a Hot Spare Drive                |    |
| Rebuild Operation                        |    |
| Incomplete Array                         |    |
| Physical Drive Problems                  |    |
| Physical Drive Offline                   |    |
| Physical Drive Not Usable                |    |
| Physical Drive Failed                    |    |
| Enclosure Problems                       |    |
| Connection Problems3                     | 11 |
| Serial Connections                       | 11 |
| Network Connections                      | 12 |
| Browser Does Not Connect to WebPAM PROe3 |    |
| Unsaved Data in the Controller Cache     |    |
|                                          |    |
| Chapter 10: Support3                     | 17 |
| Frequently Asked Questions               |    |
| Contacting Technical Support             |    |
| Limited Warranty                         |    |
| Returning the Product For Repair         |    |
| <del>-</del>                             |    |
| Indox                                    | 27 |

| VessRAID 1000i Series Product Manual |  |  |  |  |  |
|--------------------------------------|--|--|--|--|--|
|                                      |  |  |  |  |  |
|                                      |  |  |  |  |  |
|                                      |  |  |  |  |  |
|                                      |  |  |  |  |  |
|                                      |  |  |  |  |  |
|                                      |  |  |  |  |  |
|                                      |  |  |  |  |  |
|                                      |  |  |  |  |  |
|                                      |  |  |  |  |  |
|                                      |  |  |  |  |  |
|                                      |  |  |  |  |  |
|                                      |  |  |  |  |  |
|                                      |  |  |  |  |  |
|                                      |  |  |  |  |  |
|                                      |  |  |  |  |  |
|                                      |  |  |  |  |  |
|                                      |  |  |  |  |  |
|                                      |  |  |  |  |  |
|                                      |  |  |  |  |  |
|                                      |  |  |  |  |  |
|                                      |  |  |  |  |  |
|                                      |  |  |  |  |  |
|                                      |  |  |  |  |  |
|                                      |  |  |  |  |  |
|                                      |  |  |  |  |  |
|                                      |  |  |  |  |  |
|                                      |  |  |  |  |  |
|                                      |  |  |  |  |  |
|                                      |  |  |  |  |  |
|                                      |  |  |  |  |  |
|                                      |  |  |  |  |  |
|                                      |  |  |  |  |  |
|                                      |  |  |  |  |  |
|                                      |  |  |  |  |  |

## **Chapter 1: Introduction to VessRAID**

This chapter covers the following topics:

- About This Manual (below)
- VessRAID Overview (page 2)
- Architectural Description (page 3)
- Features and Benefits (page 3)
- Specifications (page 6)

#### About This Manual

This *Product Manual* describes how to setup, use, and maintain the VessRAID 1700i and 1800i Series external disk array subsystems. It also describes how to use the built-in command-line interface (CLI), command-line utility (CLU) and embedded Web-based Promise Array Management—Professional (WebPAM PROe) software.

This manual includes a full table of contents, index, chapter task lists, and numerous cross-references to help you find the specific information you are looking for.

Also included are four levels of notices:

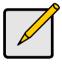

#### Note

A *Note* provides helpful information such as hints or alternative ways of doing a task.

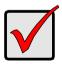

#### **Important**

An *Important* calls attention to an essential step or point required to complete a task. Important items include things often missed.

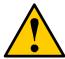

#### Caution

A *Caution* informs you of possible equipment damage or loss of data and how to avoid them.

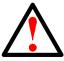

#### Warning

A *Warning* notifies you of probable equipment damage or loss of data, or the possibility of physical injury, and how to avoid them.

## VessRAID Overview

VessRAID provides data storage solutions for applications where high performance and data protection are required. The failure of any single drive will not affect data integrity or accessibility of the data in a RAID protected logical drive.

Figure 1. VessRAID 1730i front view

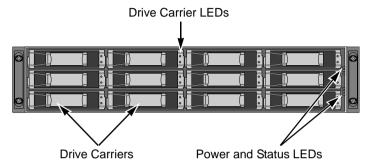

A defective drive may be replaced without interruption of data availability to the host computer. If so configured, a hot spare drive will automatically replace a failed drive, securing the fault-tolerant integrity of the logical drive. The self-contained hardware-based RAID logical drive provides maximum performance in a compact external chassis.

Figure 2. VessRAID 1730i rear view

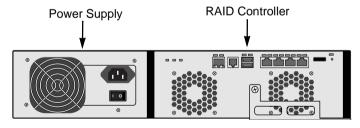

## Architectural Description

The VessRAID 1700i and 1800i Series are iSCSI subsystems suitable for Direct Attached Storage (DAS) and Expanded Storage.

The VessRAID subsystems support:

- 3.0 Gb/s SATA disk drives
- 3.0 Gb/s SAS disk drives

All VessRAID enclosures include a mid-plane, RAID controller, power supply unit, and enclosure processor all in one cable-less chassis design. Multiple fans and optional power supplies provide redundancy to ensure continued usage during component failure. The RAID controller is hardware based and controls all logical drive functions transparently to the host system. VessRAID appears to the computer's operating system as a standard SCSI drive or drives.

#### Features and Benefits

## **Highlights**

- Intel 81348 I/O Processor with 4MB NOR flash memory, 128 MB NAND flash memory for additional functions and 128 KB 8-bit NVRAM.
- 512 MB DDRII SDRAM DIMM expandable to 2GB.
- SDRAM available with optional battery backup up to 72 hours.
- PMC PM8388 expander with 2MB flash memory. 16- and 12-bay models only.
- 10/100Mb RJ45 Ethernet management port.
- RJ11 serial port supports RS232 protocol via adapter cable.
- USB 2.0 external ports for subsystem management.
- 8 or 12 hot-swappable drive bays in a robust 2U rackmount chassis.
- 16 hot-swappable drive bays in a robust 3U rackmount chassis.
- Redundant, hot-swappable power supplies on 1800i Series models.
- Supports for SAS and SATA 3 Gb/s drives simultaneously in the same system—choose the drive that is best suited to your application.
- Four GbE iSCSI host ports provide high-availability SAN and cluster-friendly platform.
- JBOD expansion support through a 3 Gb/s SAS x4 port on 16- and 12-bay models.
- Simplified remote management with a comprehensive embedded webbased management via Ethernet—WebPAM PROe. Command Line Interface Utility via RJ-11 Serial Port.

- Three-year system limited warranty includes 24 x 7 email and phone support with highly experienced technical support technicians and an advanced replacements program. The optional battery backup unit has a one-year warranty.
- Support for the latest RAID technology—RAID 6—Protection from a catastrophic double-drive failure.
- Resilient data protection features such as Predictive Data Migration™ and PerfectRAID™ provide rock solid data protection.
- LUN Mapping and Masking bring flexibility for multiple application and OS support on the same storage subsystem.
- Open architecture, industry's most comprehensive support for SAS and SATA hard drives and standards-based management interfaces including SNMP and WBEM.
- Support for the industry standard Disk Data Format (DDF from SNIA) ensures interoperability and drive roaming even among different RAID vendors.
- Compatible with leading SAS hard drives, host bus adapters, and RAID controllers.

#### **Subsystem and Controller Features**

- Drive Support: Up to 16 3.5" x 1" SAS or SATA 3 Gb/s hard disk drives.
- Supports any combination of SAS and SATA drives in the system.
- Staggered physical drive spin-up.
- External I/O Ports: Four GbE iSCSI host ports; One external 3 Gb/s SAS x4 port for JBOD expansion on 16- and 12-bay models.
- Data Cache: Shared 512 MB predictive data cache (expandable to 2 GB);
   Automatic write cache destaging; optional 72-hour battery backup (for 512 MB cache).
- Command Queue Depth: 1024 commands per VessRAID.

#### **Operational Features**

- RAID Levels: RAID 0, 1, 1E, 5, 6, 10, 50, and 60 Any combination of these RAID levels can exist at the same time.
- Configurable RAID stripe size: 64 KB, 128 KB, 256 KB, 512 KB, and 1 MB stripe size per logical drive.
- Background task priority tuning: Adjustment of minimum I/O reserved for server use during all background tasks.
- Hot spares: Multiple global or dedicated hot-spare drives with revert option.
- Maximum LUNs per subsystem: 256 in any combination of RAID levels.

- Maximum LUNs per array: 32 logical drives (LUNs). Supports LUN carving by allowing an array to be divided into multiple logical drives. Supports outof-order logical drive deletion and re-creation.
- LUN Masking and Mapping: Supports multiple hosts.
- Disk Data Formats: Supports Disk Data Format (DDF) for industry-wide standardization and drive roaming between VTrak and VessRAID systems.
- Background Activities: Media Patrol, background synchronizing, disk array rebuild, Redundancy Check, SMART condition pooling, Online Capacity Expansion (OCE), RAID Level Migration (RLM). Includes priority control, rate control, and watermarking per BGA in disk and NVRAM.
- Foreground Activities: Disk array initialization.
- Physical Drive Error Recovery: Predictive Data Migration (PDM), replaces un-healthy disk member in array, while maintaining normal array status during the data transition. Bad Sector Mapping, Media Patrol, SMART, Hard/ Soft Reset to recover HD from bad status, HD Power-control to recover HD from hung status.
- Array Error Recovery: Data recovery from bad sector or failed HD for redundant RAID, RAID 5/6 inconsistent data Prevent (Write Hole Table), Data content Error Prevent (Read/Write Check Table) NVRAM event logging.
- SCSI Commands: Supports extensive SCSI command set equivalent to SCSI/FC hard disk drives. Variable sector size (512 byte to 4 KB) to break OS 2TB limitation. 16 byte CDB support for 64-bit LBA addressing.

#### Management

- Supported Operating Systems: Windows 2003 Server, Windows 2008 Server, Linux (Red Hat, SuSE), Macintosh OS X, Solaris.
- Management Tools: WebPAM PROe via out-of-band Ethernet. OS independent, localized in multiple languages, SSL Security support. Command Line Interface (CLI) and Command Line Utility (CLU) via RJ-11 Serial Port or Telnet.
- Standard Management Protocols: SNMP and WBEM
- RAID Creation: Automatic, Express, and Advanced configuration support for novice to skilled users.
- Management Interfaces: WebPAM PROe, CLU, CLI, audible (buzzer) and visible (LEDs) alarms.
- Management Protocols: Embedded web server and management support no host agent needed. Ethernet, RJ-11 serial port, SNMP, SSL, Telnet, Email.

## **Specifications**

## **Power Supply**

1840i: 450W, Dual hot-swappable and redundant, 100-240 VAC auto-ranging, 50-60 Hz, with PFC

1830i, 1820i: 350W, Dual hot-swappable and redundant, 100-240 VAC autoranging, 50-60 Hz, with PFC

1740i: 450W, Single, 100-240 VAC auto-ranging, 50-60 Hz, with PFC and 80PLUS certification

1730i, 1720i: 350W, Single, 100-240 VAC auto-ranging, 50-60 Hz, with PFC and 80PLUS certification

## **Current (maximum)**

1840i: 8 A @ 100 VAC or 4 A @ 240 VAC current rating with two power cords 1830i, 1820i: 6A @ 100 VAC or 3 A @ 240 VAC Current rating with two power cords

1740i: 7A @ 100 VAC or 3.5 A @ 240 VAC Current rating with one power cord 1730i, 1720i: 6A @ 100 VAC or 3 A @ 240 VAC Current rating with one power cord

#### **Power Consumption**

1740i, 1840i: without disk drives, 72.3 W; with disk drives, 242.8 W 1730i, 1830i: without disk drives, 82.2 W; with disk drives, 218.6 W 1720i, 1820i: without disk drives, 73.2 W; with disk drives, 167.3 W

#### **Temperature**

Normal conditions:

5° to 40°C operational (-40° to 60°C non-operational)

Conditions of running SAS disk drives with one failed cooling fan:

5° to 35°C operational (-40° to 60°C non-operational)

## **Relative Humidity**

95 percent maximum

#### **Vibration**

Random, 0.21 grms, 5-500 Hz, 30 Mins, X, Y, Z axis.

## Dimensions (H x W x D)

1840i: 13 x 45 x 46 cm (5.1 x 17.7 x 18.1 in)

1830i, 1820i: 8.8 x 45 x 46 cm (3.5 x 17.7 x 18.1 in)

1740i: 13 x 45 x 46 cm (5.1 x 17.7 x 18.1 in)

1730i, 1720i: 8.8 x 45 x 46 cm (3.5 x 17.7 x 18.1 in)

## **Net Weight**

1840i: 15.0 kg (33.1 lb) without drives, 23.0 kg (50.7 lb) with 16 drives\* 1830i: 12.8 kg (28.2 lb) without drives, 18.8 kg (41.4 lb) with 12 drives\* 1820i: 12.6 kg (27.8 lb) without drives, 16.6 kg (36.6 lb) with 8 drives\* 1740i: 13.2 kg (29.1 lb) without drives, 21.2 kg (46.7 lb) with 16 drives\* 1730i: 11.0 kg (25.6 lb) without drives, 17.0 kg (37.5 lb) with 12 drives\* 1720i: 10.8 kg (23.8 lb) without drives, 14.8 kg (32.6 lb) with 8 drives\*

\* Assuming 0.5 kg (1.1 lb) per drive.

## Carton Dimensions (H x W x D)

All models: 28.5 x 57.2 x 75.2 cm (11.2 x 22.5 x 29.6 in)

## **Carton Weight**

1840i: 20.4 kg (45.0 lb)

1830i: 18.2 kg (40.1 lb)

1820i: 18.0 kg (39.7 lb)

1740i: 18.6 kg (41.0 lb)

1730i: 16.4 kg (36.2 lb)

1720i: 16.2 kg (35.7 lb)

#### Safety

BSMI, CB, CCC, CE, FCC Class B, MIC, VCCI, UL, cUL, TUV.

#### **Environmental**

RoHS, China RoHS.

## **Warranty and Support**

Warranty: Three year limited warranty on all components except the optional battery backup unit, which has a one-year warranty.

Support: 24x7 email and phone support (English only). 24x7 access to Promise support site for drivers, firmware, and compatibility.

#### **CE Statement**

Warning: This is a class B product. In a domestic environment this product may cause radio interference in which case the user may be required to take adequate measures.

#### **FCC Statement**

This device complies with Part 15 of the FCC Rules. Operation is subject to the following two conditions: (1) this device may not cause harmful interference, and (2) this device must accept any interference received, including interference that may cause undesired operation.

#### **KCC Statement**

A급 기기 (업무용 정보통신기기)

이 기기는 업무용으로 전자파적합등록을 한 기기이오니 판매자 또는 사용자는 이 점을 주의하시기 바라며, 만약 잘못판매 또는 구입하였을 때에는 가정용으로 교환하시기 바랍니다.

## **Chapter 2: VessRAID Installation**

This chapter covers the following topics:

- Unpacking the VessRAID (below)
- Installing the LCD Panel (Optional) (page 11)
- Mounting VessRAID in a Rack (page 13)
- Installing Disk Drives (page 15)
- Making Data and Management Connections (page 18)
- Setting Up Serial Cable Connections (page 23)
- Connecting the Power (page 24)

## Unpacking the VessRAID

The VessRAID box contains the following items:

- VessRAID Unit
- Quick Start Guide printed
- RJ11-to-DB9 serial data cable
- Screws for disk drives (70 pieces for 16-bay, 50 pieces for 12- and 8-bay)
- 1.5m (4.9 ft) Power cords (1700i models, 1; 1800i models, 2)
- CD with SNMP files, Product Manual and Quick Start Guide in PDF format

A Battery Backup Unit (BBU) is optional on the VessRAID subsystem. In the event of a power failure, the BBU powers the controller cache to preserve any data it contains.

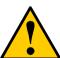

#### Caution

- There is a risk of explosion if the battery is replaced by the incorrect type.
- Dispose of used batteries according to the instructions that accompany the battery.

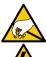

#### Warning

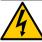

The electronic components within the VessRAID enclosure are sensitive to damage from Electro-Static Discharge (ESD). Observe appropriate precautions at all times when handling the VessRAID or its subassemblies.

| VessRAID Models and Descriptions |                |                   |  |                |                |                   |  |
|----------------------------------|----------------|-------------------|--|----------------|----------------|-------------------|--|
| 1800i<br>Model                   | Drive<br>Slots | Power<br>Supplies |  | 1700i<br>Model | Drive<br>Slots | Power<br>Supplies |  |
| 1840i                            | 16             | 2                 |  | 1740i          | 16             | 1                 |  |
| 1830i                            | 12             | 2                 |  | 1730i          | 12             | 1                 |  |
| 1820i                            | 8              | 2                 |  | 1720i          | 8              | 1                 |  |

Figure 1. VessRAID 1730i or 1830i front view

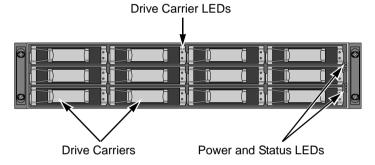

A defective drive may be replaced without interruption of data availability to the host computer. If so configured, a hot spare drive will automatically replace a failed drive, securing the fault-tolerant integrity of the logical drive. The self-contained hardware-based RAID logical drive provides maximum performance in a compact external chassis.

Figure 1. VessRAID 1730i rear view

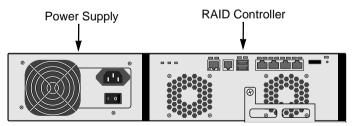

Figure 2. VessRAID 1830i rear view

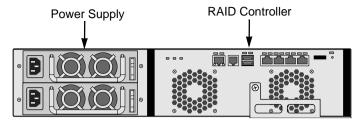

For a description of the LEDs, see pages 24 and 25.

## Installing the LCD Panel (Optional)

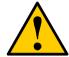

#### **Cautions**

- The LCD panel is NOT a hot-swap device. Be sure the VessRAID is powered down before you connect or disconnect the LCD panel.
- You must install the LCD panel before you mount the VessRAID subsystem in a rack.

The LCD panel mounts to the left ear of the VessRAID enclosure.

2. Align the connector on the left bracket of the VessRAID enclosure to the connector on the back of the LCD panel, as shown in Figure 3.

Figure 3. Align the connectors on the enclosure and the LCD panel

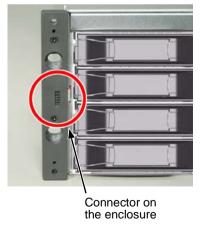

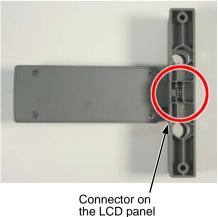

 Insert the two screws that you removed in step 1 through the holes in the left bracket and into the threaded holes in the LCD panel, as shown in Figure 4.
 Tighten the screws to secure the LCD panel to the bracket.

Figure 4. Attach the LCD panel to the VessRAID enclosure

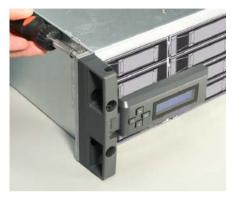

The LCD screen activates when the VessRAID boots. See "Connecting the Power" on page 24.

## Mounting VessRAID in a Rack

The VessRAID subsystem installs to the rack using the available mounting rails. You can also use your existing rails.

Figure 5. VessRAID mounted in a rack with the available rails

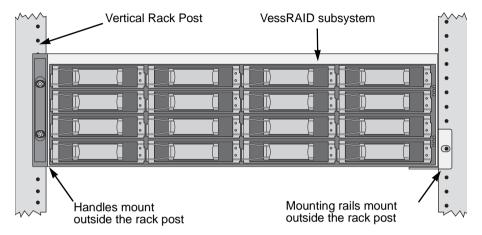

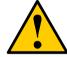

#### Cautions

- At least two persons are required to safely lift, place, and attach the VessRAID subsystem into a rack system.
- Do not lift or move the VessRAID subsystem by the handles, power supplies or the controller units. Hold the subsystem itself.
- Only a qualified electrician who is familiar with the installation procedure should mount and install the VessRAID subsystem.
- Be sure all switches are OFF before installing the VessRAID subsystem or exchanging components.

To install the VessRAID subsystem into a rack with the available mounting rails:

- 1. Check the fit of the mounting rails in your rack system.
- 2. Adjust the length of the mounting rails as needed.
- 3. Attach the mounting rail assemblies to the outside of the rack posts, using the attaching screws from your rack system.
  - Be sure the support is on the bottom facing inward.
- 4. Square the rail assemblies in the rack.
- 5. Tighten the adjustment screws and the attaching screws.

- 6. Place the VessRAID subsystem onto the rails.
- Secure the VessRAID subsystem to the rack through each handle, using the attaching screws from your rack system.

Figure 6. Rack mount assembly diagram

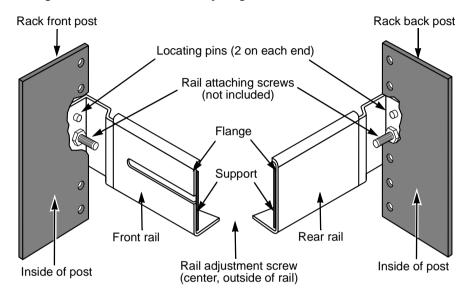

This completes rack mounting.

## Installing Disk Drives

You can populate the VessRAID with SAS or SATA hard disk drives. For optimal performance, install physical drives of the same model and capacity. The drives' matched performance allows the logical drive to function better as a single drive. The table below shows the number of drives required for each RAID level.

| Level                               | Number of Drives |  | Level   | Number of Drives |  |
|-------------------------------------|------------------|--|---------|------------------|--|
| RAID 0                              | 1 or more        |  | RAID 6  | 4 to 32          |  |
| RAID 1                              | 2 only           |  | RAID 10 | 4 or more*       |  |
| RAID 1E                             | 2 or more        |  | RAID 50 | 6 or more        |  |
| RAID 5                              | 3 to 32          |  | RAID 60 | 8 or more        |  |
| * Must be an even number of drives. |                  |  |         |                  |  |

<sup>\*</sup> Must be an even number of drives.

## **Drive Slot Numbering**

You can install any suitable disk drive into any slot in the enclosure. The diagrams below show how VessRAID's drive slots are numbered. Slot numbering is reflected in the WebPAM PROe and CLU user interfaces.

Figure 7. VessRAID 1740i and 1840i drive slot numbering

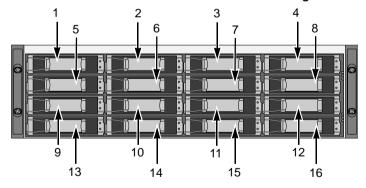

Figure 8. VessRAID 1730i and 1830i drive slot numbering

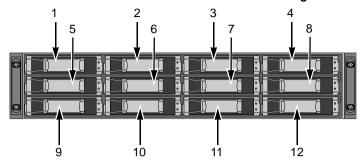

Figure 9. VessRAID 1720i and 1820i drive slot numbering

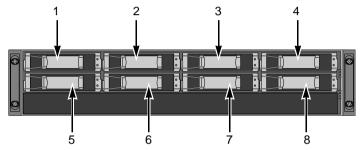

Install all of the drive carriers into the VessRAID enclosure to ensure proper airflow, even if you do not populate all the carriers with disk drives.

#### **Installing Your Disk Drives**

- Remove a disk drive carrier.
- Carefully lay the disk drive into the drive carrier at the front, so that the screw holes on the sides line up.
- Insert the screws through the holes in the drive carrier and into the sides of the disk drive.
  - Install only the counter-sink screws supplied with the VessRAID.
  - Install four screws per drive.
  - Snug each screw. Be careful not to over-tighten.
- 4. Reinstall the drive carrier into the VessRAID chassis.

Repeat steps 1 through 3 until all of your disk drives are installed.

Figure 10. Disk drive mounted in a drive carrier

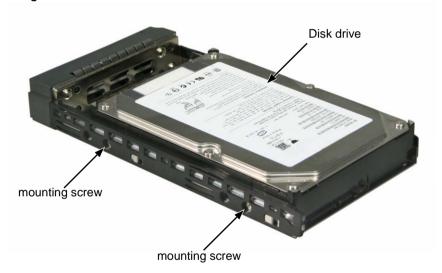

This completes disk drive installation.

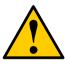

#### Caution

VessRAID supports disk drive hot-swapping. To avoid hand contact with an electrical hazard, do not remove more than one drive carrier a time.

## Making Data and Management Connections

You can configure your VessRAID for:

- Direct Attached Storage (DAS), see below
- Storage Area Network (SAN), see page 20
- JBOD Expansion to DAS or SAN (16- and 12-bay models), see page 22

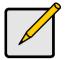

#### Note

VessRAID does not support cascading of multiple RAID subsystems. Cascading is planned for a future release.

## **Direct Attached Storage (DAS)**

This arrangement requires:

- A Gigabit Ethernet network interface card (GbE NIC) in the Host PC with iSCSI support (in hardware or software)
- A standard network switch
- A network interface connector on the motherboard or network interface card (NIC) in the Host PC

#### **Configuring a Data Path**

VessRAID subsystems have one RAID controller. The controller has four Ethernet (RJ45) iSCSI Port connectors.

To establish the data path:

- Attach one end of an Ethernet cable to the GbE (iSCSI) NIC in the Host PC.
- 2. Attach the other end of the Ethernet cable to one of the four iSCSI ports on the VessRAID subsystem.

#### **Configuring a Management Path**

VessRAID subsystems have one RAID controller. The controller has an Ethernet (RJ45) Management Port connector that enables you to monitor the VessRAID over your network using the WebPAM PROe software. VessRAID supports HTTP, HTTPS, and Telnet protocols.

To establish the management path:

- Attach one end of an Ethernet cable to the network connector or standard NIC in the Host PC.
  - Attach the other end of the Ethernet cable to one of the ports on the standard network switch.
- Attach one end of an Ethernet cable to one of the ports on the standard network switch.

Attach the other end of the Ethernet cable to the management port on the VessRAID subsystem.

Figure 11. DAS data and management connections

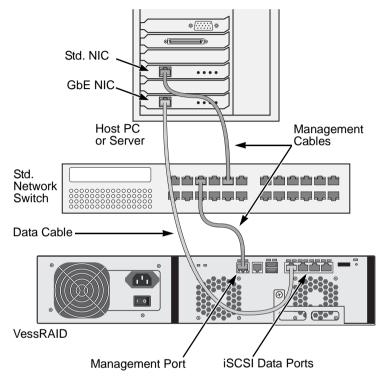

## Storage Area Network (SAN)

This arrangement requires:

- A Gigabit Ethernet network interface card (GbE NIC) in the Host PC with iSCSI support (in hardware or software)
- A GbE network switch
- A standard network switch
- A network interface connector on the motherboard or network interface card (NIC) in the Host PC

#### Configuring a Data Path

VessRAID subsystems have one RAID controller. The controller has four Ethernet (RJ45) iSCSI Port connectors.

To establish the data path:

- Attach one end of an Ethernet cable to the GbE (iSCSI) NIC in the Host PC.
   Attach the other end of the Ethernet cable to one of the ports on the GbE switch.
- Attach one end of an Ethernet cable to one of the ports on the GbE switch.
   Attach the other end of the Ethernet cable to one of the four iSCSI ports on the VessRAID subsystem.

Only one iSCSI data cable is required between the VessRAID and GbE network switch. However, you can attach multiple cables to create redundant data paths.

If you have another iSCSI VessRAID subsystem, configure its Data Path in the same way.

#### **Configuring a Management Path**

VessRAID subsystems have one RAID controller. The controller has an Ethernet (RJ45) Management Port connector that enables you to monitor the VessRAID over your network using the WebPAM PROe software. VessRAID supports HTTP, HTTPS, and Telnet protocols.

To establish the management path:

- Attach one end of an Ethernet cable to the network connector or standard NIC in the Host PC
  - Attach the other end of the Ethernet cable to one of the ports on the standard network switch.
- Attach one end of an Ethernet cable to one of the ports on the standard network switch.
  - Attach the other end of the Ethernet cable to the management port on the VessRAID subsystem.

If you have another iSCSI VessRAID subsystem, configure its Management Path in the same way.

Figure 12. SAN data and management connections

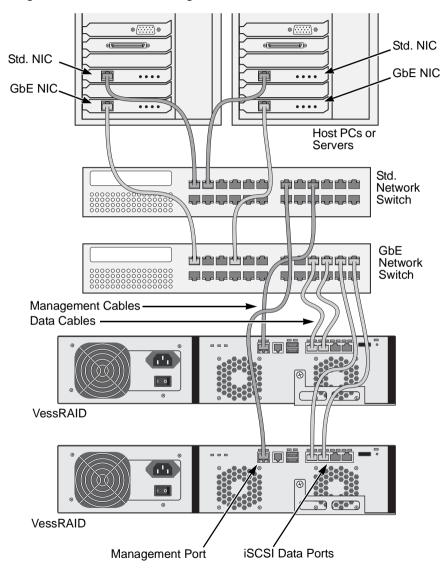

## **JBOD Expansion to DAS or SAN**

The 16- and 12-bay VessRAID models have a JBOD expansion port. JBOD expansion is not possible with 8-bay VessRAID models.

### Configuring a Data Path

To establish the data path:

- Connect the SAS Expansion port (with a diamond icon) of the VessRAID controller to the SAS IN port (with a circle icon) on the I/O module of the first VessJBOD.
- Connect the SAS OUT port (with a diamond icon) of the VessJBOD I/O
  module of the first VessJBOD to the SAS IN port (with a circle icon) on the
  I/O module of the second VessJBOD.
- Connect the remaining VessJBOD units in the same manner.
   Be sure to connect circle icon to diamond icon and vice versa.
   All SAS ports have SFF-8088 connectors. SAS cables are not included.

Figure 13. JBOD expansion to DAS and SAN

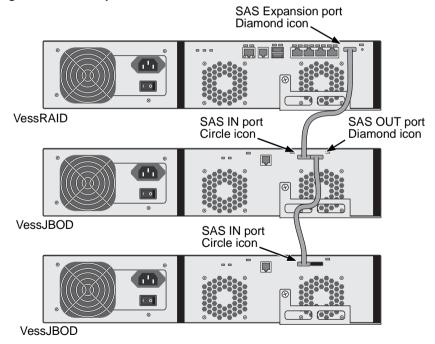

This completes data and management connections.

# Setting Up Serial Cable Connections

Serial communication enables the Command Line Interface (CLI) and Command Line Utility (CLU) on your PC to monitor and control the VessRAID. The VessRAID package includes a RJ11-to-DB9 serial data cable.

Figure 14. A serial connector is located on the controller

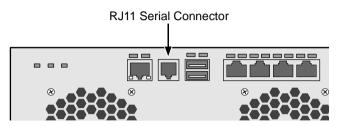

To set up a serial cable connection:

- Attach the RJ11 end of the serial data cable to the RJ11 serial connector on the controller.
- Attach the DB9 end of the serial data cable to a serial port on the Host PC or Server.

This completes the serial cable connection. See "Setting up the Serial Connection" on page 27.

# Connecting the Power

Plug-in the power cord on the power supply on the back of the VessRAID enclosure and switch on the power supply. If you have a redundant power supply, plug-in both power supplies and turn on both power supplies.

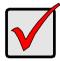

### Important

If you have a JBOD Expansion, always power on the JBOD subsystems first.

When the power is switched on, the LEDs and LCD screen light up.

### Front Panel LEDs

When boot-up is finished and the VessRAID subsystem is functioning normally:

- Power, Global Enclosure Status, and Global RAID Status LEDs display green continuously.
- Controller Activity LED flashes green when there is controller activity.
- System Heartbeat LED blinks green seven times in three seconds, goes dark for six seconds, then repeats the pattern.

Figure 15. VessRAID front panel LED display

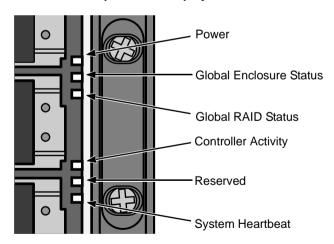

### Controller LEDs

When boot-up is finished and the VessRAID subsystem is functioning normally:

- Battery and Controller status LEDs display green continuously.
- Ethernet LEDs display green or flash depending on your network connection.
- iSCSI LEDs display green or flash depending on your data network activity.

Figure 16. VessRAID Controller LEDs

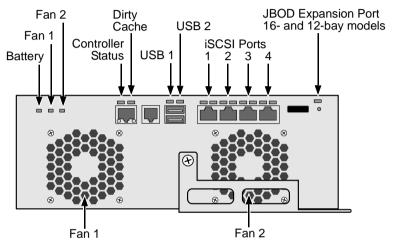

### **Disk Drive LEDs**

There are two LEDs on each Drive Carrier. They report the presence of a disk drive, activity of the drive, and the drive's current condition.

Figure 17. VessRAID disk drive carrier LEDs

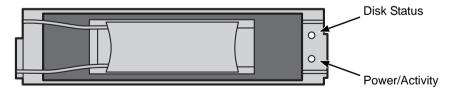

If there is a disk drive in the carrier, the Power/Activity LED displays Green. If not, the Power/Activity LED remains dark. The Power/Activity LED flashes during drive activity.

The Disk Status LED displays Green when a drive is configured.

### **LCD Panel**

The LCD panel activates approximately 35 seconds after you switch on the VessRAID's power supply.

At first, the LCD screen displays System is Initializing.

When the VessRAID is fully booted and running under normal conditions, the LCD screen shows the VessRAID model number and IP address, as shown in Figure 18.

Figure 18. VessRAID optional LCD display

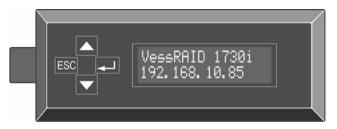

A list of LCD panel functions and instructions for using them is included in the VessRAID Product Manual on the CD.

This completes the power and start-up.

For setup instructions, see "Chapter 3: VessRAID Setup" on page 27.

# **Chapter 3: VessRAID Setup**

This chapter covers the following topics:

- Setting up the Serial Connection (below)
- Choosing DHCP or a Static IP Address (page 28)
- Setting up with the CLI (page 29)
- Setting up with the CLU (page 31)
- Setting up with the LCD (page 33)
- Creating Disk Arrays with WebPAM PROe (page 35)

# Setting up the Serial Connection

VessRAID has a Command Line Interface (CLI) to manage all of its functions, including customization. A subset of the CLI is the Command Line Utility (CLU), a user-level interface that manages your VessRAID via your PC's terminal emulation program, such as Microsoft HyperTerminal. This procedure uses the serial cable connection you made in Chapter 2, page 23.

You must use the CLI or CLU to assign an IP address to the VessRAID to enable a network connection for WebPAM PROe.

- Change your terminal emulation program settings to match the following specifications:
  - Bits per second: 115200
  - Data bits: 8
  - Parity: None
  - Stop bits: 1
  - Flow control: none
- 2. Start your PC's terminal VT100 or ANSI emulation program.
- 3. Press Enter once to launch the CLI.
- 4. At the Login prompt, type **administrator** and press Enter.
- At the Password prompt, type password and press Enter.
   At this point, you are in the CLI. You can continue using the CLI to make network settings or you can switch to the CLU. Go to:
  - Setting up with the CLI (page 26)
  - Setting up with the CLU (page 27)

# Choosing DHCP or a Static IP Address

When you setup your VessRAID, you have the option of:

- Enabling DHCP and letting your DHCP server assign the IP address to the VessRAID's management port.
- Specifying a static IP address for the VessRAID's management port.

If you choose to enable DHCP, have your Network Administrator dedicate an IP address for the VessRAID, linked to the VessRAID's MAC address. This action will prevent the DHCP server from assigning a new IP address when the VessRAID restarts, with the result that users can no longer log in.

To access the MAC address for VessRAID's management port:

- At the administrator@cli> prompt, type menu and press Enter.
   The CLU main menu appears.
- In the CLU Main Menu, highlight Network Management and press Enter, then highlight the management port and press Enter

Figure 1. Viewing the management port's MAC address.

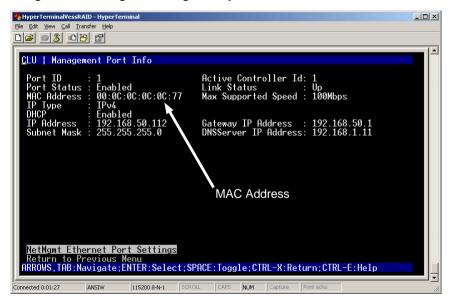

### **Default IP Addresses**

VessRAID ships from the factory a default Management Port IP address of 192.168.0.1 and default iSCSI Port IP addresses of 10.0.0.2 through 10.0.0.5. You must change these addresses to work with your network.

# Setting up with the CLI

1. Type the following string to set the system date and time, then press Enter.

administrator@cli> date -a mod -d 2009/01/25 -t 14:50:05

In the above example, the date and time are included as examples only. Your values will be different. Use yyyyy/mm/dd for the date and a 24-hour clock for the time.

Type the following string to set the Management Port IP address and other settings, then press Enter.

administrator@cli> net -a mod -t mgmt -s "primaryip=192.168.10.85, primaryipmask=255.255.255.0, qateway=192.168.10.1"

In the above example, the IP addresses and subnet mask are included as examples only. Your values will be different.

If you prefer to let your DHCP server assign the IP address, type the following string, then press Enter.

administrator@cli> net -a mod -t mgmt -s "dhcp=enable"

3. To verify the settings, type **net**, and press Enter.

administrator@cli> net

| Cld Port Type |   |       | IP            | Mask          | Gateway      | Link |  |  |  |  |  |
|---------------|---|-------|---------------|---------------|--------------|------|--|--|--|--|--|
|               |   |       |               |               |              |      |  |  |  |  |  |
| 1             | 1 | Mgmt  | 192.168.10.85 | 255.255.255.0 | 192.168.10.1 | Up   |  |  |  |  |  |
| 1             | 1 | iSCSI | 10.0.0.2      | 0.0.0.0       | 0.0.0.0      | Down |  |  |  |  |  |
| 1             | 2 | iSCSI | 10.0.0.3      | 0.0.0.0       | 0.0.0.0      | Down |  |  |  |  |  |
| 1             | 3 | iSCSI | 10.0.0.4      | 0.0.0.0       | 0.0.0.0      | Down |  |  |  |  |  |
| 1             | 4 | iSCSI | 10.0.0.5      | 0.0.0.0       | 0.0.0.0      | Down |  |  |  |  |  |

 Type the following string to set the iSCSI Port IP address and other settings, then press Enter.

```
administrator@cli> net -a mod -t iSCSI -p 1 -s "primaryip=192.168.10.88, primaryipmask=255.255.255.0, gateway=192.168.10.1"
```

If you prefer to let your DHCP server assign the IP address, type the following string, then press Enter.

administrator@cli> net -a mod -t iSCSI -p 1 -s "dhcp=enable"

5. To verify the settings, type **net**, and press Enter.

### administrator@cli> net

| Cld Port Type |   |       | IP            | Mask          | Gateway      | Link |  |  |  |  |  |
|---------------|---|-------|---------------|---------------|--------------|------|--|--|--|--|--|
|               |   |       |               |               |              |      |  |  |  |  |  |
| 1             | 1 | Mgmt  | 192.168.10.85 | 255.255.255.0 | 192.168.10.1 | Up   |  |  |  |  |  |
| 1             | 1 | iSCSI | 192.168.10.88 | 255.255.255.0 | 192.168.10.1 | Up   |  |  |  |  |  |
| 1             | 2 | iSCSI | 10.0.0.3      | 0.0.0.0       | 0.0.0.0      | Down |  |  |  |  |  |
| 1             | 3 | iSCSI | 10.0.0.4      | 0.0.0.0       | 0.0.0.0      | Down |  |  |  |  |  |
| 1             | 4 | iSCSI | 10.0.0.5      | 0.0.0.0       | 0.0.0.0      | Down |  |  |  |  |  |

6. Repeat steps 3 and 4 to set the other iSCSI ports. Use **-p 2**, **-p 3**, or **-p 4**, in place of **-p 1**.

# Setting up with the CLU

At the administrator@cli> prompt, type menu and press Enter.
 The CLU main menu appears.

Figure 2. CLU main menu

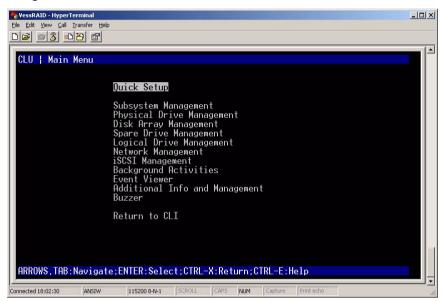

With Quick Setup highlighted, press Enter.
 The first Quick Setup screen enables you to make Date and Time settings.

## Setting system date and time

To make date and time settings:

- 1. Press the arrow keys to highlight System Date.
- 2. Press the backspace key to erase the current date.
- 3. Type the new date.
- 4. Follow the same procedure to set the System Time.
- Press Ctrl-A to save these settings and move to the Management Port configuration screen.

### **Making Manual IP Settings**

To make Management Port and iSCSI Port settings manually:

Press the arrow keys to highlight IP Address.

- 2. Press the backspace key to erase the current IP Address.
- 3. Type the new IP Address.
- Follow the same procedure to specify the Subnet Mask, Gateway IP Address and DNS Server IP Address.
  - If you do not have a DNS server, skip the DNS Server IP address.
- Highlight *TCP Port Number* to change the entry.3260 is the default and recommended for most applications.
- Press Ctrl-A to save these settings and move to the RAID configuration screen.

## **Making Automatic IP Settings**

To make Management Port and iSCSI Port settings automatically:

- 1. Press the arrow keys to highlight DHCP.
- 2. Press the spacebar to toggle to Enable.
- 3. Highlight *TCP Port Number* to change the entry.3260 is the default and recommended for most applications.
- Press Ctrl-A to save these settings and move to the RAID configuration screen.

### Configuring the RAID

You can configure your RAID arrays and logical drives using the CLU at this time. However, those actions are described in Task 8 using WebPAM PROe. The suggested action is to highlight *Skip the Step and Finish* and press Enter.

### **Viewing IP Address and Settings**

To view the current IP address and network settings when using DHCP:

- 1. In the CLU Main Menu, highlight Network Management and press Enter.
- 2. Highlight the Management Port or iSCSI Port you want and press Enter.
- 3. Highlight *DHCP* and press the spacebar to toggle to *Disable*. The current Management or iSCSI Port settings are displayed.
- 4. Press the spacebar to toggle DHCP back to *Enable*.
- Press Ctrl-A to save these settings and move to the RAID configuration screen.

### **Exiting the CLU**

In the CLU Main Menu, highlight Return to CLI and press Enter.

This completes the Management Port setup.

# Setting up with the LCD

The LCD Panel displays the current IP address during normal operation. If you did not install the LCD Panel, see "Installing the LCD Panel (Optional)" on page 11. The LCD does not have a date and time function.

Figure 3. LCD Panel default view

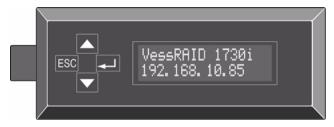

## **Making Manual IP Settings**

To make Management Port settings manually:

- 1. Press the ▲ or ▼ button until the display says *Management Port*.
- 3. Press the ▲ or ▼ button and the display says *IP Address*.
- Press the 
   Ibutton to make a change.
   The current IP Address displays with the cursor under the first (extreme left) digit.
- Press the ▲ button to increment and the ▼ button decrement.
   Press the ESC button to move left and the ← button move right.
   To set an IP address with double- or single-digit octets, for example, 192.168.1.50, type zeros as placeholders, 192.168.001.050.
  - After you have set the last (extreme right) digit, press the  $\buildrel \buildrel \bui$

7. Make the needed changes the same as in step 5.

After you have set the last (extreme right) digit, press the \leftarrow button.

The display says Save Network Setting?

8. Press the Jutton to confirm.

The display shows the new IP address you set.

### **Making Automatic IP Settings**

To make Management Port settings automatically:

- 1. Press the ▲ or ▼ button until the display says *Management Port*.
- 3. Press the ▲ or ▼ button and the display says *DHCP Disable*.
- Press the button to Enable.

This completes the Management Port setup.

You can also make network settings for the iSCSI ports with the LCD screen, however that task is easier using CLU or WebPAM PROe.

# Creating Disk Arrays with WebPAM PROe

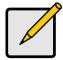

#### Note

You can also use the CLU or the LCD panel to create disk arrays and logical drives. See page 158 or page 217 for more information.

Setting up disk arrays with WebPAM PROe consists of the following actions:

- Logging into WebPAM PROe (below)
- Selecting a Language (page 37)
- Creating a Disk Array (page 37)
- Logging out of WebPAM PROe (page 41)

### Logging into WebPAM PROe

- 1. Launch your Browser.
- In the Browser address field, type the IP address of the VessRAID subsystem. See "Setting up the Serial Connection" on page 27.

Note that the IP address shown below is only an example. The IP address you type into your browser will be different.

### **Regular Connection**

- WebPAM PROe uses an HTTP connection.....http://

Together, your entry looks like this:

http://192.168.10.85

#### **Secure Connection**

- WebPAM PROe uses a secure HTTP connection......https://

Together, your entry looks like this:

https://192.168.10.85

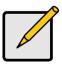

#### Note

Whether you select a regular or a secure connection, your login to WebPAM PROe and your user password are always secure.

- 3. When the log-in screen (Figure 4) appears:
  - Type administrator in the User Name field.
  - Type password in the Password field.
  - Click the Login button.

The User Name and Password are case sensitive.

Figure 4. WebPAM PROe log-in screen

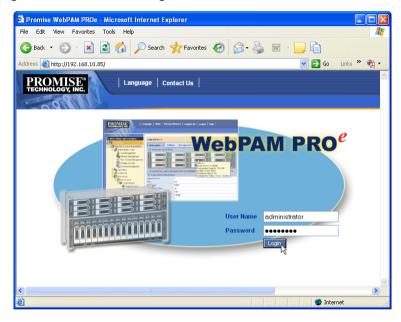

After sign-in, the WebPAM PROe opening screen appears. If there are any unconfigured physical drives in the enclosure, an Array Configuration menu will also appear (see page 38).

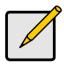

#### Note

Make a Bookmark (Netscape Navigator) or set a Favorite (Internet Explorer) of the Login Screen so you can access it easily next time.

### Selecting a Language

WebPAM PROe displays in English, German, French, Italian, Spanish, Russian, Japanese, Chinese Traditional, Chinese Simple, and Korean.

- Click Language on the WebPAM PROe banner.
   The language list appears in the Header.
- Click on the language you prefer.
   The WebPAM PROe user interface displays in the selected language.

Figure 5. Clicking "Language" on the WebPAM PROe banner

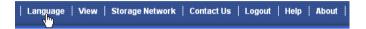

## **Creating a Disk Array**

On a newly activated VessRAID subsystem, there are no disk arrays or logical drives. To create a disk array:

- Click on the Disk Arrays icon, then click on the Create tab.
   The Array Configuration menu appears. See Figure 19.
- 2. Choose one of the options:
  - Automatic Creates a new disk array following a default set of parameters. Makes one logical drive automatically. Also makes a hot spare drive for all RAID levels except RAID 0, if at least five unconfigured physical drives are available. If you have multiple enclosures, multiple disk array and logical drive sets are created. See page 38.
  - Express You choose the parameters for a new disk array by
    specifying the characteristics you want. You can create multiple logical
    drives at the same time, however they will all be identical. You can
    choose to make a hot spare drive for all RAID levels except RAID 0, if at
    least five unconfigured physical drives are available. See page 39.
  - Advanced You directly specify all parameters for a new disk array.
     Makes one logical drive automatically. You can create additional logical drives at a later time, if additional configurable capacity is available.
     Does not make a hot spare drive. See page 40.
- Click the Next button.

Figure 6. The Array Configuration menu

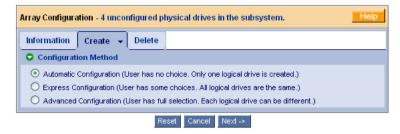

#### **Automatic**

When you choose the Automatic option, the following parameters appear on the screen:

- Disk Arrays The number of physical drives in the disk array, their ID numbers, configurable capacity, and the number of logical drives to be created
- Logical Drives The ID number of the logical drives, their RAID level, capacity, and stripe size
- Spare Drives The physical drive ID number of the dedicated hot spare assigned to this disk array

If you have both Hard Disk Drives (HDD) and Solid State Drives (SSD), separate disk array and logical drive sets will be created for your HDDs and for your SSDs. These two drive types cannot be mixed in the same disk array.

If you accept these parameters, click the **Submit** button. The new disk array appears in the Disk Array List on the Information tab.

If you do NOT accept these parameters, use the Express (page 39) or Advanced (page 40) option to create your disk array.

### **Express**

When you choose the Express option, a set of characteristics and options appears on the screen.

- 1. Check the boxes to select any one or a combination of:
  - Redundancy The array will remain available if a physical drive fails
  - Capacity The greatest possible amount of data capacity
  - **Performance** The highest possible read/write speed
  - Spare Drive A hot spare drive
- In the Number of Logical Drives field, enter the number of logical drives you want to make from this disk array.

The maximum possible number of logical drives appears to the right of this field

- 3. From the Application Type menu, select an application that best describes your intended use for this disk array:
  - File Server
  - Video Stream
  - Transaction Data
  - Transaction Log
  - Other
- 4. Click the **Update** button.

Or check the Automatic Update box and updates will occur automatically. The following parameters display:

- Disk Arrays The number of physical drives in the disk array, their ID numbers, configurable capacity, and the number of logical drives to be created
- Logical Drives The ID number of the logical drives, their RAID level, capacity, and stripe size
- Spare Drives The physical drive ID number of the dedicated hot spare assigned to this disk array

If you have both Hard Disk Drives (HDD) and Solid State Drives (SSD), separate disk arrays will be created for your HDDs and for your SSDs. Each array will have the number of logical drives that you specified.

If you accept these parameters, proceed to the next step. If NOT, review and modify your selections in the previous steps.

5. When you are done, click the **Submit** button.

The new disk array appears in the Disk Array List on the Information tab.

#### Advanced

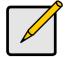

#### Note

For an explanation of the parameters under the Advanced option, see.

### Step 1 - Disk Array Creation

- 1. Enter a name for the disk array in the field provided.
- 2. Check the boxes to enable the following features.
  - Media Patrol A routine maintenance procedure that checks the
    magnetic media on each disk drive. Media Patrol is concerned with the
    condition of the media itself, not the data recorded on the media.
  - PDM Predictive Data Migration (PDM) scans the bad sector remapping table of the disk drives assigned to a logical drive. When the table fills to a specified percentage of its capacity, PDM triggers a migration of data from the suspect drive (the disk drive with the bad sectors) to a spare disk drive.
- 3. From the Media Type dropdown menu, choose the physical drive type to use in the array.
  - HDD Hard Disk Drives
  - SSD Solid State Drives

The drive type you selected appears in the list of Physical Drives. You cannot mix HDDs and SSDs in the same disk array.

- Highlight the physical drives you want in the disk array from the Available list and press the >> button to move them to the Selected list.
  - You can also double-click them to move them.
- 5. When you are done, click the **Next** button.

### Step 2 - Logical Drive Creation

- 1. Optional. Enter an Alias (name) for the first logical drive.
- Choose a RAID level for the logical drive from the dropdown menu.
   The choice of RAID levels depends on the number of physical drives you selected.
- 3. RAID 50 and 60. Choose the number of axles from the dropdown menu.
- Specify a Capacity and the unit of measure (MB, GB, or TB).
   This value will be the data capacity of the logical drive. If you specify less than disk array's maximum capacity, the remainder is available for additional logical drives.

- Specify a Stripe size from the dropdown menu.
   128, 256, 512 KB, and 1 MB are available, 64 KB is the default.
- Specify a Sector size from the dropdown menu.
   512 Bytes, 1, 2, and 4 KB are available. 512 Bytes is the default.
- 7. Choose a Read Cache policy:

Read Cache, Read Ahead Cache, and No Cache are available. Read Ahead is the default.

- 8. Choose a Write Cache policy:
  - Write Back and Write Through are available. Write Back is the default.
- 9. From the Initialization dropdown menu, choose an Initialization policy. *None*, *Quick*, and *Full* are available. None is the default but is not recommended.
- 10. Click the **Update** button.
  - A new logical drive is displayed under New Logical Drives.
  - Repeat the above steps to specify additional logical drives as desired.
- 11. When you have finished specifying logical drives, click the **Next** button.

### Step 3 – Summary

The Summary lists the disk array and logical drive information you specified.

To proceed with disk array and logical drive creation, click the **Submit** button.

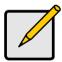

#### Note

This function does not automatically create a hot spare drive. After you create the disk array, you should create a hot spare drive. See "Chapter 4: Management with WebPAM PROe" on page 43.

### Logging out of WebPAM PROe

There are two ways to log out of WebPAM PROe:

- Close your browser window
- Click Logout on the WebPAM PROe banner

Figure 7. Clicking "Logout" on the WebPAM PROe banner

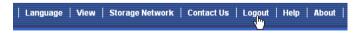

Clicking **Logout** brings you back to the Login Screen. See page 30.

After logging out, you must enter your user name and password in order to log in again.

## Using WebPAM PROe over the Internet

The above instructions cover connections between VessRAID and your company network. It is also possible to connect to a VessRAID from the Internet.

Your MIS Administrator can tell you how to access your network from outside the firewall. Once you are logged onto the network, you can access the VessRAID using its IP address.

While only a iSCSI or SAS-capable PC can read and write data to the logical drives on the VessRAID, other PCs can monitor the VessRAID from virtually any location.

# **Chapter 4: Management with WebPAM PROe**

This chapter covers the following topics:

- Logging into WebPAM PROe (page 44)
- Perusing the Interface (page 46)
- Working with the Storage Network (page 51)
- Working with Subsystems (page 52)
- Managing Users (page 62)
- Managing the Network Connection (page 67)
- Managing iSCSI Connections (page 69)
- Managing Storage Services (page 76)
- Managing Software Services (page 79)
- Exporting the User Database (page 87)
- Importing a User Database (page 87)
- Importing a Configuration Script (page 88)
- Updating the Firmware (page 89)
- Viewing Flash Image Information (page 89)
- Restoring Factory Defaults (page 90)
- Clearing Statistics (page 90)
- Shutting Down the Subsystem (page 91)
- Starting Up After Shutdown (page 93)
- Restarting the Subsystem (page 94)
- Managing the Controller (page 95)
- Managing Enclosures (page 99)
- Managing Physical Drives (page 105)
- Managing UPS Units (page 111)
- Managing Disk Arrays (page 114)
- Managing Logical Drives (page 127)
- Managing Spare Drives (page 133)
- Working with the Logical Drive Summary (page 137)

For information about VessRAID's audible alarm and LEDs, see "Chapter 9: Troubleshooting" on page 277.

# Logging into WebPAM PROe

- 1. Launch your Browser.
- In the Browser address field, type the IP address of the VessRAID subsystem.

See "Setting up the Serial Connection" on page 27. Note that the IP address shown below is only an example. The IP address you type into your browser will be different.

### **Regular Connection**

- WebPAM PROe uses an HTTP connection.....http://

Together, your entry looks like this:

http://192.168.10.85

#### Secure Connection

- WebPAM PROe uses a secure HTTP connection......https://
- Enter the VessRAID's IP address . . . . . . . . . . . . . . 192.168.10.85

Together, your entry looks like this:

https://192.168.10.85

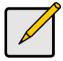

#### Note

Whether you select a regular or a secure connection, your login to WebPAM PROe and your user password are always secure.

- When the log-in screen (Figure 1.) appears:
  - Type administrator in the User Name field.
  - Type password in the Password field.
  - Click the Login button.

The User Name and Password are case sensitive.

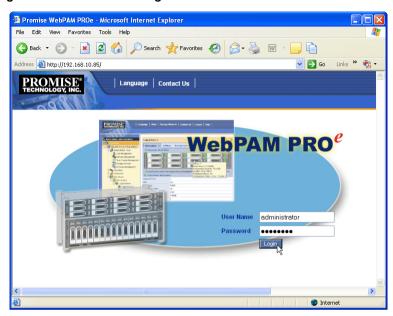

Figure 1. WebPAM PROe log-in screen

After sign-in, the WebPAM PROe opening screen appears. If there are any unconfigured physical drives in the enclosure, an Array Configuration menu will also appear (see page 31).

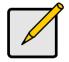

#### Note

Make a Bookmark (Netscape Navigator) or set a Favorite (Internet Explorer) of the Login Screen so you can access it easily next time.

## Selecting a Language

WebPAM PROe displays in English, German, French, Italian, Spanish, Russian, Japanese, Chinese Traditional, Chinese Simple, and Korean.

- Click Language on the WebPAM PROe banner.
   The language list appears in the Header.
- Click on the language you prefer.
   The WebPAM PROe user interface displays in the selected language.

Figure 2. Clicking "Language" on the WebPAM PROe banner

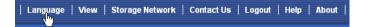

# Perusing the Interface

WebPAM PROe is browser-based RAID management software with a graphic user interface.

Figure 3. WebPAM PROe interface

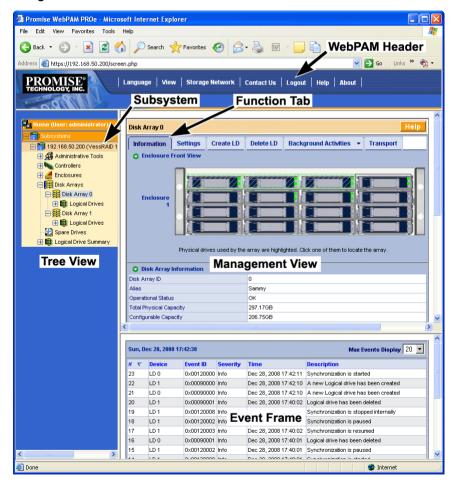

There are four major parts to the graphic user interface:

- Header (see below)
- Tree (see page 47)
- Management View (see page 48)
- Event Frame (see page 49)

### **Using the Header**

The Header contains the following items:

- Language To change languages, see "Selecting a Language" on page 45.
- View To view the Event Frame, see "Viewing the Event Frame" on page 49.
- Storage Network To view all of the VessRAID subsystem enclosures currently accessible the network, see "Working with the Storage Network" on page 51.
- Contact Us Click Contact Us for a list of contact information, including Technical Support. Also see "Contacting Technical Support" on page 319.
- Logout To log out of WebPAM PROe, see page 49.
- **Help** Click **Help** in the Header to access the main online help menu.
- About Click About in the Header to display the WebPAM PROe software version and build date.

### **Using Tree View**

Tree View enables you to navigate around all components of the Subsystem, including iSCSI management, network and service management, RAID controller, enclosure, physical drives, disk arrays, logical drives, and spare drives. The figure below shows the components of Tree View.

 Name of logged-in user Home (User: administrator) - Subsystem IP address and model ☐ 68.50.200 (VessRAID 1740s) Administrative Tools User Management 🛂 Network Management SAS Management TTT Storage Services 🤽 Software Management Controllers Controller 1 Enclosures Enclosure 1 A Di Physical Drives Slot 1: WDC WD1600YS-01M Slot 2: ST380013AS **Physical Drives** Slot 3: WDC WD740GD-00FL in this Enclosure Slot 4: ST380013AS Slot 6: W/DC W/D1600YS-01M Slot 7: W/DC W/D1600YS-01M □ Sisk Arrays Bisk Array 0 (1) Logical Drives Bisk Array 1 🕀 👺 Logical Drives 📆 Spare Drives 😑 🧱 Logical Drive Summary Logical Drive 0 E Logical Drive 1 E Logical Drive 2

Figure 4. WebPAM PROe Tree View

## **Using Management View**

Management View provides the actual user interface with the VessRAID, including creation, maintenance, deletion, and monitoring of disk arrays and logical drives.

Function Tabs control specific actions and processes. This window changes depending on which item you choose in Tree View and which tab you choose in Management View itself.

Click the **Help** button in Management View to access online help for the function that is currently displayed.

## **Viewing the Event Frame**

To view the Event Frame:

- 1 Click **View** in the Header
- 2. Click the Show Event Frame popup option.
  - The VessRAID user interface will display the Event Frame below Management View.
- 3. Click View again to hide the Event Frame.

In the event frame, events are listed and sorted by:

- Item Number A consecutive decimal number assigned to a specific event
- **Device** Battery, controller, logical drive, physical drive, port, etc.
- Event ID The hexadecimal number that identifies the specific type of event
- Severity Information, Warning, Minor, Major, Critical, and Fatal. The severity level is user-specified. See "Setting-up User Event Subscriptions" on page 63.
- **Time** Time and date of the occurrence
- **Description** A brief description of the event

### **Sorting Events**

You can sort the events by Item Number, Device, Event ID, Severity, Time and Date, or Description.

Click the link at the top of the column by which you want to sort the events. After you click the item, a triangle icon appears.

- If the triangle points upward, the column is sorted low-to-high or old-to-new.
- If the triangle points downward, the column is sorted high-to-low or new-toold.

Click the link a second time to change to flip the triangle and reverse the sort sequence.

## Logging out of WebPAM PROe

There are two ways to log out of WebPAM PROe:

- Close your browser window
- Click Logout on the WebPAM PROe banner

Figure 5. Clicking "Logout" on the WebPAM PROe banner

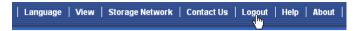

Clicking Logout brings you back to the Login Screen. See page 45.

After logging out, you must enter your user name and password in order to log in again.

# Working with the Storage Network

When you log into WebPAM PROe, you access a specific VessRAID subsystem. See "Logging into WebPAM PROe" on page 44.

The Storage Network feature enables you to access all of the VessRAID subsytems with a Management Port connection to your network.

Each VessRAID subsystem is identified by its Management Port IP address.

Storage Network functions include:

- Viewing other subsystems
- Updating the list of subsystems
- Logging into a subsystem
- Hiding the other subsystems

### **Viewing Other Subsytems**

To view the other VessRAID subsytems the Storage Network:

- Click Storage Network in the Header.
- 2. Click the **Show Network Subsystems** popup option.

The list will show all subsystems the network at the time the GUI was launched.

## Updating the List of Subsystems

To update the list of the VessRAID subsytems the Storage Network:

Click the **Discover** button at the bottom of the subsystem list.

### Logging into a Subsystem

To log into any of the displayed VessRAID subsystems:

- In Tree View, click the Subsystem icon of the subsystem you want to see.
   If your user name and password do not match the subsystem you are logging into, the log in screen will appear.
- 2. Log into the new subsystem, as needed.

### **Hiding the Other Subsystems**

To hide the other VessRAID subsystems the Storage Network:

- Click Storage Network in the Header.
- 2. Click the **Hide Network Subsystems** popup option.

# Working with Subsystems

A VessRAID subsystem is identified by its Management Port IP address. Subsystem functions include:

- Viewing Subsystem Information (page 52)
- Saving System Service Report (page 52)
- Setting an Alias for the Subsystem (page 53)
- Setting Subsystem Date and Time (page 53)
- Viewing the Runtime Event Log (page 53)
- Saving the Runtime Event Log (page 54)
- Clearing the Runtime Event Log (page 54)
- Viewing NVRAM Events (page 54)
- Saving NVRAM Events (page 55)
- Clearing NVRAM Events (page 55)
- Viewing Current Background Activities (page 56)
- Making Background Activity Settings (page 56)
- Running Background Activities (page 57)
- Running Media Patrol (page 57)
- Running PDM (page 58)
- Viewing Scheduled Activities (page 58)
- Scheduling an Activity (page 58)
- Deleting a Scheduled Activity (page 59)
- Viewing Lock Status (page 60)
- Setting the Lock (page 60)
- Renewing the Lock (page 60)
- Releasing the Lock (page 61)

## **Viewing Subsystem Information**

To view information about a subsystem, click the Subsystem is icon in Tree View. Management View displays the subsystem information.

## **Saving System Service Report**

To save a System Service Report as a text file on your Host PC:

- 1. In Tree View, click the Subsystem 📴 icon.
- On the Information tab. click the Save button.
- 3. Direct your browser where to save the configuration and status file.

## Setting an Alias for the Subsystem

An alias is optional. To set an alias for this subsystem:

- In Tree View, click the Subsystem
- 2. In Management View, click the **Settings** tab.
- 3. Enter a name into the Alias field.
  - Maximum of 48 characters. Use letters, numbers, space between words, and underscore.
- 4. Click the **Submit** button.

### **Setting Subsystem Date and Time**

To set a Date and Time for this subsystem:

- In Tree View, click the Subsystem 
   icon.
- In Management View, click the Settings tab dropdown menu and choose Date and Time Settings.
- Under Subsystem Date, choose the Month and Day from the dropdown menus.
- 4. Type the current year into the Year field.
- Under Subsystem Time, choose the Hour, Minutes and Seconds from the dropdown menus.
- 6. Click the Submit button.

# Viewing the Runtime Event Log

Runtime Events lists information about the 1023 most recent runtime events recorded since the system was started. To view runtime events:

- 1. In Tree View, click the Subsystem 📑 icon.
- In Management View, click the Events tab dropdown menu and choose Runtime Events.

Events are displayed by:

- Item Number A consecutive decimal number assigned to a specific event
- **Device** Battery, controller, logical drive, physical drive, port, etc.
- Event ID The hexadecimal number that identifies the specific type of event
- Severity Information, Warning, Minor, Major, Critical, and Fatal. The severity level is user-specified. See "Setting-up User Event Subscriptions" on page 63.

- Time Time and date of the occurrence
- **Description** A brief description of the event
- 3. Click the link at the top of the column by which you want to sort the events. After you click the item, a triangle icon appears.
  - If the triangle points upward, the column is sorted low-to-high or old-tonew.
  - If the triangle points downward, the column is sorted high-to-low or newto-old.

Click the link a second time to change to flip the triangle and reverse the sort sequence.

### Saving the Runtime Event Log

To save the runtime event log as a text file:

- 1. In Tree View, click the Subsystem 📅 icon.
- In Management View, click the Events tab dropdown menu and choose Runtime Events.
- 3. Click the Save Event Log button.
- In the File Download dialog box, click the Save button.
- 5. In the Save dialog box, name the file, navigate to the folder where you want to save the log file, and click the **Save** button.

# Clearing the Runtime Event Log

To clear the runtime event log:

- 1. In Tree View, click the Subsystem 📑 icon.
- In Management View, click the Events tab dropdown menu and choose Runtime Events.
- Click the Clear Event Log button.
- 4. In the Confirmation dialog box, type **confirm** and click the **OK** button.

### **Viewing NVRAM Events**

NVRAM Events lists information about the 63 most recent important events. NVRAM events are stored in non-volatile memory. To view runtime events:

- 1. In Tree View, click the Subsystem 🗃 icon.
- 2. In Management View, click the **Events** tab dropdown menu and choose *System Events in* **NVRAM**.

Events are displayed by:

- Item Number A consecutive decimal number assigned to a specific event
- Device Battery, controller, logical drive, physical drive, port, etc.
- Event ID The hexadecimal number that identifies the specific type of event
- Severity Information, Warning, Minor, Major, Critical, and Fatal. The severity level is user-specified. See "Setting-up User Event Subscriptions" on page 63.
- Time Time and date of the occurrence
- **Description** A brief description of the event
- 3. Click the link at the top of the column by which you want to sort the events. After you click the item, a triangle icon appears.
  - If the triangle points upward, the column is sorted low-to-high or old-tonew.
  - If the triangle points downward, the column is sorted high-to-low or newto-old.

Click the link a second time to change to flip the triangle and reverse the sort sequence.

### Saving NVRAM Events

To save the NVRAM event log as a text file:

- 1. In Tree View, click the Subsystem ## icon.
- In Management View, click the Events tab dropdown menu and choose System Events in NVRAM.
- Click the Save Event Log button.
- 4. In the File Download dialog box, click the **Save** button.
- 5. In the Save dialog box, name the file, navigate to the folder where you want to save the log file, and click the **Save** button.

## **Clearing NVRAM Events**

To clear the NVRAM event log:

- In Tree View, click the Subsystem 
   icon.
- In Management View, click the Events tab dropdown menu and choose System Events in NVRAM.
- Click the Clear Event Log button.
- 4. In the Confirmation dialog box, type **confirm** and click the **OK** button.

## **Viewing Current Background Activities**

To view the current background activities:

- In Tree View, click the Subsystem 
   icon.
- 2. In Management View, click the **Background Activities** tab.

A list of current background activities appears, including:

- Rebuild
- PDM (Predictive Data Migration)
- Synchronization
- Redundancy Check
- Migration
- Transition
- Initialization
- Media Patrol

### **Making Background Activity Settings**

To make settings for background activities:

- 1. In Tree View, click the Subsystem 📑 icon.
- 2. In Management View, click the **Background Activities** tab and choose *Settings* from the dropdown menu.
- Click the dropdown menu to choose a priority of Low, Medium, and High for the following functions:
  - **Rebuild** Rebuilds the data from a failed drive in a disk array
  - **Synchronization** Checks the data integrity on disk arrays
  - Initialization Sets all data bits in the logical drive to zero
  - Redundancy Check Checks, reports and can correct data inconsistencies in logical drives
  - Migration Change RAID level or add physical dries to disk arrays
  - PDM Looks for bad blocks the physical drives of disk arrays
  - Transition Returns a revertible spare drive to spare status

The rates are defined as follows:

- Low Fewer resources to activity, more to data read/write.
- Medium Balance of resources to activity and data read/write.
- High More resources to activity, fewer to data read/write.
- 4. Highlight the following PDM trigger settings and type a value into the corresponding field:

- Reassigned Block Threshold 1 to 512 blocks
- Error Block Threshold 1 to 1024 blocks
- 5. Check to enable or uncheck to disable the following functions:
  - Media Patrol Checks the magnetic media on physical drives
  - Auto Rebuild If there is a spare drive of adequate capacity, a critical
    disk array will begin to rebuild automatically. If not spare drive is
    available, the disk array will begin to rebuild as soon as you replace the
    failed physical drive with an unconfigured physical drive of equal or
    greater size.
- 6. Click the **Submit** button to save your settings.

## **Running Background Activities**

To run a background activity from the Background Activities tab:

- 1. In Tree View, click the Subsystem 📑 icon.
- In Management View, click the **Background Activities** tab and choose one of the following from the dropdown menu.
  - Media Patrol See "Running Media Patrol" on page 57
  - Rebuild See "Rebuilding a Disk Array" on page 123
  - PDM See "Running PDM" on page 58
  - Transition See "Transitioning a Disk Array" on page 125
  - Initialization See "Initializing a Logical Drive" on page 129
  - Redundancy Check See "Running Redundancy Check" on page 130
- 3. In the next screen, make the choices as requested.
- Click the Start button.

## **Running Media Patrol**

Media Patrol checks the magnetic media on physical drives. When it finds the specified number of bad blocks, it will trigger PDM. See "Making Background Activity Settings" on page 56 and "Running PDM" on page 58.

You can schedule Media Patrol to run automatically, see "Scheduling an Activity" on page 58.

To run Media Patrol:

- 1. In Tree View, click the Subsystem 📑 icon.
- From the dropdown menu on the Background Activities tab, choose Start Media Patrol.
- 3. In the next screen, click the **Start** button.

## **Running PDM**

Predictive Data Migration (PDM) migrates data from the suspect physical drive to a spare disk drive, similar to Rebuilding. But unlike Rebuilding, PDM acts *before* the disk drive fails and your Logical Drive goes Critical.

You an also run PDM on a specific disk array, see "Running PDM on a Disk Array" on page 125.

Also see "Predictive Data Migration (PDM)" on page 272.

#### To run PDM:

- 1. In Tree View, click the Subsystem 📑 icon.
- In Management View, click the **Background Activities** tab and choose Start Media Patrol from the dropdown menu.
- In the next screen, choose the Source and Target physical drives.
   The suspect physical drive is the source. The replacement physical drive is the target.
- 4. Click the Start button.

## **Viewing Scheduled Activities**

To view scheduled activities for this subsystem:

- Click the Subsystem icon Tree View.
- 2. Click the **Scheduler** tab in Management View.

## Scheduling an Activity

To set a scheduled activity for this subsystem:

- Click the Subsystem icon Tree View.
- 2. From the dropdown menu on the Scheduler tab, choose an item:
  - Media Patrol. See "Running Media Patrol" on page 57
  - Redundancy Check. See "Running Redundancy Check" on page 130
  - Battery Reconditioning. See "Reconditioning a Battery" on page 103
  - Spare Drive Check. See "Running Spare Check" on page 136
- 3. In the Scheduler dialog box, check the Enable This Schedule box.
- 4. Select a start time (24-hour clock).
- Select a Recurrence Pattern.
  - Daily Enter the number of days between events.
  - Weekly Enter the number of weeks between events and choose which days of the week.

Monthly – Choose a calendar day of the month (1 – 31).

If you choose a higher number than there are days in the current month, the actual start date will occur at the beginning of the following month.

Or, choose a day of the week and choose the first, second, third, fourth, or last occurrence of that day in the month.

Then, choose the months in which you want the activity to occur.

- Select a Range of Occurrence.
  - Start-from date. The default is today's date.
  - End-on date.

Select No End Date (perpetual).

Or, choose a number of occurrences for this activity.

Or, choose a specific end date. The default is today's date.

- 7. For Redundancy Check only:
  - Choose the Auto Fix option. This feature attempts to repair the problem when it finds an error.
  - Choose the Pause on Error option. This feature stops the process when it finds an error
  - Check the boxes beside the logical drives (all except RAID 0) to which this activity will apply.

Each logical drive can have only one scheduled Redundancy Check.

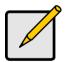

#### Note

You can schedule only ONE Redundancy Check for each logical drive.

8. Click the Submit button.

## **Deleting a Scheduled Activity**

To delete a scheduled activity for this subsystem:

- Click the Subsystem icon Tree View.
- 2. From the dropdown menu on the Scheduler tab, choose *Delete Schedules*.
- 3. Check the box to the left of the schedule you want to delete.
- Click the Submit button.

## **Viewing Lock Status**

The lock prevents other sessions (including by the same user) from making a configuration change to the controller until the lock expires or a forced unlock is done.

To view the lock status for this subsystem:

- Click the Subsystem icon Tree View.
- 2. Click the Lock tab in Management View.

The following information is displayed:

- Lock Status The User who set (owns) the current lock.
- Expiration Time Amount of time left until the lock automatically releases.
- Expire At Time The date and time when the lock will automatically release.

## Setting the Lock

The lock prevents other sessions (including by the same user) from making a configuration change to the controller until the lock expires or a forced unlock is done.

You can set the lock to last from one minute to one day. To set the lock for this subsystem:

- Click the Subsystem icon Tree View.
- 2. Click the Lock tab in Management View.
- 3. Click the **Lock** option.
- 4. Enter a time interval between 1 and 1440 minutes (one day) that you want the lock to stay active.
- Click the Submit button.

## Renewing the Lock

The lock prevents other sessions (including by the same user) from making a configuration change to the controller until the lock expires or a forced unlock is done.

Renewing the lock extends the period of time the controller remains locked. To renew an existing lock for this subsystem:

- Click the Subsystem icon Tree View.
- 2. Click the Lock tab in Management View.
- 3. Click the Renew option.

- 4. Enter a time interval between 1 and 1440 minutes (one day) that you want the lock to stay active.
  - The renew time replaces the previous Expiration Time.
- 5 Click the **Submit** button

## Releasing the Lock

The lock prevents other sessions (including by the same user) from making a configuration change to the controller until the lock expires or a forced unlock is done

When the user who locked the controller logs out, the lock is automatically released. You can also release the lock before the scheduled time.

To release the lock for this subsystem:

- 1. Click the Subsystem ## icon Tree View.
- 2. Click the **Lock** tab in Management View.
  - If you are the User who set the lock, click the **Unlock** option.
  - If another User set the lock and you are a Super User, click the **Unlock** option and check the **Force Unlock** box.
- 3. Click the Submit button.

# Managing Users

User Management includes all functions dealing with user accounts. Functions include:

- Viewing User Information (page 62)
- Making User Settings (page 62)
- Making Your Own User Settings (page 63)
- Setting-up User Event Subscriptions (page 63)
- Changing Another User's Password (page 64)
- Changing Your Own Password (page 64)
- Creating a User (page 65)
- Deleting a User (page 66)
- Viewing User Sessions (page 66)
- Logging out Other Users (page 66)

## **Viewing User Information**

The view a list of users, their status, access privileges, display name, and email address:

- Click the Subsystem is icon in Tree View.
- Click the Administrative Tools ## icon.
- Click the User Management 

   icon.

   The Information tab appears in Management View.

## Making User Settings

To change settings of other users:

- 1. Log into WebPAM PROe as the Administrator or a Super User.
- Click the Subsystem process icon in Tree View.
- Click the Administrative Tools ## icon.
- On the Information tab, click the link of the user whose settings you want to change.

The Settings screen for the selected user displays.

- Make the following settings as needed.
  - Check the Enable box to enable this user.
  - Uncheck the box to disable this user.
  - Enter or change the display name.

- Enter or change the email address.
- From the Privilege dropdown menu, choose a new level.
   See "List of User Privileges" on page 65
- 7 Click the **Submit** button

The Administrator or Super User can change another user's password. See "Changing Another User's Password" on page 64 for more information.

## **Making Your Own User Settings**

To change your own user settings:

- 1. Log into WebPAM PROe under your own user name.
- 2. Click the Subsystem ## icon in Tree View.
- 3. Click the Administrative Tools 4 icon.
- Click the User Management 2 icon.
- 5. Click the **Settings** tab in Management View.
- 6. Enter or change the display name or mail address.
- 7. Click the **Submit** button.

## **Setting-up User Event Subscriptions**

An event subscription enables a user to receive email messages about events taking place in the VessRAID subsystem. To make or change user event subscriptions:

- Click the Subsystem icon in Tree View.
- Click the Administrative Tools 4 icon.
- 4. Click the **Event Subscription** tab in Management View.
- Check the box to enable event notification.
- Under the subheadings, choose the lowest level of Severity to be reported for each event. The selected level plus all higher levels of Severity will be reported.
  - Information Information only, no action is required
  - Warning User can decide whether or not action is required
  - Minor Action is needed but the condition is not a serious at this time
  - Major Action is needed now
  - Critical Action is needed now and the implications of the condition are serious

- Fatal Non-Recoverable error or failure has occurred
- None Deactivates this event for notification purposes
- 7. Click the Submit button.

The user's account must have an email address. See "Making User Settings" on page 62.

For information about the email service, see "Making Email Settings" on page 79.

To send a test message to the email address in the listed under General Info, click the **Test Email** button.

## **Changing Another User's Password**

To change a user's password:

- 1. Log into WebPAM PROe as the Administrator or a Super User.
- Click the Subsystem icon in Tree View.
- 3. Click the Administrative Tools ## icon.
- Click the User Management 2 icon.
- 5. In the list of users, click the link of the user whose settings you want to change.

The Settings screen for the selected user displays.

- 6. Click the **Password** tab in Management View.
- Enter a new password of 1 to 31 characters, no spaces, in the New Password field.
- 8. Enter the new password in the Retype Password field.
- 9. Click the Submit button.

## **Changing Your Own Password**

To set or change your own password:

- 1. Log into WebPAM PROe under your own user name.
- Click the Subsystem is icon in Tree View.
- 3. Click the Administrative Tools ## icon.
- 5. Click the **Password** tab in Management View.
- 6. Enter the current password in the Old Password field. If you do not have a password, leave this field blank.
- Enter a new password of 1 to 31 characters, no spaces, in the New Password field.

- 8. Enter the new password in the Retype Password field.
- 9. Click the Submit button.

## Creating a User

To create a user:

- 1. Log into WebPAM PROe as the Administrator or a Super User.
- Click the Subsystem is icon in Tree View.
- 3. Click the Administrative Tools ## icon.
- 5. Click the Create tab in Management View.
- 6. Enter a user name of 1 to 31 characters, no spaces, in the User Name field.
- 7. Enter a password of 1 to 31 characters, no spaces, in the New Password and Retype Password fields.
  - A password is optional. If you do not specify a password, log into WebPAM PROe with the User Name and leave the password field blank.
- 8. Enter a display name in the Display Name field.
  - A display name is optional.
- Enter the user's email address in the Email Address field.
   An email address is required in order to receive email event notification.
- Select a privilege level from the Privilege dropdown menu.
   For definitions of each privilege level, see the List of User Privileges below.
- 11. Check the Enabled box to enable this user on this subsystem.
- 12. Click the Submit button.

### List of User Privileges

- View Allows the user to see all status and settings but not to make any changes
- Maintenance Allows the user to perform maintenance tasks including Rebuilding, PDM, Media Patrol, and Redundancy Check
- Power Allows the user to create (but not delete) disk arrays and logical drives, change RAID levels, change stripe size; change settings of components such as disk arrays, logical drives, physical drives, and the controller.
- Super Allows the user full access to all functions including create and delete users and changing the settings of other users, and delete disk arrays and logical drives. The default "administrator" account is a Super User.

## **Deleting a User**

There will always be at least one Super User account. You cannot delete the user account you used to log in.

#### To delete a user:

- 1. Log into WebPAM PROe as the Administrator or a Super User.
- Click the Subsystem icon in Tree View.
- Click the Administrative Tools ## icon.
- 5. Click the **Delete** tab in Management View.
- 6. Check the box to the left of the user you want to delete.
- Click the Submit button.
- 8. Click **OK** in the confirmation box.

## **Viewing User Sessions**

To view the current sessions:

- Click the Subsystem 
   icon in Tree View.
- Click the Administrative Tools ## icon.
- Click the User Management 2 icon.
- 4. Click the **Sessions** tab in Management View.

## **Logging out Other Users**

To logout other users:

- 1. Log into WebPAM PROe as the Administrator or a Super User.
- Click the Subsystem price icon in Tree View.
- Click the Administrative Tools ## icon.
- Click the **Sessions** tab in Management View.
- 6. Check the box to the left of the user you want to log out.
- 7. Click the Logout button.
- Click **OK** in the confirmation box.

# Managing the Network Connection

The network connection deals with the VessRAID's Management Port.

- Making Management Port Settings (below)
- Making iSCSI Port Settings (page 67)

## **Making Management Port Settings**

When you log into WebPAM PROe over your network, you use the VessRAID's management port.

Before you change settings, please see "Choosing DHCP or a Static IP Address" on page 28.

To make changes to the Management Port settings:

- Click the Subsystem icon in Tree View.
- 2. Click the Administrative Tools ## icon.
- 3. Click the Network Management 🔁 icon.
- 4. Click the **Port Configuration** link in Management View.
- 5. To enable DHCP, check the DHCP box.

When DHCP is NOT enabled, enter:

- Primary IP address
- Primary subnet mask
- Default gateway IP address
- Enter a primary DNS server IP address.
- Enter a TCP port number.

3260 is the default and recommended for most applications.

7. Click the Submit button.

## Making iSCSI Port Settings

VessRAID has four iSCSI ports. You must network settings to each iSCSI port individually.

Before you change settings, please see "Choosing DHCP or a Static IP Address" on page 28.

To make changes to the iSCSI Port settings:

- 1. Click the Subsystem pricon in Tree View.
- 2. Click the Administrative Tools 🥵 icon.
- 3. Click the Network Management 4 icon.

- 4. Click the iSCSI Ports tab.
- 5. Click one of the Port Configuration links.
- 6. To enable DHCP, check the **DHCP** box.

When DHCP is NOT enabled, enter:

- Primary IP address
- Primary subnet mask
- Default gateway IP address
- 7. Enter a TCP port number.

3260 is the default and recommended for most applications.

8. Click the **Submit** button.

# Managing iSCSI Connections

iSCSI connections deal with the VessRAID's four host data ports.

- Viewing iSCSI Node Information (below)
- Making iSCSI Node Settings (below)
- Viewing iSCSI Target Ports (page 70)
- Viewing the iSCSI Portal (page 71)
- Viewing iSCSI Sessions (page 71)
- Working with iSCSI iSNS (page 72)
- Working with iSCSI CHAPs (page 73)
- Using iSCSI Ping (page 74)

A detailed explanation of iSCSI functions, how and when they are used, and their relationship to one another is beyond the scope of this document. For more information, contact the Internet Engineering Task Force at http://www.ietf.org/

## **Viewing iSCSI Node Information**

The iSCSI node is the VessRAID controller. The iSCSI Node has four ports. See "Making Data and Management Connections" on page 18 for information about how these ports are physically connected to the Host PC.

To view information about the iSCSI node:

- Click the Subsystem icon in Tree View.
- Click the Administrative Tools ## icon.
- Click the iSCSI Management sicon.
   Node information appears on the iSCSI Node tab.

## Making iSCSI Node Settings

The iSCSI Node has four ports. Node settings affect all four ports.

See "Making Data and Management Connections" on page 18 for information about how these ports are physically connected to the Host PC.

To make settings to the iSCSI node:

- Click the Subsystem icon in Tree View.
- Click the Administrative Tools ## icon.
- Click the iSCSI Management si icon.
- 4. On the iSCSI Node tab, click the iSCSI Node1 link.

- 5. Enter a value in the field for each of the following items:
  - Node Name An iSCSI node is identified by its name.
  - Node Alias Optional. Maximum of 31 characters. Use letters, numbers, space between words and underscore.
  - Max Burst Length Maximum length of a solicited data sequence (512 b to 16 Mb).
  - Default Time to Wait After a dropped connection, the number of seconds to wait before attempting to reconnect.
  - Default Time to Retain Number of seconds after time to wait (above) before reassigning outstanding commands.
- 6. Check the corresponding box to enable the following features:
  - Enable Header Digest Enables use of Header Digest (CRC). See note below.
  - Enable Data Digest Enables use of a Data Digest (CRC). See note below
  - Enable Uni-directional CHAP Authentication
  - Enable Bi-directional CHAP Authentication
- 7. Click the Submit button.

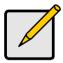

#### Notes

- Header Digest and Data Digest work best with initiators equipped with a TCP Offload Engine (TOE). Refer to your iSCSI HBA user manual for more information.
- For iSCSI network settings on the Data Ports, see "Making iSCSI Port Settings" on page 67.

## Viewing iSCSI Target Ports

You can see the target port settings, but none of these values are user-adjustable in the current version of the software.

To view the iSCSI target port settings:

- 1. Click the Subsystem 🗃 icon in Tree View.
- 2. Click the Administrative Tools A icon.
- Click the iSCSI Management si icon.
- 4. Click the **Target Ports** tab in Management View.

The Target Ports tab displays the following information:

- Controller ID 1
- Port ID 1, 2, 3, or 4

- Max Receive Data Segment Length 8 KB is the default
- Number of Active Sessions Number of sessions logged into this port
- Primary Header Digest Method CRC-32
- Primary Data Digest Method CRC-32
- iSCSI Receive Marker None

## Viewing the iSCSI Portal

An iSCSI Portal is an iSCSI data port.

To view the iSCSI portals:

- Click the Subsystem is icon in Tree View.
- Click the Administrative Tools ## icon.
- 3. Click the iSCSI Management 

  icon.

  icon.
- 4. Click the **Portals** tab in Management View.

The Portals tab displays the following information:

- Portal ID 0 to 34
- IP Address IP address of the port
- Associated Type iSCSI
- IF Name Port number
- TCP port number 3260 is the default

## Viewing iSCSI Sessions

To view a list of the current iSCSI sessions:

- Click the Subsystem icon in Tree View.
- Click the Administrative Tools ## icon.
- Click the iSCSI Management \$\square\$ icon.
- 4. Click the **Sessions** tab in Management View.

The window displays a list of the current iSCSI sessions.

Click the iSCSI Sessions link to display information about an individual session.

iSCSI session information includes:

- Index VessRAID iSCSI session index number.
- Device Name iSCSI initiator on the Host PC.
- Port ID ID number of the port on the iSCSI HBA card in the Host PC.
- Device IP Address IP Address of the port on iSCSI HBA card in the Host PC.

Status – Active. Inactive sessions are not listed.

## Working with iSCSI iSNS

The iSNS tab enables you to view and change the current iSNS settings on the iSCSI data ports. Internet Storage Name Service (iSNS) is a protocol used to facilitate the automated discovery, management, and configuration of iSCSI devices on a TCP/IP network.

#### View Settings

To view iSNS settings:

- 1. Click the Subsystem price icon in Tree View.
- Click the Administrative Tools A icon.
- Click the iSCSI Management \$\square\$ icon.
- 4. Click the **iSNS** tab in Management View.

iSNS information includes:

- iSNS status. Enabled or disabled
- ESI status. Enabled or disabled. See Note below.
- Get iSNS IP through DHCP. Yes or No
- iSNS Server IP address
- Assign iSNS physical port ID
- iSNS Server TCP Port number (3205 for most applications)

### **Change Settings**

To change iSNS settings:

- Click the Subsystem is icon in Tree View.
- Click the Administrative Tools 

  icon.
- 4. Click the **iSNS** tab in Management View.
- 5. Click the **iSNS** link in Management View.
- 6. Make the following changes as needed:
  - Check the box to enable iSNS.
  - Enter the iSNS server IP address.
  - Enter a iSNS TCP Port number (3205 for most applications).
- Click the Submit button.

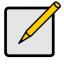

#### Note

Edge Side Includes (ESI) is a markup language that enables dynamic assembly of web page elements in servers across a network. This feature enables automatically if iSNS is enabled and an iSNS server is present.

## Working with iSCSI CHAPs

Challenge Handshake Authentication Protocol (CHAP) is an authentication agent (typically a network server) sends the client program a random value and an ID value. Both the sender and peer share a predefined secret. The peer concatenates the random value, the ID and the secret and calculates a one-way hash value. The hash value is sent to the authenticator, which in turn builds that same string on its side, calculates the sum and compares the result with the value received from the peer. If the values match, the peer is authenticated.

### Viewing CHAPs

To view a list of current CHAPs:

- Click the Subsystem is icon in Tree View.
- Click the Administrative Tools ## icon.
- 3. Click the iSCSI Management 55 icon.
- 4. Click the CHAP tab in Management View.

The CHAP tab displays the list of current CHAPs.

## Adding CHAPs

To add a CHAP:

- 1. Click the Subsystem price icon in Tree View.
- Click the Administrative Tools ## icon.
- 4. Click the CHAP tab dropdown menu and chose Add CHAP.
- Enter a name in the Name field.
- 6. Enter a secret of 12 to 16 characters in the Secret field.
- 7. Enter the secret again in the Retype Secret field.
- 8. Choose the CHAP type.

Peer to peer is one-way authentication. Local is bi-directional authentication.

Click the Submit button.

### **Modifying CHAPs**

You can only change a CHAP secret. To change a CHAP name or type, delete the CHAP and create a new one.

#### To modify a CHAP:

- Click the Subsystem is icon in Tree View.
- 2. Click the Administrative Tools ## icon.
- Click the iSCSI Management 5 icon.
- 4. Click the **CHAP** tab in Management View.
- Click the CHAP name link.
- 6. Make changes are required:
  - Enter a secret of 12 to 16 characters in the Secret field.
  - Enter the secret again in the Retype Secret field.
- Click the Submit button.

### **Deleting CHAPs**

To delete a CHAP:

- Click the Subsystem 
   icon in Tree View.
- Click the Administrative Tools 

  ß icon.
- Click the CHAP tab dropdown menu and choose Delete CHAP.
- 5. Check the box to the left of the CHAP you want to delete.
- 6. Click the Submit button.

## **Using iSCSI Ping**

You can send a ping through VessRAID's iSCSI data ports to verify a network connection.

#### To send a ping:

- Click the Subsystem is icon in Tree View.
- Click the Administrative Tools 

  icon.
- Click the **Ping** tab in Management View.
- 5. Enter the IP address you want to ping in the IP Address field.
- 6. Choose an iSCSI data port from the Ping Through Port dropdown menu.
- 7. Click the Submit button.

| After a few moments, the result displays in the iSCSI Ping Operation header. |
|------------------------------------------------------------------------------|
|                                                                              |
|                                                                              |
|                                                                              |
|                                                                              |
|                                                                              |
|                                                                              |
|                                                                              |
|                                                                              |
|                                                                              |
|                                                                              |
|                                                                              |
|                                                                              |
|                                                                              |
|                                                                              |
|                                                                              |

# Managing Storage Services

Storage services deal with initiators and LUN mapping. LUN masking is the process of applying a LUN Map so that each initiator can only access the LUNs specified for it.

- Adding an Initiator (page 76)
- Deleting an Initiator (page 76)
- Viewing the LUN Map (page 77)
- Enabling LUN Masking (page 77)
- Adding a LUN Map (page 77)
- Editing a LUN Map (page 78)

## Adding an Initiator

You must add an initiator to the VessRAID's initiator list in order to use the initiator to create a LUN

To add an initiator:

- 1. Click the Subsystem price icon in Tree View.
- Click the Administrative Tools ## icon.
- 3. Click the Storage Services milicon.
- Click the **Initiators** tab in Management View.
- From the Initiators tab dropdown menu, choose Add Initiator.
- Enter the initiator's name in the Initiator Name field.

An iSCSI initiator name is the iSCSI name of the initiator device and is composed of a single text string.

Obtain the initiator name from the initiator utility on your host system.

Note that the initiator name you input must match exactly in order for the connection to work.

Click the Submit button.

## **Deleting an Initiator**

To delete an initiator:

- Click the Subsystem icon in Tree View.
- Click the Administrative Tools 

  ß icon.
- 3. Click the Storage Services milicon.
- 4. Click the **Initiators** tab in Management View.
- 5. From the Initiators tab dropdown menu, choose **Delete Initiators**.

- 6. Check the box to the left of the initiator you want to delete.
- 7. Click the **Submit** button.

## Viewing the LUN Map

To view the current LUN Map:

- Click the Subsystem icon in Tree View.
- Click the Administrative Tools ## icon.
- 3. Click the Storage Services milicon.
- 4. Click the **LUN Map** tab in Management View.

## **Enabling LUN Masking**

To enable the LUN Masking:

- Click the Subsystem 
   icon in Tree View.
- Click the Administrative Tools A icon.
- 3. Click the Storage Services milicon.
- 4. Click the **LUN Map** tab in Management View.
- 5. Click the LUN Masking Enabled box.
- Click the Submit button.

## Adding a LUN Map

To edit the LUN Map:

- Click the Subsystem ii icon in Tree View.
- Click the Administrative Tools \$\overline{A}\$ icon.
- Click the Storage Services mi icon.
- Click the LUN Map tab in Management View and from the dropdown menu, choose Add a LUN Map.
- 5. Choose an initiator from the Initiator dropdown list.
  - Or enter the initiator's name in the Initiator Name field.
  - Note that the initiator name you input must match exactly in order for the connection to work.
- In the LUN Mapping & Masking list, enter the LUNs for each logical drive.You must enter different LUN numbers for each logical drive.
- Click the Submit button.

## **Editing a LUN Map**

To edit the LUN Map:

- Click the Subsystem 
   icon in Tree View.
- 2. Click the Administrative Tools ## icon.
- 3. Click the Storage Services IIII icon.
- 4. Click the **LUN Map** tab in Management View.
- From the LUN Mapping & Masking Information list, choose an initiator and click its link.

Or enter the initiator's name in the Initiator Name field.

Note that the initiator name you input must match exactly in order for the connection to work.

6. In the LUN field, enter the LUNs for each logical drive.

You must enter different LUN numbers for each logical drive.

7. Click the Submit button.

# Managing Software Services

Software Services include the following functions:

- Making Email Settings (page 79)
- Making SLP Settings (page 80)
- Making Web Server Settings (page 81)
- Making Telnet Settings (page 82)
- Making SNMP Settings (page 83)
- Making Netsend Settings (page 84)

# **Making Email Settings**

The Email sends notification messages to users. See Setting-up User Event Subscriptions (page 63).

To make Email service settings:

- Click the Subsystem 
   icon in Tree View.
- 2. Click the Administrative Tools ## icon.
- 3. Click the **Email Setting** link in Management View.
- 4. Enter the IP address for your SMTP server.
- Enter server port number for your SMTP server.
   is the default.
- Choose Yes to enable SMTP authentication or No to disable.
- 7. If you chose Yes for SMTP authentication, enter a Username and Password in the fields provided.
- 8. Enter an Email sender address (example: RAIDmaster@mycompany.com).
- 9. Enter an Email subject (example: VessRAID Status).
- 10. Click the **Submit** button.

### Sending a Test Message

To send one test message to the User currently logged into WebPAM PROe:

- 1. Under Test Email, check the "Send A Test Email" box.
- Click the Submit button.

If you do not receive the Test Email message, see your Network Administrator for assistance with the mail server setup, email accounts, and other issues.

### **Changing the Startup Setting**

- Under Startup Type:
  - Click the Automatic option to start the service automatically during system startup. Recommended.
  - Click the Manual option to start the service manually (the service does not start during system startup).
- Click the Submit button.

### Stopping Email service

To stop the Email service:

- 1. Click the **Stop** button.
- 2. Click **OK** in the confirmation box.

### Starting or Restarting Email service

To start or restart the Email service, click the Start or Restart button.

## Making SLP Settings

VessRAID's SLP service discovers services available over the Internet. To make SLP service settings:

- Click the Subsystem 
   icon in Tree View.
- Click the Administrative Tools ## icon.
- 3. Click the Software Management % icon.
- Click the SLP link.
- 5. Choose the Startup Type.
  - Click the Automatic option to start the service automatically during system startup. Recommended.
  - Click the Manual option to start the service manually (the service does not start during system startup).
- Click the Submit button.

### Stopping SLP service

To stop the SLP service:

- Click the Stop button.
- Click **OK** in the confirmation box.

### Starting or Restarting SLP service

To start or restart the SLP service, click the **Start** or **Restart** button.

## Making Web Server Settings

The Web Server service connects your browser to the WebPAM PROe GUI on the VessRAID subsystem.

To make Web Server settings:

- Click the Subsystem is icon in Tree View.
- Click the Administrative Tools 4 icon.
- 3. Click the Web Server Setting link in Management View.
- 4. Enter the HTTP Port number.
  - 80 is the default
- Enter Session Time Out interval.
  - This setting causes WebPAM PROe to time-out after a period of inactivity. 24 minutes is the default. The range is 1 to 1440 minutes (one day).
- 6. If you want to use a secure connection, check the Enable SSL box.
- If you checked the Enable SSL box, enter a HTTPS Port number.
   443 is the default
- If you want to download a SSL Certificate, check the Download Certificate box.
- If you checked the Download Certificate box, enter the Certificate filename or click the Browse... button to locate it.
- 10. Click the Submit button.
- Click **OK** in the confirmation box to restart the Web Server service with your changes.

### **Changing the Startup Setting**

- Under Startup Type:
  - Click the Automatic option to start the service automatically during system startup. Recommended.
  - Click the Manual option to start the service manually (the service does not start during system startup).
- Click the Submit button.

## **Stopping Web Server service**

To stop the Web Server service:

1. Click the **Stop** button.

Click **OK** in the confirmation box.

### Starting or Restarting Web Server service

To start or restart the Web Server service, click the Start or Restart button.

## **Making Telnet Settings**

VessRAID's Telnet service enables you to access VessRAID's Command Line Interface (CLI) through a network connection. To make Telnet settings:

- Click the Subsystem icon in Tree View.
- 2. Click the Administrative Tools 4 icon.
- 3. Click the **Telnet Setting** link in Management View.
- 4. Enter the Telnet Port number.
  - 2300 is the default.
- 5. Enter the Maximum Number of Connections.
  - 4 is the default.
- Enter the Session Time Out interval.
  - 24 minutes is the default.
- 7 Click the **Submit** button
- Click **OK** in the confirmation box to restart the Telnet service with your changes.

### **Changing the Startup Setting**

- Under Startup Type:
  - Click the Automatic option to start the service automatically during system startup. Recommended.
  - Click the Manual option to start the service manually (the service does not start during system startup).
- Click the Submit button.

### **Stopping Telnet service**

To stop the Telnet service:

- 1. Click the Stop button.
- Click **OK** in the confirmation box.

### Starting or Restarting Telnet service

To start or restart the Telnet service, click the **Start** or **Restart** button.

## Making SNMP Settings

VessRAID's SNMP service enables the SNMP browser to obtain information from the VessRAID. The Trap Sink is where SNMP events are sent and can be viewed.

To change the SNMP settings:

- Click the Subsystem 
   icon in Tree View.
- Click the Administrative Tools \$\overline{A}\$ icon.
- 3. Click the **SNMP Management** link in Management View.
- 4. Enter the SNMP Port number.

161 is the default.

5. Enter a System Name.

There is no default name.

Enter a System Location.

USA is the default.

- Enter a System Contact (the email address of the administrator or other individual).
- 8. Enter the Read Community.

Public is the default.

Enter the Write Community.

Private is the default.

To add a Trap Sink, see "Adding Trap Sinks" below.

 Click **OK** in the confirmation box to restart the SNMP service with your changes.

## **Adding Trap Sinks**

To add a trap sink:

- 1. Enter a Trap Sink IP address.
- Select a Trap Filter, choose the lowest level of Severity to be reported for each event.

See "Setting-up User Event Subscriptions" on page 63 for an explanation of the Severity levels.

Click the **Update** button.

The new trap sink appears in the Trap Sinks list.

- 4. Click the Submit button.
- 5. Click **OK** in the confirmation box.

### **Deleting Trap Sinks**

To delete a trap sink:

- Highlight the trap sink you want to delete from the list.
- 2. Click the **Delete** button to remove the trap sink from the list.
- Click the Submit button.
- Click **OK** in the confirmation box.

### **Changing the Startup Setting**

- Under Startup Type:
  - Click the Automatic option to start the service automatically during system startup. Recommended.
  - Click the Manual option to start the service manually (the service does not start during system startup).
- Click the Submit button.

### Stopping SNMP service

To stop the SNMP service:

- Click the Stop button.
- 2. Click **OK** in the confirmation box.

## Starting or Restarting SNMP service

To start or restart the SNMP service, click the **Start** or **Restart** button.

## **Making Netsend Settings**

VessRAID's Netsend service sends VessRAID subsystem events in the form of text messages to your Host PC and other networked PCs. This service is normally Stopped and set to Manual start. See "Netsend Requirements" on page 85.

To change the Netsend settings:

- Click the Subsystem 
   icon in Tree View.
- Click the Administrative Tools 

  ß icon.
- Click the Netsend link.
- 4. Click the **Start** button to start the Netsend service.
- Click the Submit button.

### Adding Netsend recipients

See "Netsend Requirements" on page 85. To add a Netsent recipient:

- 1. In the Recipient Address field, type the IP address of the recipient PC.
- Under Recipient filter, choose the lowest level of Severity to be reported for each event.

See "Setting-up User Event Subscriptions" on page 63 for an explanation of the Severity levels.

- 3. Click the **Update** button to add the new recipient to the list
- Click the Submit button.
- Click **OK** in the confirmation box.

### **Deleting Netsend Recipients**

To delete a Netsend recipient:

- 1. Highlight the recipient you want to delete in the recipient list.
- 2. Click the **Delete** button to remove the recipient from the list.
- 3. Click the **Submit** button.
- 4. Click **OK** in the confirmation box.

### **Changing the Startup Setting**

- 1. Under Startup Type:
  - Click the Automatic option to start the service automatically during system startup. Recommended if you plan to use this feature.
  - Click the Manual option to start the service manually (the service does not start during system startup). The default setting.
- Click the Submit button.

## **Stopping Netsend service**

To stop the Netsend service:

- 1. Click the **Stop** button.
- Click **OK** in the confirmation box.

### Starting or Restarting Netsend service

To start or restart the Netsend service, click the **Start** or **Restart** button.

### **Netsend Requirements**

In order to use Netsend:

- Netsend must be running the VessRAID
- You must provide the IP address for each recipient PC
- The Messenger service must be running on each recipient PC

If your Netsend and Messenger service settings are correct but the recipient PC does not receive event messages, check the recipient PC's Firewall settings. Refer to your OS documentation for more information.

# Exporting the User Database

You can export the User Database file to share user information and settings among multiple VessRAID subsystems.

The Export action saves a text file a designated folder the Host PC. From there, you can import the User Database file to other VessRAID subsystems.

To export the User Database file:

- Click the Subsystem 
   icon in Tree View.
- 2. Click the Administrative Tools A icon.
- 3. Click the **Export** link in Management View.
- 4. Click the **Export** button.
- 5. In the Opening export dialog box, click the **Save to Disk** option.
- 6. Click the **OK** button.

The user database file is saved to the Host PC from which you access WebPAM PROe.

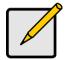

#### Note

The Encryption box is grayed out. Encryption is always enabled.

# Importing a User Database

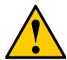

#### Caution

Do NOT use this function to update the VessRAID firmware.

The Software Management–Import tab enables you to import the User Database file from the Host PC's file system to the VessRAID subsystem. When you make user settings to one VessRAID, you can export the User Database file to the Host PC. From there, you can import the User Database file to other VessRAIDs so that all have the same User information and settings.

To import the User Database file to this subsystem:

- Click the Subsystem is icon in Tree View.
- Click the Administrative Tools icon.
- 3. Click the Software Management % icon.
- 4. Click the **Import** tab.

- 5. Under the Type dropdown list, choose **User Database**.
- 6. Enter the name of the file to be imported.

Or, click the **Browse...** button to search for the file.

Look for a file called export.

- Click the Submit button.
- Click the **Next** button.

If the imported file is a valid user database, a warning will appear to inform you that it will overwrite the previous settings.

9. In the Warning box, click the **OK** button.

This user settings are applied to this VessRAID subsystem.

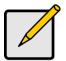

#### Note

The Decryption box is grayed out. Decryption is enabled for user databases.

# Importing a Configuration Script

The Software Management–Import tab enables you to import a Configuration Script to the VessRAID subsystem. You can write a CLI configuration script to automatically configure your VessRAID subsystem. The script must be a plain, non-encrypted text file. The Import function runs the script and performs the configuration automatically.

To import a Configuration Script to this subsystem:

- Click the Subsystem 
   icon in Tree View.
- Click the Administrative Tools 4 icon.
- 3. Click the Software Management % icon.
- Click the **Import** tab.
- 5. Under the Type dropdown list, choose **Configuration Script**.
- 6. Enter the name of the file to be imported.

Or, click the **Browse...** button to search for the file.

- Click the Submit button.
- Click the **Next** button.

If the imported file is a valid configuration script, a warning will appear to inform you that it will overwrite the previous settings.

9. In the Warning box, click the **OK** button.

The new configuration is applied to this VessRAID subsystem.

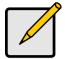

#### Note

The Decryption box is grayed out. Decryption is disabled for configuration scripts.

# Updating the Firmware

See "Chapter 7: Maintenance" on page 229 for instructions.

# Viewing Flash Image Information

Flash image information refers to the package of firmware components running on your VessRAID controller or controllers, including:

- Component name
- Version number
- Build date
- Flash (installation) date
- Controller number (1 or 2)

To view flash image information:

- Click the Subsystem icon in Tree View.
- Click the Administrative Tools ## icon.
- Click the Software Management \( \frac{1}{2} \) icon.
- 4. Click the Image Version tab.

The flash image information displays on the screen.

**Running Image Info** – The firmware package currently running on the controllers

Flashed Image Info – The firmware package flashed to memory

If the Running and Flashed Images do not match, the VessRAID has not restarted since the firmware was last updated. Restart the VessRAID to run the Flashed firmware package. See "Restarting the Subsystem" on page 94.

Note that all of these components are upgraded together in a package. See "Updating the Firmware in WebPAM PROe" on page 229.

# Restoring Factory Defaults

VessRAID includes a function to restore the default settings to its Firmware and Software settings.

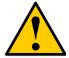

#### Caution

The action of restoring default settings can disrupt your VessRAID functions. Use this feature only when necessary and only the settings that must reset to default in order to set them correctly.

To access the Restore Defaults feature:

- Click the Subsystem 
   icon in Tree View.
- Click the Administrative Tools icon.
   The Administrative Tools list appears.
- Click the Restore Factory Defaults link at the bottom of the list in Management View.
  - The Restore Factory Defaults screen appears.
- Check the Firmware and Software functions you want to restore to default settings.
- Click the Submit button.
- 6. In the confirmation box, type the word **confirm** in the field provided.
- 7. Click the **OK** button.

The functions you selected will be automatically restored to their default settings.

# **Clearing Statistics**

The Clear Statistics function clears statistical data on controllers, physical drives, and logical drives. To clear statistical data:

- Click the Subsystem icon in Tree View.
- Click the Administrative Tools 4 icon.
- Click the Clear Statistics link.
   The Clear Statistics tab appears in Management View.
- Click the Submit button.
- 5. In the confirmation box, type the word **confirm** in the field provided.
- 6. Click the OK button.

# Shutting Down the Subsystem

You can only do part of this function in WebPAM PROe. Additional action is required, as described below.

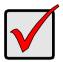

#### **Important**

If you have a JBOD Expansion, always power off the RAID subsystem first. Then power off the JBOD subsystems.

To shutdown the subsystem:

- Click the Subsystem price icon in Tree View.
- 2. Click the Administrative Tools ## icon.
- 3. Click the Shutdown link in Management View.

A Shutdown or Restart tab will appear.

- 4. Do one of the following actions:
  - On the Shutdown or Restart tab, choose Shutdown from the dropdown menu.
  - On the Shutdown or Restart tab, choose Poweroff from the dropdown menu.
- Click the Submit button.
- 6. In the confirmation box, type the word **confirm** in the field provided.
- Click the **OK** button.

When the controller shuts down, your WebPAM PROe connection will be lost.

8. Wait for no less than two minutes.

Do one of the following actions:

- If you chose the Shutdown Option, manually turn off the power supply switch (both switches with redundant power supplies) on the back of the subsystem.
- If you chose the Poweroff Option, the subsystem powers down automatically. On subsystems with redundant power supplies, unplug the power cords and plug them back in, to activate the power switches.

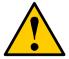

#### Caution

After you power off the subsystem, wait at least 10 seconds before you power on the subsystem again.

## **Monitoring the Shutdown**

To monitor a shutdown, you must use the Command Line Interface (CLI) though a serial connection to the VessRAID.

Turn off both power supply switches when the following this message appears:

Shutdown complete. It is now safe to power off the subsystem.

# Starting Up After Shutdown

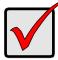

#### Important

If you have a JBOD Expansion, always power on the JBOD subsystems first. Then power on the RAID subsystem.

### To start the RAID subsystem:

- Manually turn on the power supply switches on the back of the subsystem.
   If the switches are ON but the subsystem is OFF, turn the switches off and on again.
  - On subsystems with redundant power supplies, if the power switches do not respond, unplug the power cords and plug them back in. Try the power switches again.
- Wait about two minutes.
- 3. Open your browser and log into WebPAM PROe.
  - See "Logging into WebPAM PROe" on page 44.
  - If you cannot log in, wait 30 seconds and try again.

## Monitoring the Startup

To monitor a startup, you must use the Command Line Interface (CLI) though a serial connection to the VessRAID.

When the **Login:** prompt appears, the start up is finished.

# Restarting the Subsystem

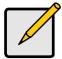

#### Note

If you have a JBOD Expansion, you are not required to restart the JBOD subsystems when you restart the RAID subsystem.

You can only do part of this function in WebPAM PROe. Additional action is required, as described below. To restart the subsystem

- 1. Click the Subsystem 🗊 icon in Tree View.
- Click the Administrative Tools A icon.
- Click the Shutdown link in Management View.A Shutdown or Restart tab will appear.
- 4. On the Shutdown or Restart tab, choose Restart from the dropdown menu.
- Click the Submit button.
- 6. In the warning box, click the **OK** button.
- 7. In the confirmation box, type the word **confirm** in the field provided.
- 8. Click the OK button.
  - When the controller shuts down, your WebPAM PROe connection will be lost.
- Wait for two to three minutes.
- In your browser, log into WebPAM PROe once again.
   If you cannot log in, wait for 30 seconds, and try again. Repeat until login is successful.

## Monitoring the Restart

To monitor a restart, you must use the Command Line Interface (CLI) though a serial connection to the VessRAID.

When the **Login:** prompt appears, the restart is finished.

# Managing the Controller

The RAID controller is the heart of the VessRAID subsystem. Controller management includes the following functions:

- Viewing Controller Information (page 95)
- Viewing Controller Information (page 95)
- Viewing Controller Statistics (page 96)
- Making Controller Settings (page 96)
- Clearing an Orphan Watermark (page 97)

## Viewing the Controller

To view information about the controller:

- Click the Subsystem icon in Tree View.
- 2. Click the Controllers \ icon.

The controller information appears under the Information tab in Management View. Controller information includes:

- Controller ID 1
- Alias if assigned
- Model if applicable
- Status OK means normal

### Viewing Controller Information

To view Controller information:

- Click the Subsystem is icon in Tree View.
- 2. Click the Controllers \( \bigcirc icon. \)
- Click the Controller icon.
   The controller information appears the Information tab in Management View.

### Adjustable items

You can set or adjust the following items:

- Alias, if assigned
- Coercion, enable or disable
- Coercion Method
- SMART (Self-Monitoring, Analysis, and Reporting System for physical drives)
- SMART Polling Interval

- Write Back Cache Flush Interval
- Enclosure Polling Interval

See "Making Controller Settings" on page 96.

### Upgradable items

You can upgrade the following items:

- Boot loader Version
- Firmware Version number
- Software Version number
- Memory Size

See "Chapter 7: Maintenance" on page 229.

## **Viewing Controller Statistics**

To view controller statistics:

- 1. Click the Subsystem 📑 icon in Tree View.
- 2. Click the Controllers icon.
- 3. Click the Controller icon.
- Click the Information tab in Management View and choose Statistics from dropdown menu.

### **Clearing Statistics**

To clear statistics, see "Clearing Statistics" on page 90.

## **Making Controller Settings**

To make Controller settings:

- 1. Click the Subsystem process icon in Tree View.
- Click the Controllers \unders icon.
- Click the Controller \( \bigwidetilde{\text{w}} \) icon.
- Click the Settings tab in Management View.
- Make the following settings as needed:
  - Enter a name into the Alias field.
     Maximum of 48 characters. Use letters, numbers, space between words, and underscore. An alias is optional.
  - Check the SMART Log box to enable the Self-Monitoring, Analysis, and Reporting System (SMART).

- Enter a polling interval (1 to 1440 minutes) in SMART Polling Interval field.
- Check the Coercion Enabled box to enable disk drive capacity coercion.
   When disk drives of different capacities are used in the same array, coercion reduces the usable capacity of the larger disk drive(s) in order to match the smallest capacity drive.
  - For more information, see "Capacity Coercion" on page 262.
- Select a coercion method from the Coercion Method dropdown menu.
   The choices are:
  - **GB Truncate** (Default) Reduces the useful capacity to the nearest 1,000,000,000 byte boundary.
  - **10GB Truncate** Reduces the useful capacity to the nearest 10,000,000,000 byte boundary.
  - **Group Rounding** Uses an algorithm to determine how much to truncate. Results in the maximum amount of usable drive capacity.
  - **Table Rounding** Applies a predefined table to determine how much to truncate.
- Enter a time interval (1 to 12 seconds) in the Write Back Cache Flush Interval field.
  - For more information, see "Cache Policy" on page 260.
- Enter a time interval (15 to 255 seconds) in the Enclosure Polling Interval field.
- Check the Enable Adaptive Writeback Cache box to enable this function.
  - For more information, see "Adaptive Writeback Cache" on page 261.
- Click the Submit button.
  - The changes take effect immediately.

### Clearing an Orphan Watermark

An Orphan Watermark condition is the result of a disk drive failure during an NVRAM RAID level migration on a disk array.

To clear an Orphan Watermark:

- Click the Subsystem icon in Tree View.
- Click the Controllers \unders icon.
- 3. Click the Controller **\( \sqrt{}** icon.
- 4. Click the Clear tab in Management View.
- Click the Submit button.

| The changes take effect immediately. |  |
|--------------------------------------|--|
|                                      |  |
|                                      |  |
|                                      |  |
|                                      |  |
|                                      |  |
|                                      |  |
|                                      |  |
|                                      |  |
|                                      |  |
|                                      |  |
|                                      |  |
|                                      |  |
|                                      |  |
|                                      |  |
|                                      |  |
|                                      |  |
|                                      |  |

# Managing Enclosures

On VessRAID, enclosures include the main VessRAID subsystem or *Head Unit* as well as VessJBOD enclosures that are connected through expansion.

Enclosure Management includes the following functions:

- Viewing the Enclosure (page 99)
- Locating an Enclosure (page 99)
- Viewing Enclosure Topology (page 100)
- Viewing Enclosure Information (page 100)
- Making Enclosure Settings (page 101)
- Viewing FRU VPD Information (page 101)
- Checking the Battery (page 102)
- Reconditioning a Battery (page 103)
- Silencing the Buzzer (page 103)
- Making Buzzer Settings (page 103)
- Testing the Buzzer (page 104)

## Viewing the Enclosure

To view information about the enclosures:

- 1. Click the Subsystem process icon in Tree View.
- 2. Click the Enclosures  $\underline{\mathscr{A}}$  icon.

The following information is shown:

- Enclosure ID number
- Enclosure Type
- Operational Status
- Status Description (specific components in need of attention, if any)

## Locating an Enclosure

To locate an enclosure (subsystem):

- Click the Subsystem is icon in Tree View.
- Click the Enclosures included icon.
- Click the Locate Enclosure button.

The disk status LEDs and the LEDs on the back of the enclosure blink for one minute. See the Figures below.

Figure 6. Disk Status LED

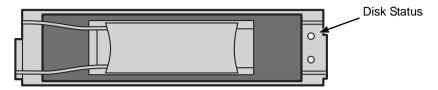

Figure 7. VessRAID enclosure LEDs

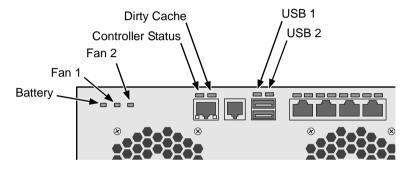

### **Viewing Enclosure Topology**

To view Enclosure Topology:

- 1. Click the Subsystem process icon in Tree View.
- Click the Enclosures included icon.
- 3. Click the **Topology** tab in Management View.

Enclosure topology refers to the manner in which the data paths among the enclosures are connected:

- Individual Subsystem One VessRAID subsystem
- JBOD Expansion One VessRAID subsystem plus one or more VessJBOD expansion subsystems, managed through the VessRAID or head unit

The logical connections for these arrangements are shown the Enclosure Topology tab. The physical connections for these arrangements are discussed in "Chapter 2: VessRAID Installation" on page 9.

## **Viewing Enclosure Information**

To view enclosure information:

Click the Subsystem 
 icon in Tree View.

- Click the Enclosures included icon.
- Click the Enclosure include icon.

Enclosure information appears the Information tab in Management View. You can monitor power supplies, fans, enclosure temperatures and voltages, and the battery.

### Adjustable items

You can set or adjust the following items:

- Enclosure Warning and Critical temperature thresholds
- Controller Warning and Critical temperature thresholds

See "Making Enclosure Settings" on page 101.

For information on Enclosure problems, see "Chapter 9: Troubleshooting" on page 277.

### **Making Enclosure Settings**

To make Enclosure settings:

- 1. Click the Subsystem ## icon in Tree View.
- 2. Click the Enclosures *icon.*
- Click the Enclosure icon.
- 4. Click the **Settings** tab in Management View.
- 5. Enter a value in the following fields as necessary:
  - Enclosure Warning Temperature Threshold
  - Enclosure Critical Temperature Threshold
  - Controller Warning Temperature Threshold
  - Controller Critical Temperature Threshold
- Click the Submit button.

The changes take effect immediately.

## Viewing FRU VPD Information

FRU VPD refers to Vital Product Data (VPD) information about Field Replaceable Units (FRU) in the enclosure. The screen lists the battery backup unit (optional) and backplane.

To view FRU VPD information:

- Click the Subsystem 
   icon in Tree View.
- Click the Enclosures included icon.

- Click the Enclosure # icon.
- 4. Click the FRU VPD tab in Management View.

Use this information when communicating with Technical Support and when ordering replacement units. For contact information, see "Contacting Technical Support" on page 319.

## **Checking the Battery**

A cache backup battery or Battery Backup Unit (BBU) is optional on VessRAID.

To check the battery:

- Click the Subsystem 
   icon in Tree View.
- Click the Enclosures incon.
- 3. Click the Enclosure # icon.
- 4. Click the **Battery** tab in Management View.

### **Battery Notes**

Each battery works with a controller. If the battery is present in the subsystem but the corresponding controller is not present, the battery will not appear in the interface.

If a battery does not reflect normal conditions and it is not currently under reconditioning, run the Recondition function before you replace the battery. See "Reconditioning a Battery" on page 103.

Reconditioning fully discharges, then fully recharges the battery. During reconditioning, if the Adaptive Writeback Cache function is enabled, the controller cache is set to *Write Thru*. After reconditioning, the cache is reset to *Write Back*. See "Making Controller Settings" on page 96.

If a battery reaches the threshold temperature while charging or discharging, the charge or discharge pauses and the blower runs at high speed until the battery temperature falls below the threshold.

If the battery does not maintain normal values after a Recondition, replace the battery. See "Replacing the Cache Battery" on page 238.

VessRAID automatically reconditions the battery every two months. To set the schedule, see "Scheduling an Activity" on page 58.

When you install a new battery, the cycle count shows 0. VessRAID automatically runs a recondition on the battery to verify it. If you restart the subsystem or controller before reconditioning is finished, the battery is charged to 100%, then reconditioning starts again.

## **Reconditioning a Battery**

A cache backup battery or Battery Backup Unit (BBU) is optional on VessRAID.

To recondition the battery:

- 1. Click the Subsystem price icon in Tree View.
- Click the Enclosures included icon.
- Click the Enclosure # icon.
- 4. Click the Battery tab in Management View.
- 5. From the Battery tab dropdown menu, choose **Recondition**.
- 6. Click the Submit button.

Reconditioning fully discharges, then fully recharges the battery. During reconditioning, if the Adaptive Writeback Cache function is enabled, the controller cache is set to *Write Thru*. After reconditioning, the cache is reset to *Write Back*. See "Making Controller Settings" on page 96.

VessRAID automatically reconditions the battery every two months. To set the recondition schedule, see "Scheduling an Activity" on page 58.

## Silencing the Buzzer

The buzzer sounds to inform you that the VessRAID needs attention. See "VessRAID is Beeping" on page 277 for more information.

To silence the buzzer for the current trigger event:

- Click the Subsystem processing icon in Tree View.
- Click the Enclosures include icon.
- Click the Enclosure # icon.
- 4. Click the **Buzzer** tab in Management View.
- Click the Mute button.

The buzzer goes silent. If another trigger event occurs, the buzzer will sound again.

To silence the buzzer for all trigger events, disable it under "Making Buzzer Settings."

## Making Buzzer Settings

To make buzzer settings:

- 1. Click the Subsystem price icon in Tree View.
- Click the Enclosures included icon.
- 3. Click the Enclosure # icon.

- 4. In Management View, from the Buzzer tab dropdown menu, choose **Settings**.
- Check the Buzzer Enable box to enable the buzzer.
   Uncheck the Buzzer Enable box if you do not want the buzzer to sound.
- 6. Click the Submit button.

### **Testing the Buzzer**

You must enable the buzzer before you can test it.

To test buzzer function:

- 1. Click the Subsystem price icon in Tree View.
- 2. Click the Enclosures *icon.*
- 3. Click the Enclosure # icon.
- 4. Click the Buzzer tab in Management View.
- Click the Sound button.

The buzzer will sound for one minute.

# Managing Physical Drives

Managing Physical Drives deals with the physical disk drives installed in the VessRAID subsystem enclosure, including the following functions:

- Viewing a List of Physical Drives (page 105)
- Identifying a Physical Drive (page 105)
- Making Global Physical Drive Settings (page 106)
- Viewing Physical Drive Information (page 106)
- Viewing Physical Drive Statistics (page 107)
- Making Physical Drive Settings (page 107)
- Clearing Stale and PFA Conditions (page 108)
- Forcing a Physical Drive Offline or Online (page 108)
- Locating a Physical Drive (page 109)

## Viewing a List of Physical Drives

To view a list of physical drives in this enclosure:

- Click the Subsystem icon in Tree View.
- Click the Enclosures included icon.
- Click the Enclosure <u>#</u> icon.

## Identifying a Physical Drive

To identify physical drive in the VessRAID subsystem enclosure:

- 1. Click the Subsystem price icon in Tree View.
- Click the Enclosures include icon.
- 3. Click the Enclosure # icon.
- Click the Physical Drives icon.
- In Management View, click the physical drives in the graphic.
   The location of the physical drive is highlighted in the Enclosure Front View diagram.

## Making Global Physical Drive Settings

Global settings apply to all of the physical disk drives installed in the VessRAID subsystem enclosure. To make global physical drive settings:

- Click the Subsystem icon in Tree View.
- Click the Enclosures include icon.
- 3. Click the Enclosure # icon.
- Click the Physical Drives icon.
- 5. Click the **Global Settings** tab in Management View.
- 6. Make the settings as needed.

For SATA drives, check the boxes to enable:

- Write Cache
- Read Look Ahead Cache
- Command Queuing (for disk drives that support Command Queuing)
- From the DMA Mode dropdown menu, choose a DMA mode.

For SAS drives, check the boxes to enable:

- Write Cache
- Read Look Ahead Cache
- Command Queuing (for disk drives that support Command Queuing)
- Read Cache
- 7. Click the Submit button.

The functions you enable here depend on whether the physical drives support those functions. See "Viewing Physical Drive Information" on page 106 to determine which functions a particular drive supports.

### **Viewing Physical Drive Information**

To view physical drive information:

- Click the Subsystem icon in Tree View.
- Click the Enclosures include icon.
- Click the Enclosure # icon.
- Click the Physical Drives icon.
- Click a Physical Drive icon.

Useful information provided here includes:

 The location of the physical drive is highlighted in the Enclosure Front View diagram.

- Operational Status OK is normal. Can also show Rebuilding, Forced Online, Forced Offline, Transition Running, PDM Running, Media Patrol Running, Stale, PFA, Offline, or Dead.
- Configuration Status The array to which the drive is assigned or its spare designation, including Unconfigured, Stale, PFA, Global Spare, Dedicated Spare, Revertible Global Spare, Revertible Dedicated Spare.

### Adjustable Items

- Write Cache
- Read Look Ahead Cache
- Read Cache (SAS drive only)
- Command Queuing
- DMA Mode (SATA drives only)

See "Making Global Physical Drive Settings" on page 106.

## **Viewing Physical Drive Statistics**

To view physical drive statistics:

- 1. Click the Subsystem price icon in Tree View.
- Click the Enclosures included icon.
- Click the Enclosure include icon.
- Click the Physical Drives icon.
- 5. Click a Physical Drive Dicon.
- 6. From the dropdown menu on the Information tab, choose *Statistics*.

### **Clearing Statistics**

To clear statistics, see "Clearing Statistics" on page 90.

## **Making Physical Drive Settings**

An alias is the only setting you can make to an individual physical drive. All other settings are global. See "Making Global Physical Drive Settings" on page 106.

To make physical drive settings:

- Click the Subsystem icon in Tree View.
- Click the Enclosures include icon.
- Click the Enclosure inclosure
- Click the Physical Drives icon.
- 5. Click a Physical Drive Dicon.

- 6. Click the **Settings** tab in Management View.
- Type an alias into the Physical Drive Alias field.
   Maximum of 31 characters. Use letters, numbers, space between words, and underscore. An alias is optional.
- 8. Click the Submit button.

### **Clearing Stale and PFA Conditions**

The Clear tab only appears when those conditions are present.

- **Stale** The physical drive contains obsolete disk array information.
- **PFA** The physical drive has errors resulting in a prediction of failure.

Be sure you have corrected the condition by a physical drive replacement, rebuild operation, etc., first. Then clear the condition. See "Physical Drive Problems" on page 306 for more information.

To clear a Stale or PFA status from a physical drive:

- Click the Subsystem icon in Tree View.
- 2. Click the Enclosures \( \begin{aligned} \ icon. \end{aligned} \)
- Click the Enclosure # icon.
- 4. Click the Physical Drives I icon.
- Click a Physical Drive icon.
- 6. In Management View, click the **Clear** tab.
- 7. In the Confirmation box, click **OK** to confirm.

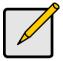

#### Note

If a physical drive has both a Stale and a PFA condition, click the **Clear** tab once to clear the Stale condition, then click again to clear the PFA condition.

## Forcing a Physical Drive Offline or Online

The Physical Drive-Force Offline/Online tab enables you to force an:

- Online physical drive to go Offline
- Offline physical drive to go Online

The Force Offline/Online tab appears only for physical drives that are assigned to disk arrays.

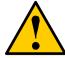

#### Caution

Forcing a physical drive offline or online is likely to cause data loss. Back up your data before you proceed. Use these functions only when required.

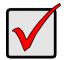

#### **Important**

Forcing a physical drive offline will cause your logical drives to become degraded. If Auto Rebuild is enabled and a spare drive is available, the disk array will begin rebuilding itself automatically.

To force a physical drive offline or online:

- Click the Subsystem 
   icon in Tree View.
- Click the Enclosures included icon.
- Click the Enclosure # icon.
- Click the Physical Drives icon.
- Click a Physical Drive icon.
- 6. Click the Force Offline/Online tab in Management View.
- 7. Click the **Submit** button.
- 8. In the confirmation box, type the word **confirm** in the field provided.
- Click the **OK** button.

### **Locating a Physical Drive**

To locate a physical drive:

- Click the Subsystem icon in Tree View.
- Click the Enclosures include icon.
- Click the Enclosure # icon.
- Click the Physical Drives icon.
- Click a Physical Drive icon.
- 6. Click the physical drive you want to locate on the WebPAM PROe screen. The disk status LED for the physical drive blinks for one minute.

Figure 8. Disk Status LED

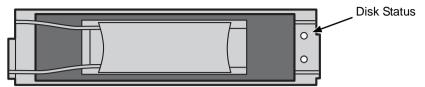

# Managing UPS Units

Uninterruptible Power Supply (UPS) Management includes the following functions:

- Viewing a List of UPS Units (below)
- Making UPS Settings (page 112)
- Viewing UPS Information (page 113)

### Viewing a List of UPS Units

To view a list of UPS units supporting the VessRAID:

- 1. Click the Subsystem 🗃 icon in Tree View.
- Click the UPS n icon.
- 3. Click the Information tab in Management View.

Information in the UPS List includes:

- UPS ID Click the ID number to view the UPS Tab.
- Operational Status OK means Normal.

On AC means the UPS is connected to a viable external AC power source.

On Battery means the external AC power source is offline and the UPS is running on battery power.

- Model Name or Number
- Battery Capacity Backup capacity expressed as a percentage.
- Loading Ratio Actual output of UPS as a percentage of the rated output. See the Note below.
- Remaining Backup Time Number of minutes the UPS is expected to power your system in the event of a power failure.

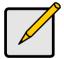

#### Note

The maximum recommended Loading Ratio varies among models of UPS units. The general range is 60% to 80%. If the reported Loading Ratio exceeds the recommended value for your UPS unit:

- Have fewer subsystems or peripherals connected to this UPS unit.
- Add more UPS units, or use a higher-capacity UPS unit, to protect your RAID systems.

## **Making UPS Settings**

These settings control how the VessRAID subsystem detects the UPS unit and responds to data reported by the UPS unit.

### To make UPS settings:

- Click the Subsystem 
   icon in Tree View.
- 2. Click the UPS 
  icon.
- 3. Click the **Settings** tab in Management View.
- 4. Perform the following actions as required:
  - · Verify the Current UPS Communication method:
    - USB USB connection.
    - Unknown No connection.
  - Choose a Detection Setting from the dropdown menu:
    - Automatic Default. If a UPS is detected when the subsystem boots, the setting changes to Enable.
    - Enable Monitors UPS. Settings changes, reports warnings, and logs events.
    - Disable Monitors UPS only.
  - Choose an Action Mode from the dropdown menu:
    - ShutDown Shuts down the subsystem when a Threshold value is exceeded.
    - None No additional action when Threshold value is exceeded.
  - Type values into the Threshold fields. See Note 1:
    - Running Time Remaining Threshold Actual time below this value resets adaptive writeback cache to writethrough.
    - Warning Temperature Threshold Actual temperature above this value triggers a warning and logs an event.
    - Loading Ratio Threshold Actual loading ratio (percentage) above this threshold triggers a warning and logs an event. See Note 2.
    - Battery Charge Remaining Threshold Reserve capacity below this percentage triggers a warning and logs an event.
- Click the Submit button to apply your settings.

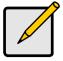

#### **Notes**

- 1. Detection Setting must be set to Auto. If a UPS is detected, the setting changes to Enable.
- 2. The maximum recommended Loading Ratio varies among models of UPS units. The general range is 60% to 80%.

### **Viewing UPS Information**

To view information about a specific UPS unit:

- 1. Click the Subsystem price icon in Tree View.
- Click the UPS 
  icon.
- Click the UPS1 or UPS2 icon.
- 4. Click the **UPS** tab in Management View.

UPS information includes:

- Voltage Rating Output voltage of the UPS.
- Battery Capacity Backup capacity expressed as a percentage.
- Remaining Backup Time Number of minutes the UPS is expected to power your system in the event of a power failure.
- Loading Ratio Actual output of UPS as a percentage of the rated output. See the Note below.

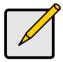

#### Note

The maximum recommended Loading Ratio varies among models of UPS units. The general range is 60% to 80%. If the reported Loading Ratio exceeds the recommended value for your UPS unit:

- Have fewer subsystems or peripherals connected to this UPS unit.
- Add more UPS units, or use a higher-capacity UPS unit, to protect your RAID systems.

# Managing Disk Arrays

Disk Array Management includes the following functions:

- Viewing Disk Arrays (page 114)
- Creating a Disk Array (page 114)
- Deleting a Disk Array (page 119)
- Viewing Disk Array Information (page 119)
- Making Disk Array Settings (page 120)
- Creating a Logical Drive (page 121)
- Deleting a Logical Drive (page 122)
- Migrating a Disk Array (page 122)
- Rebuilding a Disk Array (page 123)
- Running PDM on a Disk Array (page 125)
- Transitioning a Disk Array (page 125)
- Preparing a Disk Array for Transport (page 126)

## **Viewing Disk Arrays**

To view the disk arrays in this enclosure plus any expanded or cascaded enclosures:

- Click the Subsystem 
   icon in Tree View.
- 2. Click the Disk Arrays 😂 icon.

A list of disk arrays appears in Management View.

Click the **DA** link to view a specific disk array. See "Viewing Disk Array Information" on page 119.

### Creating a Disk Array

The CLU provides three methods of creating a disk array:

- Automatic Creates a new disk array following a default set of parameters.
   Makes one logical drive automatically. Also makes a hot spare drive for all RAID levels except RAID 0, if at least five unconfigured physical drives are available. If you have multiple enclosures, multiple disk array and logical drive sets are created. See "Creating a Disk Array Automatic" on page 115.
- Express You choose the parameters for a new disk array by specifying the
  characteristics you want. You can create multiple logical drives at the same
  time, however they will all be identical. You can choose to make a hot spare
  drive for all RAID levels except RAID 0, if at least five unconfigured physical
  drives are available. See "Creating a Disk Array Express" on page 116.

Advanced – You directly specify all parameters for a new disk array. Makes
one logical drive automatically. You can create additional logical drives at a
later time, if additional configurable capacity is available. Does not make a
hot spare drive. See "Creating a Disk Array – Advanced" on page 117.

### Creating a Disk Array - Automatic

The Disk Array Automatic Creation option enables you to create a new disk array following a default set of parameters. One logical drive will be made automatically when you create the disk array.

If you have multiple enclosures, a separate disk array and logical drive set will be created for each enclosure.

If you have both Hard Disk Drives (HDD) and Solid State Drives (SSD), separate disk array and logical drive sets will be created for your HDDs and for your SSDs. These two drive types cannot be mixed in the same disk array.

To create a Disk Array using the Automatic function:

To create a disk array automatically:

- Click the Subsystem icon in Tree View.
- 2. Click the Disk Arrays Ei icon.
- 3. Click the Create tab in Management View.
- 4. From the Create tab dropdown menu, choose **Automatic**.

The following parameters display:

- Disk Arrays The number of physical drives in the disk array, their slot numbers, configurable capacity, and the number of logical drives to be created
- Logical Drives The ID number of the logical drive(s), their RAID level, capacity, and stripe size
- Spare Drives The physical drive slot number of the dedicated hot spare assigned to this disk array. A hot spare drive is created for all RAID levels except RAID 0, when five or more unconfigured physical drives are available
- 5. If you accept these parameters, click the **Submit** button.
  - The new disk array appears in the Disk Array List the Information tab. If you do NOT accept these parameters, use the Advanced option to create vour disk array.

## **Creating a Disk Array – Express**

The Disk Array Express Creation option enables you to choose the parameters for a new disk array by specifying the characteristics you want. With this method, you can create multiple logical drives at the same time you create your disk array. However, all of the logical drives will be the same.

If you prefer to specific the parameters directly, use the Advanced option to create your disk array.

If you are uncertain about choosing parameters for your disk array, use the Automatic option.

If you have both Hard Disk Drives (HDD) and Solid State Drives (SSD), separate disk arrays will be created for your HDDs and for your SSDs. Each array will have the number of logical drives that you specified.

To create a new disk array:

- Click the Subsystem is icon in Tree View.
- 2. Click the Disk Arrays Ei icon.
- 3. Click the Create tab in Management View.
- 4. From the Create tab dropdown menu, choose **Express**.
- 5. Check the boxes to choose any one or combination of:
  - Redundancy The array will remain available if a physical drive fails
  - Capacity The greatest possible amount of data capacity
  - Performance The highest possible read/write speed
  - Mixing SATA/SAS Drive Check this box if you want to use both SATA and SAS drives in the same disk array

If the box is unchecked, and you have both SATA and SAS drives, different arrays will be created for each type of drive.

- 6. In the Number of Logical Drives field, enter the number of logical drives you want to make from this disk array.
- 7. From the Application Type menu, choose an application that best describes your intended use for this disk array:
  - File Server
  - Video Stream
  - Transaction Data
  - Transaction Log
  - Other
- Click the **Update** button.

Or check the Automatic Update box and updates will occur automatically.

The following parameters display:

- Disk Arrays The number of physical drives in the disk array, their slot numbers, configurable capacity, and the number of logical drives to be created
- Logical Drives The slot number of the logical drive(s), their RAID level, capacity, and stripe size
- Spare Drives The physical drive slot number of the dedicated hot spare assigned to this disk array (all RAID levels except RAID 0)

If you have both Hard Disk Drives (HDD) and Solid State Drives (SSD), separate disk arrays will be created for your HDDs and for your SSDs. Each array will have the number of logical drives that you specified.

If you accept these parameters, proceed to the next step. If NOT, review and modify your selections in the previous steps.

9. When you are done, click the **Submit** button.

The new disk array appears in the Disk Array List the Information tab.

### Creating a Disk Array – Advanced

The Disk Array Advanced Creation option enables you to directly specify all parameters for a new disk array. One logical drive will be made automatically when you create the disk array. If you choose less than the total available capacity, you can use the remaining space to create additional logical drives at a later time.

If you are uncertain about choosing parameters for your disk array, use the Express or Automatic option to create your disk array.

To create a new disk array:

- Click the Subsystem icon in Tree View.
- Click the Disk Arrays \( \begin{aligned}
   & icon. \end{aligned}
   \]
- 3. From the Create tab dropdown menu, choose **Advanced**.

### Step 1 – Disk Array Creation

- 1. Enter an alias for the disk array in the field provided.
- 2. Check the boxes to enable the following features.
  - **Media Patrol** A routine maintenance procedure that checks the magnetic media on each disk drive. Media Patrol is concerned with the condition of the media itself, not the data recorded on the media.
  - PDM Predictive Data Migration (PDM) scans the bad sector remapping table of the disk drives assigned to a logical drive. When the table fills to a specified percentage of its capacity, PDM triggers a

migration of data from the suspect drive (the disk drive with the bad sectors) to a spare disk drive.

- 3. From the Media Type dropdown menu, choose the physical drive type to use in the array.
  - HDD Hard Disk Drives
  - SSD Solid State Drives

The drive type you selected appears in the list of Physical Drives. You cannot mix HDDs and SSDs in the same disk array.

 Highlight the physical drives you want in the disk array from the Available list and press the >> button to move them to the Selected list.

You can also double-click them to move them.

5. When you are done, click the **Next** button.

### Step 2 – Logical Drive Creation

- 1. Optional. Enter an Alias (name) for the first logical drive.
- Choose a RAID level for the logical drive from the dropdown menu.
   The choice of RAID levels depends on the number of physical drives you selected.
- 3. RAID 50 and 60 only. Choose the number of axles from the dropdown menu.
- 4. Specify a Capacity and the unit of measure (MB, GB, or TB).

This value will be the data capacity of the logical drive. If you specify less than disk array's maximum capacity, the remainder is available for additional logical drives.

- 5. Specify a Stripe size from the dropdown menu.
  - 64, 128, 256, 512 KB, and 1 MB are available. 64 KB is the default.
- Specify a Sector size from the dropdown menu.
   512 Bytes, 1, 2, and 4 KB are available. 512 Bytes is the default.
- 7. Choose a Read Cache policy:

**Read Cache**, **Read Ahead Cache**, and **No Cache** are available. Read Ahead is the default.

8. Choose a Write Cache policy:

Write Back and Write Through are available. Write Back is the default.

- 9. From the Initialization dropdown menu, choose an Initialization policy.
  - **None**, **Quick**, and **Full** are available. None is the default but is not recommended.
- 10. Click the **Update** button.

A new logical drive is displayed under New Logical Drives.

Repeat the above steps to specify additional logical drives as desired.

11. When you have finished specifying logical drives, click the **Next** button.

### Step 3 – Summary

The Summary lists the disk array and logical drive information you specified.

To proceed with disk array and logical drive creation, click the **Submit** button.

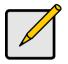

#### Note

This function does not automatically create a hot spare drive. After the disk array is created, you can create a hot spare drive for it. For more information, see "Creating a Spare Drive" on page 134.

## **Deleting a Disk Array**

The Disk Arrays–Delete tab enables you to delete existing disk arrays.

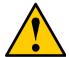

#### Caution

If you delete a disk array, you also delete any logical drives that belong to it, along with the data in those logical drives. Back up any important data before deleting a disk array.

To delete a disk array:

- 1. Click the Subsystem process icon in Tree View.
- Click the Disk Arrays icon.
- 3. Click the **Delete** tab in Management View.
- 4. Check the box to the left of the disk array you want to delete.
- Click the Submit button.
- 6. In the confirmation box, type the word confirm in the field provided.
- 7. Click the **OK** button.

The selected disk array disappears from the Disk Array List the Information tab.

### **Viewing Disk Array Information**

To view Disk Array information:

- 1. Click the Subsystem process icon in Tree View.
- Click the Disk Arrays \( \begin{aligned}
   & icon. \end{aligned}
   \]
- Click the Disk Array icon.
   The disk array information is shown in Management View.

### **Disk Array Operational Status**

- OK The normal state of a disk array. For RAID Levels other than RAID 0 (Striping), the disk array has full redundancy.
- Synchronizing When you first create a disk array, the disk array synchronizes. During that time, your data is available. However, access will be slower until synchronizing is done.
- Critical/Degraded This condition results from a physical drive failure. Your data is still available. However, the disk array has lost redundancy (fault tolerance). You must determine the cause of the problem and correct it. See "Critical & Offline Disk Arrays" on page 302.
- Rebuilding This condition is temporary. When a physical drive has been replaced, the disk array automatically begins rebuilding in order to restore redundancy (fault tolerance). Your data is still available. However, access will be slower until rebuilding is done.
- Transport Ready The result of a successful Prepare for Transport
  operation. You remove the physical drives of this disk array and move them
  to another enclosure or to different drive slots in the same enclosure. After
  you relocate the physical drives, the disk array status will show OK.

### Adjustable Items

- Alias Optional.
- Media Patrol Enabled or disabled.
- PDM Enabled or disabled.

See "Making Disk Array Settings" below.

## Making Disk Array Settings

To make Disk Array settings:

- Click the Subsystem icon in Tree View.
- 2. Click the Disk Arrays 😂 icon.
- Click the Disk Array \( \begin{aligned}
   & icon. \end{aligned}
   \]
- 4. Click the **Settings** tab in Management View.
- Optional. Enter an alias in the Disk Array Alias field.
   Maximum of 31 characters. Use letters, numbers, space between words, and underscore. An alias is optional.
- 6. To enable Media Patrol support, check the **Media Patrol** box.
- 7. To enable PDM support, check the **PDM** box.
- Click the Submit button.

## **Creating a Logical Drive**

When you create a disk array, you automatically create one logical drive also. If the initial logical drive used less than the full capacity of the disk array, you can create additional logical drives from the same disk array.

### To create a logical drive:

- Click the Subsystem icon in Tree View.
- Click the Disk Arrays \( \begin{aligned}
   & icon. \end{aligned}
   \]
- 3. Click the Disk Array ## icon.
- 4. Click the Create LD tab in Management View.
- Enter an alias (name) in the Alias field.
   Maximum of 31 characters. Use letters, numbers, space between words, and underscore. An alias is optional.
- From the RAID Level dropdown list, choose a RAID level for this logical drive.
  - All RAID levels supported by the disk array appear in the list. See "Choosing a RAID Level" on page 256.
- RAID 50 and 60 only Specify the number of axles for your array.
   For more information on axles, see "RAID 50 Axles" on page 251 or "RAID 60 Axles" on page 254.
- Enter a capacity and choose unit of measure (MB, GB, TB).
   The default value is the available capacity of the disk array. You can use this value or any lesser amount.
- From the Stripe dropdown menu, choose a Stripe size for this logical drive.
   The choices are 64 KB, 128 KB, 256 KB, 512 KB, and 1 MB. 64 KB is the default. See "Choosing Stripe Size" on page 259.
- From the Sector dropdown menu, choose a Sector size for this logical drive.
   The choices are 512 B, 1 KB, 2 KB, and 4 KB. 512 B is the default. See "Choosing Sector Size" on page 259.
- 11. From the Read Policy dropdown menu, choose a Read Cache policy for this logical drive.
  - The choices are Read Cache, Read Ahead, and No (read) Cache. Read Ahead is the default. See "Cache Policy" on page 260.
- 12. From the Write Policy dropdown menu, choose a Write Cache policy for this logical drive.
  - The choices are Write Through (thru) and Write Back. Write Back is the default. If you selected No Cache under Read Cache, this setting will be Write Through. See "Cache Policy" on page 260.

- 13. Click the **Update** button to enter the logical drive parameters.
- 14. Review the results. If there is remaining space the disk array, you can create another logical drive, following the steps above. Each logical drive can have a different set of parameters.
- 15. Click the **Next** button when you are done.
  - A new window displays with the disk array information and the proposed logical drives with their parameters.
- 16. Click the Submit button create the logical drives.

The new logical drive appears in the Logical Drive List the Information tab.

If you created a fault-tolerant logical drive (any RAID level except RAID 0), the Operational Status of new logical drive will display *Synchronizing* for several minutes after creation. You can use the logical drive during this period but read/write performance could be slower than normal.

### **Deleting a Logical Drive**

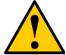

#### Caution

All data the logical drive will be lost. Back up any valuable data before deleting the logical drive.

### To delete a logical drive:

- Click the Subsystem icon in Tree View.
- Click the Disk Arrays \( \begin{aligned}
   & icon. \end{aligned}
   \]
- Click the Disk Array \( \begin{aligned}
   example 3.
- 4. Click the **Delete LD** tab in Management View.
- 5. Check the box to the left of the logical drive you want to delete.
- Click the **Submit** button.
   In the confirmation box, type the word **confirm** in the field provided.
- Click the **OK** button.

The selected logical disappears from the Logical Drive List the Information tab.

## Migrating a Disk Array

The action of migrating a disk array means either or both:

- Change the RAID Level
- Expand the storage capacity

For a list of Migration options and other important information, see "RAID Level Migration" on page 264.

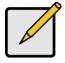

#### **Notes**

- You can add physical drives to a RAID 50 or RAID 60 array but you cannot change the number of axles.
- If you add an odd number of physical drives to a RAID 10 array, it will become a RAID 1E array by default.

To Migrate an existing disk array:

- 1. Click the Subsystem price icon in Tree View.
- 2. Click the Disk Arrays Ei icon.
- 3. Click the Disk Array \( \begin{array}{ll} \equiv icon. \equiv \equiv \equiv icon. \equiv \equiv \equiv \equiv icon. \equiv \equiv \equiv icon. \equiv \equiv \equiv icon. \equiv \equiv icon. \equiv \equiv icon. \equiv icon.
- From the dropdown menu the Background Activities tab, choose Start Migration.
- 5. Highlight physical drives you want in the disk array from the Available list and press the >> button to move them to the Selected list.

You can also double-click them to move them.

The available drives are either HDD or SSD, depending on the type of drives in the array.

- 6. When you are done, click the **Next** button.
- 7. Select a new RAID Level, if desired.
- 8. To expand the disk array's capacity, check the Expand Capacity box.
- 9. If you checked the Expand Capacity box, enter a number into the Capacity field and choose the appropriate unit of measure (MB, GB, TB).
- 10. Under Capacity Usage, highlight the logical drive whose RAID level you want to change or whose capacity you want to expand.
- 11. Click the **Update** button.

The logical drive changes to reflect your choices.

- 12. Update other logical drives using the same method.
- 13. When you are done making the changes, click the **Next** button.
- 14. Click the **Submit** button to begin Migration.

To set Migration priority, see "Making Background Activity Settings" on page 56.

### Rebuilding a Disk Array

When you rebuild a disk array, you are actually rebuilding the data on a replacement physical drive.

### **Rebuilding Automatically**

Normally, a disk array would rebuild itself using a hot disk drive, after going Critical. However, if the Auto Rebuild function is disabled or no spare drives are available, you must initiate the procedure.

To enable Auto Rebuild, see "Making Background Activity Settings" on page 56.

To create a spare drive, see "Creating a Spare Drive" on page 134.

For more information, see "Hot Spare Drive(s)" on page 263.

### **Rebuilding Manually**

If a physical drive has failed, identify and replace the drive, then rebuild the disk array as described below:

- Click the Subsystem icon in Tree View.
- Click the Disk Arrays icon.
- 3. Click the Disk Array ## icon.

If there are multiple disk arrays, choose the icon with the vellow!.

- From the dropdown menu the Background Activity tab, choose Start Rebuild.
- 5. Select the Source physical drive.

This is a remaining functional physical drive in the disk array.

- Select the Target physical drive.
  - This is the replacement physical drive. The available drives are either HDD or SSD, depending on the type of drives in the array.
- Click the Submit button.

The Disk Array Background Activity tab shows the rebuild progress on the replacement (target) physical drive. Depending the size of the physical disk involved, this process will take some time.

To view more information, click the **Rebuild on PDx** link.

To set Rebuild priority, see "Making Background Activity Settings" on page 56.

### Running Media Patrol on a Disk Array

Media Patrol checks the magnetic media on physical drives. When it finds the specified number of bad blocks, it will trigger PDM. See "Making Background Activity Settings" on page 56 and "Running PDM" on page 58.

You can schedule Media Patrol to run automatically, see "Scheduling an Activity" on page 58.

To start Media Patrol:

- Click the Subsystem 
   icon in Tree View.
- Click the Disk Arrays \( \begin{aligned}
   & icon. \end{aligned}
- 4. From the dropdown menu the Background Activities tab, choose *Start Media Patrol*
- Click the Start button.

# Running PDM on a Disk Array

Predictive Data Migration (PDM) migrates data from the suspect physical drive to a spare physical drive, similar to Rebuilding. But unlike Rebuilding, PDM acts before the disk drive fails and your Logical Drive goes Critical.

See "Predictive Data Migration (PDM)" on page 272.

To start PDM:

- Click the Subsystem icon in Tree View.
- Click the Disk Arrays \( \begin{aligned}
   & icon. \end{aligned}
- Click the Disk Array \( \begin{aligned}
   example 1. See the control of the control of the co
- 4. Click the Background Activities tab in Management View.
- 5. From the dropdown menu the Background Activities tab, choose Start PDM.
- 6. In the next screen, choose the Source and Target physical drives.

The suspect physical drive is the source.

The replacement physical drive is the target. The available drives are either HDD or SSD, depending on the type of drives in the array.

Click the Start button.

## **Transitioning a Disk Array**

Transition is the process of replacing a revertible spare drive that is currently part of a disk array with an unconfigured physical drive or a non-revertible spare. The revertible spare drive returns to its original status. For more information, see "Transition" on page 273.

In order to run the Transition function:

- The spare drive must be Revertible.
- You must have an unconfigured physical drive of the same or larger capacity, and the same type, HDD or SSD, to replace the spare drive.

#### To run Transition:

- Click the Subsystem 
   icon in Tree View.
- From the dropdown menu on the Background Activities tab, choose Start Transition.
- 3. Choose an unconfigured physical drive from the list of available drives.
- 4. From the Target Physical Drive dropdown menu, choose an unconfigured physical drive.

The available drives are either HDD or SSD, depending on the type of drives in the array.

Click the Submit button.

After Transition is completed, refresh the screen. The revertible spare drive is listed under the Spare Drives icon and the disk array's status shows OK.

To set Transition priority, see "Making Background Activity Settings" on page 56.

## **Preparing a Disk Array for Transport**

Transport is the action of moving the physical drives of a disk array:

- To different slots in the same VessRAID enclosure
- From one VessRAID enclosure to another

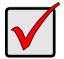

#### **Important**

Before you can use this feature, the disk array's Operational Status must be OK.

To prepare a disk array for transport:

- 1. Click the Subsystem price icon in Tree View.
- Click the Disk Arrays \( \begin{aligned}
   & icon. \end{aligned}
   \]
- 3. Click the Disk Array ## icon.
- 4. Click the Transport tab in Management View.
- Click the Submit button.
- 6. In the confirmation box, type the word **confirm** in the field provided.
- Click the **OK** button.
- 8. After the Transition is complete, move the physical drives comprising the disk array to their new locations.
- Click the Refresh button in your Browser.
   The drives appear in their new locations and disk array status displays OK.

# Managing Logical Drives

Logical drives are made from disk arrays. In the Tree, you can see a graphic representation of the logical drives that belong to each array. You can see a summary of all logical drives in the subsystem under Logical Drive Summary.

Logical drive management includes the following functions:

- Viewing Information for All Logical Drives (below)
- Viewing Logical Drive Information (page 128)
- Viewing Logical Drive Statistics (page 129)
- Making Logical Drive Settings (page 129)
- Initializing a Logical Drive (page 129)
- Running Redundancy Check (page 130)
- Viewing the Logical Drive Check Table (page 131)
- Making Logical Drive LUN Settings (page 132)

### **Viewing Information for All Logical Drives**

To view information about all logical drives in a disk array:

- Click the Subsystem icon in Tree View.
- Click the Disk Arrays icon.
- Click the Disk Array \( \begin{align\*}
   e licen.
- 4. Click the Logical Drives 🛢 icon

### **Logical Drive Status**

- OK The normal state of a logical drive. For RAID Levels other than RAID 0 (Striping), the logical drive has full redundancy.
- **Synchronizing** When you first create a logical drive, the logical drive synchronizes. During that time, your data is available. However, access will be slower until synchronizing is done.
- Rebuilding This condition is temporary. When a physical drive has been replaced, the logical drive automatically begins rebuilding in order to restore redundancy (fault tolerance). Your data is still available. However, access will be slower until rebuilding is done.
- Critical This condition results from a physical drive failure. Your data is still
  available. However, the logical drive has lost redundancy (fault tolerance).
  You must determine the cause of the problem and correct it. See "Critical &
  Offline Disk Arrays" on page 302.
- Offline This condition arises as the result of a second physical drive failure. An Offline logical drive is not accessible but some or all of your data

may remain intact. You must determine the cause of the problem and correct it. "Critical & Offline Disk Arrays" on page 302

 Transport Ready – The result of a successful Prepare for Transport operation. You remove the physical drives of this logical drive and move them to another enclosure or to different drive slots in the same enclosure. After you relocate the physical drives, the logical drive status will show OK.

To create a logical drive, see "Creating a Logical Drive" on page 121.

To delete a logical drive, see "Deleting a Logical Drive" on page 122.

For a Degraded or Offline logical drive, see "Critical & Offline Disk Arrays" on page 302.

## **Viewing Logical Drive Information**

To view information for a single logical drive:

- Click the Subsystem icon in Tree View.
- Click the Disk Arrays \( \begin{aligned}
   & icon. \end{aligned}
   \]
- 3. Click the Disk Array 3 icon.
- 4. Click the Logical Drives 🛢 icon
- 5. Click the Logical Drive # icon.

To specify an Alias or set the Read and Write Policies, click the **Settings** tab.

### **Logical Drive Status**

See "Logical Drive Status" on page 127.

### **Logical Drive Synchronization**

Synchronization is an automatic procedure applied to logical drives when they are created. Yes means the logical drive was synchronized.

### Adjustable Items

- Alias (optional)
- Read Policy
- Write Policy
- Preferred Controller ID

See "Making Logical Drive Settings" on page 129.

## **Viewing Logical Drive Statistics**

To view information for a single logical drive:

- Click the Subsystem icon in Tree View.
- Click the Disk Arrays \( \begin{aligned}
   & icon. \end{aligned}
- 4. Click the Logical Drives 🛢 icon
- Click the Logical Drive icon.
- 6. In Management View, from the dropdown menu on the Information tab, choose *Statistics*.

#### **Clearing Statistics**

To clear statistics, see "Clearing Statistics" on page 90.

## **Making Logical Drive Settings**

To make Logical Drive settings:

- Click the Subsystem 
   icon in Tree View.
- 2. Click the Disk Arrays Elicon.
- Click the Disk Array \( \begin{aligned}
   & icon. \end{aligned}
- 4. Click the Logical Drives 🛢 icon
- Click the Logical Drive icon.
- 6. Click the Settings tab in Management View.
- Optional. Enter an alias in the Logical Drive Alias field.
   Maximum of 31 characters. Use letters, numbers, space between words, and underscore. An alias is optional.
- From the Read Policy dropdown menu, choose a Read Cache policy.
   The choices are Read Cache, Read Ahead, and No Cache.
- From the Write Policy dropdown menu, choose a Write Cache policy.
   The choices are Write Back and Write Through (Thru). If you choose No Read Cache, Write policy is automatically Write Through.
- 10. Click the Submit button.

#### **Initializing a Logical Drive**

Initialization is done to logical drives after they are created from a disk array. Initialization sets all data bits in the logical drive to zero. The action is useful

because there may be residual data the logical drives left behind from earlier configurations. For this reason, Initialization is recommended for all new logical drives.

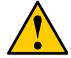

#### Caution

When you initialize a logical drive, all the data the logical drive will be lost. Backup any important data before you initialize a logical drive.

#### Initialize a Logical Drive:

- Click the Subsystem icon in Tree View.
- 2. Click the Logical Drive Summary \( \bar{\omega} \) icon.
- 3. Click the sicon of the logical drive you want to Initialize.

You can also start Initialization from the Subsystem 🗊 icon Background Activities tab

- 4. Click the **Background Activities** tab in Management View.
- 5. From the Background Activities dropdown menu, choose **Initialization**.
- To choose Quick Initialization, check the box.
   If you checked the box, enter a value in the Quick Initialization Size field.
   This value is the size of the initialization blocks in MB.
- 7. If you did not choose Quick Initialization, enter a hexidecimal value in the Initialization Pattern in Hex field or use the default 00000000 value.
- 8. Click the Submit button.
- 9. In the confirmation box, type the word **confirm** in the field provided.
- 10. Click the OK button.

To view the progress of the Initialization, click the **Background Activity** tab.

To set Initialization priority, see "Making Background Activity Settings" on page 56.

#### **Running Redundancy Check**

Redundancy Check is a routine maintenance procedure for fault-tolerant logical drives (those with redundancy) that ensures all the data matches exactly. Redundancy Check can also correct inconsistencies. You can also schedule a Redundancy Check. See "Scheduling an Activity" on page 58.

#### Redundancy Check a Logical Drive:

- Click the Subsystem icon in Tree View.
- 2. Click the Logical Drive Summary ( icon.

3. Click the sicon of the logical drive you want to Initialize.

You can also start Redundancy check from the Subsystem 🗊 icon Background Activities tab

- 4. From the dropdown menu on the Background Activities tab, choose **Redundancy Check**.
- 5. To choose Auto Fix, check the box.

This feature attempts to repair the problem when it finds an error.

6. To choose Pause On Error, check the box.

This feature stops the process when it finds an error.

If Auto Fix is also checked, the process stops only when it finds a non-repairable error.

Click the Submit button.

To view the progress of the Redundancy Check, click the **Background Activity** tab.

To set Redundancy Check priority, see "Making Background Activity Settings" on page 56.

## Viewing the Logical Drive Check Table

The Logical Drive Check Table displays errors related to a logical drive. Use this information to evaluate the integrity of the logical drive and to determine whether corrective action is needed. To View the tables:

- 1. Click the Subsystem price icon in Tree View.
- 2. Click the Disk Arrays 😂 icon.
- 3. Click the Disk Array 3 icon.
- 4. Click the Logical Drives 🛢 icon
- Click the Logical Drive icon.
- 6. Click the **Check Table** tab in Management View.
- 7. Click the option for the table you want to see.

The default is All tables.

If there are entries, they are listed as follows:

- Entry Number A number assigned to each block of entry.
- Table Type Read Check, Write Check or Inconsistent Block (see below).
- Start Logical Block Address LBA of the first block for this entry.
- Count Number of continuous blocks starting from this LBA.

#### **Table Definitions**

- Read Check Table Contains a list of read errors for this logical drive.
- Write Check Table Contains a list of write errors for this logical drive.
- Inconsistent Block Table Contains a list of inconsistent blocks for this logical drive. Mirror data for RAID Levels 1, 1E, and 10 or Parity data for RAID Levels 5, 6, 50, and 60 identified by the Redundancy Check (a background function).

#### **Making Logical Drive LUN Settings**

LUN Masking is the process of applying a LUN Map so that each initiator can only access the LUNs specified for it.

Before you can specify an initiator for your LUN map, you must add the initiator to the VessRAID 's initiator list. See "Adding an Initiator" on page 76.

You must enable LUN Masking in order apply a LUN map. See "Enabling LUN Masking" on page 77.

#### To specify a LUN Map:

- 1. Click the Subsystem 🗃 icon in Tree View.
- Click the Disk Arrays licon.
- 3. Click the Disk Array ## icon.
- 5. Click the Logical Drive # icon.
- 6. Click the **LUN Map** tab in Management View.
- From the Unassigned Initiator List, click an initiator to choose it.
   Or type the initiator name into the Initiator Name field.
- 8. Type a LUN into the Map to LUN field.
- Click the **Assign** button.
   The initiator appears in the Assigned Initiator List.
- 10. Click the Submit button.

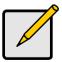

#### Notes

- Obtain the initiator name from the initiator utility on your host system.
- The initiator name you input must match exactly in order for the connection to work.

## Managing Spare Drives

When a physical drive in a disk array fails and a spare drive of adequate capacity is available, the disk array will begin to rebuild automatically using the spare drive. See "Critical & Offline Disk Arrays" on page 302.

Spare drive management includes the following functions:

- Viewing a List of Spare Drives (page 133)
- Locating a Spare Drive (page 133)
- Creating a Spare Drive (page 134)
- Deleting Spare Drive (page 135)
- Making Spare Drive Settings (page 135)
- Running Spare Check (page 136)

#### **Viewing a List of Spare Drives**

To view a list of spare drives:

- Click the Subsystem icon in Tree View.
- 2. Click the Spare Drives 🛅 icon.

The information includes:

- **ID** The unique ID number assigned to the spare drive.
- Operational Status OK is normal. Can also show Rebuilding, Transition Running, PDM Running, or Offline.
- Physical Drive ID The ID number of the physical drive in the subsystem enclosure.
- Capacity The data storage capacity of this spare drive.
- Revertible Yes or No. A revertible spare drive automatically returns to its spare drive assignment after the failed physical drive in the disk array is replaced.
- Type Global, can be used by any disk array. Dedicated, can only be used by the assigned disk array.
- Dedicated to Array For dedicated spares, the disk array to which it is assigned. Global spares show N/A.

#### **Locating a Spare Drive**

To locate a physical drive assigned as a spare drive in the VessRAID subsystem enclosure:

- 1. Click the Subsystem 🗃 icon in Tree View.
- Click the Spare Drives icon.

Click the Spare Drive icon.

In Management View, the Enclosure Front View diagram appears with the location of the spare drive highlighted.

#### **Creating a Spare Drive**

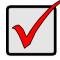

#### **Important**

- There must be an unconfigured physical drive available for selection as a spare drive. See "Viewing a List of Physical Drives" on page 105.
- Be sure the unconfigured physical drive has adequate capacity to replace the largest drive in the disk array.

#### To create a spare drive:

- Click the Subsystem icon in Tree View.
- 2. Click the Spare Drives 🛅 icon.
- 3. Click the Create tab in Management View.
- 4. Choose a spare type, **Global** or **Dedicated**.

Global can be used by any disk array. Dedicated can only be used by the assigned disk arrays

- Click the **Next** button.
- 6. To make a revertible spare drive, check the **Revertible** box.

A revertible spare drive can be returned to spare drive status after it replaces a failed drive in a disk array. See "Transition" on page 273 for more information.

- To enable Media Patrol on this spare drive, check the Enable Media Patrol box.
- 8. Dedicated spares only. From the Media Type dropdown menu, choose the physical drive type used in the array.
  - HDD Hard Disk Drives
  - SSD Solid State Drives

The drive type you selected appears in the list of Physical Drives. You cannot mix HDDs and SSDs in the same disk array.

 In the Physical drives field, highlight the physical drive you want to assign as a spare drive in the Available list and press the >> button to move the drive to the Selected list.

You can also double-click drives to move them.

- 10. If you selected a Dedicated spare drive, in the Dedicated to Disk Arrays field, highlight disk arrays to which you want assign the spare drive from the Available list and press the >> button to move the array to the Selected list.
  - You can also double-click arrays to move them.
- 11. Click the **Update** button.
  - Your choices are displayed under New Hot Spare Drives.
- 12. If you agree with the proposed choices, click the **Submit** button.

#### **Deleting Spare Drive**

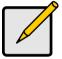

#### Note

If an existing spare drive has the wrong parameters for your needs, click the **Settings** tab to change the parameters rather than delete the spare drive and create a new one.

#### To delete a spare drive:

- Click the Subsystem is icon in Tree View.
- 2. Click the Spare Drives 🛅 icon.
- 3. Click the **Delete** tab in Management View.
- 4. Check the box to the left of the spare drive you want to delete.
- Click the **Submit** button.
   In the confirmation box, type the word **confirm** in the field provided.
- 6. Click the OK button.

#### **Making Spare Drive Settings**

The Spare Drive—Settings tab enables you to change the settings of an existing spare drive. To change spare drive settings:

- 1. Click the Subsystem 🗃 icon in Tree View.
- Click the Spare Drives icon.
- 3. Click the Spare Drive Drive icon.
- 4. Click the **Settings** tab in Management View.
- Choose a spare type, Global or Dedicated.
   Global can be used by any disk array. Dedicated can only be used by the assigned disk arrays
- To make a revertible spare drive, check the Revertible box.
   A revertible spare drive automatically returns to its spare drive assignment after the failed physical drive in the disk array is replaced.

- If you selected a Dedicated spare drive, in the Dedicated to Disk Arrays field, highlight the disk arrays to which you want assign the spare drive from the Available list and press the >> button to move them to the Selected list.
   You can also double-click array to move it.
- Click the Submit button.

#### **Running Spare Check**

Spare Check verifies the operational status of your spare drives. You can also schedule a Spare Check. See "Scheduling an Activity" on page 58.

To check a spare drive:

- Click the Subsystem 
   icon in Tree View.
- Click the Spare Drives \( \begin{aligned} \text{icon.} \end{aligned} \)
- 3. Click the **Spare Check** tab in Management View.
- From the Physical Drive dropdown menu, choose the spare drive you want to check.
  - Or choose *All* to check all the spare drives at the same time.
- Click the Submit button.

The results of the Spare Check appear under Spare Check Status in the Information tab. "Healthy" means normal condition.

## Working with the Logical Drive Summary

The Logical Drive Summary displays a list of all logical drives in the VessRAID enclosure plus the expanded or cascaded enclosures. This list does not arrange the logical drives under the disk array to which they belong nor under the enclosure in which they are located.

Logical Drive Summary includes the following functions:

- Viewing a List of All Logical Drives (page 137)
- Viewing Individual Logical Drive Information (page 137)

#### Viewing a List of All Logical Drives

To view a list of all logical drives in all enclosures:

- Click the Subsystem 
   icon in Tree View.
- Click the Drive Summary icon.

## **Viewing Individual Logical Drive Information**

- Click the Subsystem icon in Tree View.
- 2. Click the Drive Summary icon.
- Click the Logical Drive icon.

The information and location for the logical drive appear in Management View. See Viewing Logical Drive Information (page 128).

| /essRAID 1000i Series Product Manual |
|--------------------------------------|
|                                      |
|                                      |
|                                      |
|                                      |
|                                      |
|                                      |
|                                      |
|                                      |
|                                      |
|                                      |
|                                      |
|                                      |
|                                      |
|                                      |
|                                      |
|                                      |
|                                      |
|                                      |
|                                      |
|                                      |
|                                      |
|                                      |
|                                      |
|                                      |
|                                      |
|                                      |
|                                      |
|                                      |

# **Chapter 5: Management with the CLU**

This chapter covers the following topics:

- Initial Connection (page 140)
- Running Quick Setup (page 144)
- Managing the Subsystem (page 145)
- Managing the Controller (page 147)
- Managing the Enclosure (page 150)
- Managing Physical Drives (page 155)
- Managing Disk Arrays (page 158)
- Managing Spare Drives (page 169)
- Managing Logical Drives (page 172)
- Managing the Network Connection (page 175)
- Managing iSCSI Connections (page 177)
- Managing Background Activity (page 183)
- Working with the Event Viewer (page 185)
- Working with LUN Mapping (page 187)
- Managing UPS Units (page 189)
- Managing Users (page 192)
- Working with Software Management (page 195)
- Flashing through TFTP (page 201)
- Viewing Flash Image Information (page 201)
- Clearing Statistics (page 201)
- Restoring Factory Defaults (page 202)
- Shutting Down the Subsystem (page 203)
- Restarting the Subsystem (page 206)
- Making Buzzer Settings (page 208)

For information about VessRAID's audible alarm and LEDs, see "Chapter 9: Troubleshooting" on page 277.

#### **Initial Connection**

Making an initial connection includes the following functions:

- Making a Serial Connection (below)
- Making a Telnet Connection (page 141)
- Logging In (page 141)
- Accessing Online Help (page 143)
- Exiting the CLU (page 143)
- Logging Out of the CLI (page 143)
- Logging Back Into the CLI and CLU (page 143)

#### **Making a Serial Connection**

Before you begin, be sure the RJ11-to-DB9 serial data cable is connected between the Host PC and VessRAID, and that both machines are booted and running.

Figure 1. Serial port on the controller

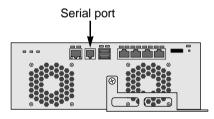

Then do the following actions:

- Change your terminal emulation program settings to match the following specifications:
  - Bits per second: 115200
  - Data bits: 8Parity: None
  - Stop bits: 1
  - · Flow control: none
- 2. Start your PC's terminal VT100 or ANSI emulation program.
- 3. Press Enter once to launch the CLI.

## **Making a Telnet Connection**

A Telnet connection requires a network connection between the Host PC and VessRAID controller's Management (Ethernet) port.

Figure 2. Management port on the controller

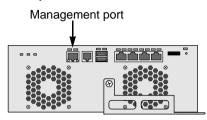

To start the telnet program:

- 1. Go to the command line prompt (Windows) or click the terminal icon (Linux).
- 2. Type telnet 192.168.1.56 2300 and press Enter.

The IP address above is only an example. Use your VessRAID's Management port IP address. 2300 is the Telnet port for the VessRAID.

Press Enter once to launch the CLI.

#### Logging In

1. At the Login prompt, type the user name and press Enter.

The default user name is administrator.

2. At the Password prompt, type the password and press Enter.

The default password is password.

The CLI screen appears.

3. At the administrator@cli> prompt, type **menu** and press Enter.

The CLU Main Menu appears.

Figure 3. CLU main menu

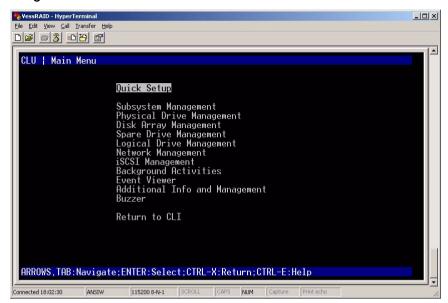

**Quick Setup** – A sequence of four steps to setup System Date & Time, Management Port, and RAID Configuration.

**Subsystem Management** – View controller information, lock/unlock the controller, set date and time, and monitor the enclosure.

**Physical Drive Management** – View disk drive assignments and parameters, change disk drive cache settings and command queuing, and locate a physical drive.

**Disk Array Management** – View disk array information, create and delete disk arrays, transport, rebuild, PDM, and transition functions, and locate a disk array, create and delete logical drives.

**Spare Drive Management** – View a list of spare drives, create, modify, and delete spare drives, and run spare check.

**Logical Drive Management** – View logical drive information, name logical drives, initialization and redundancy check, and locate a logical drive.

**Network Management** – Set IP address for Management Port, gateway, and DNS server; subnet mask.

**iSCSI Management** – iSCSI Node settings and statistics, Port and Portal information, Session management, iSNS Options, CHAPs, and Ping function.

**Background Activity** – Settings for Media Patrol, Auto Rebuild, Rebuild, Migration, PDM, Transition, Synchronization, Initialization, Redundancy Check rate. and thresholds.

**Event Viewer** – View the event logs.

**Additional Info and Management** – Spare Drives, LUN Mapping, User management, Email, SLP, Web Server, Telnet, SNMP, and Netsend settings, firmware flash, clear statistics and restore factory default settings.

**Buzzer** – Enable, disable or silence the buzzer (audible alarm).

#### **Accessing Online Help**

To access online help on any CLU screen, press Ctrl-E.

To return to the CLU, press Enter.

#### **Exiting the CLU**

- Highlight Return to Previous Menu and press Enter.
   Repeat this action until you arrive at the Main Menu.
- 2. From the Main Menu, highlight Return to CLI and press Enter to exit
- 3. Close the terminal emulation, Telnet or terminal window.

#### Logging Out of the CLI

When you shut down or restart the VessRAID subsystem, you are automatically logged out of the CLI.

To manually log out of the CLI (no shut down or restart):

At the username@cli> prompt, type logout and press Enter.

The prompt changes to cli>.

## Logging Back Into the CLI and CLU

To log into the CLI and CLU after a manual logout:

- 1. At the cli:> prompt, type **login** followed by your user name and press Enter.
- 2. At the Password: prompt, type your password and press Enter.
- 3. At the username@cli> prompt, type menu and press Enter to open the CLU.

# **Running Quick Setup**

Quick Setup is discussed under "Setting up with the CLU" on page 31.

## Managing the Subsystem

Subsystem Management includes the following functions:

- Setting an Alias for the Subsystem (page 145)
- Running Media Patrol (page 145)
- Locking or Unlocking the Subsystem (page 145)
- Setting Subsystem Date and Time (page 146)

#### Setting an Alias for the Subsystem

An alias is optional. To set an Alias for this subsystem:

- 1. From the Main Menu, highlight *Subsystem Management* and press Enter.
- Type and alias into the Alias field.
   Maximum of 48 characters. Use letters, numbers, space between words and underscore.
- Press Ctrl-A to save your settings.

## **Running Media Patrol**

Media Patrol is a routine maintenance procedure that checks the magnetic media on each disk drive. Media Patrol checks all physical drives assigned to disk arrays and spare drives. It does not check unconfigured drives.

To start, stop, pause or resume Media Patrol:

- 1. From the Main Menu, highlight Subsystem Management and press Enter.
- 2. Highlight *Media Patrol* and press enter.
- 3. Highlight Start, Stop, Pause, or Resume and press Enter.
- 4. If you chose Stop, press Y to confirm.

#### Locking or Unlocking the Subsystem

The lock prevents other sessions (including by the same user) from making a configuration change to the controller until the lock expires or a forced unlock is done. When the user who locked the controller logs out, the lock is automatically released.

#### Setting the Lock

To set the lock:

- 1. From the Main Menu, highlight Subsystem Management and press Enter.
- Highlight Lock Management and press Enter.
- In the Lock Time field, type a lock time in minutes.
   1440 minutes = 24 hours

4. Highlight Lock and press Enter.

#### **Resetting the Lock**

To reset the lock with a new time:

- 1. From the Main Menu, highlight Subsystem Management and press Enter.
- 2. Highlight Lock Management and press Enter.
- In the Lock Time field, type a lock time in minutes.
   to 1440 minutes (24 hours)
- 4. Highlight Renew and press Enter.

#### Releasing the Lock

- 1. From the Main Menu, highlight Subsystem Management and press Enter.
- 2. Highlight Lock Management and press Enter.
- 3. Highlight Unlock and press Enter.

#### Releasing a Lock set by another user

To release somebody else's lock:

- 1. From the Main Menu, highlight Subsystem Management and press Enter.
- 2. Highlight Lock Management and press Enter.
- 3. Highlight Force Unlock and press the Spacebar to change to Yes.
- 4. Highlight Unlock and press Enter.

#### Setting Subsystem Date and Time

Use this screen to make Date and Time settings:

- 1. From the Main Menu, highlight *Subsystem Management* and press Enter.
- 2. Highlight Modify System Date and Time and press Enter.
- Highlight the System Date or System Time setting.
- 4. Press the backspace key to erase the current value.
- 5. Type in a new value.
- Press Ctrl-A to save your settings.

## Managing the Controller

Controller Management includes the following functions:

- Viewing Controller Information (page 147)
- Clearing an Orphan Watermark (page 147)
- Making Controller Settings (page 147)
- Locating the Controller (page 148)

#### **Viewing Controller Information**

Controller Management includes information, settings and statistics.

To access Controller Management:

- 1. From the Main Menu, highlight *Subsystem Management* and press Enter.
- 2. Highlight Controller Management and press Enter.
- Highlight the controller you want and press Enter.
   Basic Controller information displays.

To access additional controller information, highlight *Advanced Information* and press Enter.

To access controller statistics, highlight Controller Statistics and press Enter.

#### **Clearing an Orphan Watermark**

This condition is the result of a disk drive failure during an NVRAM RAID level migration on a disk array.

To clear an orphan watermark:

- 1. From the Main Menu, highlight Subsystem Management and press Enter.
- 2. Highlight Controller Management and press Enter.
- 3. Highlight one of the controllers and press Enter.
- 4. Highlight Clear Orphan Watermark and press Enter.

The condition is cleared. See "Physical Drive Failed" on page 306 for more information.

#### **Making Controller Settings**

If your subsystem has two controllers, any settings you make to one controller will automatically apply to the other controller.

To make Controller settings:

- 1. From the Main Menu, highlight Subsystem Management and press Enter.
- 2. Highlight Controller Management and press Enter.

- 3. Highlight the controller you want and press Enter.
- 4. Highlight Controller Settings and press Enter.
- 5. Make the following settings as required:
  - Type and alias into the Alias field.
     Maximum of 48 characters. Use letters, numbers, space between words and underscore. An alias is optional.
  - Highlight Coercion and press the spacebar to toggle between Enabled and Disabled.
  - Highlight Coercion Method and press the spacebar to toggle through:
     GB Truncate Reduces the capacity to the nearest 1 GB boundary
     10 GB Truncate Reduces the capacity to the nearest 10 GB boundary
     Grp (group) Rounding Uses an algorithm to determine truncation.
     Results in the maximum amount of usable drive capacity
    - **Table Rounding** Applies a predefined table to determine truncation
  - Highlight Cache Flush Interval and press the backspace key to erase the current value. Type a new interval value (1 to 12 seconds).
  - Highlight SMART and press the spacebar to toggle between Enable and Disable.
  - Highlight SMART Poll Interval and press the backspace key to erase the current value. Type a new interval value (1 to 1440 minutes).
  - Highlight *Poll Interval* and press the backspace key to erase the current value. Type a new interval value (15 to 255 seconds).
  - Highlight Adaptive Writeback Cache and press the spacebar to toggle between Enabled and Disabled.
- 6. Press Ctrl-A to save your settings.

## **Locating the Controller**

To locate this controller:

- 1. From the Main Menu, highlight *Subsystem Management* and press Enter.
- 2. Highlight Controller Management and press Enter.
- 3. Highlight the controller you want and press Enter.
- Highlight Locate Controller and press Enter.
   The Controller Status LED blinks green for one minute.

Figure 4. Controller Status LED

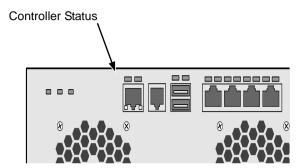

## Managing the Enclosure

Enclosure Management includes the following functions:

- Viewing Enclosure Information (page 150)
- Viewing Power Supply Status (page 150)
- Locating a Power Supply (page 151)
- Viewing Cooling Unit Status (page 151)
- Viewing Voltage Sensor Status (page 151)
- Viewing Temperature Sensor Status (page 151)
- Setting Temperature Thresholds (page 152)
- Checking the Batteries (page 152)
- Reconditioning a Battery (page 153)
- Locating an Enclosure (page 153)
- Viewing Enclosure Topology (page 154)

## **Viewing Enclosure Information**

Enclosure Management includes information, status, settings and location. To access Enclosure Management:

- 1. From the Main Menu, highlight Subsystem Management and press Enter.
- 2. Highlight Enclosure Management and press Enter.

To access FPU VPD information (vital product data on field replaceable units), highlight FPU VPD Information and press Enter.

This function lists the battery backup unit and backplane.

### **Viewing Power Supply Status**

To view the status of the power supplies:

- From the Main Menu, highlight Subsystem Management and press Enter.
- 2. Highlight Enclosure Management and press Enter.
- 3. Highlight *Power Supply Units* and press Enter.

The screen displays the status of VessRAID's power supply. If any status differs from *Powered On and Functional*, there is a power supply malfunction. See "Replacing a Power Supply" on page 234.

## **Locating a Power Supply**

To locate a power supply:

- 1. From the Main Menu, highlight Subsystem Management and press Enter.
- 2. Highlight Enclosure Management and press Enter.
- 3. Highlight Power Supplies and press Enter.
- Highlight Locate Power Supply and press Enter.
   The LED on the selected power supply blinks for one minute.

#### **Viewing Cooling Unit Status**

To view the status of the blowers:

- 1. From the Main Menu, highlight Subsystem Management and press Enter.
- 2. Highlight Enclosure Management and press Enter.
- 3. Highlight Cooling Units and press Enter.

The screen displays the status and speed of VessRAID's cooling fans. If the speed is below the Healthy Threshold, there is a fan malfunction. See "Replacing a Cooling Fan" on page 236.

## **Viewing Voltage Sensor Status**

To view the status of the voltage sensors:

- 1. From the Main Menu, highlight Subsystem Management and press Enter.
- 2. Highlight Enclosure Management and press Enter.
- Highlight Voltage Sensors and press Enter.
   If any voltage is outside the Healthy Threshold values, there is a voltage malfunction in the enclosure. See "Chapter 9: Troubleshooting" on page 277.

#### **Viewing Temperature Sensor Status**

To view the status of the temperature sensors:

- 1. From the Main Menu, highlight Subsystem Management and press Enter.
- 2. Highlight Enclosure Management and press Enter.
- 3. Highlight Temperature Sensors and press Enter.

If any temperature exceeds the Healthy Threshold value, there is an overheat condition in the enclosure. See "Setting Temperature Thresholds" on page 152 and "Chapter 9: Troubleshooting" on page 277.

## **Setting Temperature Thresholds**

To change temperature thresholds:

- 1. From the Main Menu, highlight Subsystem Management and press Enter.
- 2. Highlight Enclosure Management and press Enter.
- 3. Highlight Enclosure Settings and press Enter.
- 4. Highlight the Temperature Warning threshold you want to change.
- 5. Press the backspace key to erase the current value.
- 6. Type a new interval value in degrees C.
- 7. Press Ctrl-A to save your settings.

## **Checking the Batteries**

This feature enables you monitor and recondition the subsystem battery or batteries.

- 1. From the Main Menu, highlight Subsystem Management and press Enter.
- 2. Highlight Enclosure Management and press Enter.
- 3. Highlight Batteries and press Enter.
- 4. Highlight the battery you want to monitor and press Enter.

#### **Battery Notes**

Each battery works with a controller. If the battery is present in the subsystem but the corresponding controller is not present, the battery will not appear in the interface

If a battery does not reflect normal conditions and it is not currently under reconditioning, run the Recondition function before you replace the battery. See "Reconditioning a Battery" on page 153.

Reconditioning fully discharges, then fully recharges the battery. During reconditioning, if the Adaptive Writeback Cache function is enabled, the controller cache is set to *Write Thru*. After reconditioning, the cache is reset to *Write Back*. See "Making Controller Settings" on page 147.

If a battery reaches the threshold temperature while charging or discharging, the charge or discharge pauses and the blower runs at high speed until the battery temperature falls below the threshold.

If the battery does not maintain normal values after a Recondition, replace the battery. See "Replacing the Cache Battery" on page 238.

VessRAID automatically reconditions the battery every two months.

When you install a new battery, the cycle count shows 0. VessRAID automatically runs a recondition on the battery to verify it. If you restart the subsystem or

controller before reconditioning is finished, the battery is charged to 100%, then reconditioning starts again.

#### Reconditioning a Battery

To recondition the subsystem battery:

- 1. From the Main Menu, highlight Subsystem Management and press Enter.
- 2. Highlight Enclosure Management and press Enter.
- 3. Highlight Batteries and press Enter.
- 4. Highlight the battery you want to recondition and press Enter.
- 5. Highlight Start Reconditioning and press Enter.
- Press Y to confirm.

Reconditioning fully discharges, then fully recharges the battery. During reconditioning, if the Adaptive Writeback Cache function is enabled, the controller cache is set to *Write Thru*. After reconditioning, the cache is reset to *Write Back*. See "Making Controller Settings" on page 147.

#### Locating an Enclosure

This feature helps you identify the physical VessRAID enclosure you are working with through the CLU.

- 1. From the Main Menu, highlight Subsystem Management and press Enter.
- 2. Highlight *Enclosure Management* and press Enter.
- Highlight Locate Enclosure and press Enter.
   The disk status LEDs and the LEDs on the back of the enclosure blink for one minute. See the Figures below.

Figure 5. Disk Status LEDs

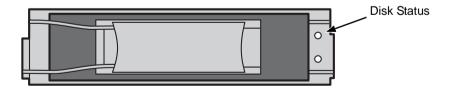

Figure 6. VessRAID enclosure LEDs

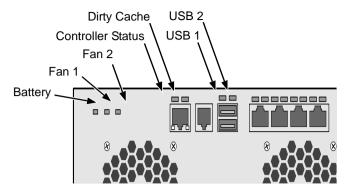

## **Viewing Enclosure Topology**

Enclosure topology refers to the manner in which the data paths among the enclosures are connected:

- Individual Subsystem One VessRAID subsystem
- JBOD Expansion One VessRAID subsystem plus one or more VessJBOD expansion subsystems, managed through the VessRAID or head unit

The physical connections for these arrangements are discussed in "Chapter 2: VessRAID Installation" on page 9.

To view enclosure topology:

- 1. From the Main Menu, highlight *Subsystem Management* and press Enter.
- 2. Highlight Enclosure Topology and press Enter.

## Managing Physical Drives

Physical Drive Management includes the following functions:

- Making Global Physical Drive Settings (page 155)
- Setting an Alias (page 156)
- Viewing Advanced Information (page 156)
- Viewing Physical Drive Statistics (page 156)
- Clearing Stale and PFA Conditions (page 156)
- Forcing a Physical Drive Offline or Online (page 157)
- Locating a Physical Drive (page 157)

#### **Making Global Physical Drive Settings**

All physical drive settings are made globally, except for setting an alias, which applies to individual drives.

To make global physical drive settings:

- 1. From the Main Menu, highlight *Physical Drive Management* and press Enter.
- 2. Highlight Global Physical Drives Settings and press Enter.
- 3. Change the following settings as required.

#### For SATA drives:

- Highlight Write Cache and press the spacebar to toggle between Enabled and Disabled.
- Highlight Read Look Ahead Cache and press the spacebar to toggle between Enabled and Disabled.
- Highlight CmdQueuing and press the spacebar to toggle between Enabled and Disabled.
- Highlight DMA Mode and press the spacebar to toggle through UDMA 0-5 and MDMA 0-2.

#### For SAS drives:

- Highlight Write Cache and press the spacebar to toggle between Enabled and Disabled.
- Highlight Read Look Ahead Cache and press the spacebar to toggle between Enabled and Disabled.
- Highlight CmdQueuing and press the spacebar to toggle between Enabled and Disabled.
- Highlight Read Cache and press the spacebar to toggle between Enabled and Disabled.
- Press Ctrl-A to save your settings.

## **Setting an Alias**

An alias is optional. To set an Alias for a physical drive:

- 1. From the Main Menu, highlight *Physical Drive Management* and press Enter.
- 2. Highlight the physical drive of your choice and press Enter.
- Type an alias into the Alias field.
   Maximum of 31 characters. Use letters, numbers, space between words and underscore.
- 4. Press Ctrl-A to save your settings.

## **Viewing Advanced Information**

To view advanced information about the selected physical drive:

- 1. From the Main Menu, highlight *Physical Drive Management* and press Enter.
- Highlight the physical drive of your choice and press Enter.
- 3. Highlight Advanced Information and press Enter.

#### **Viewing Physical Drive Statistics**

To view the statistics for the selected physical drive:

- 1. From the Main Menu, highlight *Physical Drive Management* and press Enter.
- 2. Highlight the physical drive of your choice and press Enter.
- 3. Highlight *Physical Drive Statistics* and press Enter.

#### Clearing Stale and PFA Conditions

The Clear Stale and Clear PFA functions only appear when those conditions exist on the physical drive. To clear a Stale or PFA condition on a physical drive:

- 1. From the Main Menu, highlight *Physical Drive Management* and press Enter.
- 2. Highlight the physical drive of your choice and press Enter.
- 3. Highlight Clear Stale or Clear PFA and press Enter.

If a physical drive is still online and shows a PFA error but "Clear PFA" does not appear, use PDM to copy the data to a new physical drive. Go to Disk Array Info and Settings.

If a physical drive is offline and shows a PFA error, rebuild the disk array. Go to Disk Array Info and Settings. After rebuilding, the drive will show Stale. Run Clear Stale then run Clear PFA.

If the physical drive with a PFA error is a spare, you must delete the drive as a spare, then Clear PFA will be available.

After you clear a PFA error, watch for another PFA error to appear. If it does, replace the physical drive.

#### Forcing a Physical Drive Offline or Online

This function enables you to force an:

- Online physical drive to go Offline
- Offline physical drive to go Online

The Force Offline/Online function appears only for physical drives that are assigned to disk arrays.

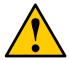

#### Caution

Forcing a physical drive offline or online is likely to cause data loss. Back up your data before you proceed. Use these functions only when required.

To force a physical drive offline or online:

- 1. From the Main Menu, highlight *Physical Drive Management* and press Enter.
- 2. Highlight Global Physical Drives Settings and press Enter.
- 3. Highlight the physical drive of your choice and press Enter.
- 4. Highlight Force Offline or Force Online and press Enter.
- Press Y to confirm.

## **Locating a Physical Drive**

This feature helps you identify a physical drive within the VessRAID enclosure you are working with through the CLU. To locate a physical drive:

- 1. From the Main Menu, highlight *Physical Drive Management* and press Enter.
- 2. Highlight the physical drive of your choice and press Enter.
- Highlight Locate Physical Drive and press Enter.
   The disk status LED for the physical drive blinks for one minute.

Figure 7. Disk Status LEDs

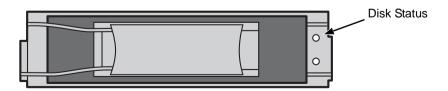

## Managing Disk Arrays

Disk Array Management includes the following functions:

- Creating a Disk Array (page 158)
- Deleting a Disk Array (page 162)
- Viewing Disk Array Information (page 162)
- Setting an Alias for a Disk Array (page 163)
- Enabling Media Patrol on a Disk Array (page 164)
- Enabling PDM on a Disk Array (page 164)
- Preparing the Disk Array for Transport (page 164)
- Rebuilding a Disk Array (page 164)
- Migrating a Disk Array (page 165)
- Running PDM (page 166)
- Running Transition on a Disk Array (page 166)
- Locating a Disk Array (page 166)
- Locating a Disk Array (page 166)
- Creating a Logical Drive (page 167)
- Deleting a Logical Drive (page 168)

## **Creating a Disk Array**

The CLU provides three methods of creating a disk array:

- Automatic Creates a new disk array following a default set of parameters.
   Makes one logical drive automatically. Also makes a hot spare drive for all RAID levels except RAID 0, if at least five unconfigured physical drives are available. If you have multiple enclosures, multiple disk array and logical drive sets are created. See "Creating a Disk Array Automatic" on page 159.
- Express You choose the parameters for a new disk array by specifying the
  characteristics you want. You can create multiple logical drives at the same
  time, however they will all be identical. You can choose to make a hot spare
  drive for all RAID levels except RAID 0, if at least five unconfigured physical
  drives are available. See "Creating a Disk Array Express" on page 160.
- Advanced You directly specify all parameters for a new disk array. Makes
  one logical drive automatically. You can create additional logical drives at a
  later time, if additional configurable capacity is available. Does not make a
  hot spare drive. See "Creating a Disk Array Advanced" on page 161.

#### Creating a Disk Array - Automatic

To create a disk array using the Automatic feature:

- 1. From the Main Menu, highlight *Disk Array Management* and press Enter.
- 2. Highlight Create New Array and press Enter.
- 3. Highlight *Configuration Method* and press the spacebar to toggle to *Automatic*.
- 4. Review the proposed configuration of disk array and logical drive(s).
  - To accept the proposed configuration and create the disk array and logical drive(s), highlight Save Configuration and press Enter.
  - To reject the proposed configuration, highlight Cancel Array Configuration and press Enter. You will return to the Disk Arrays Summary screen.

To create a disk array with different characteristics, repeat the steps above specifying different parameters but choose the Express or Advanced option.

If you have both Hard Disk Drives (HDD) and Solid State Drives (SSD), separate disk array and logical drive sets will be created for your HDDs and for your SSDs. These two drive types cannot be mixed in the same disk array.

## Creating a Disk Array - Express

To create a disk array using the Express feature:

- 1. From the Main Menu, highlight *Disk Array Management* and press Enter.
- 2. Highlight Create New Array and press Enter.
- 3. Highlight Configuration Method and press the spacebar to toggle to Express.
- 4. Highlight *Configuration Method* and press to spacebar to choose each of the following characteristics for your disk array:
  - Redundancy
  - Capacity
  - Performance
  - Spare Drive
- 5. Highlight *Number of Logical Drives* and press the backspace key to erase the current value.
- 6. Enter the number of logical drives you want.
- 7. Highlight *Application Type* and press the spacebar to toggle though the applications and choose the best one for your disk array.
  - File Server
  - Video Stream
  - Transaction Data
  - Transaction Log
  - Other
- 8. Press Ctrl-A to save your settings and move to the next screen.
- 9. Review the proposed configuration of disk array and logical drive(s).

To accept the proposed configuration and create the disk array and logical drive(s), highlight *Save Configuration* and press Enter.

To reject the proposed configuration, highlight *Cancel Array Configuration* and press Enter. You will return to the Disk Arrays Summary screen.

To create a disk array with different characteristics, highlight *Create New Array* and press Enter. Repeat the steps above specifying different parameters.

If you have both Hard Disk Drives (HDD) and Solid State Drives (SSD), separate disk arrays will be created for your HDDs and for your SSDs. Each array will have the number of logical drives that you specified.

#### Creating a Disk Array - Advanced

For more information on the choices below, see "Chapter 8: Technology Background" on page 243.

To create a disk array:

- 1. From the Main Menu, highlight *Disk Array Management* and press Enter.
- 2. Highlight Create New Array and press Enter.
- Highlight Configuration Method and press the spacebar to toggle to Advanced.
- Choose whether to enable Media Patrol and PDM.
- If you want to specify an alias to the disk array, highlight Alias and type a name.
  - Maximum of 31 characters. Use letters, numbers, space between words and underscore.
- 6. Highlight Save Settings and Continue and press Enter.
- Highlight a physical drive you want to add to your array and press the spacebar to choose it.
  - Repeat this action until you have selected all the physical drives for your array.
  - Note that you cannot mix HDDs and SSDs in the same disk array.
- 8. Highlight Save Settings and Continue and press Enter.
- If you want to specify an alias to the logical drive, highlight Alias and type a name.
  - Maximum of 31 characters. Use letters, numbers, space between words and underscore.
- Highlight RAID Level and press the spacebar to toggle though a list of available RAID levels.
- 11. If you want to create multiple logical drives, highlight *Capacity*, press the backspace key to remove the current value, then type a new smaller value.
- 12. Highlight *Number of Axles* and press the spacebar to choose the number of axles. Applies to RAID 50 and 60 only.
- 13. Highlight *Stripe* and press the spacebar to toggle through stripe sizes and choose 64 KB, 128 KB, 256 KB, 512 KB, or 1 MB.
- 14. Highlight *Sector* and press the spacebar to toggle through sector sizes and choose 512 B, 1 KB, 2 KB, or 4 KB.
- 15. Highlight *Write Policy* and press the spacebar to toggle write cache policy between *WriteBack* and *WriteThru* (write though).
- 16. Highlight *Read Policy* and press the spacebar to toggle read cache policy though *ReadCache*, *ReadAhead*, and *NoCache*.

- 17. Highlight Save Logical Drive and press Enter.
- 18. Review logical drive(s) you are about to create for your new array. Then do one of the following actions:
  - If you agree with the logical drive(s) as specified, highlight Complete
     Disk Array Creation and press Enter. A note will appear to remind you to
     set up LUN mapping for your new logical drive(s). Press any key to
     continue.
  - If you specified less than the full capacity for the logical drive in the previous screen, and you want to add another logical drive now, highlight Create New Logical Drive and press Enter.
  - If you do not agree with the logical drive(s), highlight *Return to Previous Screen* and press Enter to begin the process again.

#### **Deleting a Disk Array**

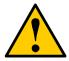

#### Caution

When you delete a disk array, you delete all the logical drives and the data they contain. Back up all important data before deleting a disk array.

- 1. From the Main Menu, highlight *Disk Array Management* and press Enter.
- Highlight the disk array you want to delete and press the spacebar to mark it.
   The mark is an asterisk (\*) to the left of the listing.
- 3. Highlight Delete Marked Arrays and press Enter.
- Press Y to confirm the deletion.

#### **Viewing Disk Array Information**

- 1. From the Main Menu, highlight *Disk Array Management* and press Enter.
- Highlight the disk array you want and press Enter.The information and settings screen appears.
- 3. Highlight any of the following and press Enter to view a list of:
  - Spare drives in this array, dedicated and global
  - Physical drives in this array
  - Logical drives in this array

#### **Disk Array Operational Status**

 OK – The normal state of a disk array. For RAID Levels other than RAID 0 (Striping), the disk array has full redundancy.

- **Synchronizing** When you first create a disk array, the disk array synchronizes. During that time, your data is available. However, access will be slower until synchronizing is done.
- Critical/Degraded This condition results from a physical drive failure. Your
  data is still available. However, the disk array has lost redundancy (fault
  tolerance). You must determine the cause of the problem and correct it. See
  "Critical & Offline Disk Arrays" on page 302.
- Rebuilding This condition is temporary. When a physical drive has been replaced, the disk array automatically begins rebuilding in order to restore redundancy (fault tolerance). Your data is still available. However, access will be slower until rebuilding is done.
- Transport Ready The result of a successful Prepare for Transport
  operation. You remove the physical drives of this disk array and move them
  to another enclosure or to different drive slots in the same enclosure. After
  you relocate the physical drives, the disk array status will show OK.

## Setting an Alias for a Disk Array

This function sets an alias for the disk array. To set an alias:

- 1. From the Main Menu, highlight *Disk Array Management* and press Enter.
- 2. Highlight the disk array you want and press Enter.
- To set an alias for this disk array, highlight Alias and type an alias into the field.
  - Maximum of 31 characters. Use letters, numbers, space between words and underscore. An alias is optional.
- 4. Press Ctrl-A to save your settings.

## Accepting an Incomplete Array

This condition is the result of a missing physical drive. See "Incomplete Array" on page 305 before you use this function.

To accept an incomplete array:

- From the Main Menu, highlight Disk Array Management and press Enter.
- 2. Highlight the disk array you want and press Enter.
- 3. Highlight Accept Incomplete Array and press Enter.

#### **Enabling Media Patrol on a Disk Array**

Media Patrol checks the magnetic media on physical drives.

To enable or disable Media Patrol:

- 1. From the Main Menu, highlight *Disk Array Management* and press Enter.
- 2. Highlight the disk array you want and press Enter.
- 3. Highlight *Media Patrol* and press the spacebar to toggle between *Enable* and *Disable*.
- 4. Press Ctrl-A to save your settings.

## **Enabling PDM on a Disk Array**

This function enables and disables Predictive Data Migration (PDM).

To enable or disable PDM:

- 1. From the Main Menu, highlight *Disk Array Management* and press Enter.
- 2. Highlight the disk array you want and press Enter.
- 3. Highlight *PDM* and press the spacebar to toggle between *Enable* and *Disable*
- Press Ctrl-A to save your settings.

See "Running PDM" on page 166.

#### **Preparing the Disk Array for Transport**

To run the Transport function on a disk array:

- 1. From the Main Menu, highlight *Disk Array Management* and press Enter.
- 2. Highlight the disk array you want and press Enter.
- 3. Highlight *Transport* and press Enter.
- 4. Press Y to confirm.

#### Rebuilding a Disk Array

Before you can rebuild, you must have a replacement physical drive of adequate capacity or your disk array. To rebuild a disk array:

- 1. From the Main Menu, highlight *Disk Array Management* and press Enter.
- 2. Highlight the disk array you want and press Enter.
- 3. Highlight Background Activities and press Enter.
- Highlight Rebuild and press Enter.
- 5. Specify the source and target physical drives.

The available drives are either HDD or SSD, depending on the type of drives in the array.

6. Highlight Start and press Enter.

### Migrating a Disk Array

In order to migrate RAID level, you may have to add physical drives. For more information, see "RAID Level Migration" on page 264.

To migrate a disk array:

- 1. From the Main Menu, highlight *Disk Array Management* and press Enter.
- 2. Highlight the disk array you want and press Enter.
- 3. Highlight Background Activities and press Enter.
- 4. Highlight Migration and press Enter.
- Highlight the physical drive you want to add and press the spacebar to choose it.

The available drives are either HDD or SSD, depending on the type of drives in the array.

Repeat this action to add more physical drives.

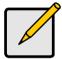

#### **Notes**

- You can add physical drives to a RAID 50 or 60 array but you cannot change the number of axles.
- If you add an odd number of physical drives to a RAID 10 array, it will become a RAID 1E array by default.
- 6. Highlight Save Settings and Continue and press Enter.
- 7. To change RAID level, Highlight the logical drive in the list and press Enter.
- Highlight RAID Level and press the spacebar to toggle through the available RAID levels.
- 9. Optional. If you want to increase capacity, highlight *Expand Capacity* and press the spacebar to toggle to *Yes*.
- Optional. If you want to increase capacity, highlight Capacity, press the backspace key to erase the current logical drive capacity and type in the new value.

The new value must be equal or larger than the current capacity.

11. Highlight Save Logical Drive and press Enter.

The screen returns to Disk Array Migration Logical Drives.

- 12. Highlight Complete Disk Array Migration and press Enter.
- 13. In the confirmation message, press Y to confirm.

The screen jumps to Disk Arrays Summary.

#### **Running PDM**

Be sure PDM must be enabled. See "Enabling PDM on a Disk Array" on page 164.

To run Predictive Data Migration on a disk array:

- 1. From the Main Menu, highlight *Disk Array Management* and press Enter.
- 2. Highlight the disk array you want and press Enter.
- 3. Highlight Background Activities and press Enter.
- 4. Highlight Predictive Data Migration and press Enter.
- Specify the source and target physical drives.
   The available drives are either HDD or SSD, depending on the type of drives
- 6. Highlight Start and press Enter.

#### **Running Transition on a Disk Array**

Transition is the process of replacing a revertible spare drive that is currently part of a disk array with an unconfigured physical drive or a non-revertible spare drive. For more information, see "Transition" on page 273.

In order to run Transition:

in the array.

- The spare drive must be Revertible.
- You must have an unconfigured physical drive of the same or larger capacity, and the same type, HDD or SSD, to replace the spare drive.

To run Transition on a disk array:

- 1. From the Main Menu, highlight *Disk Array Management* and press Enter.
- 2. Highlight the disk array you want and press Enter.
- 3. Highlight Background Activities and press Enter.
- 4. Highlight Transition and press Enter.
- Specify the source and target physical drives.
   The available drives are either HDD or SSD, depending on the type of drives in the array.
- 6. Highlight Start and press Enter.

#### Locating a Disk Array

This feature helps you identify the physical drives assigned to the disk array you are working with in the CLU.

To locate a disk array:

- 1. From the Main Menu, highlight *Disk Array Management* and press Enter.
- 2. Highlight the disk array you want and press Enter.
- Highlight Locate Disk Array and press Enter.
   The disk status LEDs for the physical drives in the disk array blink for one minute.

Figure 8. Disk Status LED

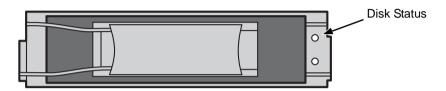

## **Creating a Logical Drive**

You can create logical drives on existing disk arrays if there is available space in the array. For more information on the choices below, see "Chapter 8: Technology Background" on page 243.

To create a logical drive from an existing disk array:

- 1. From the Main Menu, highlight *Disk Array Management* and press Enter.
- Highlight the disk array in which you want to create a logical drive and press Enter.
- Highlight Create New Logical Drive and press Enter.
   The Disk Array ID number and Maximum capacity available for the new logical drive are displayed.
- 4. Highlight the following parameters and press the backspace key to erase the current value:
  - Alias Type an alias into the field, if desired. Maximum of 31 characters. Use letters, numbers, space between words and underscore
  - Capacity Maximum capacity shown. Enter a smaller capacity if desired.
- 5. Highlight the following parameters and press the spacebar to toggle though the available choices:
  - Stripe size Press the spacebar to choose: 64 KB, 128 KB, 256 KB, 512 KB, or 1 MB
  - Sector size Press the spacebar to choose: 512 B; 1 KB, 2 KB, or 4 KB

- Write Policy Press spacebar to choose: Write Back or Write Through
- Read Policy Press spacebar to choose: No Cache, Read Cache, or Read Ahead Cache
- Highlight Number of Axles and press the spacebar to choose the number of axles. Applies to RAID 50 and 60 only.
- 7. Press Ctrl-A to save your settings.

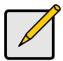

#### Note

If you did not use all of the available capacity of the disk array, you can create an additional logical drive at this point.

## **Deleting a Logical Drive**

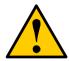

#### Caution

When you delete a logical drive, you delete all the data it contains. Back up all important data before deleting a logical drive.

To delete a logical drive from a disk array:

- 1. From the Main Menu, highlight *Disk Array Management* and press Enter.
- Highlight the disk array that contains the logical drive you want to delete and press Enter.
- Highlight the logical drive you want to delete and press the spacebar to mark it.

The mark is an asterisk (\*) to the left of the listing.

- 4. Highlight Delete Marked Logical Drives and press Enter.
- Press Y to confirm the deletion.

# Managing Spare Drives

Spare Drive Management includes the following functions:

- Viewing a list of Spare Drives (page 169)
- Creating a Spare Drive (page 169)
- Making Spare Drive Settings (page 170)
- Running Spare Check (page 170)
- Deleting a Spare Drive (page 171)

#### Viewing a list of Spare Drives

To view a list of spare drives:

From the Main Menu, highlight Spare Drive Management and press Enter.

A list of the current spare drives appears, including the following parameters:

- ID number
- Operational Status
- Physical Drive ID number
- Configured Capacity
- Revertible The spare drive returns to spare status after you replace the failed drive in the disk array. See "Transition" on page 273 for more information.
- **Type** Global (all disk arrays) or Dedicated (to specified disk arrays)
- **Dedicated to Array** The array to which a dedicated spare is assigned

## **Creating a Spare Drive**

Only unconfigured physical drives can be used to make spares. Check your available drives under Physical Drive Management. See "Managing Physical Drives" on page 155.

- 1. From the Main Menu, highlight Spare Drive Management and press Enter.
- 2. Highlight Create New Spare Drive and press Enter.
- 3. Highlight *Physical Drive Number* and press the backspace key to erase the current value, then type the new value.
  - Specify the number of the physical drive you want for your spare. The available drive numbers are in parentheses.
- 4. Highlight Revertible and press the spacebar to toggle between Yes and No. A revertible drive can be returned to spare status after you replace the failed drive in a disk array. See "Transition" on page 273 for more information.
- Highlight Spare Type and press the spacebar to toggle between Dedicated and Global.

- Dedicated means this spare drive can only be used with the specified disk arrays. Global means this spare drive can be used by any disk array.
- If you chose Dedicated, highlight Dedicated to Arrays and press the backspace key to erase the current value, then type the new value.
  - Specify the number(s) of the disk array(s) you want to assign your spare. The current disk arrays are listed in parentheses.
  - A dedicated spare drive must be the same drive type, HDD or SSD, as the drives in the assigned array.
- 7. Press Ctrl-A to save the spare drive.

#### **Making Spare Drive Settings**

To change spare drive settings:

- From the Main Menu, highlight Spare Drive Management and press Enter.
   A list of the current spare drives appears, including the following parameters:
- 2. Highlight the spare drive you want to change and press Enter.
- 3. Highlight the setting you want to change:
  - Revertible A revertible drive can be returned to spare status after you
    replace the failed drive in a disk array. See "Transition" on page 273 for
    more information.
  - Type Dedicated means this spare drive can only be used with the specified disk array(s). Global means this spare drive can be used by any disk array.
- Press the spacebar to toggle between the choices.
- 5. For dedicated spares, type the array number the spare is assigned to.
- 6. Press Ctrl-A to save your settings.

## **Running Spare Check**

To run Spare Check:

- From the Main Menu, highlight Spare Drive Management and press Enter.
   A list of the current spare drives appears.
- 2. Highlight the spare drive you want to check and press Enter.
- Highlight Start Spare Check and press Enter.
   The results appear next to Spare Check Status.

# **Deleting a Spare Drive**

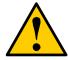

#### Caution

If the spare drive you delete is the only spare, the controller will not rebuild a critical array until you provide a new spare drive.

#### To delete a spare drive:

- From the Main Menu, highlight Spare Drive Management and press Enter.
   A list of the current spare drives appears.
- Highlight the spare drive you want to delete and press the spacebar to mark it
  - The mark is an asterisk (\*) to the left of the listing.
- 3. Highlight Delete Marked Spare Drives and press Enter.
- 4. Press Y to confirm the deletion.

# Managing Logical Drives

The Logical Drive Management function deals with settings and functions of existing logical drives. To create or delete a logical drive, see "Managing Disk Arrays" on page 158. Logical drive management includes:

- Viewing Logical Drive Information (page 172)
- Setting an Alias for a Logical Drive (page 172)
- Setting Write Cache Policy (page 172)
- Setting Read Cache Policy (page 173)
- Initializing a Logical Drive (page 173)
- Running Redundancy Check (page 174)
- Locating a Logical Drive (page 174)

#### **Viewing Logical Drive Information**

To view logical drive information:

- 1. From the Main Menu, highlight Logical Drive Management and press Enter.
- Highlight the logical drive you want and press Enter.
   The information and settings screen appears.
- 3. Highlight any of the following and press Enter to view more information:
  - Check Table Read Check, Write Check, and Inconsistency Check Tables
  - Logical Drive Statistics

# Setting an Alias for a Logical Drive

To set an alias for a logical drive:

- 1. From the Main Menu, highlight *Logical Drive Management* and press Enter.
- 2. Highlight the logical drive you want and press Enter.
- To set an alias for this disk array, highlight Alias and type an alias into the field.

Maximum of 31 characters. Use letters, numbers, space between words and underscore. An alias is optional.

Press Ctrl-A to save your settings.

## **Setting Write Cache Policy**

To set write cache policy on a logical drive:

- 1. From the Main Menu, highlight Logical Drive Management and press Enter.
- Highlight the logical drive you want and press Enter.

- 3. To set write cache policy for this logical drive, highlight *WritePolicy* and press the spacebar to toggle between *WriteBack* and *WriteThru* (write though).
- 4. Press Ctrl-A to save your settings.

## **Setting Read Cache Policy**

To set read cache policy on a logical drive:

- 1. From the Main Menu, highlight Logical Drive Management and press Enter.
- 2. Highlight the logical drive you want and press Enter.
- 3. To set read cache policy for this logical drive, highlight *ReadPolicy* and press the spacebar to toggle though *ReadCache*, *ReadAhead* and *None*.
- Press Ctrl-A to save your settings.

#### Initializing a Logical Drive

This function sets all data bits in the logical drive to zero.

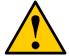

#### Caution

When you initialize a logical drive, you delete all the data it contains. Back up all important data before initializing a logical drive.

To initialize a logical drive:

- 1. From the Main Menu, highlight Logical Drive Management and press Enter.
- 2. Highlight the logical drive you want and press Enter.
- 3. Highlight Background Activity and press Enter.
- 4. Highlight Start Initialization and press Enter.

The initialization parameters appear.

- Initialization pattern The default 00000000 is best for most applications
- Quick Initialization Yes means only the first and last sections of the logical drives are initialized. No means the entire logical drive is initialized
- Quick Initialization Size Enter a value for the first and last sections of the logical drive to be initialized or use the default 64 MB.

To change a parameter, highlight it and press the backspace key to erase the current value, then type the new value.

Highlight Start and press Enter.

If necessary, you can pause and resume or stop and restart the Initialization. You cannot access the logical drive until Initialization has finished.

## **Running Redundancy Check**

Redundancy Check is a maintenance procedure for logical drives in fault-tolerant disk arrays that ensures all the data matches exactly. To run Redundancy Check:

- 1. From the Main Menu, highlight Logical Drive Management and press Enter.
- 2. Highlight the logical drive you want and press Enter.
- 3. Highlight Background Activity and press Enter.
- 4. Highlight Start Redundancy Check and press Enter.

The redundancy check parameters appear.

- Auto Fix Corrects inconsistencies automatically
- Pause On Error Pauses the Redundancy Check when an error is found

To change a parameter, highlight it and press the backspace toggle between Yes and No.

5. Highlight Start and press Enter.

If necessary, you can pause and resume or stop and restart the Redundancy Check. You can use the logical drive while Redundancy Check is running.

#### **Locating a Logical Drive**

This feature helps you identify the physical drives assigned to the logical drive you are working with in the CLU. To locate a logical drive:

- 1. From the Main Menu, highlight Logical Drive Management and press Enter.
- 2. Highlight the disk array you want and press Enter.
- Highlight Locate Logical Drive and press Enter.
   The disk status LEDs for the physical drives in this logical drive blink for one minute.

Figure 9. Disk Status LED

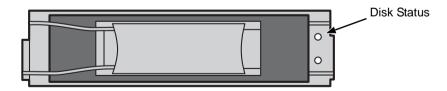

# Managing the Network Connection

The network connection deals with the VessRAID's Management Port.

- Making Management Port Settings (below)
- Making iSCSI Port Settings (page 176)

## **Making Management Port Settings**

When you log into the VessRAID over your network, you use the VessRAID's management port.

Before you change settings, please see "Choosing DHCP or a Static IP Address" on page 28.

#### **Making Automatic Settings**

- 1. From the Main Menu, highlight *Network Management* and press Enter.
- 2. Highlight the management port and press Enter.
- 3. Highlight NetMamt Ethernet Port Settings and press Enter
- 4. Highlight DHCP and press the spacebar to toggle to Enable.
- Highlight *TCP Port Number* to change the entry.
   3260 is the default and recommended for most applications.
- 6. Press Ctrl-A to save your settings.

#### **Making Manual Settings**

- 1. From the Main Menu, highlight Network Management and press Enter.
- 2. Highlight the management port and press Enter.
- 3. Highlight NetMamt Ethernet Port Settings and press Enter
- 4. Highlight *DHCP* and press the spacebar to toggle to *Disable*.
- Highlight each of the following and press the backspace key to erase the current value, then type the new value.
  - IP Address
  - Subnet Mask
  - Default Gateway IP Address
  - DNS Server IP Address
- Highlight TCP Port Number to change the entry.
   3260 is the default and recommended for most applications.
- Press Ctrl-A to save your settings.

#### Making iSCSI Port Settings

VessRAID has four iSCSI ports. You must network settings to each iSCSI port individually.

Before you change settings, please see "Choosing DHCP or a Static IP Address" on page 28.

To make changes to the iSCSI Port settings:

#### **Making Automatic Settings**

- 1. From the Main Menu, highlight Network Management and press Enter.
- Highlight the iSCSI port and press Enter.
- 3. Highlight NetMgmt iSCSI Port X Settings and press Enter
- 4. Highlight DHCP and press the spacebar to toggle to Enable.
- Highlight *TCP Port Number* to change the entry.3260 is the default and recommended for most applications.
- 6. Press Ctrl-A to save your settings.

#### **Making Manual Settings**

- 1. From the Main Menu, highlight Network Management and press Enter.
- 2. Highlight the management port and press Enter.
- 3. Highlight NetMgmt Ethernet Port Settings and press Enter
- 4. Highlight DHCP and press the spacebar to toggle to Disable.
- Highlight each of the following and press the backspace key to erase the current value, then type the new value.
  - IP Address
  - Subnet Mask
  - Default Gateway IP Address
- 6. Highlight *TCP Port Number* to change the entry.3260 is the default and recommended for most applications.
- 7. Press Ctrl-A to save your settings.

# Managing iSCSI Connections

iSCSI connections deal with the VessRAID's four host data ports.

- Viewing iSCSI Node Information (below)
- Making iSCSI Node Settings (below)
- Viewing iSCSI Target Ports (page 178)
- Viewing iSCSI Target Port Statistics (page 179)
- Viewing the iSCSI Portal (page 179)
- Viewing iSCSI Sessions (page 179)
- Working with iSCSI iSNS (page 180)
- Working with iSCSI CHAPs (page 181)
- Using iSCSI Ping (page 182)

A detailed explanation of iSCSI functions, how and when they are used, and their relationship to one another is beyond the scope of this document. For more information, contact the Internet Engineering Task Force at http://www.ietf.org/

## **Viewing iSCSI Node Information**

There are four iSCSI data ports on the controller. To view information about the iSCSI ports:

- 1. From the Main Menu, highlight *iSCSI Management* and press Enter.
- Highlight iSCSI Node and press Enter.
   The node information appears on the screen.

## Making iSCSI Node Settings

The iSCSI Node has four ports. Node settings affect all four ports.

See "Making Data and Management Connections" on page 18 for information about how these ports are physically connected to the Host PC.

To make settings to the iSCSI node:

- 1. From the Main Menu, highlight iSCSI Management and press Enter.
- 2. Highlight iSCSI Node and press Enter.
- Highlight iSCSI Node Settings and press Enter.
- 4. Highlight, press the backspace key to erase the current value, and type a new value for each of the following items:
  - Node Name An iSCSI node is identified by its name.
  - Node Alias Optional. Maximum of 31 characters. Use letters, numbers, space between words and underscore.

- Max Burst Length Maximum length of a solicited data sequence (512 b to 16 Mb).
- Default Time to Wait After a dropped connection, the number of seconds to wait before attempting to reconnect.
- Default Time to Retain Number of seconds after time to wait (above) before reassigning outstanding commands.
- 5. Highlight, then press the space bar to enable or disable the following features:
  - Header Digest Enables use of Header Digest (CRC). See note below.
  - Data Digest Enables use of a Data Digest (CRC). See note below.
  - Uni-directional CHAP Authentication
  - Bi-directional CHAP Authentication
- Press Ctrl-A to save your settings.

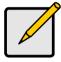

#### Notes

- Header Digest and Data Digest work best with initiators equipped with a TCP Offload Engine (TOE). Refer to your iSCSI HBA user manual for more information.
- For iSCSI network settings on the Data Ports, see "Making iSCSI Port Settings" on page 176.

### **Viewing iSCSI Target Ports**

You can see the target port settings, but none of these values are user-adjustable in the current version of the software.

To view the iSCSI target port settings:

- 1. From the Main Menu, highlight iSCSI Management and press Enter.
- 2. Highlight iSCSI Ports and press Enter.
- 3. Highlight *Target Port 1*, *Target Port 2*, *Target Port 3*, or *Target Port 4* and press Enter.

The screen displays the following information:

- Controller ID 1
- Port ID 1, 2, 3, or 4
- Max Receive Data Segment Length 8 KB is the default
- Number of Active Sessions Number of sessions logged into this port
- Primary Header Digest Method CRC-32
- Primary Data Digest Method CRC-32
- iSCSI Receive Marker None

## **Viewing iSCSI Target Port Statistics**

You can see the target port settings, but none of these values are user-adjustable in the current version of the software.

To view the iSCSI target port settings:

- 1. From the Main Menu, highlight iSCSI Management and press Enter.
- 2. Highlight iSCSI Ports and press Enter.
- 3. Highlight *Target Port 1*, *Target Port 2*, *Target Port 3*, or *Target Port 4* and press Enter.
- 4. Highlight MAC Layer Statistics, IP Layer Statistics, or TCP Layer Statistics and press Enter.

The screen displays statistics for the layer you chose.

# Viewing the iSCSI Portal

An iSCSI Portal is an iSCSI data port.

To view the iSCSI portals:

- 1. From the Main Menu, highlight iSCSI Management and press Enter.
- 2. Highlight iSCSI Portal and press Enter.

The screen displays the following information:

- Portal ID 0 to 34
- IP Address IP address of the port
- Associated Type iSCSI
- IF Name Port number
- TCP port number 3260 is the default

#### Viewing iSCSI Sessions

To view a list of the current iSCSI sessions:

- 1. From the Main Menu, highlight iSCSI Management and press Enter.
- 2. Highlight iSCSI Sessions and press Enter.

The screen displays the following information:

- Index VessRAID iSCSI session index number.
- Device Name iSCSI initiator on the Host PC.
- Port ID number of the port on the iSCSI HBA card in the Host PC.
- Device IP Address IP Address of the port on iSCSI HBA card in the Host PC.
- Status Active. Inactive sessions are not listed.

### Working with iSCSI iSNS

The iSNS tab enables you to view and change the current iSNS settings on the iSCSI data ports. Internet Storage Name Service (iSNS) is a protocol used to facilitate the automated discovery, management, and configuration of iSCSI devices on a TCP/IP network.

#### **View Settings**

To view iSNS settings:

- 1. From the Main Menu, highlight iSCSI Management and press Enter.
- Highlight iSCSI iSNS Options and press Enter.

The screen displays the following information:

- iSNS status. Enabled or disabled
- ESI status. Enabled or disabled. See Note below
- Get iSNS IP through DHCP. Yes or No
- iSNS Server IP address
- iSNS physical port ID
- iSNS Server TCP Port number (3205 for most applications)

#### **Change Settings**

To change iSNS settings:

To view iSNS settings:

- 1. From the Main Menu, highlight iSCSI Management and press Enter.
- 2. Highlight iSCSI iSNS Options and press Enter.
- Highlight iSNS Settings and press Enter.
- 4. Highlight iSNS and press the spacebar to enable or disable.
- 5. Highlight, press the backspace key to erase the current value, and type a value for each of the following items:
  - iSNS Server IP address
  - iSNS Server Port number (3205 for most applications)
- Press Ctrl-A to save your settings.

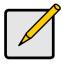

#### Note

Edge Side Includes (ESI) is a markup language that enables dynamic assembly of web page elements in servers across a network. This feature enables automatically if iSNS is enabled and an iSNS server is present.

## Working with iSCSI CHAPs

Challenge Handshake Authentication Protocol (CHAP) is an authentication agent (typically a network server) sends the client program a random value and an ID value. Both the sender and peer share a predefined secret. The peer concatenates the random value, the ID and the secret and calculates a one-way hash value. The hash value is sent to the authenticator, which in turn builds that same string on its side, calculates the sum and compares the result with the value received from the peer. If the values match, the peer is authenticated.

#### Viewing CHAPs

To view a list of current CHAPs:

- 1. From the Main Menu, highlight iSCSI Management and press Enter.
- 2. Highlight iSCSI CHAPs and press Enter.

The screen displays a CHAP list with the following information:

- ID Starting at 0
- Type Peer or Local
- Name A user-assigned name

#### **Adding CHAPs**

To add a CHAP:

- 1. From the Main Menu, highlight iSCSI Management and press Enter.
- 2. Highlight iSCSI CHAPs and press Enter.
- 3. Highlight Create a New CHAP Entry and press Enter.
- 4. Highlight Name and type a name for the CHAP.
- Highlight *Type* and press the spacebar to toggle between Peer and Local.
   Peer to peer is one-way authentication. Local is bi-directional authentication.
- 6. Highlight Secret and type a word of 12 to 16 characters.
- 7. Highlight Retype Secret and type the same word again.
- 8. Press Ctrl-A to save your settings

#### **Modifying CHAPs**

You can only change a CHAP secret. To change a CHAP name or type, delete the CHAP and create a new one.

To modify a CHAP:

- 1. From the Main Menu, highlight iSCSI Management and press Enter.
- 2. Highlight iSCSI CHAPs and press Enter.
- 3. Highlight the CHAP in the list and press Enter.

- 4. Do one or both of the following actions:
  - Highlight Name, press the backspace key to erase the current name, then type a new name.
  - Highlight Current Secret and type the current secret, then highlight New Secret and type the new secret, then highlight Retype Secret and type the new secret.
- Press Ctrl-A to save your settings.

#### **Deleting CHAPs**

To delete a CHAP:

- 1. From the Main Menu, highlight iSCSI Management and press Enter.
- 2. Highlight iSCSI CHAPs and press Enter.
- 3. Highlight the CHAP you want to delete and press the spacebar to mark it.
- 4. Highlight Delete Marked Entries and press Enter.
- Press Y to confirm.

## **Using iSCSI Ping**

You can send a ping through VessRAID's iSCSI data ports to verify a network connection.

To send a ping:

- 1. From the Main Menu, highlight iSCSI Management and press Enter.
- Highlight Ping and press Enter.
- 3. Highlight IP Address and type the IP address you want to ping.
- Highlight *Ping Through* and press the spacebar to toggle though port numbers to choose an iSCSI data port.
- 5. Highlight [Ping] and press Enter to send the ping.

The result of the ping displays on the screen.

To clear the result, highlight Return to Previous Menu and press Enter twice.

# Managing Background Activity

Background activity refers to any of several functions that take place in the background while normal operation of the VessRAID continues.

Background activities work in conjunction with disk arrays and logical drives. See "Managing Disk Arrays" on page 158 and "Managing Logical Drives" on page 172 for more information about how and when to use background activities.

Background Activity Management includes the following functions:

- Viewing Current Background Activities (page 183)
- Making Background Activity Settings (page 183)

## **Viewing Current Background Activities**

From the Main Menu, highlight *Background Activity* and press Enter. A count of current background activities appears, including:

- Rebuild
- PDM (Predictive Data Migration)
- Synchronization
- Redundancy Check
- Migration
- Transition
- Initialization
- Media Patrol

## **Making Background Activity Settings**

- From the Main Menu, highlight Background Activity and press Enter.
- 2. Highlight Background Activity Settings and press Enter.
- Highlight following and press the spacebar to toggle between Enabled and Disabled.
  - **Media Patrol** Checks the magnetic media on physical drives
  - Auto Rebuild If there is a spare drive of adequate capacity, a critical
    disk array will begin to rebuild automatically. If not spare drive is
    available, the disk array will begin to rebuild as soon as you replace the
    failed physical drive with an unconfigured physical drive of equal or
    greater size.
- 4. Highlight following and press the spacebar to toggle through *Low, Medium*, and *High* rates:
  - Rebuild Checks the data integrity on disk arrays
  - Migration Change RAID level or add physical dries to disk arrays

- PDM Looks for bad blocks on the physical drives of disk arrays
- Transition Returns a revertible spare drive to spare status
- **Synchronization** Checks the data integrity on disk arrays
- **Initialization** Sets all data bits in the logical drive to zero
- Redundancy Check Checks, reports and can correct data inconsistencies in logical drives

The rates are defined as follows:

- Low Fewer resources to activity, more to data read/write.
- **Medium** Balance of resources to activity and data read/write.
- **High** More resources to activity, fewer to data read/write.
- 5. Highlight the following PDM trigger settings and press the backspace key to erase the current value:
  - Reassigned Block Threshold 1 to 512 blocks
  - Error Block Threshold 1 to 2048 blocks
- Press Ctrl-A to save your settings.

# Working with the Event Viewer

The Event Viewer displays log of subsystem events. Events are classified as:

- Runtime Events A list of and information about the 1023 most recent runtime events recorded since the subsystem was started
- NVRAM Events A list of and information about most important events over multiple subsystem startups. NVRAM events are stored in non-volatile memory

Working with the Event Viewer includes the following functions:

- Viewing Runtime Events (page 185)
- Clearing Runtime Events (page 185)
- Viewing NVRAM Events (page 185)
- Clearing NVRAM Events (page 186)

#### **Viewing Runtime Events**

To display Runtime Events:

- From the Main Menu, highlight Event Viewer and press Enter.
   The log of Runtime Events appears. Events are added to the top of the list. Each item includes:
  - Sequence number Begins with 0 at system startup.
  - **Device** Disk Array, Logical Drive, Physical Drive by its ID number.
  - Severity (lowest to highest) Information, Warning, Minor, Major, Critical and Fatal
  - **Timestamp** Date and time the event happened.
  - **Description** A description of the event in plain language.
- 2. Press the up and down arrow keys to scroll through the log.

#### **Clearing Runtime Events**

To clear the Runtime Event log:

- 1. From the Main Menu, highlight Event Viewer and press Enter.
- 2. Highlight Clear Runtime Event Log and press Enter.
- Press Y to confirm.

#### Viewing NVRAM Events

This screen displays a list of and information about 63 most important events over multiple subsystem startups.

To display NVRAM events:

- 1. From the Main Menu, highlight Event Viewer and press Enter.
- 2. Highlight NVRAM Events and press Enter.

The log of NVRAM Events appears. Events are added to the top of the list. Fach item includes:

- **Sequence number** Begins with 0 at system startup.
- **Device** Disk Array, Logical Drive, Physical Drive by its ID number.
- Severity (lowest to highest) Information, Warning, Minor, Major, Critical and Fatal
- Timestamp Date and time the event happened.
- Description A description of the event in plain language.
- 3. Press the up and down arrow keys to scroll through the log.

#### Clearing NVRAM Events

To clear the Runtime Event log:

- 1. From the Main Menu, highlight Event Viewer and press Enter.
- 2. Highlight NVRAM Events and press Enter.
- 3. Highlight Clear NVRAM Event Log and press Enter.
- Press Y to confirm.

# Working with LUN Mapping

LUN Mapping includes the following functions:

- Viewing a List of Initiators (page 187)
- Enabling LUN Mapping (page 187)
- Creating an Initiator (page 187)
- Mapping a LUN to an Initiator (page 188)
- Deleting an Initiator (page 188)

#### Viewing a List of Initiators

LUN Mapping must be enabled in order for VessRAID to recognize an iSCSI initiator.

To view a list of initiators:

- From the Main Menu, highlight Additional Info and Management and press Enter.
- Highlight LUN Mapping and press Enter.
   A list of the current initiators appears.

## **Enabling LUN Mapping**

To enable LUN mapping:

- From the Main Menu, highlight Additional Info and Management and press Enter.
- Highlight LUN Mapping and press Enter.
   A list of the current iSCSI initiators appears.

LUN Mapping must be enabled in order for VessRAID to recognize the initiator. If LUN Mapping is currently disabled, highlight *Enable LUN Mapping* and press Enter.

#### **Creating an Initiator**

You must add an initiator to the VessRAID's initiator list in order to use the initiator to create a LUN.

To create (add) a new initiator:

- From the Main Menu, highlight Additional Info and Management and press Enter.
- 2. Highlight LUN Mapping and press Enter.
- 3. Highlight Create New Initiator and press Enter.
- 4. Type the name of the initiator.

An iSCSI initiator name is the iSCSI name of the initiator device and is composed of a single text string.

Obtain the initiator name from the initiator utility on your host system.

Note that the initiator name you input must match exactly in order for the connection to work.

5 Press Ctrl-A to save the initiator.

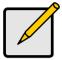

#### Note

LUN Mapping must be enabled in order for VessRAID to recognize the initiator.

## Mapping a LUN to an Initiator

You must add an initiator to the VessRAID's initiator list in order to use the initiator to create a LUN. See "Creating an Initiator" on page 187.

To map a LUN to an initiator:

- From the Main Menu, highlight Additional Info and Management and press Enter.
- 2. Highlight LUN Mapping and press Enter.
- 3. Highlight an existing Initiator and press Enter.
  - A list of logical drives displays.
- 4. In the LUN field, press the backspace key to erase the current value, then type the LUN you want to assign to this initiator, from 0 to 255.
  - If you make a error, press Ctrl-R to restore the current LUN.
- 5. Press Ctrl-A to save the LUN map.

#### **Deleting an Initiator**

To delete an initiator:

- From the Main Menu, highlight Additional Info and Management and press Enter.
- 2. Highlight LUN Mapping and press Enter.
- 3. Highlight the initiator you want to delete and press the spacebar to mark it. The mark is an asterisk (\*) to the left of the listing.
- 4. Highlight Delete Marked Initiators and press Enter.
- Press Y to confirm the deletion.

# Managing UPS Units

Uninterruptible Power Supply (UPS) Management includes the following functions:

- Viewing a List of UPS Units (below)
- Making UPS Settings (page 190)
- Viewing UPS Information (page 191)

#### Viewing a List of UPS Units

To view a list of UPS units supporting the VessRAID:

- From the Main Menu, highlight Additional Info and Management and press Enter.
- 2. Highlight UPS Management and press Enter.

Information in the UPS List includes:

- UPS ID Click the ID number to view the UPS Tab.
- Operational Status OK means Normal.

On AC means the UPS is connected to a viable external AC power source.

On Battery means the external AC power source is offline and the UPS is running on battery power.

- Model Name or Number
- Capacity Backup capacity expressed as a percentage.
- Loading Actual output of UPS as a percentage of the rated output.
   See the Note below.
- Remaining Minutes Number of minutes the UPS is expected to power your system in the event of a power failure.

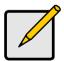

#### Note

The maximum recommended Loading Ratio varies among models of UPS units. The general range is 60% to 80%. If the reported Loading Ratio exceeds the recommended value for your UPS unit:

- Have fewer subsystems or peripherals connected to this UPS
  unit
- Add more UPS units, or use a higher-capacity UPS unit, to protect your RAID systems.

## **Making UPS Settings**

These settings control how the VessRAID subsystem detects the UPS unit and responds to data reported by the UPS unit.

#### To make UPS settings:

- From the Main Menu, highlight Additional Info and Management and press Enter.
- 2. Highlight UPS Management and press Enter.
- 3. Highlight UPS Settings and press Enter.
- 4. Perform the following actions as required:
  - Verify the Current UPS Communication method:
    - USB USB connection.
    - Unknown No connection.
  - Choose a Detection Setting from the dropdown menu:
    - Automatic Default. If a UPS is detected when the subsystem boots, the setting changes to Enable.
    - Enable Monitors UPS. Settings changes, reports warnings, and logs events.
    - Disable Monitors UPS only.
  - Choose an Action Mode from the dropdown menu:
    - Shutdown Shuts down the subsystem when a Threshold value is exceeded.
    - None No additional action when Threshold value is exceeded.
  - Type values into the Threshold fields. See Note 1:
    - Running Time Remaining Threshold Actual time below this value resets adaptive writeback cache to writethrough.
    - Warning Temperature Threshold Actual temperature above this value triggers a warning and logs an event.
    - Loading Ratio Threshold Actual loading ratio (percentage) above this threshold triggers a warning and logs an event. See Note 2.
    - Battery Charge Remaining Threshold Reserve capacity below this percentage triggers a warning and logs an event.
- Press Ctrl-A to save your settings.

Figure

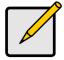

#### Notes

- 1. Detection Setting must be set to Auto. If a UPS is detected, the setting changes to Enable.
- 2. The maximum recommended Loading Ratio varies among models of UPS units. The general range is 60% to 80%.

# **Viewing UPS Information**

To view information about a specific UPS unit:

- From the Main Menu, highlight Additional Info and Management and press Enter.
- 2. Highlight UPS Management and press Enter.
- 3. Highlight the UPS unit you want and press Enter.

UPS information includes:

- Voltage Rating Output voltage of the UPS.
- Battery Capacity Backup capacity expressed as a percentage.
- Remaining Backup Time Number of minutes the UPS is expected to power your system in the event of a power failure.
- Loading Ratio Actual output of UPS as a percentage of the rated output. See the Note below.

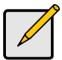

#### Note

The maximum recommended Loading Ratio varies among models of UPS units. The general range is 60% to 80%. If the reported Loading Ratio exceeds the recommended value for your UPS unit:

- Have fewer subsystems or peripherals connected to this UPS unit.
- Add more UPS units, or use a higher-capacity UPS unit, to protect your RAID systems.

# Managing Users

User Management includes the following functions:

- Viewing User Information (page 192)
- Creating a User (page 192)
- Changing a User's Password (page 193)
- Changing a User's Display Name and Email Address (page 193)
- Changing a User's Privilege and Status (page 194)
- Deleting a User (page 194)

#### **Viewing User Information**

Each user types their user name and password to log into the CLI.

To view a list of current user accounts:

- From the Main Menu, highlight Additional Info and Management and press Enter.
- Highlight User Management and press Enter.
   A list of the current users appears.

#### Creating a User

To create a new user account:

- From the Main Menu, highlight Additional Info and Management and press Enter.
- 2. Highlight User Management and press Enter.
- 3. Highlight *Create New User* and press Enter.
- 4. Highlight each field and type in the appropriate information:
  - User name (no spaces)
  - Password (Optional. Maximum 31 characters. Use letters, numbers, and underscore)
  - Display name (Optional)
- Highlight *Privilege* and press the space bar to toggle though the options:For definitions of each privilege level, see the List of User Privileges below.
- 6. Highlight *Status* and press the space bar to toggle between the options:
  - Enabled Allows the user to log in to the system
  - Disabled Prevents the user from logging in to the system
- 7. Press Ctrl-A to save the user.

#### List of User Privileges

- View Allows the user to see all status and settings but not to make any changes
- Maintenance Allows the user to perform maintenance tasks including Rebuilding, PDM, Media Patrol, and Redundancy Check
- Power Allows the user to create (but not delete) disk arrays and logical drives, change RAID levels, change stripe size; change settings of components such as disk arrays, logical drives, physical drives, and the controller.
- Super Allows the user full access to all functions including create and delete users and changing the settings of other users, and delete disk arrays and logical drives. The default "administrator" account is a Super User.

## Changing a User's Password

Each user can change their own password. A Super user can change other user's passwords. To change a user's password:

- From the Main Menu, highlight Additional Info and Management and press Enter.
- 2. Highlight User Management and press Enter.
- 3. Highlight a User in the list and press Enter.
- 4. Highlight Change Password... and press Enter.
- Highlight New Password and type a password.
   Maximum 31 characters. Use letters, numbers, and underscore.
- 6. Highlight Retype Password and type the password again to verify.
- 7. Press Ctrl-A to save the password.

#### **Changing a User's Display Name and Email Address**

Each user can change their display name and email address. To change a display name or email address:

- From the Main Menu, highlight Additional Info and Management and press Enter.
- 2. Highlight User Management and press Enter.
- 3. Highlight a User in the list and press Enter.
- 4. Highlight *Display Name* and press Enter.
- Highlight the items you want and press the backspace key to erase the current value, then type the new value;
  - User name
  - Email address

6. Press Ctrl-A to save the settings.

## Changing a User's Privilege and Status

No user can change their own privilege or status. To change another user's privilege or status.

- Log in as the Administrator or a Super user.
- From the Main Menu, highlight Additional Info and Management and press Enter.
- 3. Highlight User Management and press Enter.
- 4. Highlight a User in the list and press Enter.
- 5. Highlight Display Name and press Enter.
- Highlight *Privilege* and press the space bar to toggle though the options: For definitions of each privilege level, see "List of User Privileges" on page 193.
- 7. Highlight *Status* and press the space bar to toggle between the options:
  - **Enabled** Allows the user to log in to the system
  - Disabled Prevents the user from logging in to the system
- 8. Press Ctrl-A to save the settings.

## **Deleting a User**

To delete a user:

- 1. Log in under a user name other than the one you want to delete.
- From the Main Menu, highlight Additional Info and Management and press Enter.
- 3. Highlight *User Management* and press Enter.
- 4. Highlight the user you want to delete and press the spacebar to mark it. The mark is an asterisk (\*) to the left of the listing.
- 5. Highlight Delete Marked Users and press Enter.
- Press Y to confirm the deletion.

# Working with Software Management

Software Management includes the following functions:

- Making Email Settings (page 195)
- Making SLP Settings (page 196)
- Making Web Server Settings (page 196)
- Making Telnet Settings (page 197)
- Making SNMP Settings (page 197)
- Managing SNMP Trap Sinks (page 198)
- Making Netsend Settings (page 199)
- Managing Netsend Recipients (page 199)

#### **Making Email Settings**

By default, Email service is set to Automatic and its normal status is Started.

To make Email service settings:

- From the Main Menu, highlight Additional Info and Management and press Enter.
- 2. Highlight Software Management and press Enter.
- 3. Highlight Email and press Enter.
- 4. Highlight *Startup Type* and press the spacebar to toggle between *Automatic* and *Manual*.
- 5. Highlight the following and press the backspace key to erase the current value, then type the new value:
  - Server IP address
  - Server Port number (25 is the default)
- Highlight Authentication and press the spacebar to toggle between Yes and No.

If you selected Yes, type in a User name and Password in the fields provided.

- 7. The following items are optional but recommended. Highlight and press the backspace key to erase the current value, then type the new value:
  - · Sender's email address
  - Subject Line for the email message
- 8. Press Ctrl-A to save your settings.

To start, stop or restart the Email service, highlight *Start*, *Stop* or *Restart* and press Enter.

## **Making SLP Settings**

By default, SLP service is set to Automatic and its normal status is Started.

To make SLP service settings:

- From the Main Menu, highlight Additional Info and Management and press Enter.
- 2. Highlight Software Management and press Enter.
- 3. Highlight SLP and press Enter.
- 4. Highlight *Startup Type* and press the spacebar to toggle between *Automatic* and *Manual*.
- 5. Press Ctrl-A to save your settings.

To start, stop or restart the SLP service, highlight *Start*, *Stop*, or *Restart* and press Enter

## **Making Web Server Settings**

By default, Web Server service is set to Automatic and its normal status is Started.

To make Web Server service settings:

- From the Main Menu, highlight Additional Info and Management and press Enter
- 2. Highlight Software Management and press Enter.
- 3. Highlight Web Server and press Enter.
- 4. Highlight *Startup Type* and press the spacebar to toggle between *Automatic* and *Manual*.
- 5. Highlight the following and press the backspace key to erase the current value, then type the new value:
  - HTTP Port (80 is the default)
  - Session Time Out (24 minutes is the default. 1440 minutes = 24 hours)
- Highlight SSL and press the spacebar to toggle between Enabled and Disabled.
- 7. Highlight *HTTPS Port* and press the backspace key to erase the current value, then type the new value. 443 is the default.
- Press Ctrl-A to save your settings.

To start, stop or restart the Web Server service, highlight *Start*, *Stop*, or *Restart* and press Enter.

#### **Making Telnet Settings**

By default, Telnet service is set to Automatic and its normal status is Started. To make Telnet service settings:

- From the Main Menu, highlight Additional Info and Management and press Enter.
- 2. Highlight Software Management and press Enter.
- 3. Highlight Telnet and press Enter.
- 4. Highlight *Startup Type* and press the spacebar to toggle between *Automatic* and *Manual*.
- 5. Highlight the following and press the backspace key to erase the current value, then type the new value:
  - Port number (2300 is the default)
  - Session Time Out (24 minutes is the default. 1440 minutes = 24 hours)
  - Maximum number of connections (4 is the default)
- 6. Press Ctrl-A to save your settings.

To start, stop or restart the Telnet service, highlight *Start*, *Stop*, or *Restart* and press Enter.

### **Making SNMP Settings**

By default, SNMP (Simple Network Management Protocol) service is set to Automatic and its normal status is Started.

To make SNMP service settings:

- From the Main Menu, highlight Additional Info and Management and press Enter.
- 2. Highlight Software Management and press Enter.
- 3. Highlight SNMP and press Enter.
- Highlight Startup Type and press the spacebar to toggle between Automatic and Manual.
- 5. Highlight the following and press the backspace key to erase the current value, then type the new value:
  - **Port Number** 161 is the default
  - System Name (optional) Type a system name in this field
  - System Location Type a country name in this field
  - System Contact Type the email address of your system administrator in this field
  - Read Community Type a community name in this field
  - Write Community private (no change possible)

6. Press Ctrl-A to save your settings.

To start, stop or restart the SNMP service, highlight *Start*, *Stop*, or *Restart* and press Enter.

## **Managing SNMP Trap Sinks**

#### Creating a SNMP trap sink

To create a trap sink:

- From the Main Menu, highlight Additional Info and Management and press Enter.
- 2. Highlight Software Management and press Enter.
- 3. Highlight SNMP and press Enter.
- Highlight *Trap Sinks* and press Enter.
   A list of the current trap sinks appears.

#### Adding a trap sink

To add a trap sink:

- From the Main Menu, highlight Additional Info and Management and press Enter.
- 2. Highlight Software Management and press Enter.
- 3. Highlight Create New Trap Sink and press Enter
- 4. Highlight *Trap Sink IP address* and press the backspace key to erase the current value, then type the new IP address in this field.
- Highlight *Trap Filter* and press the spacebar to toggle through the severity levels.
  - The Severity Levels are (lowest to highest) Information, Warning, Minor, Major, Critical and Fatal.
- 6. Press Ctrl-A to save the Trap Sink.

#### Deleting a trap sink

To delete a trap sink:

- From the Main Menu, highlight Additional Info and Management and press Enter.
- 2. Highlight Software Management and press Enter.
- Highlight the trap sink you want to delete and press the spacebar to mark it.
   The mark is an asterisk (\*) to the left of the listing.
- 4. Highlight Delete Marked Entries and press Enter.

#### **Making Netsend Settings**

By default, Netsend service is set to Manual and its normal status is Stopped.

To make Netsend service settings:

- From the Main Menu, highlight Additional Info and Management and press Enter.
- 2. Highlight Software Management and press Enter.
- 3. Highlight Netsend and press Enter.
- Highlight Startup Type and press the spacebar to toggle between Automatic and Manual.
- 5. Press Ctrl-A to save your settings.

To start, stop or restart the Netsend service, highlight *Start*, *Stop*, or *Restart* and press Enter.

## **Managing Netsend Recipients**

Note that the Messenger service must be running on the recipient PC in order to receive reports.

#### Adding a recipient

To add a recipient:

- From the Main Menu, highlight Additional Info and Management and press Enter.
- 2. Highlight Software Management and press Enter.
- 1. Highlight Netsend and press Enter.
- 2. Highlight Message Recipient and press Enter.
- 3. Highlight Create New Message Recipient and press Enter.
- 4. Type the recipient's IP address into the field provided.
- Highlight Message Event Severity Filter and press the spacebar to change severity levels.

The selected level and all higher severity levels of severity will be reported. Severity levels (from lowest to highest) are: Info, Warning, Minor, Major, Critical, and Fatal.

Press Ctrl-A to save your settings.

#### **Changing Recipient Settings**

To change recipient settings:

 From the Main Menu, highlight Additional Info and Management and press Enter.

- 2. Highlight Software Management and press Enter.
- 1. Highlight the recipient whose settings you want to change and press Enter.
- 2. Type the recipient's IP address into the field provided.
- Highlight Message Event Severity Filter and press the spacebar to change severity levels.
- Press Ctrl-A to save your settings.

#### **Deleting a Recipient**

To delete a recipient:

- From the Main Menu, highlight Additional Info and Management and press Enter.
- 2. Highlight Software Management and press Enter.
- Highlight the recipient you want to delete and press the spacebar to mark it.
   The mark is an asterisk (\*) to the left of the listing
- 2. Highlight Delete Marked Entries and press Enter.

#### **Netsend Requirements**

In order to use Netsend:

- NetSend must be running the VessRAID
- You must provide the IP address for each recipient PC
- The Messenger service must be running on each recipient PC

If your Netsend and Messenger service settings are correct but the recipient PC does not receive event messages, check the recipient PC's Firewall settings. Refer to your OS documentation for more information.

# Flashing through TFTP

See "Chapter 7: Maintenance" on page 229 for instructions.

# Viewing Flash Image Information

Flash image information refers to the package of firmware components running on your VessRAID controller, including:

- Component name
- Version number
- Build date
- Flash (installation) date

To view flash image information:

- From the Main Menu, highlight Additional Info and Management, and press Enter.
- 2. Highlight Flash Image Version Info and press Enter.

The flash image information displays on the screen.

**Running Image Info** – The firmware package currently running on the controllers

Flashed Image Info – The firmware package flashed to memory

If the Running and Flashed Images do not match, the VessRAID has not restarted since the firmware was last updated. Restart the VessRAID to run the Flashed firmware package. See "Restarting the Subsystem" on page 206.

Note that all of these components are upgraded together in a package. See "Updating the Firmware in the CLU" on page 232.

# **Clearing Statistics**

This function clears the statistical counts for the RAID controller, iSCSI ports, physical drives, and logical drives.

To clear statistics:

- From the Main Menu, highlight Additional Info and Management and press Enter.
- 2. Highlight Clear Statistics and press Enter.
- Press Y to confirm the deletion.

# Restoring Factory Defaults

This function restores the factory default settings to the firmware and software items you select.

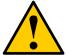

#### Caution

Use this function with care. Do not restore to default settings for any item unless you are sure this action is needed.

To restore factory default settings:

- From the Main Menu, highlight Additional Info and Management and press Enter.
- 2. Highlight Restore Factory Defaults and press Enter.
- Highlight the setting group you want and press the spacebar to toggle between Yes and No.

Yes means this setting will be restored to the default value.

- 4. Highlight Restore Factory Defaults and press Enter.
- 5. Press Y to confirm the reset.

## Shutting Down the Subsystem

There are two methods for shutting down the subsystem, depending on your connection. Choose the applicable procedure:

- Shutting down the VessRAID Telnet Connection (page 203)
- Shutting down the VessRAID Serial Connection (page 204)

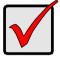

#### **Important**

If you have a JBOD Expansion, always power off the RAID subsystem first. Then power off the JBOD subsystems.

### Shutting down the VessRAID - Telnet Connection

This function enables you to shutdown the VessRAID subsystem on a Telnet connection. Additional action is required, as described below.

To shutdown the VessRAID:

- From the Main Menu, highlight Additional Info and Management and press Enter.
- 2. Highlight Shutdown or Restart and press Enter.
- 3. Highlight Shutdown or Restart and press Enter.
- 4. Do one of the following actions:
  - Highlight Option and press the spacebar to display Shutdown.
  - Highlight *Option* and press the spacebar to display *Poweroff*.
- Highlight Submit and press Enter.

A warning message appears.

6. Press Y to continue.

The screen goes blank.

- Wait for no less than two minutes.
- 8. Do one of the following actions:
  - If you chose the Shutdown Option, manually turn off the power supply switch (both switches with redundant power supplies) on the back of the subsystem.
  - If you chose the Poweroff Option, the subsystem powers down automatically. On subsystems with redundant power supplies, unplug the power cords and plug them back in, to activate the power switches.

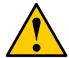

#### Caution

After you power off the subsystem, wait at least 10 seconds before you power on the subsystem again.

### Shutting down the VessRAID - Serial Connection

This function enables you to shutdown the VessRAID subsystem on a serial connection. Additional action is required, as described below.

To shutdown the VessRAID:

- From the Main Menu, highlight Additional Info and Management and press Enter.
- 2. Highlight Shutdown or Restart and press Enter.
- 3. Highlight Shutdown or Restart and press Enter.
- 4. Do one of the following actions:
  - Highlight Option and press the spacebar to display Shutdown.
  - Highlight Option and press the spacebar to display Poweroff.
- 5. Highlight Submit and press Enter.

A warning message appears.

- Press Y to continue.
- 7. When you see the following message:

Shutdown complete. It is now safe to power off the subsystem.

Do one of the following actions:

- If you chose the Shutdown Option, manually turn off the power supply switch (both switches with redundant power supplies) on the back of the subsystem.
- If you chose the Poweroff Option, the subsystem powers down automatically. On subsystems with redundant power supplies, unplug the power cords and plug them back in, to activate the power switches.

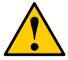

#### Caution

After you power off the subsystem, wait at least 10 seconds before you power on the subsystem again.

# Starting Up After Shutdown

There are two methods for shutting down the subsystem. Choose one:

- Starting up the VessRAID Telnet Connection (page 205)
- Starting up the VessRAID Serial Connection (page 205)

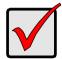

#### Important

If you have a JBOD Expansion, always power on the JBOD subsystems first. Then power on the RAID subsystem.

### Starting up the VessRAID – Telnet Connection

To start the RAID subsystem:

- Manually turn on the power supply switches on the back of the subsystem.
   If the switches are ON but the subsystem is OFF, turn the switches off and on again.
  - On subsystems with redundant power supplies, if the power switches do not respond, unplug the power cords and plug them back in. Try the power switches again.
- Wait about two minutes.
- Establish a Telnet connection to the VessRAID.
   See "Making a Telnet Connection" on page 141.
   If you cannot log in, wait 30 seconds and try again.
- 4. Type menu and press Enter to open the CLU.

### Starting up the VessRAID – Serial Connection

To start the RAID subsystem:

- Manually turn on the power supply switches on the back of the subsystem.
   If the switches are ON but the subsystem is OFF, turn the switches off and on again.
  - On subsystems with redundant power supplies, if the power switches do not respond, unplug the power cords and plug them back in. Try the power switches again.
- Wait about two minutes.
- 3. Establish a serial connection to the VessRAID.
  - See "Making a Serial Connection" on page 140.
  - When the Login: prompt appears, the start up is finished.
- Type menu and press Enter to open the CLU.

# Restarting the Subsystem

There are two methods for shutting down the subsystem, depending on your connection. Choose the applicable procedure:

- Restarting the Subsystem (page 206)
- Restarting VessRAID Serial Connection (page 206)

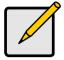

#### Note

If you have a JBOD Expansion, you are not required to restart the JBOD subsystems when you restart the RAID subsystem.

### Restarting VessRAID - Telnet Connection

This function enables you to restart the VessRAID subsystem on a Telnet connection. You can only do part of this procedure in the CLU. Additional action is required, as described below.

To restart the VessRAID:

- From the Main Menu, highlight Additional Info and Management and press Enter.
- 2. Highlight Shutdown or Restart and press Enter.
- 3. Highlight *Option* and press the spacebar to display *Restart*.
- 4. Highlight Submit and press Enter.
  - A warning message appears.
- Press Y to continue.
  - The screen goes blank.
- Wait for no less than two minutes.
- Re-establish your Telnet connection to the VessRAID CLU.
   If you cannot re-establish a connection, wait 30 seconds, then try again.

### Restarting VessRAID – Serial Connection

This function enables you to restart the VessRAID subsystem on a serial connection. You can only do part of this procedure in the CLU. Additional action is required, as described below.

To restart the VessRAID:

- From the Main Menu, highlight Additional Info and Management and press Enter.
- 2. Highlight Shutdown or Restart and press Enter.
- Highlight Option and press the spacebar to display Restart.

4. Highlight Submit and press Enter.

A warning message appears.

5. Press Y to continue.

The screen will display shutdown and startup functions.

6. When the Login: prompt appears, log into the CLU again.

# Making Buzzer Settings

This function enables the buzzer on the controller. When you first power-up the VessRAID, it beeps twice to show normal operation. To change buzzer settings:

- From the Main Menu, highlight Buzzer and press Enter.
   A list of Controllers appears with the current buzzer setting and status.
- 2. Highlight the Controller whose buzzer you want to set and press Enter.
- 3. Highlight Enabled and press the spacebar to toggle between Yes and No.
- 4. Press Ctrl-A to save your settings.

The buzzer provides the audible alarm. See "VessRAID is Beeping" on page 277.

# **Chapter 6: Management with the LCD Panel**

This chapter covers the following topics:

- Using the LCD Panel (below)
- Perusing the Interface (page 210)
- Managing the Network Connection (page 212)
- Managing the Controller (page 214)
- Managing Enclosures (page 215)
- Managing Physical Drives (page 216)
- Managing Disk Arrays (page 217)
- Managing Spare Drives (page 226)

## Using the LCD Panel

The LCD panel is optional and typically installed during VessRAID installation. See page 11.

The LCD panel activates approximately 35 seconds after you switch on the VessRAID's power supply.

At first, the LCD screen displays System is Initializing.

When the VessRAID is fully booted and running under normal conditions, the LCD screen displays the VessRAID model number and IP address, as shown in Figure 1.

Figure 1. LCD default display

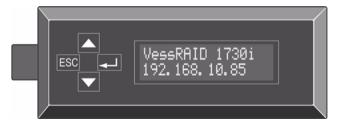

If the LCD panel displays *Check Event*, see "Chapter 9: Troubleshooting" on page 277 for more information on diagnosing the issue.

## Perusing the Interface

- Making Mode Settings (page 210)
- Simple Mode (page 210)
- Advanced Mode (page 211)
- Limitations (page 211)
- Viewing Events (page 211)

### **Making Mode Settings**

The LCD panel has two modes, Simple and Advanced. Simple is the default setting. The setting function toggles between Simple and Advanced mode.

To make LCD mode settings:

- Press the ▲ or ▼ button until the display says Misc. Management.
- 2. Press the button and the display says Buzzer Configure.
- 3. Press the ▲ or ▼ button and the display says *Change Menu Mode*.
- 4. Press the Jutton again and the display shows the current Mode setting on the top and the alternative mode setting on the bottom.
- Press the button choose the alternative mode setting.
   The alternative I CD mode is set.

## Simple Mode

Simple Mode enables you to perform the following enclosure and RAID management functions:

- View Events View critical events, if any have been set
- View Controller View IP address, MAC address, LCD UI version, Vendor name, WWN, memory size, and firmware version
- Spare Drive Management View SD ID, physical drive ID number, capacity, revertible or not, global or dedicated, status; Locate spare drive
- Misc. Management Buzzer setting, Menu mode setting
- Management Port Link status up/down, DHCP enable/disable: Settings for subsystem IP address, Subnet Mask, Gateway IP, and DNS Server IP
- Array Configure Automatic or Advanced Configuration. Advanced includes disk array, logical drive, and spare drive creation and deletion

#### **Advanced Mode**

Advanced Mode enables you to perform the Simple Mode functions, plus:

- View Enclosure View overall enclosure status. Also view individual status
  of temperature, fan, power supply, and voltage
- **Physical Drive Management** View PD ID, model, interface, capacity, location (enclosure and slot number), configuration (array and sequence number), firmware version, status; Locate physical drive
- Logical Disk Management View LD ID, capacity, RAID level, write cache, stripe size, sector size, disk array ID, status; Locate logical drive

#### Limitations

The LCD panel does *not* perform the following functions:

- Setting enclosure date and time
- Clearing a Stale or PFA condition from a physical drive
- Creating a revertible spare drive or a dedicated spare drive
- Running background activity, such as Media Patrol, PDM, Rebuild, or RAID level migration
- Viewing event logs
- Shutting down or restarting the VessRAID

Refer to "Chapter 4: Management with WebPAM PROe" on page 43 and "Chapter 5: Management with the CLU" on page 139 when you need to perform these functions

## **Viewing Events**

The LCD panel reports events with a severity of Warning, Minor, Major, Critical, or Fatal. See "Setting-up User Event Subscriptions" on page 63 for a description of the severity levels.

To view events:

- Press the ▲ or ▼ button until the display says View Events.
- Press the button and the display the first critical event.

  - Press the ▲ or ▼ button to scroll through any additional events.

# Managing the Network Connection

The network connection deals with the VessRAID's Management Port.

Making Management Port Settings (below)

## **Making Management Port Settings**

#### **Manual IP Settings**

To make Management Port settings manually:

- Press the ▲ or ▼ button until the display says Management Port.
- Press the button and the display says Link Status Up.
   If it says Link Status Down, reconnect to the network before preceding.
- 3. Press the ▲ or ▼ button and the display says *IP Address*.
- Press the button to make a change.
   The current IP Address displays with the cursor under the first (extreme left) digit.
- Press the ▲ button to increment and the ▼ button decrement.
   Press the ESC button to move left and the ← button move right.

To set an IP address with double- or single-digit octets, for example, 192.168.1.50, type zeros as placeholders, **192.168.001.050**.

After you have set the last (extreme right) digit, press the  $\buildrel \buildrel \bu$ 

The current Subnet Mask displays with the cursor under the first (extreme left) digit.

- 6. Make the needed changes the same as in step 5.
  - After you have set the last (extreme right) digit, press the  $\buildrel \buildrel \bu$

The current Gateway displays with the cursor under the first (extreme left) digit.

7. Make the needed changes the same as in step 5.

After you have set the last (extreme right) digit, press the 🛶 button.

The display says Save Network Setting?

8. Press the Jutton to confirm.

The display shows the new IP address you set.

#### **Automatic IP Settings**

To make Management Port settings automatically:

- 1. Press the ▲ or ▼ button until the display says *Management Port*.
- 3. Press the ▲ or ▼ button and the display says *DHCP Disable*.
- Press the → button to Enable.
- 6. Press the ← button to confirm.

The display shows the new IP address set by the DHCP server.

# Managing the Controller

The RAID controller is the heart of the VessRAID subsystem. To view Controller statistics or to make Controller settings, see "Managing the Controller" on page 95 (WebPAM PROe) or page 147 (CLU).

## **Viewing Controller Information**

To view information about the controller:

- Press the ▲ or ▼ button until the display says View Controller.
- 2. Press the Jutton and the display says Vendor.
- 3. Press the ▲ or ▼ button to scroll through the list of items:
  - Vendor Name
  - WWN World Wide Name
  - Memory Size
  - Firmware Version
  - IP Address
  - MAC Address
  - LCD UI Version

To change memory size or update the firmware, see "Chapter 7: Maintenance" on page 229.

To change the IP address, see "Managing the Network Connection" on page 212.

# Managing Enclosures

The LCD panel provides information on the main VessRAID subsystem or *Head Unit* only. For a JBOD as well as other Enclosure functions, see "Managing Enclosures" on page 99 (WebPAM PROe) or page 150 (CLU).

## Viewing the Enclosure

This function requires the LCD to be in Advanced mode. See page 210.

To view enclosure information:

- 1. Press the ▲ or ▼ button until the display says *View Enclosure*.
- Press the button again and the display says Temperature Status.
   This is the item list. It includes:
  - Temperature status
  - Fan status
  - Power Supply status
  - Voltage status
- Press the ▲ or ▼ button to scroll through the list of items:
- 5. Press the \( \ld \) button to display the reported value for the item. Then press the ESC button to return to the item list.

### Making Buzzer Settings

The buzzer sounds to inform you that the VessRAID needs attention. See "VessRAID is Beeping" on page 277 for more information.

To make buzzer settings:

- Press the ▲ or ▼ button until the display says Misc. Management.
- 2. Press the Jutton and the display says Buzzer Configure.
- Press the button again and the display shows the current Buzzer setting.
- Press the ▲ or ▼ button to toggle between Enable and Disable.
- Press the button make the new buzzer setting.
- 6. Press the Jutton again to confirm.

# Managing Physical Drives

These functions require the LCD panel to be in Advanced mode. See page 210. Managing physical drives with the LCD includes:

- Viewing Physical Drive Information (page 216)
- Locating a Physical Drive (page 216)

For other physical drive functions, see "Managing Physical Drives" on page 105 (WebPAM PROe) or page 155 (CLU).

## **Viewing Physical Drive Information**

This function requires the LCD to be in Advanced mode. See page 210.

To view physical drive information:

- Press the ▲ or ▼ button until the display says Physical Drive Management.
- 2. Press the Jutton and the display a list of physical drives by ID number.
- Press the ▲ or ▼ button to scroll through the list of physical drives.
- Press the 

   button choose a physical drive.
- 5. Press the ▲ or ▼ button to scroll through the list of items:
  - Model
  - Interface SAS or SATA
  - Capacity
  - Location Enclosure number and slot number
  - Configuration Array number and sequence number or Spare
  - Firmware version
  - Status

### **Locating a Physical Drive**

This function requires the LCD to be in Advanced mode. See page 210. This feature helps you identify a physical drive in the VessRAID enclosure.

To locate a physical drive:

- Press the ▲ or ▼ button until the display says Physical Drive Management.
- 2. Press the button and the display a list of physical drives by ID number.
- 3. Press the ▲ or ▼ button to scroll through the list of physical drives:
- Press the 

   button choose a physical drive.
- Press the ▲ or ▼ button until the display says Locate Physical Drive.

Press the button. The disk status LED for the physical drive blinks for one minute. See Figure 2.

Figure 2. Disk Status LED

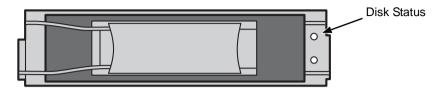

## Managing Disk Arrays

Disk Array Management in the LCD includes the following functions:

- Creating a Disk Array Automatic (page 217)
- Creating a Disk Array Advanced (page 218)
- Deleting a Disk Array (page 220)
- Viewing Disk Array Information (page 221)
- Locating a Disk Array (page 222)
- Creating a Logical Drive (page 222)
- Deleting a Logical Drive (page 223)
- Viewing Logical Drive Information (page 224)
- Locating a a Logical Drive (page 225)

For other disk array functions, see "Managing Disk Arrays" on page 114 (WebPAM PROe) or page 158 (CLU).

For other logical drive functions, see "Managing Logical Drives" on page 127 (WebPAM PROe) or page 172 (CLU).

## Creating a Disk Array - Automatic

The Disk Array Automatic Creation option enables you to create a new disk array following a default set of parameters. One logical drive will be made automatically when you create the disk array.

If you have multiple enclosures, a separate disk array and logical drive set will be created for each enclosure.

If you have both Hard Disk Drives (HDD) and Solid State Drives (SSD), separate disk array and logical drive sets will be created for your HDDs and for your SSDs. These two drive types cannot be mixed in the same disk array.

#### Creating

To create a disk array automatically:

- Press the ▲ or ▼ button until the display says Array Configure.
- 2. Press the Jutton and the display says Auto Configure.
- 3. Press the Jutton again and the display says *Are you sure?*
- 4. Press the ▼ button so the display says Yes.
- 5. Press the Jutton to input your answer.

#### Verifying

To verify the results of the automatic disk array creation:

- From the default screen, press the ▲ or ▼ button until the display says Logical Disk Management.
- Press the button again to choose this logical drive.
- From the default screen, press the ▲ or ▼ buttons to scroll through the information for the logical drive.

## Creating a Disk Array - Advanced

#### **Creating a Disk Array**

For more information on the choices below, see "Chapter 8: Technology Background" on page 243.

To create a disk array:

- 1. Press the ▲ or ▼ button until the display says *Array Configure*.
- 3. Press the ▲ or ▼ button until the display says Advanced Configure.
- 5. Press the Jutton again and the display says *Physical Drive Select*.
- Press the J button again to display the available physical drives by number.
- Press the ▼ button to move through the list. Press the ← button to choose a physical drive for your array.

Note that you cannot mix HDDs and SSDs in the same disk array.

- Press the ▼ button to move to END and press the ← button to input your choices.
- Press the button again to confirm.

The display shows the array creation process. When the creation is finished, the LCD returns to *Disk Array Create*.

#### Creating a Logical Drive

For more information on the choices below, see "Chapter 8: Technology Background" on page 243.

To create a logical drive on your new disk array:

- 1. Press the Just button and the display says Logical Disk Create.
- 2. Press the Jutton again and the display says 000.
- Press the 

   — button again and the display says RAID Level.
- Press the ▲ or ▼ button until the display shows the RAID level you want.
   Note that the available RAID levels depend on the number of physical drives in your disk array.
- Press the → button to choose the RAID level shown on the screen.
   The display shows the maximum available capacity.
- 6. Press the ▲ or ▼ button until the display shows the capacity you want.
- Press the button to choose the capacity shown on the screen.
   The display shows the default stripe size.

The choices are 64 KB, 128 KB, 256 KB, 512 KB, and 1 MB.

- 8. Press the ▲ or ▼ button until the display shows the stripe size you want.
- 9. Press the Jutton to choose the stripe size shown on the screen.

The display shows the default sector size.

The choices are 512 B; 1 KB, 2 KB, and 4 KB

Press the ▲ or ▼ button until the display shows the sector size you want.
 The display shows the default read policy.

The choices are ReadCache, ReadAhead and None.

- 11. Press the ▲ or ▼ button until the display shows the read policy you want.
- 12. Press the Jutton to choose the read policy shown on the screen.

The display shows the default write policy.

The choices are WriteBack and WriteThru (write though).

- 13. Press the ▲ or ▼ button until the display shows the write policy you want.
- 14. Press the \ightharpoonup button to choose the write policy shown on the screen.

The display shows the logical drive creation process. When the creation is finished, the LCD returns to *Logical Disk Create*.

#### Creating a Spare Drive

This function creates a non-revertible, global spare drive. If you want a revertible or a dedicated spare drive, see "Creating a Spare Drive" on page 134 or page 169.

To create a spare drive for your new disk array:

- 1. Press the Jutton and the display says Spare Drive Create.
- Press the button again to display the available physical drives by number
- 3. Press the ▼ button to move through the list. Press the ← button to choose a physical drive for your spare drive.

Note that your spare drive must be the same type of drive, HDD or SSD, as the drives in your disk array.

Press the 

 button again to confirm.

The display shows the spare drive creation process. When the creation is finished, the LCD returns to *Spare Drive Create*.

## **Deleting a Disk Array**

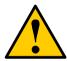

#### Caution

When you delete a disk array, you delete all the logical drives and the data they contain. Back up all important data before deleting a disk array.

To delete a disk array:

- 1. Press the ▲ or ▼ button until the display says *Array Configure*.
- 3. Press the ▲ or ▼ button until the display says *Advanced Configure*.
- Press the ▲ or ▼ button until the display says Disk Array Delete.
- Press the → button again to display a list of disk arrays.
- 6. Press the ▲ or ▼ button choose a disk array for deletion.
- 8. Press the Jutton again and the display says *Are you sure? NO.*

- Press the ▼ button to change the answer to YES, then press the ↓ button.

## **Viewing Disk Array Information**

To view disk array information:

- 1. Press the ▲ or ▼ button until the display says *Disk Array Management*.
- 2. Press the Jutton and the display a list of disk arrays by ID number.
- 3. Press the ▲ or ▼ button to scroll through the list of disk arrays.
- Press the button choose a disk array.
- 5. Press the ▲ or ▼ button to scroll through the list of items:
  - ID Number
  - Configured Capacity
  - Free Capacity
  - Number of Physical Drives\*
  - Number of Logical Drives\*
  - Status
  - \* Press the \(\rightarrow\) button to view physical drive or logical drive information from this point.

### **Disk Array Status**

- OK The normal state of a disk array. For RAID Levels other than RAID 0 (Striping), the disk array has full redundancy.
- **Synchronizing** When you first create a disk array, the disk array synchronizes. During that time, your data is available. However, access will be slower until synchronizing is done.
- Critical/Degraded This condition results from a physical drive failure. Your
  data is still available. However, the disk array has lost redundancy (fault
  tolerance). You must determine the cause of the problem and correct it. See
  "Critical & Offline Disk Arrays" on page 302.
- Rebuilding This condition is temporary. When a physical drive has been replaced, the disk array automatically begins rebuilding in order to restore redundancy (fault tolerance). Your data is still available. However, access will be slower until rebuilding is done.
- Transport Ready This function is not supported in the LCD panel. See "Preparing a Disk Array for Transport" on page 126 (WebPAM PROe) or page 164 (CLU).

### Locating a Disk Array

This feature helps you identify the physical drives assigned to the disk array you are working with in the LCD panel. To locate a disk array:

- Press the ▲ or ▼ button until the display says Physical Drive Management.
- 2. Press the button to display a list of disk arrays by ID number.
- 3. Press the ▲ or ▼ button to scroll through the list of disk arrays.
- 5. Press the ▲ or ▼ button until the display says *Locate Disk Array*.
- Press the 
   button. The disk status LEDs for the physical drives in the disk array blink for one minute. See Figure 3.

Figure 3. Disk Status LED

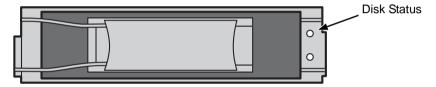

#### Creating a Logical Drive

You can create logical drives on existing disk arrays if there is available space in the array. For more information on the choices below, see "Chapter 8: Technology Background" on page 243.

To create a logical drive from an existing disk array:

- 1. To Press the ▲ or ▼ button until the display says *Array Configure*.
- 2. Press the \ightharpoonup button and the display says *Auto Configure*.
- 3. Press the ▲ or ▼ button until the display says *Advanced Configure*.
- 4. Press the ▲ or ▼ button until the display says Logical Disk Create.
- 5. Press the Jutton again and the display says 000.
- Press the ▲ or ▼ button until the display shows the RAID level you want.
   Note that the available RAID levels depend on the number of physical drives in your disk array.
- 8. Press the Jutton to choose the RAID level shown on the screen.

  The display shows the maximum available capacity.

- 9. Press the ▲ or ▼ button until the display shows the capacity you want.
- 10. Press the Jutton to choose the capacity shown on the screen.

The display shows the default stripe size.

The choices are 64 KB, 128 KB, 256 KB, 512 KB, and 1 MB.

- 11. Press the ▲ or ▼ button until the display shows the stripe size you want.
- 12. Press the Jutton to choose the stripe size shown on the screen.

The display shows the default sector size.

The choices are 512 B; 1 KB, 2 KB, and 4 KB

13. Press the ▲ or ▼ button until the display shows the sector size you want. The display shows the default read policy.

The choices are ReadCache. ReadAhead and None.

- 14. Press the ▲ or ▼ button until the display shows the read policy you want.
- 15. Press the  $\longrightarrow$  button to choose the read policy shown on the screen.

The display shows the default write policy.

The choices are *WriteBack* and *WriteThru* (write though).

- 16. Press the ▲ or ▼ button until the display shows the write policy you want.
- 17. Press the \ightharpoonup button to choose the write policy shown on the screen.
- 18. Press the button again to confirm.

The display shows the logical drive creation process. When the creation is finished, the LCD returns to *Logical Disk Create*.

## **Deleting a Logical Drive**

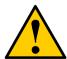

#### Caution

When you delete a logical drive, you delete all the data it contains. Back up all important data before deleting a logical drive.

To delete a logical drive from a disk array:

- 1. Press the ▲ or ▼ button until the display says *Array Configure*.
- 2. Press the Jutton and the display says Auto Configure.
- 3. Press the ▲ or ▼ button until the display says Advanced Configure.
- 4. Press the ▲ or ▼ button until the display says *Logical Drive Delete*.
- 5. Press the Jutton again to display a list of logical drives.
- 6. Press the ▲ or ▼ button choose a logical drive for deletion.

- 7. Press the ← button and the display says Delete Logical Drive X?
- 8. Press the \ightharpoonup button again and the display says Are you sure? NO.
- Press the ▼ button to change the answer to YES, then press the ↓ button.
- 10. Press the 🛶 button again to confirm.

The chosen logical drive is deleted.

## **Viewing Logical Drive Information**

This function requires the LCD to be in Advanced mode. See page 210.

To view logical drive information:

- 1. Press the ▲ or ▼ button until the display says Logical Disk Management.
- 2. Press the \rightarrow button and the display a list of logical drives by ID number.
- 3. Press the ▲ or ▼ button to scroll through the list of logical drives.
- 5. Press the ▲ or ▼ button to scroll through the list of items:
  - Logical Drive ID Number
  - Capacity
  - RAID Level
  - Write Cache
  - Stripe Size
  - Sector Size
  - Disk Array ID Number
  - Status

#### **Logical Drive Status**

- OK The normal state of a logical drive. For RAID Levels other than RAID 0 (Striping), the logical drive has full redundancy.
- Synchronizing When you first create a logical drive, the logical drive synchronizes. During that time, your data is available. However, access will be slower until synchronizing is done.
- Rebuilding This condition is temporary. When a physical drive has been replaced, the logical drive automatically begins rebuilding in order to restore redundancy (fault tolerance). Your data is still available. However, access will be slower until rebuilding is done.
- Critical This condition results from a physical drive failure. Your data is still
  available. However, the logical drive has lost redundancy (fault tolerance).

You must determine the cause of the problem and correct it. See "Critical & Offline Disk Arrays" on page 302.

- Offline This condition arises as the result of a second physical drive failure. An Offline logical drive is not accessible but some or all of your data may remain intact. You must determine the cause of the problem and correct it. See "Critical & Offline Disk Arrays" on page 302.
- Transport Ready This function is not supported in the LCD panel. See "Preparing a Disk Array for Transport" on page 126 (WebPAM PROe) or page 164 (CLU).

### Locating a a Logical Drive

This function requires the LCD to be in Advanced mode. See page 210. This feature helps you identify the physical drives assigned to the logical drive.

To locate a logical drive:

- Press the ▲ or ▼ button until the display says Logical Disk Management.
- 2. Press the ← button to display a list of logical drives by ID number.
- 3. Press the ▲ or ▼ button to scroll through the list of logical drives.
- 4. Press the \ightharpoonup button choose a logical drive.
- 5. Press the ▲ or ▼ button until the display says *Locate Logical Drive*.
- Press the Jutton. The disk status LEDs for the physical drives in the logical drive blink for one minute. See Figure 4.

Figure 4. Disk Status LED

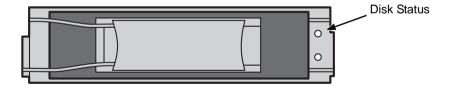

## Managing Spare Drives

Spare Drive Management on the LCD includes:

- Viewing Spare Drive Information (page 226)
- Creating a Spare Drive (page 226)
- Deleting a Spare Drive (page 227)
- Locating a Spare Drive (page 227)

For other spare drive functions, see "Managing Spare Drives" on page 133 or "Managing Spare Drives" on page 169.

## **Viewing Spare Drive Information**

To view spare drive information:

- 1. Press the ▲ or ▼ button until the display says *Spare Drive Management*.
- 2. Press the button and the display a list of spare drives by ID number.
- 3. Press the ▲ or ▼ button to scroll through the list of spare drives.
- 4. Press the \rightarrow button choose a spare drive.
- 5. Press the ▲ or ▼ button to scroll through the list of items:
  - Spare Drive ID Number
  - Physical Drive ID Number\*
  - Capacity
  - Revertible See "Transition" on page 273 for more information.
  - Type Global (all disk arrays) or Dedicated (to specified disk arrays)
  - Status
  - \* Press the \_\_\_ button to view physical drive information from this point.

#### **Spare Drive Status**

- OK The normal state of a spare drive.
- Offline Not available for use as a spare. Requires corrective action. See "Physical Drive Problems" on page 306.

Other status conditions involve functions not supported by the LCD panel.

### **Creating a Spare Drive**

Only unconfigured physical drives can be used to make spares. The spare drive must be the same type of drive, HDD or SSD, as the other drives in disk array.

To create a spare drive:

1. Press the ▲ or ▼ button until the display says *Array Configure*.

- 2. Press the Jutton and the display says *Auto Configure*.
- 3. Press the ▲ or ▼ button until the display says *Advanced Configure*.
- 4. Press the ▲ or ▼ button until the display says *Spare Drive Create*.
- 5. Press the button again to display a list of unconfigured physical drives.
- 6. Press the ▲ or ▼ button to move through the list. Press the ← button to choose a physical drive for your spare drive.

To create a dedicated or revertible spare drive, see "Creating a Spare Drive" on page 134 (WebPAM PROe) or page 169 (CLU).

## **Deleting a Spare Drive**

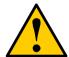

#### Caution

If the spare drive you delete is the only spare, the controller will not rebuild a critical array until you provide a new spare drive.

#### To delete a spare drive:

- 1. Press the ▲ or ▼ button until the display says *Array Configure*.
- 2. Press the button and the display says *Auto Configure*.
- 3. Press the ▲ or ▼ button until the display says Advanced Configure.
- 4. Press the ▲ or ▼ button until the display says *Spare Drive Delete*.
- 5. Press the button again to display a list of spare drives.
- 6. Press the ▲ or ▼ button to choose the spare drive to delete.
- 7. Press the Jutton and the display says Are you sure? NO.
- Press the ▼ button to change the answer to YES, then press the ↓ button.
- Press the button again to confirm.
   The chosen spare drive is deleted.

### **Locating a Spare Drive**

This feature helps you identify the physical drive assigned as a spare drive.

To locate a spare drive:

- 1. Press the ▲ or ▼ button until the display says *Spare Drive Management*.
- 2. Press the Jutton and the display a list of spare drives by ID number.
- 3. Press the ▲ or ▼ button to scroll through the list of spare drives:

- 4. Press the Jutton choose a spare drive.
- 5. Press the ▲ or ▼ button until the display says *Locate Spare Drive*.
- 6. Press the Jutton. The disk status LED for the physical drive blinks for one minute. See Figure 5.

Figure 5. Disk Status LED

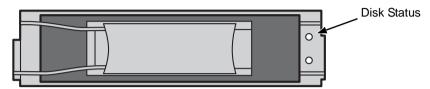

# **Chapter 7: Maintenance**

This chapter covers the following topics:

- Updating the Firmware in WebPAM PROe (below)
- Updating the Firmware in the CLU (page 232)
- Replacing a Power Supply (page 234)
- Replacing a RAID Controller (page 235)
- Replacing a Cooling Fan (page 236)
- Replacing the Cache Battery (page 238)
- Replacing the Memory Module (page 240)

## Updating the Firmware in WebPAM PROe

A firmware update consists of the following actions:

- Downloading the Firmware Image File (page 229)
- Updating the Firmware from one of these sources:
  - TFTP Server (page 229)
  - The Host PC or Server (page 230)
- Restarting the Subsystem (page 231)

### **Downloading the Firmware Image File**

Go to the Promise website at <a href="http://www.promise.com/support/support\_eng.asp">http://www.promise.com/support/support\_eng.asp</a> and download the latest firmware image (.img) file to your TFTP server or your PC. The firmware update image file includes all of the files for the VessRAID, including:

- Redboot ROM
- Kernel
- Firmware
- Software

- Ramdisk
- SEP Firmware
- OEM Customization
- Other files

## **Updating Firmware from TFTP Server**

To update the firmware from a TFTP server:

- 1. Click the Subsystem 📴 icon in Tree View.
- Click the Administrative Tools ## icon.
- 3. Click the Software Management % icon.
- 4. Click the Firmware Update tab.

- 5. Do one of the following actions:
  - Click the **Download from TFTP Server** option, then click the **Next** button.
  - From the Firmware Update tab dropdown menu, choose Download from TFTP Server.
- 6. Enter the hostname or IP address of your TFTP server in the field provided.
- 7. Enter the port number of your TFTP server in the field provided (69 is the default).
- 8. Enter the filename of the Firmware Update file in the field provided.
- 9. Click the Submit button.
- 10. When the download is completed, click the **Next** button.
  - A popup message appears warning you not to reboot the VessRAID during the firmware update procedure.
- 11. In the popup message, click the **OK** button.
  - The update progress displays. Then a popup message appears to tell you to reboot the VessRAID.
- 12. In the popup message, click the **OK** button.
- 13. Restart the VessRAID. See "Restarting the Subsystem" on page 231.

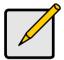

#### Note

After you click the **Submit** button, if WebPAM PROe displays this message: **error transferring image**, you entered an incorrect file name or an incorrect location. Check the information and try again.

## **Updating Firmware from your PC**

To update the firmware from your PC:

- 1. Click the Subsystem 📴 icon in Tree View.
- Click the Administrative Tools ## icon.
- 3. Click the Software Management \( \frac{1}{2} \) icon.
- 4. Click the Firmware Update tab.
- Do one of the following actions:
  - Click the Download Flash File from Local File through HTTP option, then click the Next button.
  - From the Firmware Update tab dropdown menu, choose Download from Local File.

- Enter the filename of the Firmware Update file in the field provided.
   Or, click the **Browse...** button and choose the Firmware Update file in the Open dialog box.
- 7 Click the **Submit** button
- 8. When the download is completed, click the **Next** button.
  - A popup message appears to warn you not to reboot the VessRAID during the firmware update procedure.
- In the popup message, click the **OK** button.
   The update progress displays. Then a popup message appears to tell you to reboot the VessRAID.
- 10. In the popup message, click the **OK** button.
- 11. Restart the VessRAID. See "Restarting the Subsystem" on page 231.

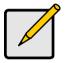

#### Note

After you click the **Submit** button, if WebPAM PROe displays this message: **error transferring image**, you entered an incorrect file name or an incorrect location. Check the information and try again.

### **Restarting the Subsystem**

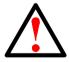

#### Warning

Do not restart the VessRAID during a firmware upgrade procedure. Wait until the upgrade is done and you are prompted to restart.

To restart the VessRAID subsystem:

- Click the Subsystem 
   icon in Tree View.
- 2. Click the Administrative Tools A icon.
- 3. Click the **Shutdown** link in Management View.
  - A Shutdown or Restart tab will appear.
- 4. On the Shutdown or Restart tab, choose *Restart* from the dropdown menu.
- Click the Submit button.
- 6. In the warning box, click the **OK** button.
- 7. In the confirmation box, type the word **confirm** in the field provided.
- Click the **OK** button.

When the controller shuts down, your WebPAM PROe connection will be lost.

- Wait for two to three minutes.
- 10. In your browser, log into WebPAM PROe once again.

If you cannot log in, wait for 30 seconds, and try again. Repeat until login is successful.

# Updating the Firmware in the CLU

A firmware update consists of the following actions:

- Downloading the Firmware Image File (page 232)
- Updating the Firmware (page 232)
- Restarting Subsystem over a Telnet Connection (page 233)
- Restarting Subsystem over a Serial Connection (page 233)

### **Downloading the Firmware Image File**

Go to the Promise website at http://www.promise.com/support/support\_eng.asp and download the latest firmware image file to your TFTP server.

## **Updating the Firmware**

To update the firmware file in the CLU:

- From the Main Menu, highlight Additional Info and Management, and press Enter.
- 2. Highlight Flash through TFTP and press Enter.
- 3. Highlight *TFTP Server* and type the IP address of your TFTP server in the field provided.
- 4. Highlight *Port Number* and press the backspace key to erase the current value, then type the new value. 69 is the default.
  - A list of the current users appears.
- Highlight File Name and type the file name of the firmware image file in the field provided.
- 6. Highlight Start and press Enter.
  - A message appears to tell you to reboot the VessRAID.
- Restart the VessRAID.
  - See "Restarting Subsystem over a Telnet Connection" on page 233 or "Restarting Subsystem over a Serial Connection" on page 233.

### **Restarting Subsystem over a Telnet Connection**

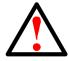

#### Warning

Do not restart the VessRAID during a firmware upgrade procedure. Wait until the upgrade is done and you are prompted to restart.

To restart the VessRAID subsystem on a Telnet connection:

- From the Main Menu, highlight Additional Info and Management, and press Enter.
- 2. Highlight Shutdown or Restart and press Enter.
- Press the spacebar to display *Restart* then press Enter.
   A warning message appears.
- Press Y to continue.
   The screen will go blank.
- 5. Wait for two to three minutes.
- Re-establish your Telnet connection to the VessRAID CLU.
   If you cannot re-establish a connection, wait 30 seconds, then try again.

## Restarting Subsystem over a Serial Connection

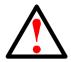

#### Warning

Do not restart the VessRAID during a firmware upgrade procedure. Wait until the upgrade is one and you are prompted to restart.

To restart the VessRAID subsystem on a serial connection:

- From the Main Menu, highlight Additional Info and Management, and press Enter.
- 2. Highlight Shutdown or Restart and press Enter.
- 3. Press the spacebar to display *Restart* then press Enter.
  - A warning message appears.
- 4. Press Y to continue.
  - The screen will display shutdown and startup functions.
- When the Login: prompt appears, log into the CLU again.

## Replacing a Power Supply

#### VessRAID 1700i Series

The power supply on the VessRAID 1700i Series is not replaceable onsite. If you need to replace the power supply, contact Technical Support and make arrangements to return the subsystem to Promise for service. See page 319.

#### VessRAID 1800i Series

The redundant power supplies on the VessRAID 1800i Series are designed as field-replaceable units. You can replace a power supply without removing the VessRAID from the rack.

#### Removing the old power supply

To remove the power supply:

- 1. Verify that the power supply LED is amber or red.
- 2. Switch off the power to the power supply you plan to replace.
- 3. Unplug the power cord.
- 4. Loosen and remove the retaining screw on the left side of the power supply.
- 5. Pull the power supply out of the VessRAID enclosure.

#### Installing the new power supply

To install the power supply:

- 1. Carefully slide the power supply into the enclosure.
- 2. Install and tighten the retaining screw on the left side of the power supply.
- 3. Plug in the power cord.
- 4. Switch on the power supply.
- Verify that the new power supply LED is green.

This completes the power supply replacement procedure.

## Replacing a RAID Controller

The RAID Controller monitors and manages the logical drives. When the controller is replaced, all of your logical drive data and configurations remain intact because this logical drive information is stored on the disk drives.

RAID Controller failure is rare. But you might have to remove and reinstall the same RAID Controller in order to replace a cooling fan, cache battery, or memory module as described in this chapter.

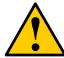

#### Caution

- Do not replace the RAID Controller based on LED colors alone. Only replace the RAID Controller when directed to do so by Promise Technical Support. See page 319.
- Only a qualified technician should perform this procedure.
- You must shut down the VessRAID subsystem before you can perform this procedure.

## Removing the old controller

To replace the RAID Controller:

- Shut down the VessRAID. See "Shutting Down the Subsystem" on page 91 or page 203.
- On the RAID Controller, loosen the thumbscrew, swing the latch to the right and pull the RAID Controller out of the enclosure.
- 3. Disconnect the iSCSI, Ethernet, serial, and power cables.
- 4. On the RAID Controller, loosen the thumbscrew, swing the latch to the right and pull the RAID Controller out of the enclosure. See Figure 1.

Figure 1. Removing the RAID Controller

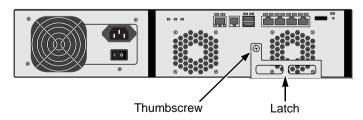

### Installing the new controller

 Verify that the new RAID Controller has a cache battery and memory module installed.

If it does not have these items, transfer them from the old RAID Controller.

See page 238 and page 240 for more information.

- 2. Carefully slide the new RAID Controller into the enclosure.
- 3. Swing the latch to the left and secure it with the thumbscrew.
- 4. Reconnect the iSCSI, Ethernet, serial, and power cables.
- 5. Switch on the power.

The VessRAID restarts. For more information about VessRAID's start-up behavior, see "Connecting the Power" on page 24.

This completes the RAID Controller replacement procedure.

# Replacing a Cooling Fan

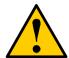

#### Cautions

- Only a qualified technician should perform this procedure.
- You must shut down the VessRAID subsystem before you can perform this procedure.

To replace a fan:

1. Verify that the Fan LED on the cooling unit is amber or red. See Figure 2.

Figure 2. Fan LEDs

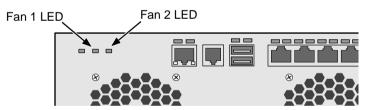

- Shut down the VessRAID and remove the RAID Controller.See "Replacing a RAID Controller" on page 235.
- 3. Lay the RAID Controller on a non-static surface and remove the cover attaching screws, one on each side, then remove the cover.

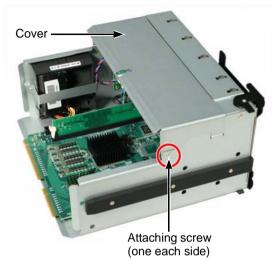

Figure 3. RAID Controller cover and attaching screw

- 4. Remove the four attaching screws. See Figure 4.
- 5. Detach the fan's power connector and lift the old fan out of the controller.

Figure 4. RAID Controller cooling fan

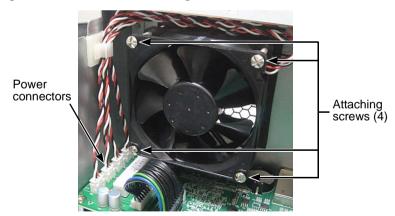

- 6. Place a new fan in the controller, attach the power connector, and install the four attaching screws.
- 7. Attach the RAID Controller cover and install the two attaching screws. See Figure 3.

Reinstall the RAID Controller.
 See "Replacing a RAID Controller" on page 235.

This completes the fan replacement procedure.

# Replacing the Cache Battery

A cache battery or Battery Backup Unit (BBU) is optional on VessRAID. If your system has a cache battery, it is located inside the RAID Controller. The battery assembly is replaced as a unit.

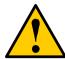

#### Cautions

- Try reconditioning the battery before you replace it. See page 103 or page 153 for more information.
- If power service has failed, do not remove the RAID Controller if the Dirty Cache LED is lighted. See Figure 5. Wait until power service is restored.
- Only a qualified technician should perform this procedure.
- You must shut down the VessRAID subsystem before you can perform this procedure.
- Installing the wrong replacement battery can result in an explosion.
- Dispose of used batteries according to the instructions that come with the battery.

To replace the cache battery:

1. Verify that the Battery LED is amber or red. See Figure 5.

Figure 5. VessRAID enclosure LEDs

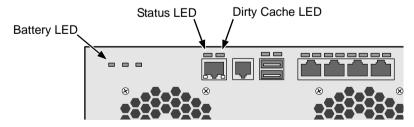

- Shut down the VessRAID. See "Shutting Down the Subsystem" on page 91 or page 203.
- 3. Shut down the VessRAID and remove the RAID Controller. See "Replacing a RAID Controller" on page 235.

- Lay the RAID Controller on a non-static surface and remove the cover attaching screws, one on each side, then remove the cover.
   See page 237, Figure 3.
- Remove the battery assembly attaching screw on the outside of the RAID controller housing.
- 6. Detach the battery connector and remove the battery assembly.

Figure 6. RAID Controller cache battery

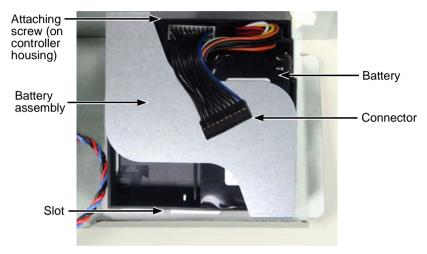

Attach the connector of the new battery assembly.
 Be careful to line-up the connector pins correctly. See Figure 7.

Figure 7. Battery connector pins

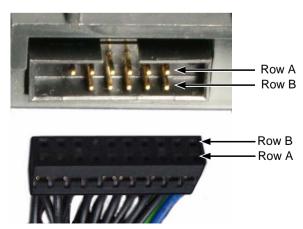

- 8. Put the battery assembly into place and install the attaching screw.
- Replace the RAID Controller cover and install the two attaching screws.
   See page 237, Figure 3.
- Reinstall the RAID Controller.
   See "Replacing a RAID Controller" on page 235.

This completes the cache battery replacement procedure.

# Replacing the Memory Module

The memory module is a single inline memory module (SIMM) installed on the main board of the RAID Controller. You might replace the memory module as a capacity upgrade as well as a repair.

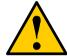

#### Cautions

- Only a qualified technician should perform this procedure.
- You must shut down the VessRAID subsystem before you can perform this procedure.
- Installing the wrong SIMM will cause boot failure.

To replace the memory module:

Shut down the VessRAID and remove the RAID Controller.
 See "Replacing a RAID Controller" on page 235.

Figure 8. Removing the RAID Controller

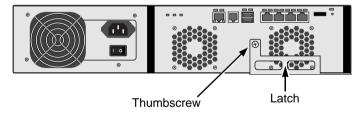

- Lay the RAID Controller on a non-static surface and remove the cover attaching screws, one on each side, then remove the cover.
  - See page 237, Figure 3.
- Gently press the retainers outward until the memory module pops out of the memory slot.

Figure 9. RAID Controller memory module

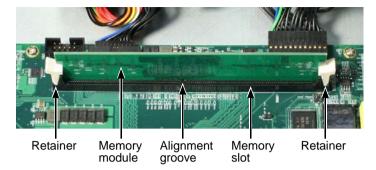

- 4. Align the new memory module with the memory slot so the groove lines up.
- 5. Gently press the memory module into the slot until the retainers click into locked position.
- 6. Attach the RAID Controller cover and install the two attaching screws. See page 237, Figure 3.
- Reinstall the RAID Controller.
   See "Replacing a RAID Controller" on page 235.

This completes the memory module replacement procedure.

| VessRAID 1000i Series Product Manu | ual |  |  |
|------------------------------------|-----|--|--|
|                                    |     |  |  |
|                                    |     |  |  |
|                                    |     |  |  |
|                                    |     |  |  |
|                                    |     |  |  |
|                                    |     |  |  |
|                                    |     |  |  |
|                                    |     |  |  |
|                                    |     |  |  |
|                                    |     |  |  |
|                                    |     |  |  |
|                                    |     |  |  |
|                                    |     |  |  |
|                                    |     |  |  |
|                                    |     |  |  |
|                                    |     |  |  |
|                                    |     |  |  |
|                                    |     |  |  |
|                                    |     |  |  |
|                                    |     |  |  |
|                                    |     |  |  |
|                                    |     |  |  |
|                                    |     |  |  |
|                                    |     |  |  |
|                                    |     |  |  |
|                                    |     |  |  |
|                                    |     |  |  |

# **Chapter 8: Technology Background**

This chapter covers the following topics:

- Introduction to RAID (below)
- Choosing a RAID Level (page 256)
- Choosing Stripe Size (page 259)
- Choosing Sector Size (page 259)
- Cache Policy (page 260)
- Capacity Coercion (page 262)
- Initialization (page 262)
- Hot Spare Drive(s) (page 263)
- Partition and Format the Logical Drive (page 263)
- RAID Level Migration (page 264)
- Media Patrol (page 271)
- Predictive Data Migration (PDM) (page 272)
- Transition (page 273)

### Introduction to RAID

RAID (Redundant Array of Independent Disks) allows multiple physical drives to be combined together in a disk array. Then all or a portion of the disk array is formed into a logical drive. The operating system sees the logical drive as a single storage device, and treats it as such.

The RAID software and controller manage all of the individual drives. The benefits of a RAID can include:

- Higher data transfer rates for increased server performance
- Increased overall storage capacity for a single drive designation (such as, C, D, E, etc.)
- Data redundancy/fault tolerance for ensuring continuous system operation in the event of a hard drive failure

Different types of logical drives use different organizational models and have varying benefits. Also see "Choosing a RAID Level" on page 256. The following outline breaks down the properties for each type of RAID logical drive:

## RAID 0 - Stripe

When a logical drive is striped, the read and write blocks of data are interleaved between the sectors of multiple physical drives. Performance is increased, since the workload is balanced between drives or "members" that form the logical drive. Identical drives are recommended for performance as well as data storage efficiency.

Figure 1. RAID 0 Striping interleaves data across multiple drives

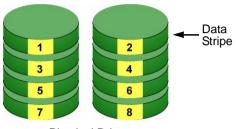

**Physical Drives** 

The disk array's data capacity is equal to the number of disk drive members multiplied by the smallest drive's capacity. For example, one 100 GB and three 120 GB drives will form a 400 GB (4 x 100 GB) disk array instead of 460 GB.

If physical drives of different capacities are used, there will also be unused capacity on the larger drives.

RAID 0 logical drives on VessRAID consist of one or more physical drives.

#### RAID 1 - Mirror

When a logical drive is mirrored, identical data is written to a pair of physical drives, while reads are performed in parallel. The reads are performed using elevator seek and load balancing techniques where the workload is distributed in the most efficient manner. Whichever drive is not busy and is positioned closer to the data will be accessed first.

With RAID 1, if one physical drive fails or has errors, the other mirrored physical drive continues to function. Moreover, if a spare physical drive is present, the spare drive will be used as the replacement drive and data will begin to be mirrored to it from the remaining good drive.

Figure 2. RAID 1 Mirrors identical data to two drives

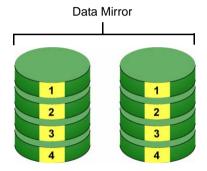

**Physical Drives** 

The logical drive's data capacity equals the smaller physical drive. For example, a 100 GB physical drive and a 120 GB physical drive have a combined capacity of 100 GB in a mirrored logical drive.

If physical drives of different capacities are used, there will be unused capacity on the larger drive.

RAID 1 logical drives on VessRAID consist of two physical drives.

If you want a mirrored logical drive with more than two physical drives, see "RAID 1E – Enhanced Mirror" on page 246 and "RAID 10 – Mirror / Stripe" on page 249.

#### RAID 1E - Enhanced Mirror

RAID 1E offers the security of mirrored data provided by RAID 1 plus the added capacity of more than two physical drives. It also offers overall increased read/write performance plus the flexibility of using an odd number of physical drives. With RAID 1E, each data stripe is mirrored onto two physical drives. If one drive fails or has errors, the other drives continue to function, providing fault tolerance.

Figure 3. RAID 1E can mirror data over an odd number of drives

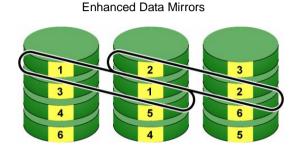

**Physical Drives** 

The advantage of RAID 1E is the ability to use an odd number of physical drives, unlike RAID 1 and RAID 10. You can also create a RAID 1E Logical Drive with an even number of physical drives. However, with an even number of drives, you will obtain somewhat greater security with comparable performance using RAID 10.

RAID 1E logical drives consist of three or more physical drives. You can create an array with just two physical drives and specify RAID 1E. But the resulting array will actually be a RAID 1.

# RAID 5 - Block and Parity Stripe

RAID 5 organizes block data and parity data across the physical drives. Generally, RAID Level 5 tends to exhibit lower random write performance due to the heavy workload of parity recalculation for each I/O. RAID 5 is generally considered to be the most versatile RAID level. It works well for file, database, application and web servers.

Distributed Parity

Figure 4. RAID 5 stripes all drives with data and parity information

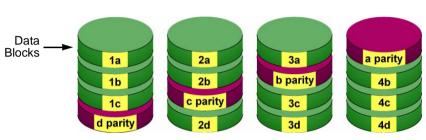

**Physical Drives** 

The capacity of a RAID 5 logical drive equals the smallest physical drive times the number of physical drives, minus one. Hence, a RAID 5 logical drive with four 100 GB physical drives will have a capacity of 300 GB. A RAID 5 logical drive with two 120 GB physical drives and one 100 GB physical drive will have a capacity of 200 GB.

RAID 5 is generally considered to be the most versatile RAID level.

A RAID 5 on VessRAID consists of 3 to 16 physical drives.

# RAID 6 - Block and Double Parity Stripe

RAID level 6 stores dual parity data is rotated across the physical drives along with the block data. A RAID 6 logical drive can continue to accept I/O requests when any *two* physical drives fail.

Figure 5. RAID 6 stripes all drives with data and dual parity

Double Distributed (Wide-space Q+Q) Parity

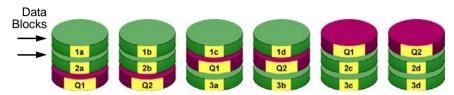

Physical Drives

Hence, a RAID 6 logical drive with (7) 100 GB physical drives will have a capacity of 500 GB. A RAID 6 logical drive with (4) 100 GB physical drives will have a capacity of 200 GB.

RAID 6 becomes more capacity efficient in terms of physical drives as the number of physical drives increases.

RAID 6 provides double fault tolerance. Your logical drive remains available when up to *two* physical drives fail.

RAID 6 is generally considered to be the safest RAID level.

A RAID 6 on VessRAID consists of 4 to 16 physical drives.

# RAID 10 - Mirror / Stripe

Mirror/Stripe combines both of the RAID 0 and RAID 1 logical drive types. RAID 10 is similar though not identical to RAID 0+1. It can increase performance by reading and writing data in parallel while protecting data with duplication. The data on one drive pair is mirrored together, then striped over a second drive pair.

Figure 6. RAID 10 takes a data mirror on one drive pair and stripes it over a second drive pair

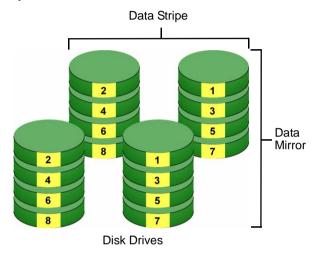

The data capacity RAID 10 logical drive equals the capacity of the smallest physical drive times the number of physical drives, divided by two.

In some cases, RAID 10 offers double fault tolerance, depending on which physical drives fail.

RAID 10 arrays require an even number of physical drives and a minimum of four.

For RAID 10 characteristics with an odd number of physical drives, use RAID 1E.

# **RAID 50 – Striping of Distributed Parity**

RAID 50 combines both RAID 5 and RAID 0 features. Data is striped across physical drives as in RAID 0, and it uses distributed parity as in RAID 5. RAID 50 provides data reliability, good overall performance, and supports larger volume sizes.

Data Stripes

Data Stripes

Data Stripes

Data Stripes

Axle 1

parity
parity
parity
parity
parity
parity
parity
parity
parity
parity
parity
parity
parity
parity
parity
parity
parity
parity
parity
parity
parity
parity
parity
parity
parity
parity
parity
parity
parity

Figure 7. RAID 50 is a combination of RAID 5 and RAID 0

The data capacity RAID 50 logical drive equals the capacity of the smallest physical drive times the number of physical drives, minus two.

**Disk Drives** 

RAID 50 also provides very high reliability because data is still available even if multiple physical drives fail (one in each axle). The greater the number of axles, the greater the number of physical drives that can fail without the RAID 50 logical drive going offline.

| Component                         | Minimum | Maximum |
|-----------------------------------|---------|---------|
| Number of Axles                   | 2       | 16      |
| Physical Drives per Axle          | 3       | 16      |
| Physical Drives per Logical Drive | 6       | 256     |

#### RAID 50 Axles

When you create a RAID 50, you must specify the number of axles. An axle refers to a single RAID 5 logical drive that is striped with other RAID 5 logical drives to make RAID 50. An axle can have from 3 to 16 physical drives, depending on the number of physical drives in the logical drive.

The chart below shows RAID 50 logical drives with 6 to 16 physical drives, the available number of axles, and the resulting distribution of physical drives on each axle.

| RAID 50 Logical Drive |              |                 |
|-----------------------|--------------|-----------------|
| No. of Drives         | No. of Axles | Drives per Axle |
| 6                     | 2            | 3,3             |
| 7                     | 2            | 3,4             |
| 8                     | 2            | 4,4             |
| 9                     | 2            | 4,5             |
|                       | 3            | 3,3,3           |
| 10                    | 2            | 5,5             |
|                       | 3            | 3,3,4           |
| 11                    | 2            | 5,6             |
|                       | 3            | 3,4,4           |
| 12                    | 2            | 6,6             |
|                       | 3            | 4,4,4           |
|                       | 4            | 3,3,3,3         |
| 13                    | 2            | 6,7             |
|                       | 3            | 4,4,5           |
|                       | 4            | 3,3,3,4         |
| 14                    | 2            | 7,7             |
|                       | 3            | 4,5,5           |
|                       | 4            | 3,3,4,4         |

| RAID 50 Logical Drive |              |                 |  |
|-----------------------|--------------|-----------------|--|
| No. of Drives         | No. of Axles | Drives per Axle |  |
| 15                    | 2            | 7,8             |  |
|                       | 3            | 5,5,5           |  |
|                       | 4            | 3,4,4,4         |  |
|                       | 5            | 3,3,3,3,3       |  |
| 16                    | 2            | 8,8             |  |
|                       | 3            | 5,5,6           |  |
|                       | 4            | 4,4,4,4         |  |
|                       | 5            | 3,3,3,3,4       |  |

# RAID 60 - Striping of Double Parity

RAID 60 combines both RAID 6 and RAID 0 features. Data is striped across disks as in RAID 0, and it uses double distributed parity as in RAID 6. RAID 60 provides data reliability, good overall performance and supports larger volume sizes.

Figure 8. RAID 60 is a combination of RAID 6 and RAID 0

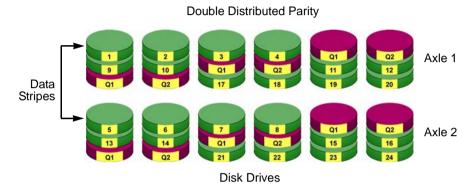

Figure 9. RAID 60 Striping of Double Distributed Parity disk arrays

The total capacity of a RAID 60 logical drive is the smallest physical drive times the number of physical drives, minus four.

RAID 60 also provides very high reliability because data is still available even if multiple physical drives fail (two in each axle). The greater the number of axles, the greater the number of physical drives that can fail without the RAID 60 logical drive going offline.

| Component                         | Minimum | Maximum |
|-----------------------------------|---------|---------|
| Number of Axles                   | 2       | 16      |
| Physical Drives per Axle          | 4       | 16      |
| Physical Drives per Logical Drive | 8       | 256     |

#### **RAID 60 Axles**

When you create a RAID 60, you must specify the number of axles. An axle refers to a single RAID 6 logical drive that is striped with other RAID 6 logical drives to make RAID 60. An axle can have from 4 to 16 physical drives, depending on the number of physical drives in the logical drive.

The chart below shows RAID 60 logical drives with 8 to 20 physical drives, the available number of axles, and the resulting distribution of physical drives on each axle.

| RAID 60 Logical Drive |              |                 |
|-----------------------|--------------|-----------------|
| No. of Drives         | No. of Axles | Drives per Axle |
| 8                     | 2            | 4,4             |
| 9                     | 2            | 4,5             |
| 10                    | 2            | 5,5             |
| 11                    | 2            | 5,6             |
| 12                    | 2            | 6,6             |
|                       | 3            | 4,4,4           |
| 13                    | 2            | 6,7             |
|                       | 3            | 4,4,5           |
| 14                    | 2            | 7,7             |
|                       | 3            | 4,5,5           |
| 15                    | 2            | 7,8             |
|                       | 3            | 5,5,5           |
| 16                    | 2            | 8,8             |
|                       | 3            | 5,5,6           |
|                       | 4            | 4,4,4,4         |
| 17                    | 2            | 8,9             |
|                       | 3            | 5,6,6           |
|                       | 4            | 4,4,4,5         |

| RAID 60 Logical Drive |              |                 |
|-----------------------|--------------|-----------------|
| No. of Drives         | No. of Axles | Drives per Axle |
| 18                    | 2            | 9,9             |
|                       | 3            | 6,6,6           |
|                       | 4            | 4,4,5,5         |
| 19                    | 2            | 9,10            |
|                       | 3            | 6,6,7           |
|                       | 4            | 4,5,5,5         |
| 20                    | 2            | 10,10           |
|                       | 3            | 6,7,7           |
|                       | 4            | 5,5,5,5         |
|                       | 5            | 4,4,4,4,4       |

# Choosing a RAID Level

There are several issues to consider when choosing the RAID Level for your VessRAID disk array. The following discussion summarizes some advantages, disadvantages, and applications for each choice.

### RAID 0

| Advantages                                                                                                    | Disadvantages                                                                                                    |
|----------------------------------------------------------------------------------------------------|----------------------------------------------------------------------------------------------------|
| Implements a striped disk array, the data is broken down into blocks and each block is written to a separate disk drive I/O performance is greatly improved by spreading the I/O load across many channels and drives No parity calculation overhead is involved | Not a true RAID because it is not fault-tolerant The failure of just one drive will result in all data in an disk array being lost Should not be used in mission critical environments |

Recommended Applications for RAID 0

- Image Editing
- · Pre-Press Applications
- · Any application requiring high bandwidth

### RAID 1

| Advantages                                                                                                    | Disadvantages                                             |
|----------------------------------------------------------------------------------------------------|-----------------------------------------------------------|
| Simplest RAID storage subsystem design Can increase read performance by processing data requests in parallel since the same data resides on two different drives | Very high disk overhead - uses only 50% of total capacity |

Recommended Applications for RAID 1

- Accounting
- Payroll
- Financial
- · Any application requiring very high availability

## RAID 1E

| Advantages                                                                                                    | Disadvantages                                             |
|----------------------------------------------------------------------------------------------------|-----------------------------------------------------------|
| Implemented as a mirrored disk array whose segments are RAID 0 disk arrays High I/O rates are achieved thanks to multiple stripe segments Can use an odd number of disks | Very high disk overhead - uses only 50% of total capacity |

### Recommended Applications for RAID 1E

- Imaging applications
- Database servers
- General file server

### RAID 5

| Advantages                                                                                            | Disadvantages                                  |
|----------------------------------------------------------------------------------------------------|------------------------------------------------|
| High Read data transaction rate<br>Medium Write data transaction rate<br>Good aggregate transfer rate | Disk failure has a medium impact on throughput |

## Recommended Applications for RAID 5

- File and Application servers
- Intranet servers
- WWW, E-mail, and News servers
- Most versatile RAID level

### RAID 6

| Advantages                                                                                                    | Disadvantages                                                                                        |
|----------------------------------------------------------------------------------------------------|----------------------------------------------------------------------------------------------------|
| High Read data transaction rate Medium Write data transaction rate Good aggregate transfer rate Safest RAID level, except for RAID 60 | High disk overhead – equivalent of two drives used for parity Slightly lower performance than RAID 5 |

### Recommended Applications for RAID 6

- Accounting and Financial
- Database servers
- Any application requiring very high availability

## **RAID 10**

| Advantages                                                                                                    | Disadvantages                                             |
|----------------------------------------------------------------------------------------------------|-----------------------------------------------------------|
| Implemented as a mirrored disk array whose segments are RAID 0 disk arrays High I/O rates are achieved thanks to multiple stripe segments | Very high disk overhead - uses only 50% of total capacity |

Recommended Applications for RAID 10

- Imaging applications
- Database servers
- · General file server

### **RAID 50**

| Advantages                                                                                                    | Disadvantages                    |
|----------------------------------------------------------------------------------------------------|----------------------------------|
| High Read data transaction rate Medium Write data transaction rate Good aggregate transfer rate High reliability Supports large volume sizes | Higher disk overhead than RAID 5 |

Recommended Applications for RAID 50

- · File and Application servers
- Transaction processing
- Office application with many users accessing small files

### **RAID 60**

| Advantages | Disadvantages                                                                                                  |
|------------|----------------------------------------------------------------------------------------------------|
| •          | High disk overhead – equivalent of two<br>drives used for parity<br>Slightly lower performance than RAID<br>50 |

Recommended Applications for RAID 60:

- Accounting and Financial
- Database servers
- · Any application requiring very high availability

# **Choosing Stripe Size**

Stripe Size, also called "Stripe Block Size", refers to the size of the data blocks written to, and read from, the physical drives. Stripe Size is specified when you create a disk array. In order to change the Stripe Size of an existing disk array, you must delete the disk array and create a new one. You can choose Stripe Size directly when you use the Advanced function to create a disk array. If you use the Express function to create a disk array, WebPAM PRO selects the Stripe Size when you choose an Application Type.

The available Stripe Sizes are 64, 128, 256 KB, 512 KB, and 1 MB. 64 KB is the default. There are two issues to consider when selecting the Stripe Size.

First, you should choose a Stripe Size equal to, or smaller than, the smallest cache buffer found on any physical drive in the disk array. Selecting a larger value slows read/write performance because physical drives with smaller cache buffers need more time for multiple accesses to fill their buffers.

Second, if your data retrieval consists of fixed data blocks, such as with some database or video applications, then you should choose that size as your Stripe Size.

If you do not know the cache buffer or fixed data block sizes, Promise suggests you choose 64 KB as your Stripe Size. Generally speaking, email, POS, and Web Servers prefer smaller stripe sizes. Video and database applications prefer larger stripe sizes.

# **Choosing Sector Size**

A sector is the smallest addressable area on a physical disk drive. Sector Size refers to the size of sector measured by the number of bytes of data it can hold. The most common sector size is 512 bytes (512 B). A smaller sector size results in a more efficient use of a disk drive's capacity. 512 B is the default sector size for logical drives on VessRAID.

The number of usable sectors is limited by the addressing method of the computer's operating system:

- Windows 2000 and Windows XP (32-bit) support 10-bit logical bit addressing (LBA), so with 512 B sectors, they can only support up to 2 terabytes (TB) of data storage capacity. To increase the capacity, you must use larger sectors. See "2 TB Limitation" on page 260.
- Windows XP (64-bit), Windows 2003 Server, Windows 2008 Server, and Windows Vista support 64-bit LBA, so they are not affected by this limitation. For these OSes, always choose the default 512 B sector size.
- Linux operating systems with the 2.4 kernel do not support variable sector sizes. For these OSes, always choose the default 512 B sector size.

 Linux operating systems with the 2.6 kernel support 64-bit LBA. For these OSes, always choose the default 512 B sector size.

#### 2 TB Limitation

If your Host PC runs Windows 2000 or Windows XP (32-bit), and you want to create logical drives larger than 2TB, you must choose a sector size larger than 512 B when you create the logical drive. The table below correlates sector size with logical drive capacity.

| Logical Drive Size | Sector Size       |
|--------------------|-------------------|
| 8 to 16 TB         | 4096 bytes (4 KB) |
| 4 to 8 TB          | 2048 bytes (2 KB) |
| 2 to 4 TB          | 1024 bytes (1 KB) |
| 0 to 2 TB          | 512 bytes (512 B) |

Because logical drives can be expanded, you may encounter a situation where the usable capacity of your expanded logical drive is reduced by the addressing issue described above. There are two alternatives:

- Limit your logical drive expansion to within the limits described in the chart.
- Back up your data, then delete your existing logical drive and create a new one with a larger sector size.

# Cache Policy

As it is used with VessRAID, the term cache refers to any of several kinds of highspeed, volatile memory that hold data moving from your computer to the physical drives or vice-versa. Cache is important because it can read and write data much faster than a physical drive. There are read caches, which hold data as it is read from a physical drive; and write caches, which hold data as it is written to a physical drive.

In order to tune the cache for best performance in different applications, useradjustable settings are provided. Cache settings are made in conjunction with logical drives:

- When you create a logical drive. See "Creating a Logical Drive" on page 121 (WebPAM PROe) or page 167 (CLU)
- On an existing logical drive. See "Making Logical Drive Settings" on page 129 (WebPAM PROe) or "Setting Write Cache Policy" on page 172 (CLU)

# **Read Cache Policy**

- Read Cache The read cache is enabled.
- Read Ahead The read cache and the read-ahead feature are enabled.
   Read-ahead anticipates the next read and performs it before the request is made. Can increase read performance.
- No Cache The read cache is disabled.

# Write Cache Policy

- Write Back Data is written first to the cache, then to the logical drive.
   Better performance. VessRAID has a cache backup battery to protect data in the cache from a sudden power failure.
- Write Thru Also "Write Through". Data is written to the cache and the logical drive at the same time. Safer.

If your write cache policy is set to *Write Back*, the write policy automatically changes to *Write Thru* when all of the following conditions occur:

- The logical drive write policy is set to Write Back
- The Adaptive Writeback Cache feature is enabled
- The cache backup battery goes offline

When the battery comes back online, the write policy automatically changes back to Write Back.

# **Adaptive Writeback Cache**

On the VessRAID subsystem, you can set the logical drive write cache policy to Write Thru or Write Back.

If you set the write cache policy to *Write Back*, your data is first written to the controller cache, and later to the logical drive. This action improves performance. To preserve the data in the cache in the event of a power failure, the subsystem has a backup battery that powers the cache. To see an estimate of how long the battery will power the cache, see "Checking the Battery" on page 102 or page 152.

The Adaptive Writeback Cache feature protects your data by changing the write cache settings while the cache backup battery is offline. When all of the following conditions occur:

- The logical drive write policy is set to Write Back
- The Adaptive Writeback Cache feature is enabled
- The cache backup battery goes offline

The write policy automatically changes to *Write Thru*. When the battery comes back online, the write policy automatically changes back to *Write Back*.

To enable the Adaptive Writeback Cache option, see "Making Controller Settings" on page 96 (WebPAM PROe) or page 147 (CLU).

Also see "Replacing the Cache Battery" on page 238.

# **Capacity Coercion**

This feature is designed for fault-tolerant logical drives (RAID 1, 1E, 5, 10, 50, and 60). It is generally recommended to use physical drives of the same size in your disk arrays. When this is not possible, physical drives of different sizes will work but the system must adjust for the size differences by reducing or coercing the capacity of the larger drives to match the smaller ones. With VessRAID, you can choose to enable Capacity Coercion and any one of four methods.

Enable Capacity Coercion and choose the Method in the Controller Settings menu. See page 96 (WebPAM PROe) or page 147 (CLU). The choices are:

- GB Truncate (Default) Reduces the useful capacity to the nearest 1,000,000,000 byte boundary.
- 10GB Truncate Reduces the useful capacity to the nearest 10,000,000,000 byte boundary.
- Group Rounding Uses an algorithm to determine how much to truncate.
   Results in the maximum amount of usable drive capacity.
- Table Rounding Applies a predefined table to determine how much to truncate.

Capacity Coercion also affects a replacement drive used in a disk array. Normally, when an physical drive fails, the replacement drive must be the same capacity or larger. However, the Capacity Coercion feature permits the installation of a replacement drive that is slightly smaller (within 1 gigabyte) than the remaining working drive. For example, the remaining working drives can be 80.5 GB and the replacement drive can be 80.3, since all are rounded down to 80 GB. This permits the smaller drive to be used.

Without Capacity Coercion, the controller will not permit the use of a replacement physical drive that is slightly smaller than the remaining working drive(s).

# Initialization

Initialization is done to logical drives after they are created from a disk array. Initialization sets all data bits in the logical drive to zero. The action is useful because there may be residual data on the logical drives left behind from earlier configurations. For this reason, Initialization is recommended for all new logical

drives. See "Initializing a Logical Drive" on page 129 (WebPAM PROe) or page 173 (CLU).

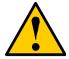

#### Caution

When you initialize a logical drive, all the data on the logical drive will be lost. Backup any important data before you initialize a logical drive.

# Hot Spare Drive(s)

A hot spare is a disk drive that is connected to the disk array system but is not assigned as a member of the disk array. In the event of the failure of a drive within a functioning fault tolerant disk array, the hot spare is activated as a member of the disk array to replace a drive that has failed.

VessRAID will replace a failing disk drive in a disk array with an unassigned drive, if one is available. The unassigned drive is not part of any disk array. Such a drive is called a *hot spare* drive. There are two types:

- Global An unassigned disk drive available to any disk array on the VessRAID.
- Dedicated An unassigned disk drive that can only be used by a specified disk array.

The hot spare policy function lets you choose whether a disk array will access any unassigned disk drive or a designated drive in the event of disk drive failure. See "Managing Spare Drives" on page 133 (WebPAM PROe) or page 169 (CLU) for information on how to make this setting.

The spare drive effectively takes the place of the failed drive and the RAID system immediately begins to rebuild data onto the drive. When the rebuild is complete, the disk array is returned to fault tolerant status.

VessRAID includes a function that enables you to return a hot spare drive from a disk array back to spare status. When you create the hot spare drive, check the Revertible box to enable this feature. See "Transition" on page 273.

See also "Critical & Offline Disk Arrays" on page 302.

# Partition and Format the Logical Drive

Like any other type of fixed disk media in your system, a RAID logical drive must also be partitioned and formatted before use. Use the same method of partitioning and formatting on an logical drive as you would any other fixed disk.

Depending on the operating system you use, there may or may not be various capacity limitations applicable for the different types of partitions.

# RAID Level Migration

To migrate a disk array is to do one or both:

- Change its RAID level
- Increase the number of disk drives (sometimes called Expansion)

On VessRAID, RAID level migration is performed on the disk array but it applies to the logical drives. Migration takes place on an existing Functional disk array without disturbing the existing data. While the disk array is migrating, you can access the data as before. When migration is complete, your disk array will have a different RAID level and/or a larger capacity.

In most cases, you must add one or more physical drives during the migration process. You can never reduce the number of physical drives.

The tables below show the migration options for a source logical drive according to its RAID level. The available target RAID levels are shown with their requirements.

See "Migrating a Disk Array" on page 122 or page 165.

# RAID 0

A RAID 0 source logical drive can migrate to the following target logical drives:

| Target  | Requirements                                                                                                    |
|---------|----------------------------------------------------------------------------------------------------|
| RAID 0  | Add physical drives.                                                                                                    |
| RAID 1  | 2 physical drives only. Only a single-drive RAID 0 can migrate to RAID 1 by adding 1 physical drive.                                                                   |
| RAID 1E | 3 or more physical drives. If existing physical drives have no unused space, add 1 or more physical drives.                                                            |
| RAID 5  | 3 physical drives minimum, 16 maximum. RAID 0 must have less than 16 physical drives. If existing physical drives have no unused space, add 1 or more physical drives. |
| RAID 6  | 4 physical drives minimum, 16 maximum.  If existing physical drives have no unused space, add 1 or more physical drives.                                               |
| RAID 10 | 4 physical drives minimum.  Even number of physical drives.  If existing physical drives have no unused space, add 1 or more physical drives.                          |
| RAID 50 | 6 physical drives minimum, 16 per axle maximum.  If existing physical drives have no unused space, add 1 or more physical drives.                                      |
| RAID 60 | 8 physical drives minimum, 16 per axle maximum.  If existing physical drives have no unused space, add 1 or more physical drives.                                      |

## RAID 1

A RAID 1 Source logical drive can migrate to the following Target logical drives:

| Target  | Requirements                                                                                                    |
|---------|----------------------------------------------------------------------------------------------------|
| RAID 0  | None.                                                                                                    |
| RAID 1E | 3 or more physical drives.<br>Add 1 or more physical drives.                                                               |
| RAID 5  | 3 physical drives minimum, 16 maximum.<br>RAID 1 must have less than 16 physical drives.<br>Add 1 or more physical drives. |
| RAID 10 | 4 physical drives minimum. Even number of physical drives. Add 2 or more physical drives.                                  |
| RAID 50 | 6 physical drives minimum, 16 per axle maximum.<br>Add 4 or more physical drives.                                          |

## RAID 1E

A RAID 1E Source logical drive can migrate to the following Target logical drives:

| Target  | Requirements                                                                                                    |
|---------|----------------------------------------------------------------------------------------------------|
| RAID 0  | None.                                                                                                    |
| RAID 1E | Add physical drives.                                                                                                    |
| RAID 5  | 3 physical drives minimum, 16 maximum. RAID 1E must have less than 16 physical drives. If existing physical drives have no unused space, add 1 or more physical drives. |
| RAID 10 | 4 physical drives minimum.  Even number of physical drives.  If existing physical drives have no unused space, add 1 or more physical drives.                           |
| RAID 50 | 6 physical drives minimum, 16 per axle maximum.                                                                                                    |

RAID 5

A RAID 5 Source logical drive can migrate to the following Target logical drives:

| Target  | Requirements                                                                                                    |
|---------|----------------------------------------------------------------------------------------------------|
| RAID 0  | None.                                                                                                    |
| RAID 1E | None.                                                                                                    |
| RAID 5  | Add physical drives. 16 maximum.                                                                                                    |
| RAID 6  | 4 physical drives minimum, 16 maximum.  If existing physical drives have no unused space, add 1 or more physical drives.                      |
| RAID 10 | 4 physical drives minimum.  Even number of physical drives.  If existing physical drives have no unused space, add 1 or more physical drives. |
| RAID 50 | 6 physical drives minimum, 16 per axle maximum.  If existing physical drives have no unused space, add 1 or more physical drives.             |
| RAID 60 | 8 physical drives minimum, 16 per axle maximum.  If existing physical drives have no unused space, add 1 or more physical drives.             |

## RAID 6

A RAID 6 Source logical drive can migrate to the following Target logical drives:

| Target  | Requirements                                                                                                    |
|---------|----------------------------------------------------------------------------------------------------|
| RAID 6  | Add physical drives. 16 maximum.                                                                                                  |
| RAID 60 | 8 physical drives minimum, 16 per axle maximum.  If existing physical drives have no unused space, add 1 or more physical drives. |

# **RAID 10**

A RAID 10 Source logical drive can migrate to the following Target logical drives:

| Target  | Requirements                                                                                                    |
|---------|----------------------------------------------------------------------------------------------------|
| RAID 0  | None.                                                                                                    |
| RAID 1E | None.                                                                                                    |
| RAID 5  | 3 physical drives minimum, 16 maximum.<br>RAID 10 must have less than 16 physical drives.                                                                               |
| RAID 6  | 4 physical drives minimum, 16 maximum. RAID 10 must have less than 16 physical drives. If existing physical drives have no unused space, add 1 or more physical drives. |
| RAID 10 | Add physical drives. Even number of physical drives.                                                                                                    |
| RAID 50 | 6 physical drives minimum, 16 per axle maximum.                                                                                                    |
| RAID 60 | 8 physical drives minimum, 16 per axle maximum.  If existing physical drives have no unused space, add 1 or more physical drives.                                       |

## **RAID 50**

A RAID 50 Source logical drive can migrate to the following Target logical drives:

| Target  | Requirements                                                                                                    |
|---------|----------------------------------------------------------------------------------------------------|
| RAID 0  | None.                                                                                                    |
| RAID 1E | None.                                                                                                    |
| RAID 5  | 16 physical drives maximum.<br>RAID 50 must have less than 16 physical drives.                                                                               |
| RAID 6  | 16 physical drives maximum. RAID 50 must have less than 16 physical drives. If existing physical drives have no unused space, add 1 or more physical drives. |
| RAID 10 | Even number of physical drives.                                                                                                    |
| RAID 50 | Add physical drives. 16 per axle maximum.                                                                                                    |
| RAID 60 | 8 physical drives minimum, 16 per axle maximum.  If existing physical drives have no unused space, add 1 or more physical drives.                            |

## **RAID 60**

A RAID 60 Source logical drive can migrate to the following Target logical drives:

| Target  | Requirements                                                                                                    |
|---------|----------------------------------------------------------------------------------------------------|
| RAID 6  | 16 physical drives maximum. RAID 60 must have less than 16 physical drives. If existing physical drives have no unused space, add 1 or more physical drives. |
| RAID 60 | Add physical drives. 16 per axle maximum.                                                                                                    |

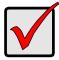

#### Important

- The Target disk array may require more physical drives than the Source disk array
- If the Target disk array requires an EVEN number of physical drives but the Source disk array has an ODD number, ADD a physical drive as part of the migration process
- You cannot reduce the number of physical drives in your disk array, even if the Target disk array requires fewer physical drives than the Source disk array
- RAID 1 (mirroring) works with two drives only. Only a singledrive RAID 0 disk array can migrate to RAID 1. Other RAID Levels use too many drives to migrate
- You cannot migrate a disk array when it is Critical or performing activities such as Synchronizing, Rebuilding, and PDM
- For RAID 6 or RAID 60, you can only migrate between these two RAID levels. Destination RAID 60 axles can have up to 16 physical drives. Other limitations might apply

# Ranges of Disk Array Expansion

The Windows 2000 and Windows XP (32-bit) operating systems support a 10-byte LBA format. As a result, these OSes can only recognize 4 billion addresses. If you create a logical drive using the default 512 B sector size, the logical drive will be limited to 2 TB of data, even if there is more space available on your disk drives.

This limitation does not apply to Windows XP (64-bit), 2003 Server, Vista, and Linux OSes with the 2.6 kernel. Linux OSes with the 2.4 kernel do not support variable sector sizes, therefore you cannot apply the solution described here to those OSes.

Note that once you create your logical drive, you cannot change the size of the sectors. Nor can you increase the number of address blocks that the OS recognizes.

You can direct WebPAM PROe to expand a logical drive beyond the maximum expansion size. When the expansion is finished:

- WebPAM PROe will show the logical drive in the desired size.
- Your operating system might show the logical drive at the maximum size listed in the table below.
- Additional capacity might appear as unpartitioned and unformatted.

| Current LD Size | Maximum LD<br>Expansion Size | Sector Size |
|-----------------|------------------------------|-------------|
| 8 to 16 TB      | 16 TB                        | 4096 bytes  |
| 4 to 8 TB       | 8 TB                         | 2048 bytes  |
| 2 to 4 TB       | 4 TB                         | 1024 bytes  |
| up to 2 TB      | 2 TB                         | 512 bytes   |

At this point, you have the choice of:

- Format the unpartitioned/unformatted capacity as a second logical drive
- Delete the existing disk array and create a new one in the desired size

#### **Delete and Recreate**

If you require a logical drive larger than the maximum expansion size:

- 1. Backup the data from the current logical drive.
- Delete the current logical drive.
   See page 122 (WebPAM PROe) or page 168 (CLU).
- Create a new logical drive with the desired capacity.
   See page 121 (WebPAM PROe) or page 167 (CLU).
- 4. Restore the data to the new logical drive.

### Media Patrol

Media Patrol is a routine maintenance procedure that checks the magnetic media on each disk drive. Media Patrol checks all physical drives assigned to disk arrays. Media Patrol does not check unconfigured drives.

Media Patrol will also check spare drives, if those drives have Media Patrol enabled. Media Patrol for spare drives is enabled by default. You can disable it in VessRAID's Command Line Interface (CLI).

Unlike Synchronization and Redundancy Check, Media Patrol is concerned with the condition of the media itself, not the data recorded on the media. If Media Patrol encounters a critical error, it triggers PDM if PDM is enabled.

You can run Media Patrol from the subsystem. See "Running Media Patrol" on page 57 (WebPAM PROe) or page 145 (CLU).

You can also run Media Patrol on a disk array. See "Running Media Patrol on a Disk Array" on page 124 (WebPAM PROe only).

# Predictive Data Migration (PDM)

Predictive Data Migration (PDM) is the migration of data from the suspect disk drive to a spare disk drive, similar to Rebuilding a Logical Drive. But unlike Rebuilding, PDM constantly monitors your disk drives and automatically copies your data to a spare disk drive *before* the disk drive fails and your Logical Drive goes Critical. See "Running PDM" on page 58 (WebPAM PROe) or page 166 (CLU).

After the data is copied from the suspect disk drive, the controller marks the suspect disk drive with a *Stale* configuration and a *PFA* error.

You can clear the Stale configuration and PFA error and put the disk drive back into service. See "Clearing Stale and PFA Conditions" on page 108 (WebPAM PROe) or page 156 (CLU). In some cases, however, you might remove the disk drive for repair or replacement.

# **PDM Triggers**

The following actions trigger PDM:

- A disk drive with unhealthy status (see below)
- Media Patrol finds a disk critical error\*
- You initiate PDM manually

\*PDM also counts the number of media errors reported by Media Patrol.

A disk drive becomes unhealthy when:

- A SMART error is reported
- The bad sector remapping table fills to the specified level

Because data would be lost if written to a bad sector, when a bad sector is detected, the disk drive creates a map around it. These maps are saved in the bad sector remapping table, which has a capacity of 512 reassigned blocks and 1024 error blocks.

When the table fills to a specified percentage of its capacity, PDM triggers a migration of data from the suspect drive (the disk drive with the bad sectors) to a spare disk drive.

During data migration, you will have access to the Logical Drive but it will respond more slowly to read/write tasks because of the additional operation. The time required for data migration depends on the size of the disk drive.

See "Making Background Activity Settings" on page 56 (WebPAM PROe) or page 183 (CLU).

## **Transition**

The Transition feature enables you to specify "permanent" spare drives for your VessRAID subsystem. Transition is the process of replacing a revertible spare drive that is currently part of a disk array with an unconfigured physical drive or a non-revertible spare. The revertible spare drive returns to its original status.

Transition happens *automatically* when the following sequence of events takes place:

- You create a revertible spare drive.
   See page 134 (WebPAM PROe) or page 169 (CLU).
- A physical drive assigned to your disk array fails and the array goes critical or degraded.
- VessRAID automatically rebuilds your array to the revertible spare drive and the array becomes functional again.
- You replace the failed physical drive with a new physical drive of equal or greater capacity.
- VessRAID automatically transitions (moves) the data from the revertible spare to the new physical drive.
- The new physical drive becomes part of the array and the revertible spare drive returns to its original spare status.

Transition happens *manually* when you specify a different unconfigured physical drive to transition (move) the data from the revertible spare drive.

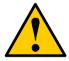

#### Caution

VessRAID supports disk drive hot-swapping. To avoid hand contact with an electrical hazard, do not remove more than one drive carrier a time.

See the example below.

### **Example**

Following is an example to explain the Transition function.

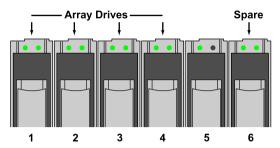

In the example above, there is a four-drive RAID 5 disk array and a global spare drive. Physical drives 1, 2, 3, and 4 belong to the disk array. Physical drive 5 remains unconfigured. Physical drive 6 is a revertible spare drive.

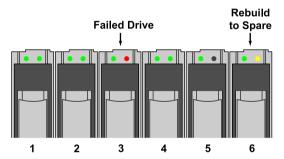

If a physical drive fails in a disk array and there is a spare drive of adequate capacity available, the controller automatically rebuilds the array using the spare drive. In this example, physical drive 3 failed and the array is rebuilt using physical drive 6, the revertible spare drive.

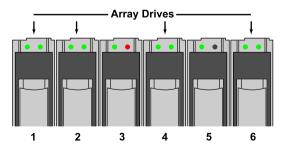

When the rebuild is complete, the spare drive has replaced the failed drive. In this example, failed drive 3 was replaced by spare drive 6. The disk array now consists of physical drives 1, 2, 4, and 6.

There is no spare drive at this moment. Even if physical drive 5 is of adequate capacity, it has not been designated as a spare, therefore the controller cannot use it as a spare.

#### **Automatic Transition**

At this juncture, you would replace the failed drive in slot 3 with a new one of the same or greater capacity.

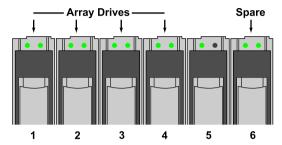

When the VessRAID controller detects the new drive in slot 3, it will:

- Automatically transition the data on drive 6 to drive 3
- Return drive 6 to spare status

When the Automatic Transition is finished, physical drives 1, 2, 3, and 4 belong to the disk array and physical drive 6 is a revertible spare drive. The original configuration is restored.

#### **Manual Transition**

If you wanted to use the drive in slot 5 as a member of the disk array, rather than the drive in slot 3, you would run the Transition function manually. See page 125 (WebPAM PROe) or page 166 (CLU).

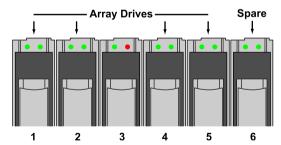

When the Manual Transition is finished, physical drives 1, 2, 4, and 5 belong to the disk array and physical drive 6 is a revertible spare drive.

At this point, you would replace the drive in slot 3. The new drive in slot 3 will be unconfigured until you assign it to a disk array or as a spare.

# **Chapter 9: Troubleshooting**

This chapter covers the following topics:

- VessRAID is Beeping (below)
- LEDs Display Amber or Red (page 278)
- CLU Reports a Problem (page 282)
- WebPAM PROe Reports a Problem (page 284)
- LCD Panel Reports a Problem (page 287)
- Viewing a Report from OPAS (page 287)
- Event Notification Response (page 289)
- Critical & Offline Disk Arrays (page 302)
- Incomplete Array (page 305)
- Physical Drive Problems (page 306)
- Enclosure Problems (page 308)
- Connection Problems (page 311)
- Browser Does Not Connect to WebPAM PROe (page 314)
- Unsaved Data in the Controller Cache (page 316)

# VessRAID is Beeping

VessRAID's alarm has five different patterns, as shown below.

Figure 1. Audible alarm sound patterns

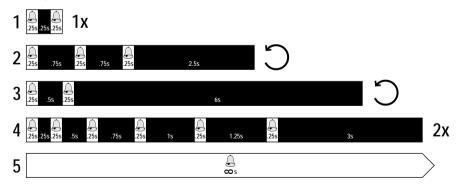

When you first power-up the VessRAID, it beeps twice to show normal operation. The audible alarm sounds at other times to inform you that the VessRAID needs attention. But the alarm does not specify the condition. When the alarm sounds:

 Check the front and back of VessRAID for red or amber LEDs, as described above.

- If email notification is enabled, check for new messages.
- Check for yellow !s ! red Xs X in Tree View, see page 284.
- Check the event log. See page 49 or page 185.

When a continuous tone sounds, there are multiple alarm patterns sounding at the same time.

To make alarm settings or cancel an alarm, see "Making Buzzer Settings" on page 103 or page 208.

## LEDs Display Amber or Red

#### Front Panel LEDs

When boot-up is finished and the VessRAID subsystem is functioning normally:

- Power, Global Enclosure Status, and Global RAID Status LEDs display green continuously.
- Controller Activity LED flashes green when there is controller activity.
- System Heartbeat LED blinks green seven times in three seconds, goes dark for six seconds, then repeats the pattern.

Figure 2. VessRAID front panel LEDs

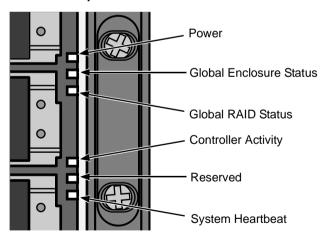

See the table below.

|                               | State                                           |                                         |                        |                           |                                        |  |
|-------------------------------|-------------------------------------------------|-----------------------------------------|------------------------|---------------------------|----------------------------------------|--|
| LEDs                          | Dark                                            | Steady<br>Green                         | Flashing<br>Green      | Amber                     | Red                                    |  |
| Power                         | System Off                                      | Normal                                  | _                      | _                         | _                                      |  |
| Global RAID<br>Status         | System Off                                      | Normal                                  | _                      | Logical<br>Drive Critical | Logical<br>Drive Offline               |  |
| Global<br>Enclosure<br>Status | System Off                                      | Normal                                  | Locating the Enclosure | supply, tem               | ery, power<br>perature, or<br>problem* |  |
| Controller<br>Activity        | System Off<br>or no iSCSI<br>ports<br>connected | One or more<br>iSCSI ports<br>connected | Activity               | _                         | _                                      |  |
| Controller<br>Heartbeat       | System Off                                      | _                                       | Normal*                | _                         | _                                      |  |

<sup>\*</sup> Check the LEDs on the back of the enclosure for more information.

When the Global Enclosure LED on VessRAID's front panel shows Amber or Red, check the LEDs on the back of VessRAID. These LEDs give the status of individual components. See page 281, Figure 5.

## **Disk Drive LEDs**

There are two LEDs on each Drive Carrier. They report the presence of a disk drive, activity of the drive, and the drive's current condition.

Figure 3. VessRAID disk drive carrier LEDs

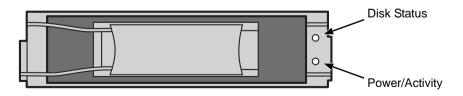

<sup>\*\*</sup> Blinks blinks green seven times in three seconds, goes dark for six seconds, then repeats the pattern.

If there is a disk drive in the carrier, the Power/Activity LED displays Green. If not, the Power/Activity LED remains dark.

The Power/Activity LED flashes during drive activity.

The Disk Status LED displays Green when a drive is present and configured.

| . 50               | State                       |                  |                    |                     |                        |  |
|--------------------|-----------------------------|------------------|--------------------|---------------------|------------------------|--|
| LEDs               | Dark                        | Steady<br>Green  | Flashing<br>Green  | Amber               | Red                    |  |
| Power/<br>Activity | No Drive                    | Drive<br>Present | Activity           | _                   | _                      |  |
| Status             | No Drive or<br>Unconfigured | Drive OK         | Locating the Drive | Drive<br>Rebuilding | Array Drive<br>Offline |  |

See "Critical & Offline Disk Arrays" on page 302 for a discussion of rebuilding and failed disk drives.

#### **LCD Panel**

When the VessRAID is fully booted and running under normal conditions, the LCD screen shows the VessRAID model number and IP address. If a problem is detected in the subsystem, the LCD screen displays a *Check Event* message, as shown in Figure 4.

Figure 4. VessRAID optional LCD display

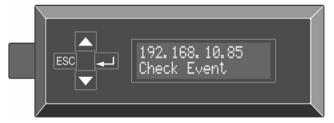

Press the ▲ or ▼ button to see the *View Events* menu. Then press the ↓ button to read the Events.

## **Controller LEDs**

Under normal conditions, the Controller Status LED is green and the Dirty Cache LED icon is dark. The battery and fan LEDs should display green. See the figure and table below.

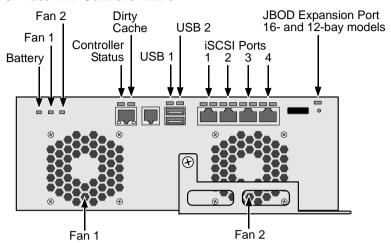

Figure 5. VessRAID Controller LEDs

| LEDs                 | State                               |                    |                                         |                                        |                                       |  |
|----------------------|-------------------------------------|--------------------|-----------------------------------------|----------------------------------------|---------------------------------------|--|
|                      | Dark                                | Green              | Amber                                   | Red                                    | Blinking                              |  |
| Controller<br>Status | no power                            | ОК                 | Error                                   | Malfunction at start-up                | Green:<br>Activity                    |  |
| Dirty Cache          | No data in cache                    | _                  | Unsaved<br>data<br>in cache             | _                                      | Amber:<br>Unsaved<br>data<br>in cache |  |
| Battery              | Not<br>detected or<br>Not installed | OK                 | Backup<br>capacity<br>below 72<br>hours | No power to controller cache           | _                                     |  |
| Fan                  | Not<br>detected                     | OK                 | One fan<br>turning too<br>slowly        | Multiple<br>fans turning<br>too slowly | _                                     |  |
| USB Ports            | No device detected                  | Device<br>detected | _                                       | Failed data transfer                   | Amber:<br>Activity                    |  |
| SAS OUT<br>Port      | No<br>connection                    | Port connected     | _                                       | _                                      | Green:<br>Activity                    |  |

If the Controller Status LED is amber, restart the VessRAID. See "Restarting the Subsystem" on page 94 (WebPAM PROe) or page 206 (CLU).

If the Controller Status LED continues to display amber after startup, contact Promise Technical Support. See page 319.

The Dirty Cache LED flashes during input/output operation. If the LED shines amber and the power is off, there is unsaved data in the cache. Do NOT power down the VessRAID while this LED is on. See "Browser Does Not Connect to WebPAM PROe" on page 314 for more information.

If the battery LED is amber or red, try reconditioning the battery. See "Reconditioning a Battery" on page 103 or page 153. If the condition returns, replace the battery.

If the fan LED is amber or red:

- Identify the malfunctioning fan. See "Viewing Enclosure Information" on page 100 or page 150.
- 2. Replace the fan. See "Replacing a Cooling Fan" on page 236.

Also see "Enclosure Problems" on page 308.

# CLU Reports a Problem

The CLU reports information passively—you must determine which functions to check based on the sound of the VessRAID's buzzer and any amber or red LEDs. See page 277 through 281.

Check the event logs first. Then check the reported component.

## **Viewing Runtime Events**

To display Runtime Events:

- From the Main Menu, highlight Event Viewer and press Enter.
   The log of Runtime Events appears. Events are added to the top of the list. Each item includes:
  - Sequence number Begins with 0 at system startup.
  - Device Disk Array, Logical Drive, Physical Drive by its ID number.
  - Severity (lowest to highest) Information, Warning, Minor, Major, Critical and Fatal
  - Timestamp Date and time the event happened.
  - Description A description of the event in plain language.

Press the up and down arrow keys to scroll through the log.

## Viewing NVRAM Events

This screen displays a list of and information about 63 most important events over multiple subsystem startups.

To display NVRAM events:

- 1. From the Main Menu, highlight Event Viewer and press Enter.
- 2. Highlight NVRAM Events and press Enter.

The log of NVRAM Events appears. Events are added to the top of the list. Fach item includes:

- Sequence number Begins with 0 at system startup.
- Device Disk Array, Logical Drive, Physical Drive by its ID number.
- Severity (lowest to highest) Information, Warning, Minor, Major, Critical and Fatal
- Timestamp Date and time the event happened.
- Description A description of the event in plain language.
- 3. Press the up and down arrow keys to scroll through the log.

## **Checking a Reported Component**

In this example, let us check disk array status.

- Open the CLU.
- 2. Highlight Disk Array Management and press Enter.
- 3. Observe the status of your disk arrays.

| Dald | Alias | OpStatus | CfgCapacity | FreeCapacity | MaxContiguousCap |
|------|-------|----------|-------------|--------------|------------------|
| 0    |       |          | 75.44GB     | 66.06GB      | 66.06GB          |
| 1    | DA1   | Degraded | 189.06GB    | 179.68GB     | 179.68GB         |
| 2    | DA2   | OK       | 73.57GB     | 64.20GB      | 64.20GB          |

At this point, you can highlight the Degraded array and press Enter to see more information. See below.

Disk Array ID : 1 Physical Capacity : 189.06GB
OperationalStatus : Degraded MaxContiguousCapacity : 11.18GB
FreeCapacity : 179.68 GB ConfigurableCapacity : 179.68GB

SupportedRAIDLevels: 0 5 10 1E

Disk Array Alias : DA1
MediaPatrol : Enabled
PDM : Enabled

Transport Rebuild

Predictive Data Migration

Transition

Dedicated Spare Drives in the Array

Physical Drives in the Array Logical Drives in the Array [Locate Disk Array]

Save Settings [CTRL-A] Restore Settings [CTRL-R] Return to Previous Menu

#### From this screen:

- Highlight Physical Drives in the Array and press Enter to identify the failed disk drive
- Highlight Rebuild and press Enter to rebuild the array after you replace the failed disk drive

For more information, see "Critical & Offline Disk Arrays" on page 302.

# WebPAM PROe Reports a Problem

WebPAM PROe aids in troubleshooting your logical drives and enclosure by continuous monitoring and reporting to the User in the following ways:

Displays yellow !s ! red Xs X in Tree View.

Figure 6. Yellow !s and red Xs in Tree View

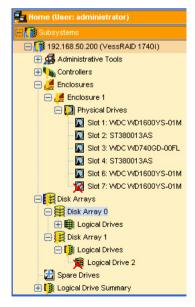

To set up email and popup message notification, see "Setting-up User Event Subscriptions" on page 63.

Figure 7. An example of a popup message

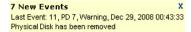

Keeps a record in the Event Log.

Figure 8. The Event Log

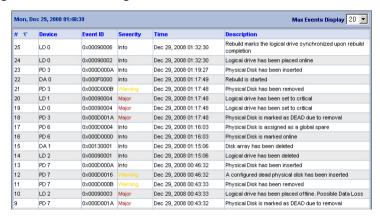

- Keeps a record in the Event Log.
- Displays full information in Management View.

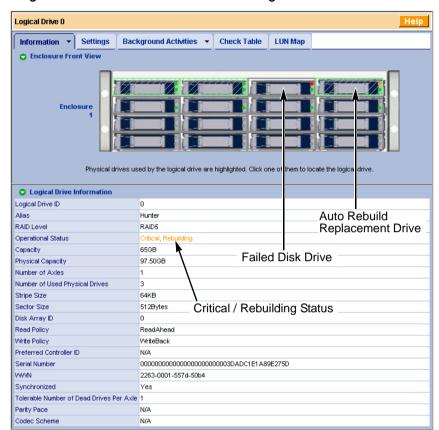

Figure 9. A failed disk drive shown in Management View

Also see these troubleshooting topics:

- "Event Notification Response" on page 289
- "Critical & Offline Disk Arrays" on page 302
- "Frequently Asked Questions" on page 317

# LCD Panel Reports a Problem

The LCD panel can report a certain problems, including a Critical logical drives.

Figure 10. The optional LCD panel reports a Critical logical drive

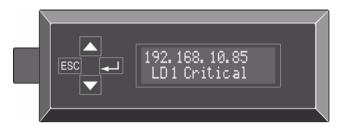

Press the ▲ or ▼ button until you see the *View Events* menu.

Then press the \( \ldots \) button to read the corresponding event. The event gives specific information, such as which physical drive failed or was removed.

# Viewing a Report from OPAS

The VessRAID subsystem comes with One Plug Auto Service (OPAS). OPAS automatically saves a comprehensive system profile and diagnostic report as a text file when you plug a USB stick in one of the USB ports on the VessRAID controller.

To view an OPAS report on the VessRAID:

Plug a USB stick into one of the USB ports on the VessRAID controller.

Figure 11. USB ports on the VessRAID controller

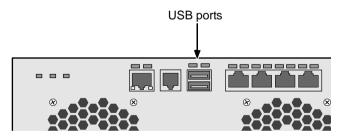

- Wait 30 seconds, then remove the USB stick from the VessRAID.
   The controller automatically manages safe removal of the USB stick.
- 3. Plug the USB stick into one of the USB ports on your PC.

 Open the root folder of the USB stick and copy the file subinfo\_xxxxxxxxxx.log to the PC desktop or a convenient location.

Figure 12. Locating the report file on the USB stick

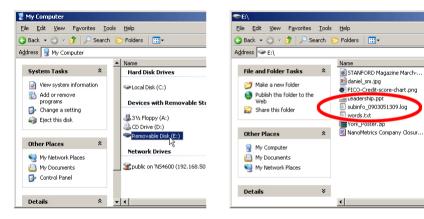

Open the subinfo\_xxxxxxxxxx.log file in a text editor to read the system profile and diagnostic report.

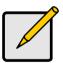

#### Note

Choose a text editor with some word processor capability, such as WordPad on a Windows PC, for easier viewing.

# **Event Notification Response**

When you choose Event Notification, WebPAM PROe sends popup and/or email messages regarding its status. The messages you see depend on your notification selection and what is currently happening in the VessRAID. See "Setting-up User Event Subscriptions" on page 63.

#### The table below cites:

- Reported Events Events that require you to take action
- Corrective Actions The action you should take in response to the event

A list of event categories is shown below.

Battery (page 289) PDM (page 295) Blowers (page 290) Physical Disk (page 296) Cache (page 291) PSU (Power Supply Units) (page 297) Controller (page 291) RAID Level Migration (page 298) Disk Array (page 291) Rebuild (page 298) Drive Interface Controller (page 292) Redundancy Check (page 299) Enclosure (page 292) Resource (page 300) Event Log (page 292) Spare Check (page 300) Host Interface Controller Spare Drives (page 300) (page 292) SMART (page 300) Logical Drive (page 293) Synchronization (page 300) Media Patrol (page 294) System (VessRAID) (page 301) Online Capacity Expansion Transition (page 301) (page 295)

| Reported Event                             | Corrective Action                                                                                                    |  |  |
|--------------------------------------------|----------------------------------------------------------------------------------------------------|--|--|
| Battery                                    |                                                                                                    |  |  |
| Battery temperature is above the threshold | The battery is too hot. Verify proper airflow around the through the VessRAID. If airflow is OK, replace the battery. See page 238. |  |  |
| Battery temperature is normal              | Normal.                                                                                                    |  |  |
| Battery capacity is below the threshold    | Battery is drained. Run battery reconditioning. See page 103 (WebPAM PROe) or page 153 (CLU).                                       |  |  |
| Battery capacity is normal                 | Normal.                                                                                                    |  |  |

Watermark (page 301)

| Reported Event                     | Corrective Action                                                                                                    |
|------------------------------------|----------------------------------------------------------------------------------------------------|
| Battery is discharging             | Battery is undergoing reconditioning.                                                                                                    |
| Battery is charging                | Battery is being recharged.                                                                                                    |
| Battery reconditioning is complete | Battery reconditioning is finished.                                                                                                    |
| Battery is malfunctioning          | Run battery reconditioning. Run battery reconditioning. See page 103 (WebPAM PROe) or page 153 (CLU). If this message reappears, replace the battery. |
| Battery reconditioned successfully | Battery reconditioning is finished.                                                                                                    |
| Battery reconditioning has failed  | Replace the battery. See page 238                                                                                                    |
| Battery is reaching end of life    | Replace the battery. See page 238.                                                                                                    |
| Battery is removed                 | The battery was disconnected or removed. Reinstall the battery. See page 238                                                                          |
| Battery charging failed            | Replace the battery. See page 238.                                                                                                    |
| Battery reconditioning started     | Battery reconditioning has begun.                                                                                                    |
| Battery recondition terminated     | The battery was disconnected or removed during reconditioning. Reinstall the battery. See page 238.                                                   |
| Blowers                            |                                                                                                    |
| Blowers have started               | Normal.                                                                                                    |
| Blowers have stopped               | Verify that the fans are properly installed. If they still does not turn, replace the fan. See page 236.                                              |
| Blower speed is increased          | Check the VessRAID for overheating. See page 308.                                                                                                    |
| Blower speed is decreased          | Temporary overheat condition was corrected.                                                                                                    |
| Blowers are NOT functioning        | Replace the fans. See page 236.                                                                                                    |
| Blowers have been inserted         | Normal.                                                                                                    |
| Blowers have been removed          | Reinstall the fan. If the fan does not turn, replace it. See page 236.                                                                                |

| Reported Event                                                  | Corrective Action                                                                                                    |
|-----------------------------------------------------------------|----------------------------------------------------------------------------------------------------|
| Blowers are functioning normally                                | Normal.                                                                                                    |
| Blowers are NOT installed                                       | Reinstall the fan. If the fan does not turn, replace it. See page 236.                                                                                               |
| Blower status is unknown                                        | Check for airflow out of the cooling unit. If there is none, check for proper installation.                                                                          |
| Cache                                                           |                                                                                                    |
| BBU flushing has started                                        | VessRAID's cache is being flushed.                                                                                                    |
| BBU flushing has ended                                          | VessRAID's cache has been flushed.                                                                                                    |
| BBU flushing has failed                                         | VessRAID's cache could not be flushed. Check your cache flush interval setting. See page 96 (WebPAM PROe) or page 147 (CLU).                                         |
| Controller                                                      |                                                                                                    |
| The controller parameter(s) changed by user                     | The user successfully changed controller settings.<br>See page 96 (WebPAM PROe) or page 147 (CLU).                                                                   |
| The controller has new crash information                        | Check the event logs. See page 53 and 54 (WebPAM PROe) or page 185 (CLU)                                                                                             |
| Controller temperature is above the threshold/warning threshold | The VessRAID controller is overheating. Check for airflow around and through the controller, and verify that all fans are working. Replace fans as needed.           |
| Controller temperature is above the critical threshold          | The VessRAID controller is seriously overheating. Check for airflow around and through the controller, and verify that all fans are working. Replace fans as needed. |
| Disk Array                                                      |                                                                                                    |
| New disk array has been created                                 | Result of settings or user action. Normal.                                                                                                    |
| Disk array has been deleted                                     | Result of settings or user action. Normal.                                                                                                    |
| Disk array has been added                                       | Result of settings or user action. Normal.                                                                                                    |
| Disk array has been removed                                     | The physical drives of the disk array were removed from the enclosure.                                                                                               |
| Disk array settings have been changed                           | The user successfully disk array settings. See page 120 (WebPAM PROe) or page 163 (CLU).                                                                             |

| Reported Event                                                        | Corrective Action                                                                                                    |  |  |
|-----------------------------------------------------------------------|----------------------------------------------------------------------------------------------------|--|--|
| Drive Interface Controller                                            |                                                                                                    |  |  |
| Drive-interface controller found                                      | Normal.                                                                                                    |  |  |
| Drive-interface controller is NOT found                               | Restart the VessRAID. See page 94 (WebPAM PROe) or page 206 (CLU). If this message appears repeatedly, contact Technical Support. See page 319.         |  |  |
| Drive-interface diagnostics has passed                                | Normal.                                                                                                    |  |  |
| Drive-interface diagnostics has failed                                | Restart the VessRAID. See page 94 (WebPAM PROe) or page 206 (CLU). If this message appears repeatedly, contact Technical Support. See page 319          |  |  |
| Drive-interface controller has generated a general/data parity error. | Drive-to-controller parity error. If this message appears repeatedly, contact Technical Support. See page 319.                                          |  |  |
| Enclosure                                                             |                                                                                                    |  |  |
| Enclosure temperature is above the threshold/ warning threshold       | The VessRAID is overheating. Check for airflow around and through the VessRAID, and verify that all fans are working. Replace fans as needed.           |  |  |
| Enclosure temperature is above the critical threshold                 | The VessRAID is seriously overheating. Check for airflow around and through the VessRAID, and verify that all fans are working. Replace fans as needed. |  |  |
| Enclosure temperature is within the normal range                      | Normal.                                                                                                    |  |  |
| Event Log                                                             |                                                                                                    |  |  |
| Event logging is enabled                                              | Event logging has been successfully enabled.                                                                                                    |  |  |
| Event logging is disabled                                             | Event logging has been disabled.                                                                                                    |  |  |
| Event log buffer is cleared in RAM                                    | The event log was cleared.                                                                                                    |  |  |
| Event log buffer is cleared in NVRAM                                  | The non-volatile RAM event log was cleared.                                                                                                    |  |  |
| Event log buffer is cleared in MDD                                    | The MDD (disk drive) event log was cleared.                                                                                                    |  |  |
| Host Interface Controller                                             |                                                                                                    |  |  |
| Host-interface controller has detected bus reset                      | The initiator sent a reset command. If this message appears repeatedly, contact Technical Support. See page 319.                                        |  |  |

| Reported Event                                                                               | Corrective Action                                                                                                    |
|----------------------------------------------------------------------------------------------|----------------------------------------------------------------------------------------------------|
| Host-interface controller has encountered an unrecoverable error                             | Restart the VessRAID. See page 94 (WebPAM PROe) or page 206 (CLU).                                                                              |
| Host-interface controller has received an abort-task/ abort task set/clear task set command. | Result of user action. Normal.                                                                                                    |
| Host-interface controller has received an clear ACA command.                                 | Result of clearing an auto contingent alliance condition. If this message appears repeatedly, contact Technical Support. See page 319.          |
| Host-interface controller has received a LUN reset command.                                  | Result of user action. Normal.                                                                                                    |
| Host-interface controller has received a bus reboot                                          | The VessRAID rebooted itself. If this message appears repeatedly, contact Technical Support. See page 319.                                      |
| Host-interface controller has encountered an unknown error                                   | An unidentified error occurred. If this message appears repeatedly, contact Technical Support. See page 319.                                    |
| Host-interface controller has encountered a system error                                     | A VessRAID system error occurred. If this message appears repeatedly, contact Technical Support. See page 319.                                  |
| Host-interface controller has encountered a fatal error                                      | Restart the VessRAID. See page 94 (WebPAM PROe) or page 206 (CLU). If this message appears repeatedly, contact Technical Support. See page 319. |
| Host-interface controller settings have changed                                              | Result of user action. Normal.                                                                                                    |
| Logical Drive                                                                                |                                                                                                    |
| Logical drive initialization has started                                                     | Result of user action. Normal.                                                                                                    |
| Logical drive initialization has completed                                                   | Logical drive is ready to use. Normal.                                                                                                    |
| Logical drive initialization has paused                                                      | Initialization paused because of user intervention, schedule or a higher priority background activity.                                          |
| Logical drive initialization has resumed                                                     | Initialization has resumed again after a pause.                                                                                                 |

| Reported Event                                                    | Corrective Action                                                                                                    |
|-------------------------------------------------------------------|----------------------------------------------------------------------------------------------------|
| Logical drive initialization has stopped                          | Initialization stopped because of user intervention, schedule or the logical drive was deleted or went critical or offline.                                     |
| Logical drive initialization marks the logical drive offline      | Initialization failure due to a failed disk drive. Replace the disk drive, delete and recreate the logical drive. See page 114 (WebPAM PROe) or page 158 (CLU). |
| Logical drive initialization is aborted due to an internal error. | System resources are low. Reduce system load or restart the VessRAID. See page 94 (WebPAM PROe) or page 206 (CLU).                                              |
| Logical drive initialization is queued                            | Initialization has been set manually or by schedule.                                                                                                    |
| A new logical drive has been created                              | Result of user action. Normal.                                                                                                    |
| Logical drive has been deleted                                    | Result of user action. Normal.                                                                                                    |
| Logical drive has been placed online                              | The physical drives of the array are restored to online status.                                                                                                 |
| Logical drive has been placed online. Possible data loss          | One or more physical drives in the array went offline. See page 302.                                                                                            |
| Logical drive has been set to critical.                           | One or more physical drives in the array went offline. See page 302.                                                                                            |
| Logical drive axle has been placed online                         | RAID 50 and 60. One of the axles (RAID 5 or 6 arrays) returned on online status.                                                                                |
| Media Patrol                                                      |                                                                                                    |
| Media patrol is started                                           | Result of settings or user action. Normal.                                                                                                    |
| Media patrol is completed                                         | Normal.                                                                                                    |
| Media patrol is paused                                            | Media patrol paused because of user intervention, schedule or a higher priority background activity.                                                            |
| Media patrol is resumed                                           | Media patrol has resumed again after a pause.                                                                                                    |
| Media patrol is stopped                                           | Media patrol stopped because of user intervention, schedule or the logical drive was deleted or went critical or offline.                                       |
| Media patrol is aborted due to an internal error.                 | System resources are low. Reduce system load or restart the VessRAID. See page 94 (WebPAM PROe) or page 206 (CLU).                                              |

| Reported Event                                                           | Corrective Action                                                                                                    |
|--------------------------------------------------------------------------|----------------------------------------------------------------------------------------------------|
| Media patrol is queued                                                   | Media patrol has been set manually or by schedule.                                                                                                    |
| Media patrol is stopped internally                                       | Media patrol stopped because the disk array was deleted or removed.                                                                                                    |
| Online Capacity Expansi                                                  | on                                                                                                    |
| Online capacity expansion has started                                    | Result of settings or user action. Normal.                                                                                                    |
| Online capacity expansion has completed                                  | Normal.                                                                                                    |
| Online capacity expansion has paused                                     | Expansion paused because of user intervention, schedule or higher priority background activity.                                                                                          |
| Online capacity expansion has resumed                                    | Expansion has resumed again after a pause or a reboot.                                                                                                    |
| Online capacity expansion has stopped                                    | Expansion stopped because of user intervention, schedule or the logical drive was deleted or went critical or offline.                                                                   |
| Online capacity<br>expansion has<br>encountered a physical<br>disk error | Bad block found on a disk drive. Migration will finish. Check the disk drive check table after migration and replace disk drive as needed. See page 106 (WebPAM PROe) or page 156 (CLU). |
| Online capacity expansion is aborted due to an internal error.           | System resources are low. Reduce system load or restart the VessRAID. See page 94 (WebPAM PROe) or page 206 (CLU).                                                                       |
| Online capacity expansion is queued                                      | Synchronization has been set manually or by schedule.                                                                                                    |
| PDM                                                                      |                                                                                                    |
| PDM is started                                                           | Result of settings or user action. Normal.                                                                                                    |
| PDM is completed                                                         | Normal.                                                                                                    |
| PDM is paused                                                            | PDM paused because of user intervention, schedule or a higher priority background activity.                                                                                              |
| PDM is resumed                                                           | PDM has resumed again after a pause.                                                                                                    |
| PDM is stopped                                                           | PDM stopped because of user intervention, schedule or the logical drive was deleted or went critical or offline.                                                                         |
| PDM is switched to rebuild.                                              | PDM changed to rebuild because the logical drive went critical                                                                                                    |

| Reported Event                                                                   | Corrective Action                                                                                                    |
|----------------------------------------------------------------------------------|----------------------------------------------------------------------------------------------------|
| PDM is stopped internally                                                        | The destination drive was removed or used for a rebuild.                                                                                 |
| Physical Disk                                                                    |                                                                                                    |
| Physical disk is marked online                                                   | Disk drive restored to normal operation.                                                                                                 |
| Physical disk is marked online                                                   | Disk drive removed from service due to errors. If necessary, try to force the disk online. See page 108 (WebPAM PROe) or page 157 (CLU). |
| Physical disk is marked as dead.                                                 | Disk drive failure. Replace the disk drive.                                                                                              |
| Physical disk is marked as dead after it was removed and reinserted by the user. | Try forcing the disk online. See page 108 (WebPAM PROe) or page 157 (CLU)                                                                |
| Physical disk has been reset                                                     | Disk drive reset after error and should function normally.                                                                               |
| Physical disk assigned as global spare                                           | Result of settings or user action. Normal.                                                                                               |
| Physical disk is no longer assigned as global spare                              | Result of settings or user action. Normal.                                                                                               |
| Physical disk assigned as dedicated spare                                        | Result of settings or user action. Normal.                                                                                               |
| Physical disk is no longer assigned as dedicated spare                           | Result of settings or user action. Normal.                                                                                               |
| Physical disk has been inserted                                                  | A disk drive has been inserted into the VessRAID subsystem.                                                                              |
| Physical disk has been removed                                                   | A disk drive has been removed from the VessRAID subsystem.                                                                               |
| Bad sector is found on physical disk                                             | Disk drive has a bad sector. The drive should remap around the bad sector. If this message appears repeatedly, replace the disk drive.   |
| Error is detected in remap sectors                                               | Disk drive has a bad remap sectors. If this message appears repeatedly, replace the disk drive.                                          |
| Command times out on physical drive                                              | Disk drive not responding to commands. If this message appears repeatedly, replace the disk drive.                                       |

| Reported Event                                                                                                    | Corrective Action                                                                                                    |
|----------------------------------------------------------------------------------------------------|----------------------------------------------------------------------------------------------------|
| Physical disk negotiation                                                                                                   | Disk drive had to reduce its data rate. If this message                                                                 |
| speed is decreased.                                                                                                    | appears repeatedly, replace the disk drive.                                                                             |
| Previously configured disk is no longer found                                                                               | Disk drive may have failed or was removed from the enclosure. Replace or reinstall the disk drive as needed.            |
| A physical disk has encountered an unknown (non-ECC) media error.                                                           | Disk drive experienced an unknown error. If this message appears repeatedly, replace the disk drive.                    |
| A physical disk has encountered PFA condition                                                                               | A potentially faulty address or bad sector was found.                                                                   |
| A configured dead physical drive has been inserted                                                                          | The disk drive inserted into the VessRAID was marked as dead and will not work on the VessRAID. Replace the disk drive. |
| A physical drive page 0/1 settings have been changed                                                                        | Result of settings or user action. Normal.                                                                              |
| Physical disk is marked<br>as dead due to removal/<br>failure of reassign<br>sectors/PFA condition/<br>forced offline state | Replace the disk drive.                                                                                                 |
| <b>PSU (Power Supply Units</b>                                                                                              | s)                                                                                                    |
| PSU is not inserted/has been removed                                                                                        | A power supply unit is missing from the VessRAID. Reinstall the power supply unit.                                      |
| PSU is off                                                                                                    | A power supply unit is present but turned off. Turn on he power supply.                                                 |
| PSU is on                                                                                                    | Normal.                                                                                                    |
| PSU is installed/<br>operational and turned on                                                                              | Normal.                                                                                                    |
| PSU is installed/<br>operational and turned off                                                                             | A power supply unit is present but turned off. Turn on the power supply.                                                |
| PSU is malfunctioning and turned on/off                                                                                     | Replace the power supply unit.                                                                                          |
| PSU 12V/5V/3.3V power is out of the threshold range                                                                         | Replace the power supply unit.                                                                                          |

| Reported Event                                             | Corrective Action                                                                                                    |  |
|------------------------------------------------------------|----------------------------------------------------------------------------------------------------|--|
| PSU 12V/5V/3.3V power                                      | Normal.                                                                                                    |  |
| is within the range                                        |                                                                                                    |  |
| RAID Level Migration                                       |                                                                                                    |  |
| RAID Level migration is started                            | Result of settings or user action. Normal.                                                                                                 |  |
| RAID Level migration is completed                          | Normal.                                                                                                    |  |
| RAID Level migration is paused                             | Migration paused because of user intervention, schedule or a higher priority background activity.                                          |  |
| RAID Level migration is resumed                            | Migration has resumed again after a pause.                                                                                                 |  |
| RAID Level migration is stopped                            | Migration stopped because of user intervention, schedule or the logical drive was deleted or went critical or offline.                     |  |
| RAID Level migration has encountered a physical disk error | Bad block found on a disk drive. Migration will finish. Check the disk drive check table after migration and replace disk drive as needed. |  |
| RAID Level migration is aborted due to an internal error.  | System resources are low. Reduce system load or restart the VessRAID. See page 94 (WebPAM PROe) or page 206 (CLU).                         |  |
| RAID Level migration is queued                             | Migration has been set manually or by schedule.                                                                                            |  |
| Migration has detected/<br>cleared stale NV<br>Watermark   | Watermarks are progress markers left as the result of interrupted RAID migrations. If the watermark was cleared, migration should finish.  |  |
| Array was incomplete due                                   | RAID migration was interrupted by a shutdown.                                                                                              |  |
| to missing NV Watermark                                    | If array is online, try migration again. See page 122 (WebPAM PROe) or page 165 (CLU).                                                     |  |
|                                                            | If array is offline, delete and recreate array. See page 119 and page 114 (WebPAM PROe) or page 162 and page 158 (CLU).                    |  |
| Rebuild                                                    |                                                                                                    |  |
| Rebuild is started                                         | Result of settings or user action. Normal.                                                                                                 |  |
| Rebuild is completed                                       | Normal.                                                                                                    |  |
| Rebuild is paused                                          | Rebuild paused because of user intervention, schedule or a higher priority background activity.                                            |  |

| Reported Event                                                   | Corrective Action                                                                                                    |
|------------------------------------------------------------------|----------------------------------------------------------------------------------------------------|
| Rebuild is resumed                                               | Rebuild has resumed again after a pause.                                                                                                    |
| Rebuild is stopped                                               | Rebuild stopped because of user intervention, schedule or the logical drive was deleted or the target disk drive encountered an error.               |
|                                                                  | If rebuild stopped by the user, restart the rebuild. See page 123 (WebPAM PROe) or page 164 (CLU).                                                   |
| Rebuild stopped internally                                       | The logical drive is offline. See page 302.                                                                                                    |
| Rebuild is aborted due to an internal error.                     | System resources are low. Reduce system load or restart the VessRAID. See page 94 (WebPAM PROe) or page 206 (CLU).                                   |
| Rebuild is queued                                                | Rebuild has been set manually or by schedule.                                                                                                    |
| Rebuild marks logical drive synchronized upon rebuild completion | Result of successful rebuild. Normal.                                                                                                    |
| Redundancy Check                                                 |                                                                                                    |
| Redundancy Check is started                                      | Redundancy Check has started manually or by schedule.                                                                                                |
| Redundancy Check is completed                                    | Redundancy Check has finished.                                                                                                    |
| Redundancy Check is paused                                       | Redundancy Check paused because of user intervention, schedule or a higher priority background activity.                                             |
| Redundancy Check is resumed                                      | Redundancy Check has resumed again after a pause.                                                                                                    |
| Redundancy Check is stopped                                      | Redundancy Check stopped because of user intervention, schedule or the logical drive was deleted or went critical or offline. See page 302.          |
| Redundancy Check is aborted due to internal error                | System resources are low. Reduce system load or restart the VessRAID. See page 94 (WebPAM PROe) or page 206 (CLU).                                   |
| Redundancy Check<br>encountered inconsistent<br>block(s)         | Check the logical drive's inconsistent block table. See page 131. Rebuild the disk array if necessary. See page 114 (WebPAM PROe) or page 158 (CLU). |
| Redundancy Check task is queued                                  | Redundancy Check has been set manually or by schedule.                                                                                               |
| Redundancy Check task is stopped internally                      | The logical drive is offline. See page 302.                                                                                                    |

| Reported Event                                              | Corrective Action                                                                                                  |
|-------------------------------------------------------------|----------------------------------------------------------------------------------------------------|
| Resource                                                    |                                                                                                    |
| Resource is NOT available                                   | System resources are low. Reduce system load or restart the VessRAID. See page 94 (WebPAM PROe) or page 206 (CLU). |
| Spare Check                                                 |                                                                                                    |
| Spare check started on the given spare drive                | Result of settings or user action. Normal.                                                                         |
| Spare check completed successfully on the given spare drive | Normal.                                                                                                    |
| Spare Drives                                                |                                                                                                    |
| Physical disk assigned as global spare                      | Result of settings or user action. Normal.                                                                         |
| Physical disk is no longer assigned as global spare         | Result of settings or user action. Normal.                                                                         |
| Global Spare has been deleted                               | Result of settings or user action. Normal.                                                                         |
| Physical disk assigned as dedicated spare                   | Result of settings or user action. Normal.                                                                         |
| Physical disk is no longer assigned as dedicated spare      | Result of settings or user action. Normal.                                                                         |
| Dedicated Spare has been deleted                            | Result of settings or user action. Normal.                                                                         |
| SMART                                                       |                                                                                                    |
| SMART error is received                                     | A disk drive reported a SMART error. If this message appears repeatedly, replace the disk drive.                   |
| Synchronization                                             |                                                                                                    |
| Synchronization is started                                  | Result of settings or user action. Normal.                                                                         |
| Synchronization is completed                                | Normal.                                                                                                    |
| Synchronization is paused                                   | Synchronization paused because of user intervention, schedule or higher priority background activity.              |
| Synchronization is resumed                                  | Synchronization has resumed again after a pause or a reboot.                                                       |

| Reported Event                                           | Corrective Action                                                                                                    |
|----------------------------------------------------------|----------------------------------------------------------------------------------------------------|
| Synchronization is stopped                               | Synchronization stopped because of user intervention, schedule or the logical drive was deleted or went critical or offline.              |
| Synchronization is aborted due to an internal error.     | System resources are low. Reduce system load or restart the VessRAID. See page 94 (WebPAM PROe) or page 206 (CLU).                        |
| Synchronization is queued                                | Synchronization is already running on another logical drive in the same array.                                                            |
| Synchronization is stopped internally                    | Synchronization stopped because the disk array was deleted or removed.                                                                    |
| System (VessRAID)                                        |                                                                                                    |
| The system is started                                    | The VessRAID has been started.                                                                                                    |
| The system is stopped                                    | The VessRAID was shut down.                                                                                                    |
| Transition                                               |                                                                                                    |
| Transition is started                                    | Result of settings or user action. Normal.                                                                                                |
| Transition is completed                                  | Normal.                                                                                                    |
| Transition is paused                                     | Transition paused because of user intervention, schedule or a higher priority background activity.                                        |
| Transition is resumed                                    | Transition has resumed again after a pause.                                                                                               |
| Transition is stopped                                    | Transition stopped because of user intervention or the logical drive was deleted.                                                         |
| Transition was switched to rebuild                       | Transition changed to rebuild because the logical drive went critical.                                                                    |
| Watermark                                                |                                                                                                    |
| Migration has detected/<br>cleared stale NV<br>Watermark | Watermarks are progress markers left as the result of interrupted RAID migrations. If the watermark was cleared, migration should finish. |
| Array was incomplete due                                 | RAID migration was interrupted by a shutdown.                                                                                             |
| to missing NV Watermark                                  | If array is online, try migration again. See page 122 (WebPAM PROe) or page 165 (CLU).                                                    |
|                                                          | If array is offline, delete and recreate array. See page 119 and page 114 (WebPAM PROe) or page 162 and page 158 (CLU).                   |

# Critical & Offline Disk Arrays

A fault-tolerant disk array—RAID 1, 1E, 5, 10, and 50—goes *critical* when a disk drive is removed or fails. A RAID 6 or 60 disk array—goes *degraded* when a disk drive is removed or fails and *critical* when two disk drives are removed of fail.

Due to the fault tolerance of the disk array, the data is still available and online. However, once the disk array goes critical, the disk array has lost its fault tolerance, and performance may be adversely affected.

If the fault was caused by a failed drive that was removed, the drive must be replaced by another drive, either identical or larger, in order for the RAID system to rebuild and restore optimal configuration.

If your fault-tolerant disk array—RAID 1, 1E, 5, 6, 10, 50, and 60— goes offline, contact Promise Technical Support. See page 319.

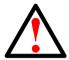

#### Warning

Take no further corrective action until you have consulted with Promise Technical Support.

A non-fault tolerant disk array—RAID 0—goes *offline* when a disk drive is removed or fails. Since the disk array is not fault tolerant, the data stored in the disk array is no longer accessible.

If one disk drive fails, all of the data on the disk array is lost. You must replace the failed drive. Then, if the disk array had more than one disk drive, delete the disk array and re-create it. Restore the data from a backup source.

## When a Physical Drive Fails

VessRAID provides both audible and visual indicators to alert you of a disk drive failure. The following will occur when a disk drive fails or goes offline:

The Global RAID Status LED changes from green to amber.

Figure 13. VessRAID front panel LEDs

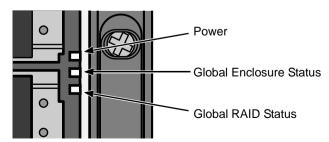

• The Disk Status LED changes from green to red.

Figure 14. VessRAID disk drive carrier LEDs

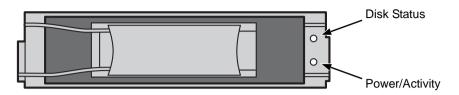

- The audible alarm repeatedly sounds two short beeps. See page 277.
- WebPAM PROe reports the condition. See page 284.

Also see "Physical Drive Problems" on page 306.

### With a Hot Spare Drive

When a physical drive in a disk array fails and a spare drive of adequate capacity is available, the disk array will begin to rebuild automatically using the spare drive.

After the disk array rebuilds itself using the spare drive, you must replace the failed drive.

To set up a spare drive, see "Creating a Spare Drive" on page 134 (WebPAM PROe) or page 169 (CLU).

## Without a Hot Spare Drive

If there is no hot spare drive of adequate capacity, you must remove the failed drive and install an unconfigured replacement drive of the same or greater capacity in the same slot as the failed drive. Until you install the replacement drive, the logical drive will remain Degraded.

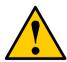

#### Caution

VessRAID supports disk drive hot-swapping. To avoid hand contact with an electrical hazard, do not remove more than one drive carrier a time.

- If the Auto Rebuild function is ENABLED, the disk array will begin to rebuild automatically as soon as you replace the failed drive.
- If the Auto Rebuild function is DISABLED, you must manually rebuild the disk array after you replace the failed drive.

To enable Automatic Rebuild, see "Making Background Activity Settings" on page 56 (WebPAM PROe) or page 183 (CLU).

To set Hot Spare Policy, see "Making Spare Drive Settings" on page 135 (WebPAM PROe) or page 170 (CLU).

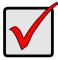

#### **Important**

If your replacement disk drive was formerly part of a different disk array or logical drive, you must clear the configuration data on the replacement drive before you use it.

See page 108 (WebPAM PROe) or page 156 (CLU).

## **Rebuild Operation**

During rebuild:

- The alarm sounds a single short beep, repeated.
- No warning icon displays over the Disk Array or Logical Drive in the Tree.
   Management View reports the Disk Array's Operational Status as OK,
   Rebuilding.
- The drive carrier holding the rebuilding physical drive displays a green Activity (lower) LED while the Status (upper) LED flashes green once per second.

Figure 15. VessRAID disk drive carrier LEDs

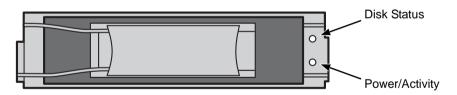

During rebuilding, you can still read and write data to the logical drive. However, fault tolerance is lost until the Disk Array returns to OK (not-rebuilding) status.

After a successful rebuild:

- The alarm is silent
- The Disk Array's Operational Status as OK
- The rebuilt disk drive Status LED displays steady green

# Incomplete Array

An incomplete array can result from any of the following conditions:

- The NVRAM watermark for the RAID level migration currently in progress is missing or cannot be found
- A physical drive goes missing during transport

See "Physical Drive Failed" on page 306 for more information.

When VessRAID discovers an incomplete array, WebPAM PROe displays a dialog box asking you to:

- Click the **OK** button to accept the incomplete array
- Click the Cancel button to reject the incomplete array

Before you accept the incomplete array, be sure all of the physical drives are present and that their drive carriers are properly installed into the enclosure. See "Installing Disk Drives" on page 15.

If you choose to accept the incomplete array:

- 1. Click **OK** in the incomplete array dialog box.
- 2. Check the operational status of the logical drives in the array.
  - If the logical drives are critical or degraded, proceed with a rebuild.
     See "Rebuilding a Disk Array" on page 123 (WebPAM PROe) or page 164 (CLU).
  - If the logical drives are offline, contact Technical Support. See page 319.
- 3. Restore your data from a backup source, if required.

The CLU displays the option *Accept Incomplete Array* on the Disk Array Info and Settings screen. Highlight the option and press Enter to accept the incomplete array.

If you choose NOT to accept the incomplete array:

- 1. Click **Cancel** in the incomplete array dialog box.
- 2. Do one of the following:
  - Delete the array. See "Deleting a Disk Array" on page 119 (WebPAM PROe) or page 162 (CLU).
  - Replace the missing physical drive.

# Physical Drive Problems

## **Physical Drive Offline**

Check the drive for:

- PFA Condition Caused by a bad block or sector.
   See "Clearing Stale and PFA Conditions" on page 108 (WebPAM PROe) or page 156 (CLU).
- Stale Configuration Caused by obsolete array information on the physical drive. Identify the disk array to which the physical drive belongs. Then delete the disk array. See "Deleting a Disk Array" on page 119 (WebPAM PROe) or page 162 (CLU).

If the error condition remains on the physical drive, clear the error condition. See "Clearing Stale and PFA Conditions" on page 108 (WebPAM PROe) or page 156 (CLU).

## **Physical Drive Not Usable**

This condition occurs when you have a missing or defective SAS cable between the VessRAID subsystem and a VessJBOD enclosure.

## **Physical Drive Failed**

When physical drive status shows *failed*, the physical drive cannot be repaired. You must replace the failed drive.

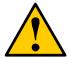

#### Caution

VessRAID supports disk drive hot-swapping. To avoid hand contact with an electrical hazard, do not remove more than one drive carrier a time.

## **Physical Drive Fails during Migration**

VessRAID has two methods for migrating a disk array:

- **DDF** The default setting. Slower but reliable
- NVRAM An optional setting that requires special access. Faster but risks data loss

Normally, RAID level migration is done under the default Disk Data Format (DDF) setting. If a physical drive or the controller fails during migration, the disk array goes critical, and you can rebuild it. Migration under DDF can take up to several hours depending on the number and size of the physical drives and data input/output activity.

You can set the VessRAID to migrate disk arrays under Non-Volatile Random Access Memory (NVRAM), a much faster process because it writes data to the memory in the controller. However, if a physical drive or the controller fails during migration, the logical drives will go offline and you will lose data. See "Incomplete Array" on page 305.

Because the setting for migration under NVRAM requires special access, most users will not encounter this condition.

### **Physical Drive Fails during Transport**

Transport is the action of moving the physical drives of a disk array:

- To different slots in the same VessRAID enclosure
- From one VessRAID enclosure to another

If a physical drive fails during a transport, or you do not move all of the physical drives to their new locations, WebPAM PROe will display an incomplete array. See "Incomplete Array" on page 305.

### **Enclosure Problems**

When a yellow! appears over a Subsystem in Tree View, click the Enclosure icon. The Enclosure screen will display (below).

Figure 16. Enclosure information in Management View

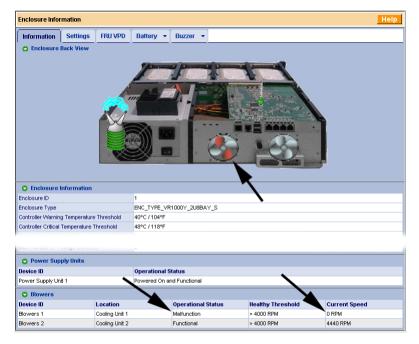

In this example, one of the RAID Controller fans has failed. The Enclosure Diagram displays color and motion changes to identify the failed fan. In WebPAM PROe, RAID Controller fans are called *Blowers*.

See "Replacing a Cooling Fan" on page 236 for instructions.

Note that the image above was shortened to fit on the page.

#### **Enclosure**

Temperature Sensors

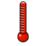

Overheating

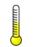

Too Warm

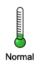

#### Overheat

Overheating is a potentially serious condition because the excessively high temperatures can lead to disk drive failure and controller malfunction.

Overheating usually results from:

- Fan failure
- Poor air circulation around the enclosure

### Fan Failure

On VessRAID, there are two kinds of fans:

- Power supply fan
- RAID Controller fan

If a power supply fan fails, you must replace the power supply. If a RAID Controller fan fails, you can replace it onsite. See page 236.

### Air Circulation

Fan Condition

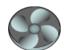

OK

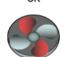

Replace Now

Air circulation around the VessRAID enclosure may be a more complex problem. Use the thermometer icons to help you locate the specific hot spot. Check for these conditions:

- Accumulated dust or objects blocking the fans
- Less than a minimum of 5 inches (13 cm) space between the back of the VessRAID and the wall or other object
- Ambient temperature above 95°F (35°C) where the VessRAID is operating

### Cooling Down the Enclosure

To cool down a VessRAID enclosure:

- Correct any problems identified above
- Power down the VessRAID and let it sit for an hour or longer

### **Power Supply**

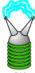

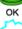

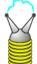

Replace Soon

### VessRAID 1800i Series

VessRAID 1800i Series has two power supplies. The advantage of two power supplies is that, should one fail, the other will continue powering the subsystem. The power supplies are hotswappable.

#### VessRAID 1700i Series

VessRAID 1700i Series has only one power supply and it is not replaceable onsite. If you need to replace the power supply, contact Technical Support and make arrangements to return the subsystem to Promise for service. See page 319.

#### Fan Failure

As noted above, if a power supply fan fails, you must replace the power supply. Without the fan to cool it, the power supply will overheat and eventually fail anyway.

See page 234 for instructions on replacing a power supply.

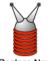

Replace Now

### **Battery**

Battery Condition

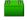

ОК

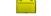

Replace Soon

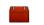

Replace now

VessRAID uses an optional battery as backup power for the cache. Should a power failure occur, the battery enables the cache to hold data up to 72 hours. The battery recharges during normal VessRAID operation.

First, try reconditioning the battery. See page 103 (WebPAM PROe) or page 153 (CLU).

If the battery does not respond, installing a replacement battery will correct a marginal or failed condition.

See page 238 for instructions on replacing the battery.

### Connection Problems

When you install your Promise product following the instructions in the *Quick Start Guide* and this *Product Manual*, you should have little trouble getting your equipment to work the first time. But connection problems can arise that are not the User's or Installer's fault. Every conceivable problem cannot be covered in the documentation but some guidelines could be helpful.

Connection problems cause a majority of failures in almost any electrical system. While the installation of the cables and components was correct, they don't function properly, or at all, because:

- A connector is dirty or corroded.
- A connector is loose or damaged.
- A cable looks OK outside but has an open circuit inside.
- The wrong cable was used.

VessRAIDs ship with a full set of new cables, as required for each specific model. Be sure to use these components because:

- They are the proper ones for your RAID subsystem.
- They are in brand-new condition.
- You paid for them with the purchase of your VessRAID.

### **Serial Connections**

VessRAID uses a serial connection for the command line interface (CLI) and the command line utility (CLU). After you set the IP address, you can access the CLI and CLU through a network connection, also. Normally, users prefer WebPAM PROe because of its graphic user interface. But the CLI and CLU can do the same jobs. And they will work when your network connection is down.

For VessRAID, you must use the CLI or CLU to set the Management Port IP address in order for WebPAM PROe to connect with it. See "Setting Up Serial Cable Connections" on page 23 and "Setting up the Serial Connection" on page 27.

The CLI and CLU control and manage but they do not move data. They communicate through a RJ11-to-DB9 cable, supplied with the VessRAID. An ordinary serial cable will not work for this purpose. You may not use the CLI or CLU often and want to disconnect and store the cable. Consider leaving it connected, to be sure it is there when you need it.

### **Network Connections**

Each controller has one Ethernet RJ45 connector on the back of the enclosure for the Management port and four RJ45 connectors for the iSCSI ports. The VessRAID becomes a node on your network like any other PC or server.

VessRAID supports DHCP. If there is a DHCP server on your network, do not assign an IP address manually without consulting your network administrator.

### **Management Port**

VessRAID ships from the factory a default Management Port IP address of 192.168.0.1. You must change this address to one that will work with your network. See "Chapter 3: VessRAID Setup" on page 27.

Figure 17. Management port connection

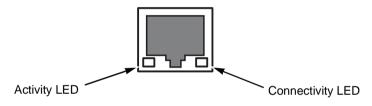

| LEDs         | State       |          |                |
|--------------|-------------|----------|----------------|
|              | Dark        | Green    | Flashing Green |
| Activity     | No activity | _        | Activity       |
| Connectivity | 10BaseT     | 100BaseT | _              |

### iSCSI Ports

VessRAID ships from the factory default iSCSI Port IP addresses of 10.0.0.2 through 10.0.0.5. You must change these addresses to work with your GeE network. See "Chapter 3: VessRAID Setup" on page 27 or "Making iSCSI Port Settings" on page 67 (WebPAM PROe) or page 176 (CLU).

Figure 18. iSCSI port connection

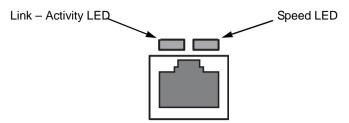

| LEDs            | State                |           |                     |                |
|-----------------|----------------------|-----------|---------------------|----------------|
|                 | Dark                 | Orange    | Green               | Blinking Green |
| Link – Activity | Link NOT established | _         | Link<br>established | Activity       |
| Speed           | _                    | 1000 Mb/s | 100 Mb/s            | _              |

### Browser Does Not Connect to WebPAM PROe

If you successfully setup and connected to WebPAM PROe, then suddenly you can no longer connect, it might be the result of the following three conditions:

- DHCP is enabled on your VessRAID's management port
- The DHCP server does not have a dedicated IP address for the VessRAID
- The VessRAID restarted and your DHCP server assigned a new IP address

You must obtain the new IP Address for the management port in order to direct your browser to the VessRAID and start WebPAM PROe.

If your VessRAID has a LCD panel, it displays the VessRAID model number and management port IP address, as shown in Figure 19.

Figure 19.LCD panel default display

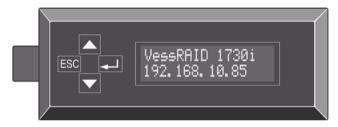

If your VessRAID does not have an LCD panel, set up a serial connection to access the CLI. See page 23 and 27 for more information.

To find the new IP address:

- 1. Start your PC's terminal VT100 or ANSI emulation program.
- 2. Press Enter once to launch the CLI.
- 3. At the Login prompt, type **administrator** and press Enter.
- At the Password prompt, type password and press Enter.
- 5. Type **net** and press Enter.

administrator@cli> net

| CI | d Por | t Type | IP            | Mask          | Gateway      | Link |
|----|-------|--------|---------------|---------------|--------------|------|
| == | ====  | =====  | =======       | =======       | =======      | ==== |
| 1  | 1     | Mgmt   | 192.168.10.85 | 255.255.255.0 | 192.168.10.1 | Up   |
| 1  | 1     | iSCSI  | 192.168.10.88 | 255.255.255.0 | 192.168.10.1 | Up   |
| 1  | 2     | iSCSI  | 192.168.10.89 | 255.255.255.0 | 192.168.10.1 | Up   |
| 1  | 3     | iSCSI  | 192.168.10.90 | 255.255.255.0 | 192.168.10.1 | Up   |
| 1  | 4     | iSCSI  | 192.168.10.91 | 255.255.255.0 | 192.168.10.1 | Up   |

The new management port IP address and other network settings are displayed on the screen.

Enter the new IP address into your browser to log into WebPAM PROe.

### Unsaved Data in the Controller Cache

The Dirty Cache LED informs you that there is data in the cache that has not been saved to non-volatile memory. Such data is sometimes called "dirty," not to suggest it is corrupted in some way but because it has not been saved to a disk drive.

Figure 20. Dirty Cache LED

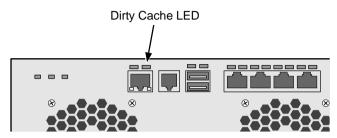

If there is unsaved data in the controller's cache, the Dirty Cache LED shines amber. During this time, do NOT power down the VessRAID. Wait until the LED will goes dark.

# **Chapter 10: Support**

- Frequently Asked Questions (below)
- Contacting Technical Support (page 319)
- Limited Warranty (page 323)
- Returning the Product For Repair (page 325)

# Frequently Asked Questions

### What kind of disk drives can I use with VessRAID?

VessRAID supports 3.0 GB/s Serial ATA disk drives and 3.0 Gb/s SAS drives.

VessRAID does not support Parallel ATA (PATA) disk drives.

# Can I take the disk drives from my Promise VessRAID, put them into the VessRAID, and keep my disk array or logical drive intact?

Yes. Like VessRAID, the newer VessRAID subsystems use the industrystandard DDF method of disk metadata, stored in the reserve sector of each physical drive. Use the Transport function to prepare your disk drives before moving them. See "Preparing the Disk Array for Transport" on page 164 or page 126.

Early VessRAID subsystems used a proprietary method of disk metadata. VessRAID subsystems have a metadata-to-DDF conversion feature. To use the conversion feature, you must restart the VessRAID after installing disk drives from an older VessRAID subsystem.

Note that if you move your disk drives from the VessRAID to an early VessRAID, the older subsystem will not recognize your disk array or logical drive.

### How can I tell when the VessRAID has fully booted?

When the VessRAID is fully booted up, the Power and FRU LEDs will light up green. If a disk array is present, the Logical Drive LED will light up green also. The system heartbeat LED blinks green seven times in three seconds, goes dark for six seconds, then repeats the pattern.

### Why does VessRAID come with a Command Line Utility?

First, to assign your VessRAID an IP address in order for the WebPAM PROe management software to connect to it. Second, in the event of a network failure, you can still access the VessRAID. Third, some users prefer the Command Line Utility.

# WebPAM PROe connection was working OK. But later on, it timed out. What do I do now?

The network condition can time-out for several reasons. When an open connection has no action for a specific amount of time (the Administrator can change it), the connection times-out automatically for security reasons. When you attempt to use WebPAM, it returns to the login screen. Enter your user name and password and click Login, and WebPAM will establish a new connection. See "Making Web Server Settings" on page 92.

# I can access the VessRAID over my company's intranet. But I can't access it from an outside Internet connection. How do I make the Internet connection work?

This condition is not related to VessRAID, but is due to your firewall and network connection protocol. Contact your MIS Administrator.

# With some Promise RAID subsystems, I used the Server's IP address in WebPAM PRO to connect with the RAID subsystem. Why is this VessRAID different?

VessRAID has the server software embedded. With VessRAID, you point your browser directly to the VessRAID rather than a server. Also, with VessRAID, you do not have to create a subsystem because the subsystem already exists.

# Why can a RAID 1 logical drive on VessRAID consist of only two disk drives?

On VessRAID, RAID 1 logical drives work in mirrored physical drive pairs. You could create up to eight RAID 1 logical drives. Or you can create a single RAID 10 logical drive with data mirroring and up to 16 physical drives. If you have an odd number of drives but still want data mirroring, use RAID 1E.

See "Installing Disk Drives" on page 17 and "Introduction to RAID" on page 237 for more information on the number of physical drives you can use for each RAID level.

### Are logical drives on VessRAID limited to 2 TB?

No. But verify that your operating system *supports* logical drives over 2 TB. Also, for the operating system to *recognize* the full capacity of logical drives over 2 TB, you must specify a sector size of 1 KB or larger when you create the logical drive. See "Choosing Sector Size" on page 253 or more information.

### Do I have to install WebPAM PROe on my network server?

No. Use the WebPAM PROe embedded with the VessRAID.

### How can I be sure everything is working OK on the VessRAID?

Locally: The VessRAID enclosure has LEDs on the front to monitor the status of power, field replaceable units (FRUs) and logical drives. When these are green, VessRAID is functioning normally.

Remotely: Check the Tree Icons in WebPAM. If there are no yellow or red warning icons displayed, VessRAID is functioning normally.

### What happens if a logical drive goes critical?

On the front of VessRAID, the logical drive LED turns amber and an audible alarm sounds. See "Critical & Offline Disk Arrays" on page 301.

### Can a VessRAID dual-power-supply models run on just one power supply?

Yes, it is possible to run the VessRAID dual-power-supply models on a single power supply. There are two power supplies so that these systems will continue running if one of the power supply fails. But deliberately leaving one power supply off negates this advantage.

In addition, leaving one power supply off reduces air flow through the VessRAID enclosure and can contribute to overheating. Always switch on both power supplies.

### VessRAID's Netsend service does not report all events to Windows PCs.

This condition results from a shortcoming in Windows Messenger that causes miscommunication with Netsend. Promise is developing a workaround at the time of this writing. Note that all events are correctly reported in the Event Viewer.

# Contacting Technical Support

Promise Technical Support provides several support options for Promise users to access information and updates. We encourage you to use one of our electronic services, which provide product information updates for the most efficient service and support.

If you decide to contact us, please have the following information available:

- Product model and serial number
- BIOS, firmware, and driver version numbers
- A description of the problem / situation
- System configuration information, including: motherboard and CPU type, hard drive model(s), SAS/SATA/ATA/ATAPI drives & devices, and other controllers.

## **Technical Support Services**

Promise Online™ Web Site http://www.promise.com/support/

support\_eng.asp.

(technical documents, drivers, utilities, etc.)

### **United States**

Fax Support +1 408 228 1100 Attn: Technical Support

Phone Support +1 408 228 1400 option 4

If you wish to write us for

support:

Promise Technology, Inc. 580 Cottonwood Drive Milpitas, CA 95035, USA

### The Netherlands

E-mail Support e-Support On-Line

Fax Support +31 0 40 256 9463 Attn: Technical Support

Phone Support +31 0 40 235 2600

If you wish to write us for

support:

Promise Technology Europe B.V. Science Park Eindhoven 5542 5692 EL Son. The Netherlands

### Germany

E-mail Support On-Line

Fax Technical Support +49 0 2 31 56 76 48 29

Attn: Technical Support

Phone Technical Support +49 0 2 31 56 76 48 10

If you wish to write us for Promise Technology Germany

support: Europaplatz 9

44269 Dortmund, Germany

### Italy

E-mail Support e-Support On-Line

Fax Support +39 0 6 367 124 00 Attn: Technical Support

+39 0 6 367 126 26 Phone Support

If you wish to write us for

support:

Promise Technology Italy Piazza del Popolo 18

00187 Roma, Italia

### **Taiwan**

E-mail Support e-Support On-Line

Fax Support +886 3 578 2390 Attn: Technical Support

Phone Support +886 3 578 2395 ext. 8822 or 8823

If you wish to write us for Promise Technology, Inc.

2F, No. 30, Industry E. Rd. IX support: Science-based Industrial Park Hsin-Chu 30075, Taiwan (R.O.C.)

321

### China

Fax Support +86 10 8857 8015 Attn: Technical Support

Phone Support +86 10 8857 8085 or 8095

If you wish to write us for Promise Technology China – Beijing

support: Room 1205, Tower C Webok Time Center, No.17

South Zhong Guan Cun Street

Hai Dian District, Beijing 100081, China

Fax Support +86 21 6249 4627 Attn: Technical Support

Phone Support +86 21 6249 4192, 4193, or 4199

If you wish to write us for

support:

Promise Technology China – Shanghai

Room 508, Leader Tower 1189 West Wu Ding Road

Jing An District, Shanghai 200042, China

# **Limited Warranty**

Promise Technology, Inc. ("Promise") warrants that this product, from the time of the delivery of the product to the original end user:

- all components, except the cache backup battery, for a period of three
   (3) years;
- b) the cache backup battery, for a period of one (1) year;
- c) will conform to Promise's specifications;
- will be free from defects in material and workmanship under normal use and service.

### This warranty:

- a) applies only to products which are new and in cartons on the date of purchase;
- b) is not transferable;
- is valid only when accompanied by a copy of the original purchase invoice.
- d) Is not valid on spare parts.

This warranty shall not apply to defects resulting from:

- a) improper or inadequate maintenance, or unauthorized modification(s), performed by the end user;
- b) operation outside the environmental specifications for the product;
- accident, misuse, negligence, misapplication, abuse, natural or personal disaster, or maintenance by anyone other than a Promise or a Promise-authorized service center.

### Disclaimer of other warranties

This warranty covers only parts and labor, and excludes coverage on software items as expressly set above.

Except as expressly set forth above, Promise DISCLAIMS any warranties, expressed or implied, by statute or otherwise, regarding the product, including, without limitation, any warranties for fitness for any purpose, quality, merchantability, non-infringement, or otherwise. Promise makes no warranty or representation concerning the suitability of any product for use with any other item. You assume full responsibility for selecting products and for ensuring that the products selected are compatible and appropriate for use with other goods with which they will be used.

Promise DOES NOT WARRANT that any product is free from errors or that it will interface without problems with your computer system. It is your responsibility to back up or otherwise save important data before installing any product and continue to back up your important data regularly.

No other document, statement or representation may be relied on to vary the terms of this limited warranty.

Promise's sole responsibility with respect to any product is to do one of the following:

- a) replace the product with a conforming unit of the same or superior product;
- b) repair the product.

Promise shall not be liable for the cost of procuring substitute goods, services, lost profits, unrealized savings, equipment damage, costs of recovering, reprogramming, or reproducing of programs or data stored in or used with the products, or for any other general, special, consequential, indirect, incidental, or punitive damages, whether in contract, tort, or otherwise, notwithstanding the failure of the essential purpose of the foregoing remedy and regardless of whether Promise has been advised of the possibility of such damages. Promise is not an insurer. If you desire insurance against such damage, you must obtain insurance from another party.

Some states do not allow the exclusion or limitation of incidental or consequential damages for consumer products, so the above limitation may not apply to you.

This warranty gives specific legal rights, and you may also have other rights that vary from state to state. This limited warranty is governed by the State of California.

### Your Responsibilities

You are responsible for determining whether the product is appropriate for your use and will interface with your equipment without malfunction or damage. You are also responsible for backing up your data before installing any product and for regularly backing up your data after installing the product. Promise is not liable for any damage to equipment or data loss resulting from the use of any product.

# Returning the Product For Repair

If you suspect a product is not working properly, or if you have any questions about your product, contact our Technical Support Staff through one of our Technical Services, making sure to provide the following information:

- Product model and serial number (required)
- Return shipping address
- Daytime phone number
- Description of the problem
- Copy of the original purchase invoice

The technician will assist you in determining whether the product requires repair. If the product needs repair, the Technical Support Department will issue an RMA (Return Merchandise Authorization) number.

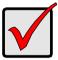

### Important

Obtain an RMA number from Technical Support *before* you return the product and write the RMA number on the label. The RMA number is essential for tracking your product and providing the proper service.

Return ONLY the specific product covered by the warranty (do not ship cables, manuals, diskettes, etc.), with a copy of your proof of purchase to:

USA and Canada: Promise Technology, Inc.

Customer Service Dept.

Attn.: RMA # \_\_\_\_\_ 47654 Kato Road Fremont, CA 94538

Other Countries: Return the product to your dealer

or retailer.

Contact them for instructions before shipping the product.

You must follow the packaging guidelines for returning products:

- Use the original shipping carton and packaging
- Include a summary of the product's problem(s)
- Write an attention line on the box with the RMA number.
- Include a copy of proof of purchase

You are responsible for the cost of insurance and shipment of the product to Promise. Note that damage incurred due to improper transport or packaging is not covered under the Limited Warranty.

When repairing returned product(s), Promise may replace defective parts with new or reconditioned parts, or replace the entire unit with a new or reconditioned unit. In the event of a replacement, the replacement unit will be under warranty for the remainder of the original warranty term from purchase date, or 30 days, whichever is longer.

Promise will pay for standard return shipping charges only. You will be required to pay for any additional shipping options (such as express shipping).

# Index

| <b>Numerics</b> 10GB Truncate 97, 148, 262 2 TB Limitation 260, 318                                                                                                    | battery checking 102, 152 failure 310 LED 281                                                                                                    |
|----------------------------------------------------------------------------------------------------|----------------------------------------------------------------------------------------------------|
| A about this manual 1 adaptive writeback cache defined 261 enable 97, 148 alarm cancel 103, 208, 215 sounds 277, 303 alias controller 96, 148 disk array 117, 120, 121, 161, 167                                                                                                    | reconditioning 103, 153 reported events 289 BBU, reported events 291 blower, reported events 290 boot the subsystem 93, 205 browser, does not connect 314 buzzer settings 103, 208, 215 silence 103 sounding 277, 303 test 104                                                                                                    |
| logical drive 129, 161 physical drive 108, 156 subsystem 53, 145 array incomplete, reported events 301 Auto Fix 59, 131, 174 Auto Rebuild enable 57, 183 function 124, 303 axles RAID 50 121, 161, 168, 251 RAID 60 121, 161, 168, 254  B background activities delete schedule 59 list of scheduled 58 running 57 scheduling 58 settings 56, 183 view 56 | cable, RJ11-to-DB9 23, 140 cache battery, replace 238 cancel alarm 103, 208, 215 capacity coercion     defined 262     setting 97, 148 capacity, specify for logical drive     121, 161, 167 CE statement 8 certificate, security 42 change RAID level 122, 165, 264 check table, logical drive 131 circle-icon port 22 clear statistics 90, 201 clear tab, controller 97 CLU     log out 143     online help 143     problem reporting 282     serial connection 140     Telnet connection 141 Command Line Utility (CLU) 317 |

| command queuing, physical drives     | delete, cont.                    |
|--------------------------------------|----------------------------------|
| 106, 155                             | schedule, background             |
| configuration script, import 88      | activities 59                    |
| configuration status, physical drive | spare drive 135, 171, 227        |
| 107                                  | user 66, 194                     |
| connection                           | DHCP server changed IP address   |
| power 24                             | 314                              |
| problems 311                         | diagnostic report 287            |
| connector                            | diamond-icon port 22             |
| RJ11 23                              | dirty cache LED $280$            |
| RJ45 18, 20, 312                     | Discover button 51               |
| controller                           | disk array                       |
| activity LED 24, 278                 | advanced creation 117, 161,      |
| alias 96, 148                        | 218                              |
| cache flush interval 97, 148         | alias 117, 120, 121, 161, 167    |
| clear tab 97                         | automatic creation 115, 159,     |
| information 95, 147, 214             | 217                              |
| locate 148                           | create 114, 158                  |
| replace 235                          | critical 302                     |
| reported events 291, 292, 293        | delete 119, 162, 220             |
| settings 96, 147                     | expand 165                       |
| statistics 96                        | expansion 270                    |
| status LED 280                       | express creation 116, 160        |
| unsaved data in cache 316            | incomplete array 163             |
| view 95                              | information 119, 162, 221        |
| create                               | locate 166, 222                  |
| disk array 114, 158                  | manual rebuild 124               |
| logical drive 121                    | Media Patrol, run 124            |
| spare drive 134, 169, 226            | migrate 122, 165                 |
| user 65, 192                         | offline 302                      |
|                                      | operational status 120, 162, 221 |
| <b>D</b>                             | PDM 125, 166, 167, 222           |
| date and time, subsystem 53, 146     | physical drive selection 161     |
| dedicated spare drive 133, 134,      | rebuild 123, 164, 304            |
| 135, 169, 170, 226, 263              | reported events 291              |
| default IP address 28, 312           | settings 120, 163, 164           |
| default settings, restore 90, 202    | 30ttings 120, 103, 101           |
| delete                               |                                  |
| disk array 119, 162, 220             |                                  |
| initiator 188                        |                                  |
| IOGICALOTIVE 1// LDX //1             |                                  |

| disk array, cont.                 | event                                |
|-----------------------------------|--------------------------------------|
| status                            | notification response 289            |
| critical 120, 163, 221            | severity 63, 85, 199                 |
| rebuilding 120, 163, 221          | subscriptions 63                     |
| synchronizing 120, 163,           | event log                            |
| 221                               | clear 54, 55, 185, 186               |
| transport ready 120, 163,         | NVRAM 185, 282                       |
| 221                               | problem reporting 285                |
| transition 125                    | reported events 292                  |
| transport 126, 164                | runtime 53, 185, 282                 |
| view 114                          | save 54, 55                          |
| disk drive                        | expand disk array 122, 165           |
| install 15                        | expansion ranges 270                 |
| LEDs 25, 280                      | export user database 87              |
| slot numbering 15                 | export door database 67              |
| status LED 303, 304               | F                                    |
| disk status LED 304               | F                                    |
| DMA mode, SATA drives 106, 155    | failed                               |
| download firmware image file 229, | battery 310                          |
| 232                               | power supply 310                     |
| 232                               | power supply fan 309                 |
| _                                 | RAID controller fan 308, 309         |
| E                                 | failure recovery, physical drive 302 |
| edit LUN map 78                   | fan                                  |
| email                             | LED 281                              |
| service 80, 195                   | replace 236                          |
| settings 79, 195                  | status 101                           |
| test message 64, 79               | FCC statement 8                      |
| enable LUN masking 77, 187        | Features                             |
| enclosure                         | highlights 3                         |
| drive slot numbering 15           | operational 4                        |
| global status LED 24, 278         | subsystem and controller 4           |
| information 100, 150              | system management 5                  |
| locate 99, 153                    | firmware update                      |
| overheat 309                      | from PC 230                          |
| reported events 292               | from TFTP server 229, 232            |
| settings 101, 152                 | WebPAM PROe 229, 232                 |
| temperature 101, 151              | firmware version 89, 95, 201, 214    |
| topology 100, 154                 | flash image information 89, 201      |
| view 99, 215                      | flush interval, controller cache 97, |
| voltage 101, 151                  | 148                                  |
| error block threshold 57, 184     | force offline/online 108, 157        |
|                                   |                                      |

| forced unlock 60                                                                                                | initiator                                                                                      |
|----------------------------------------------------------------------------------------------------|------------------------------------------------------------------------------------------------|
| FRU VPD information 101, 150                                                                                    | add 76, 187                                                                                    |
|                                                                                                    | delete $76, 188$                                                                               |
| G                                                                                                    | map LUN to $77,188$                                                                            |
| GB Truncate 97, 148, 262<br>GbE                                                                                 | Internet access to WebPAM PROe 42                                                              |
| network switch 20 NIC 20                                                                                        | intranet access to WebPAM PROe 318                                                             |
| global RAID status LED 302<br>global spare drive 133, 134, 135,<br>169, 170, 226<br>Group Rounding 97, 148, 262 | IP address 74, 182 default 28, 312 DHCP or static 28 DHCP server changed 314 DNS server 32, 67 |
| Н                                                                                                    | finding 209, 315<br>gateway 32                                                                 |
| Head Unit 99, 215                                                                                               | iSNS server 72, 180                                                                            |
| hot spare drive 263, 303                                                                                        | management port 29, 33, 175, 176, 212                                                          |
| I                                                                                                    | Netsend recipient 85, 200                                                                      |
| import                                                                                                    | iSCSI                                                                                          |
| configuration script 88 user database 87                                                                        | CHAP 73, 181 iSNS settings 72, 180                                                             |
| incomplete array 163, 305                                                                                       | NIC 20                                                                                         |
| inconsistent block table 132                                                                                    | node information 69, 177                                                                       |
| information                                                                                                    | node settings 69, 177                                                                          |
| controller 95, 147, 214                                                                                         | Ping 74, 182                                                                                   |
| disk array 119, 162, 221                                                                                        | port connectors 18, 20                                                                         |
| enclosure 100, 150                                                                                              | port network settings 67, 176                                                                  |
| flash image 89, 201                                                                                             | portal 71, 179                                                                                 |
| FRU VPD 101, 150                                                                                                | sessions 71, 179                                                                               |
| iSCSI node 69, 177                                                                                              | target port statistics 179                                                                     |
| logical drive 127, 137, 172,                                                                                    | target ports 70, 178                                                                           |
| 224                                                                                                    | iSCSI Port IP address<br>CLI 29                                                                |
| physical drive 106, 156, 216 subsystem 52                                                                       | OLI 29                                                                                         |
| UPS unit 113, 191                                                                                               |                                                                                                |
| initialization                                                                                                  | J                                                                                              |
| defined 262                                                                                                    | JBOD                                                                                           |
| logical drive 41, 118, 129, 173                                                                                 | expansion 22                                                                                   |
| rate 56, 184                                                                                                    | JBOD expansion physical drive not usable 306 topology 100, 154                                 |

| K                         | LCD panel, cont.                 |
|---------------------------|----------------------------------|
| KCC statement 8           | management port settings 212     |
|                           | mode settings 210                |
| L                         | physical drive                   |
| LCD panel                 | locate 216                       |
| advanced mode 211         | view 216                         |
| at startup 26, 209        | settings                         |
| buzzer settings 215       | buzzer 215                       |
| Check Event 280           | management port 212              |
| controller, view 214      | mode 210                         |
| create                    | simple mode $210$                |
| disk array, advanced 218  | spare drive                      |
| disk array, automatic 217 | create 226                       |
| logical drive 222         | delete 227                       |
| spare drive 226           | locate 227                       |
| delete                    | view 226                         |
| disk array 220            | view                             |
| logical drive 223         | controller 214                   |
| spare drive 227           | disk array 221                   |
| disk array                | enclosure 215                    |
| create, advanced 218      | events 211                       |
| create, automatic 217     | logical drive 224                |
| delete 220                | physical drive 216               |
| locate 222                | spare drive 226                  |
| view 221                  | LED                              |
| enclosure, view 215       | battery 281                      |
| events, view 211          | controller 317                   |
| installing 11             | controller activity 24, 278      |
| LD Critical 287           | controller status 280            |
| limitations 211           | dirty cache 280, 316             |
| locate                    | disk drive power/activity $25$ , |
| disk array 222            | 280                              |
| logical drive 225         | disk drive status 25, 280, 303,  |
| physical drive 216        | 304                              |
| spare drive 227           | disk status 304                  |
| logical drive             | drive carrier 25, 279            |
| create 222                | Ethernet connector 312, 313      |
| delete 223                | fan 281                          |
| locate 225                | front panel 24, 278              |
| view 224                  | FRU 317                          |
| == .                      |                                  |

| LE  | D, cont.                      | logical drive, cont.             |
|-----|-------------------------------|----------------------------------|
|     | global enclosure status 24,   | initialization 41, 118, 129, 173 |
|     | 278                           | locate 174, 225                  |
|     | global RAID status 24, 278,   | LUN 132                          |
|     | 302                           | partition and format $263$       |
|     | heartbeat 317                 | RAID level 121, 161              |
|     | power 24, 278, 317            | Redundancy Check 130, 174        |
|     | red or amber 278              | reported events 293, 294         |
|     | RJ45 connector 312, 313       | settings 129, 172, 173           |
|     | system heartbeat 24, 278      | status 127, 224                  |
| loc | ate                           | critical 127, 224                |
|     | controller 148                | offline 127, 225                 |
|     | disk array 166, 222           | rebuilding 127, 224              |
|     | enclosure 99, 153             | synchronizing 127, 224           |
|     | logical drive 174, 225        | transport ready 128, 225         |
|     | physical drive 105, 106, 109, | Summary 137                      |
|     | 157, 216                      | synchronization 128              |
|     | power supply 101, 151         | view list of all 137             |
|     | spare drive 133, 227          | LUN map                          |
| loc |                               | add $77,188$                     |
|     | releasing 61, 146             | edit 78                          |
|     | renewing 60, 146              | logical drive 132                |
|     | setting 60, 145               | view 77                          |
|     | subsystem 60, 145             | LUN masking, enable $77, 187$    |
|     | view status 60, 145           |                                  |
| log |                               | M                                |
|     | CLI 314                       | MAC address 28                   |
|     | WebPAM PROe 35, 44            | Media Patrol 124                 |
| log | out                           | defined 271                      |
|     | CLU 143                       | enable 57, 161, 164, 183         |
|     | other users 66                | reported events 294              |
|     | WebPAM PROe 41, 49            | run 57, 145                      |
| log | ical drive                    | memory module, replace 240       |
|     | alias 129, 161                | migrate                          |
|     | capacity 121, 161, 167        | disk array 122, 165              |
|     | check table 131               | physical drive failure 306       |
|     | create 121, 166               | rate 56, 183                     |
|     | delete 122, 168, 223          | reported events 298              |
|     | information 127, 137, 172,    | -,                               |
|     | 224                           |                                  |

| N                                   | PFA condition 108, 156             |
|-------------------------------------|------------------------------------|
| Netsend                             | physical drive                     |
| event reporting to Windows          | alias 108, 156                     |
| 319                                 | capacity coercion $97, 148, 262$   |
| recipients 85, 199                  | command queuing $106,155$          |
| requirements 85, 200                | configurational status 107         |
| service 85, 199                     | DMA mode 106, 155                  |
| settings 84, 199                    | fail during migration 306          |
| network interface card 18           | fail during transport 307          |
| network switch, standard 18, 20     | failure recovery 302               |
| NIC 18                              | force offline or online $108, 157$ |
| NVRAM event log 185, 282            | from VTrak subsystem 317           |
| -                                   | global settings $106, 155$         |
| 0                                   | information 106, 156, 216          |
| one plug auto service 287           | list 105                           |
| online capacity expansion 264       | locate 105, 106, 109, 157,         |
| reported events 295                 | 216                                |
| online help                         | not usable 306                     |
| CLU 143                             | operational status 107             |
| WebPAM PROe 47                      | read cache 106, 155                |
| OPAS 287                            | reported events 296                |
| operational status, disk array 120, | select for array 161               |
| 162, 221                            | select for spare 134, 169          |
| orphan watermark 97, 147            | settings 107                       |
| overheated enclosure 309            | stale and PFA condition 108,       |
|                                     | 156, 304, 306                      |
| Р                                   | statistics 107                     |
| •                                   | supported 317                      |
| partition and format 263            | write cache 106, 155               |
| password CLI/CLU 141                | ping 74, 182                       |
| CLU 193                             | IP address 74, 182                 |
| WebPAM PROe 64                      | port 22                            |
| Pause On Error 59, 131, 174         | circle icon 22                     |
| PDM                                 | diamond icon 22                    |
| defined 272                         | iSCSI 18, 20                       |
| enable 161, 164                     | SAS expansion 22<br>SAS IN 22      |
| rate 56, 184                        |                                    |
| reported events 295                 | SAS OUT 22                         |
| running 58, 125, 166                | power LED 24 278                   |
| triggers 56, 184, 272               | power LED 24, 278                  |
|                                     |                                    |

| power supply                     | RAID levels, cont.                 |
|----------------------------------|------------------------------------|
| failed 310                       | RAID 1                             |
| fan failure 309                  | applications 256                   |
| locate 151                       | description 245                    |
| replace 234                      | RAID 10                            |
| reported events 297              | applications 258                   |
| status 101, 150                  | description 249                    |
| Predictive Data Migration 272    | RAID 1E                            |
| privileges                       | applications 257                   |
| CLU user 193                     | description 246                    |
| WebPAM PROe user 65              | RAID 5                             |
| problem reporting                | applications 257                   |
| CLU 282                          | description 247                    |
| LCD panel 287                    | RAID 50                            |
| WebPAM PROe 284, 303             | applications 258                   |
|                                  | description 250                    |
| R                                | RAID 6                             |
| RAID                             | applications 257                   |
| block and double parity stripe   | description 248                    |
| 248                              | RAID 60                            |
| block and parity stripe 247      | applications 258                   |
| enhanced mirror 246              | description 253                    |
| global status LED 24, 278        | read cache                         |
| introduction 243                 | physical drive $106, 155$          |
| mirror 245                       | policy 121, 129, 161, 168,         |
| mirror + stripe 249              | 219                                |
| stripe 244                       | policy, defined 261                |
| striping of distributed parity   | read check table 132               |
| 250                              | reassigned block threshold 57, 184 |
| striping of double parity 253    | rebuild                            |
| RAID controller fan failure 308, | disk array 123, 164, 304           |
| 309                              | manual 124                         |
| RAID levels                      | rate 56, 183                       |
| changing 264                     | reported events 298, 299           |
| choosing 256                     | recipients, Netsend 85             |
| logical drive 121, 161           | recondition a battery 103, 153     |
| RAID 0                           | red X 278, 308                     |
| applications 256                 | Redundancy Check 59, 130, 174      |
| description 244                  | rate 56, 184                       |
| r                                | reported events 299                |
|                                  | regulatory statements 8            |

| releasing lock 61, 146                | returning product for repair 325           |
|---------------------------------------|--------------------------------------------|
| renewing lock 60, 146                 | revertible spare drive 125, 133,           |
| replace                               | 134, 135, 169, 170, 226, 273               |
| BBU 238                               | RJ11 connector 23                          |
| blower 236                            | RJ11-to-DB9 cable 23, 140                  |
| cache battery 238                     | RJ45 connector 18, 20, 312                 |
| controller 235                        | running background activities 57           |
| fan 236                               | runtime event log 53, 185, 282             |
| memory module 240                     | -                                          |
| power supply 234                      | S                                          |
| reported events                       | SAS                                        |
| array incomplete 301                  | add initiator 76, 187                      |
| battery 289                           | delete initiator 76                        |
| BBU 291                               | Expansion port 22                          |
| blower 290                            | IN port 22                                 |
| controller 291, 292, 293              | OUT port 22                                |
| disk array 291                        | scheduling background activities           |
| enclosure 292                         | 58                                         |
| event log 292                         | screws, counter-sink 17                    |
| logical drive 293, 294                | sector size                                |
| Media Patrol 294                      | defined 259                                |
| online capacity expansion 295         | setting 121, 161, 167, 219                 |
| PDM 295                               | security certificate 42                    |
| physical drive 296                    | serial connection 23                       |
| power supply 297                      | setting up 140                             |
| RAID level migration 298              | setting lock 60, 145                       |
| rebuild 298, 299                      | settings lock 60, 145                      |
| Redundancy Check 299                  | •                                          |
| resource not available 300            | background activities 56, 183              |
| SMART error 300                       | buzzer 103, 208, 215<br>controller 96, 147 |
| Spare Check 300                       | disk array 120, 163, 164                   |
| spare drive 300                       | email 79, 195                              |
| synchronization 300                   |                                            |
| system 301                            | enclosure 101, 152<br>iSCSI iSNS 72, 180   |
| transition 301                        | iSCSI node 69, 177                         |
| watermark 301                         | iSCSI flode 09, 177                        |
| resource not available reported       |                                            |
| event 300                             | iSCSI target port statistics 179           |
| restart the subsystem 94, 206,        | iSCSI target ports 70, 178                 |
| 231, 233                              | logical drive 129, 172, 173                |
| restore default settings 90, 202      | management port 67, 175, 212               |
| · · · · · · · · · · · · · · · · · · · | $\angle 1 \angle$                          |

| settings, cont.                | specifications, VessRAID 6        |
|--------------------------------|-----------------------------------|
| Netsend 84, 199                | stale condition 108, 156          |
| physical drive 107             | statistics                        |
| physical drives 106, 155       | clear 90, 201                     |
| restore default 90, 202        | controller 96, 147                |
| SLP 80, 196                    | physical drive 107, 156           |
| SNMP 83, 197                   | status                            |
| spare drive 135, 170           | controller 95, 147                |
| Telnet 82, 197                 | fans 101                          |
| temperature 101, 152           | logical drive 127, 172, 224       |
| UPS units 112, 190             | physical drive 107, 156           |
| user 62, 63, 193, 194          | power supply 101, 150             |
| Web Server 81, 196             | spare drive 133                   |
| severity of events 63, 85, 199 | subsystem lock 60, 145            |
| shutdown the subsystem 91, 203 | Storage Network 51                |
| SLP                            | stripe size                       |
| service 80, 196                | defined 259                       |
| settings 80, 196               | setting 121, 161, 167, 219        |
| SMART                          | subsystem                         |
| enable 96, 148                 | alias 53, 145                     |
| error 300                      | date and time 53, 146             |
| SNMP                           | fully booted 317                  |
| service 84, 198                | heartbeat LED 24, 278             |
| settings 83, 197               | information 52                    |
| trap sinks 83, 198             | lock 60, 145                      |
| Software Services 79           | logging into 51                   |
| Spare Check                    | maintenance 229                   |
| reported events 300            | management port settings 67,      |
| run 136, 170                   | 175, 212                          |
| spare drive                    | Media Patrol 145                  |
| create 134, 169, 226           | restart 94, 206, 231, 233         |
| delete 135, 171, 227           | service report, save as text file |
| description 263                | 52                                |
| in rebuild 303                 | shutdown 91, 203                  |
| locate 133, 227                | startup after shutdown 93, 205    |
| reported events 300            | storage network 51                |
| select physical drive 134, 169 | synchronization                   |
| settings 135, 170              | logical drive 128                 |
| Spare Check 136, 170           | new logical drive 122             |
| transition 125                 | rate 56, 184                      |
| view 133                       | reported events 300               |

| system reported event 501            | user, cont.                    |
|--------------------------------------|--------------------------------|
|                                      | database, import 87            |
| Т                                    | delete 66, 194                 |
| Table Rounding 97, 148, 262          | event subscriptions 63         |
| Technical Support, contact 319       | logout others 66               |
| Telnet                               | password, change 64            |
| connection 141                       | privileges 65, 193             |
| service 82, 197                      | settings 62, 63, 193, 194      |
| settings 82, 197                     | view 62, 192                   |
| temperature, enclosure 101, 151      | view sessions 66               |
| terminal emulation program 140       | username and password          |
| test                                 | CLI/CLU 27, 141                |
| buzzer 104                           | WebPAM PROe 36, 44             |
|                                      |                                |
| email 64, 79<br>TFTP server 229, 232 | V                              |
|                                      | <del>-</del>                   |
| timing out, WebPAM PROe 318          | VessRAID                       |
| topology, enclosure 100, 154         | architectural description 3    |
| Transition                           | beeping 277, 303               |
| automatic 276                        | drive slot numbering 15        |
| defined 273                          | features and benefits 3        |
| manual 276                           | overview 2                     |
| rate 56, 184                         | specifications 6               |
| reported events 301                  | warranty 8, 323                |
| spare drive 125                      | view                           |
| transport                            | background activities 56       |
| disk array 126, 164                  | CHAP, iSCSI 73, 181            |
| physical drive failure 307           | controllers 95                 |
| trap sinks 83, 198                   | disk arrays 114                |
|                                      | enclosure 99, 215              |
| U                                    | list of all logical drives 137 |
| uninterruptible power supply (UPS)   | lock status $60$               |
| 111, 189                             | LUN map 77                     |
| UPS                                  | physical drives $105$          |
| information 113, 191                 | ping, iSCSI port 74, 182       |
| list of units 111, 189               | portal, iSCSI 71, 179          |
| settings 112, 190                    | scheduled activities 58        |
| USB stick for diagnosis 287          | session, iSCSI 71, 179         |
| user                                 | spare drives 133               |
| create 65, 192                       | users 62, 192                  |
| database, export 87                  | voltage, enclosure 101, 151    |
| ualabase, expoll o/                  | <b>~</b> ·                     |

| W                           | WebPAM PROe, cont.                |
|-----------------------------|-----------------------------------|
| warranty on VessRAID 323    | Management View 48                |
| watermark                   | no browser connection 314         |
| orphan 97, 147              | problem reporting 284, 303        |
| reported events 301         | Regular Connection 35, 44         |
| Web Server                  | Secure Connection 35, 44          |
| service 82, 196             | times out 318                     |
| settings 81, 196            | Tree View 47                      |
| WebPAM PROe                 | write cache policy 121, 129, 161, |
| access over an intranet 318 | 168, 219                          |
| access over the Internet 42 | defined 261                       |
| Event Frame 49              | physical drive $106, 155$         |
| Header 47                   | write check table 132             |
| interface 46                |                                   |
| login 35, 44                | Υ                                 |
| logout 41, 49               | yellow! 278, 284, 308             |
|                             |                                   |